# Prijenosno računalo HP EliteBook

Korisnički vodič

© Copyright 2010 Hewlett-Packard Development Company, L.P.

Bluetooth je zaštitni znak u posjedu njegovog vlasnika za koji tvrtka Hewlett-Packard posjeduje licencu. Intel i Centrino su zaštitni znakovi ili registrirani zaštitni znakovi tvrtke Intel Corporation ili njezinih podružnica u SAD-u i ostalim zemljama. Java je zaštitni znak tvrtke Sun Microsystems, Inc u SAD-u, Microsoft, Windows i Windows Vista su registrirani zaštitni znaci u SAD-u koji pripadaju korporaciji Microsoft Corporation. SD Logo je zaštitni znak njegovog vlasnika.

Podaci koji su ovdje sadržani podliježu promjenama bez prethodne najave. Jedina jamstva za HP proizvode i usluge iznesena su u izričitim jamstvenim izjavama koje prate takve proizvode i usluge. Ništa što se ovdje nalazi ne smije se smatrati dodatnim jamstvom. HP ne snosi odgovornost za tehničke ili uredničke pogreške ili propuste u ovom tekstu.

Prvo izdanje: ožujak, 2010.

Šifra dokumenta: 592934-BC1

#### **Obavijest o proizvodu**

Ovaj korisnički vodič opisuje značajke koje su zajedničke većini modela. Neke značajke možda neće biti dostupne na vašem računalu.

### **Sigurnosno upozorenje**

**UPOZORENJE!** Kako biste umanjili mogućnost ozljeda zbog vrućine ili pregrijavanja računala, ne stavljajte računalo izravno u krilo i ne zatvarajte otvore za provjetravanje računala. Računalo upotrebljavajte samo na tvrdoj i ravnoj površini. Nemojte dopustiti da protok zraka blokira druga tvrda površina, poput dodatnog pisača, ili meka površina, poput jastuka, saga ili odjeće. Nadalje, ispravljač izmjeničnog napona dok radi ne bi smio dolaziti u dodir s kožom ili mekom površinom, poput jastuka, sagova ili odjeće. Računalo i ispravljač izmjeničnog napona u skladu su s ograničenjima temperature za površine s kojima korisnici dolaze u dodir, definiranim u Međunarodnim standardima za sigurnost informatičke opreme (IEC 60950).

# Sadržaj

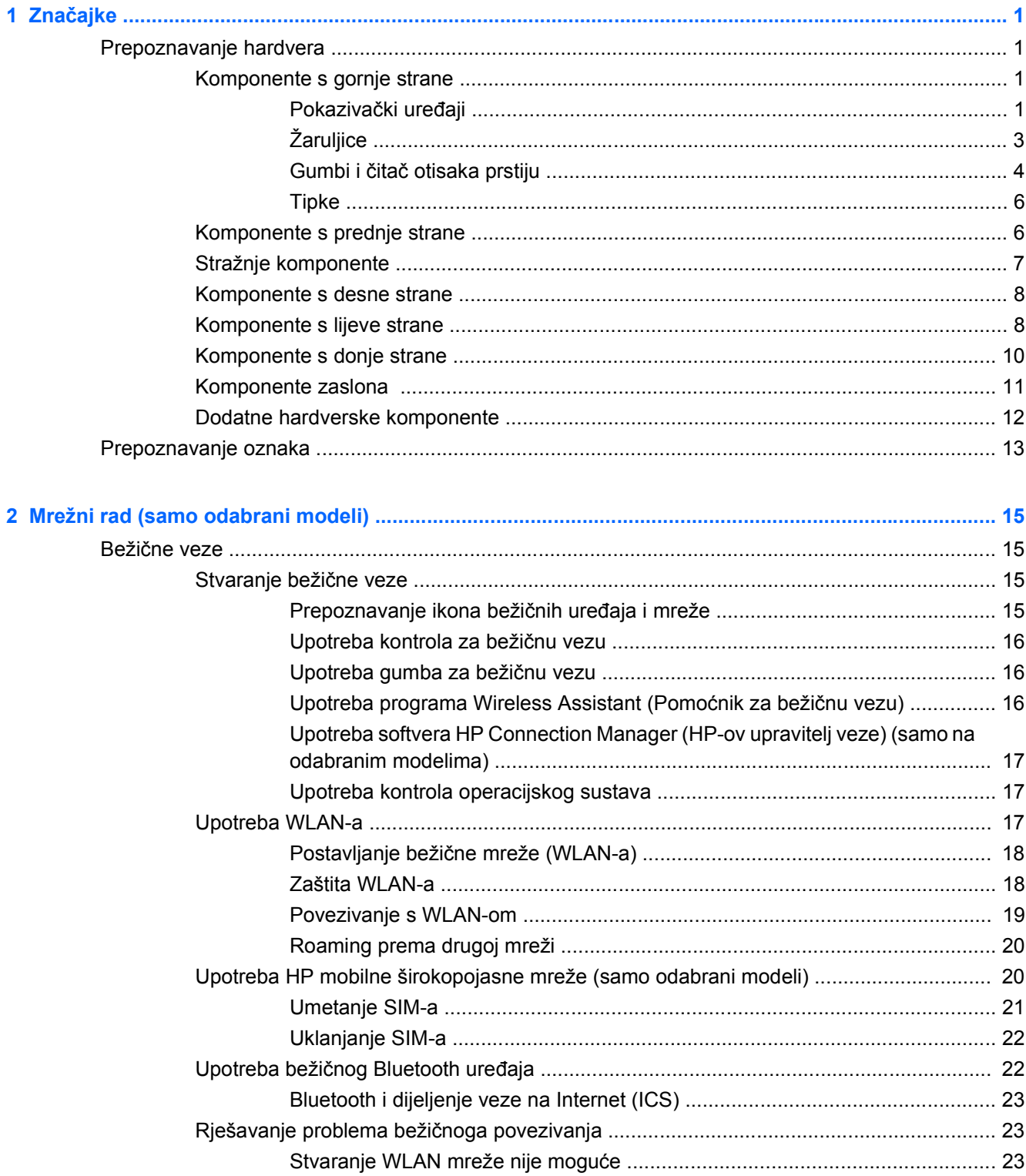

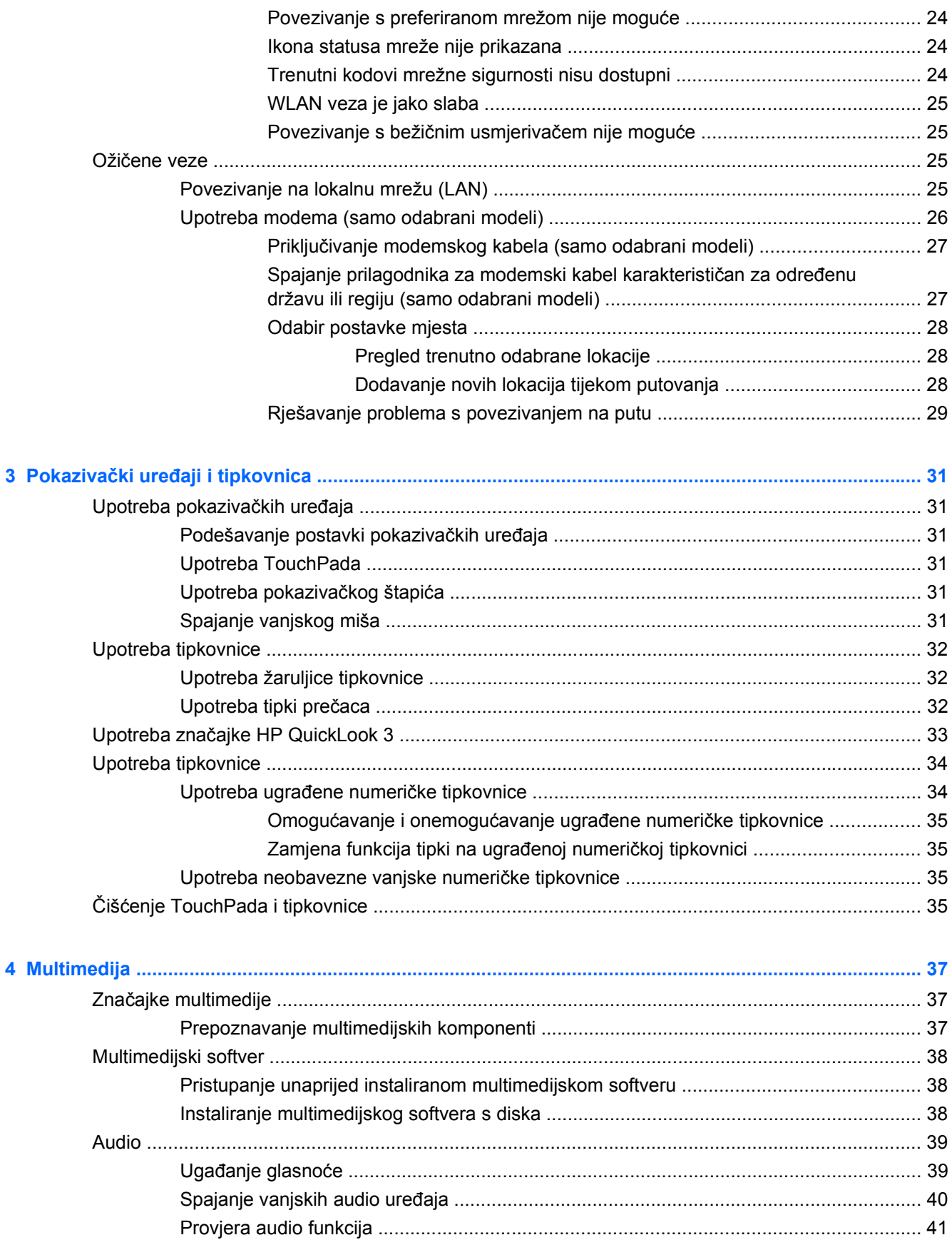

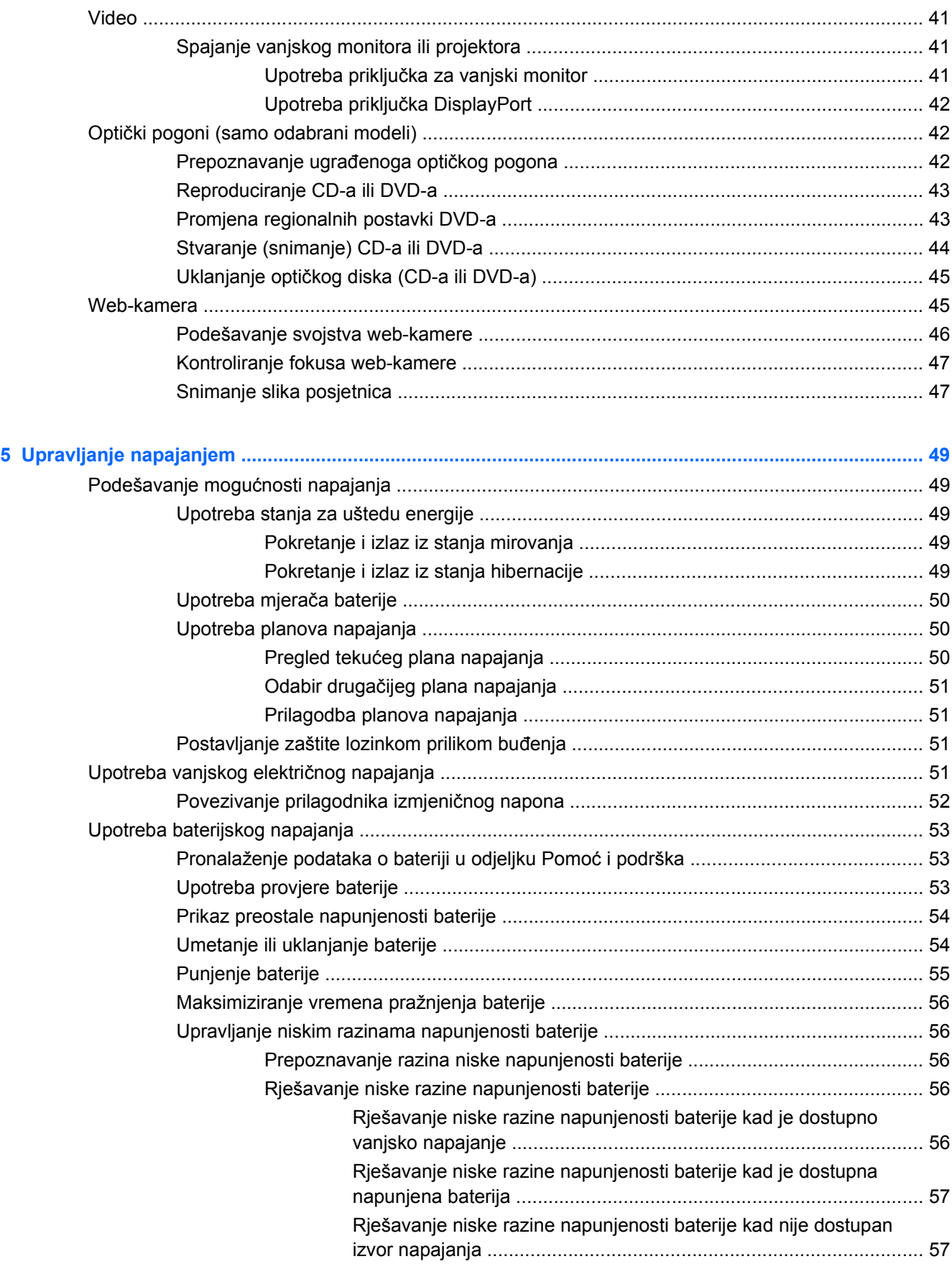

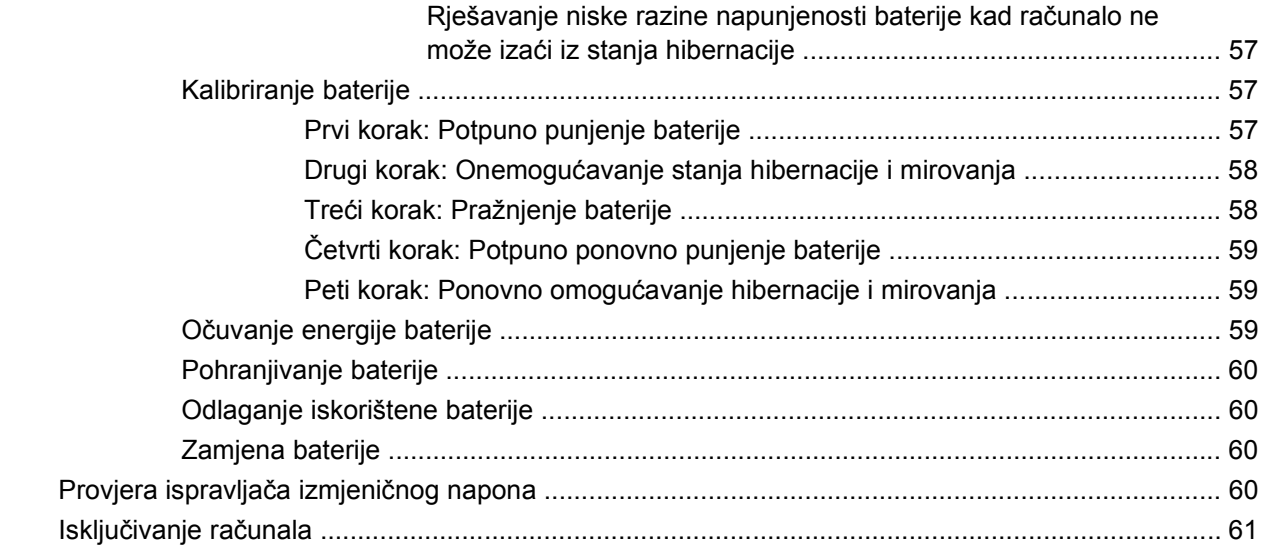

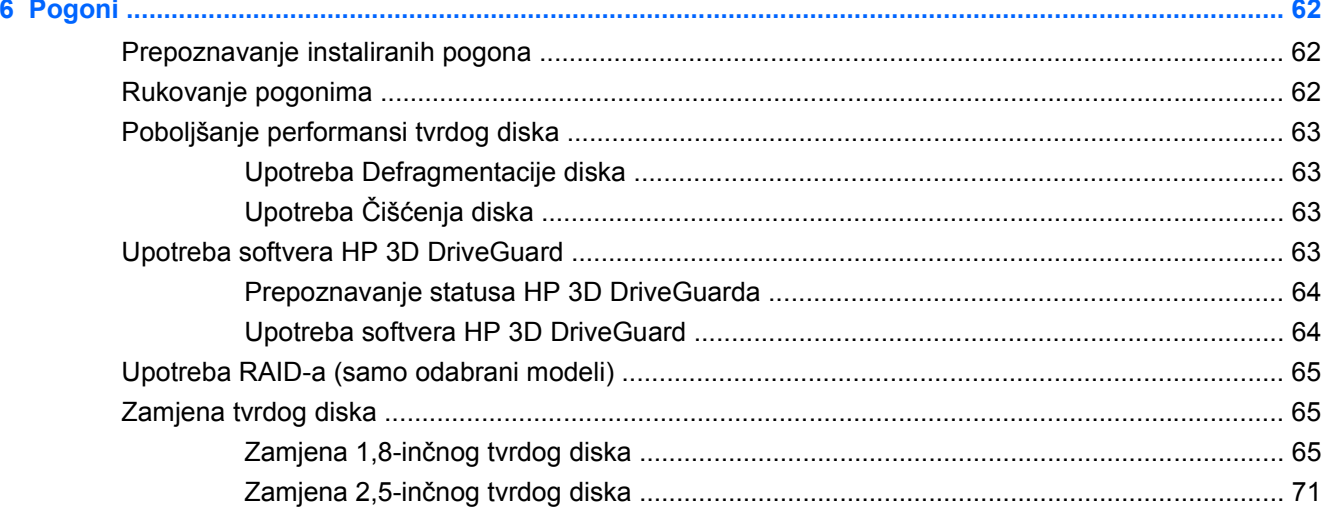

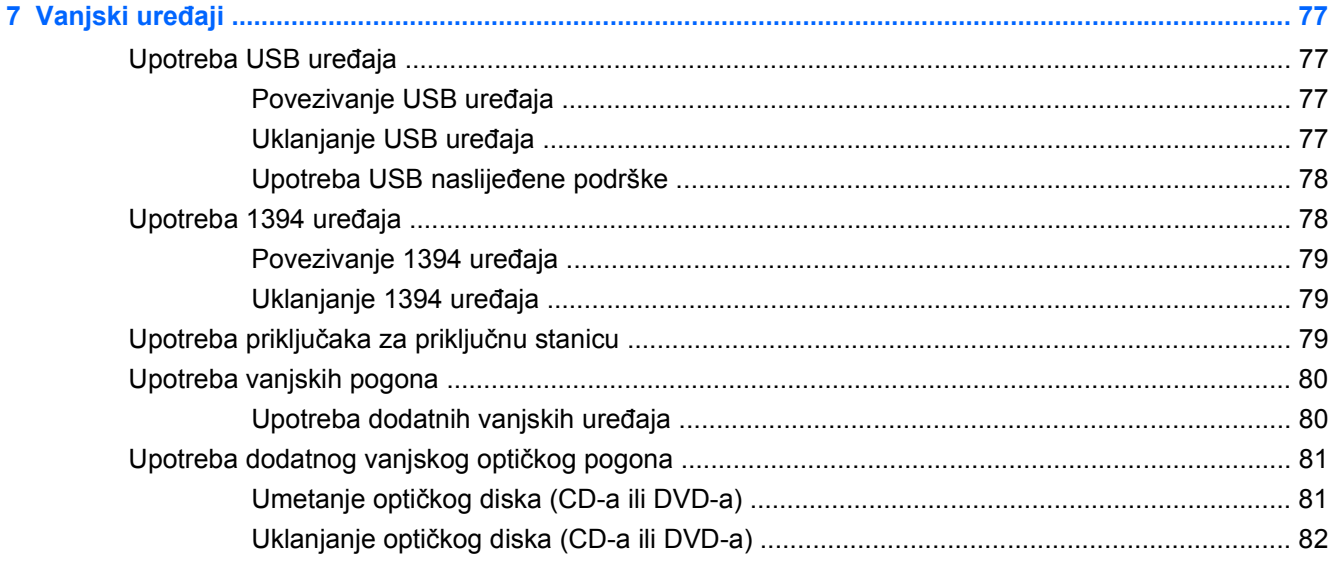

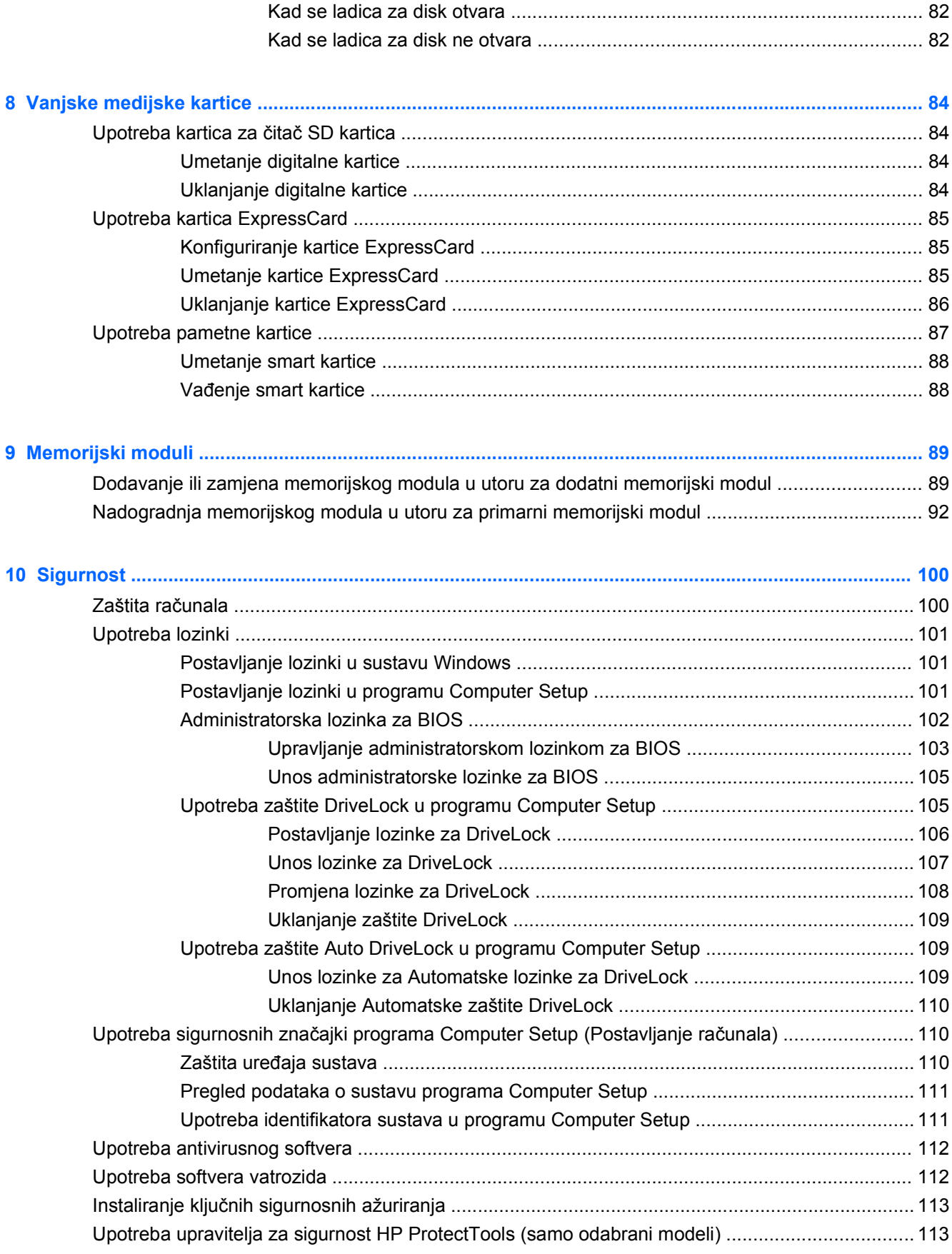

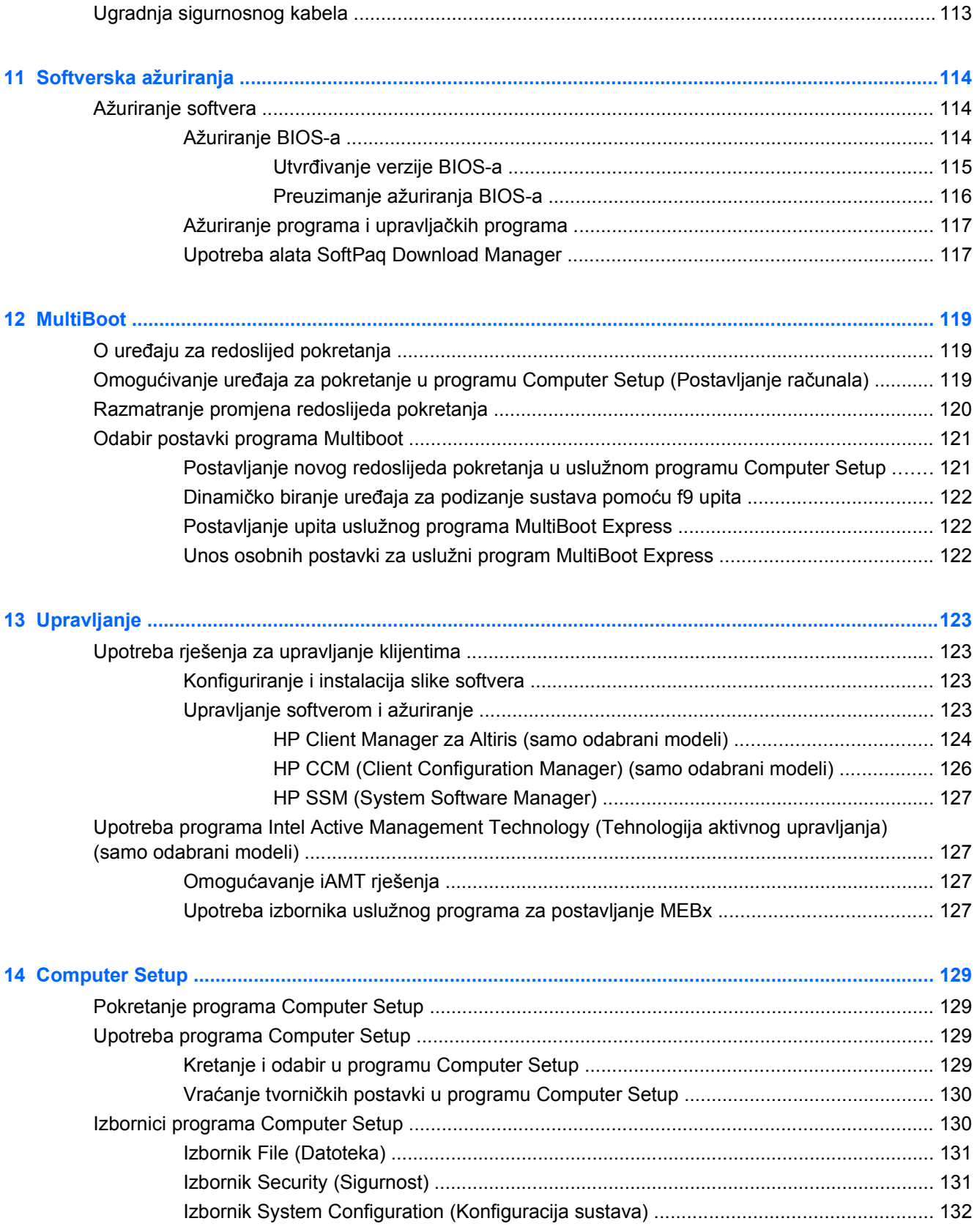

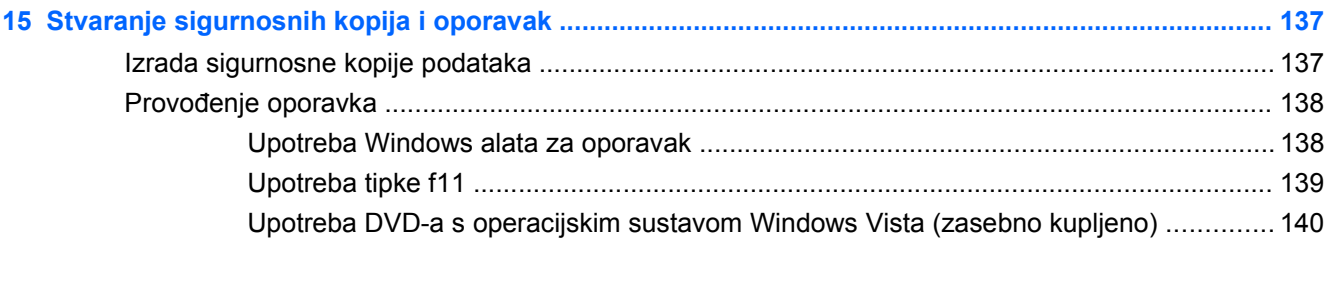

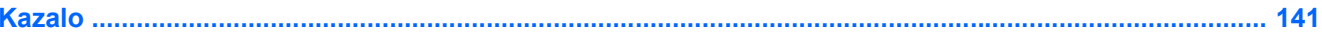

# <span id="page-12-0"></span>**1 Značajke**

# **Prepoznavanje hardvera**

Komponente sadržane u računalu mogu se razlikovati ovisno o regiji i modelu. Slike u ovom poglavlju prikazuju standardne značajke uključene u većinu modela računala.

Da biste vidjeli popis instaliranog hardvera u računalu, slijedite ove korake:

- **1.** Odaberite **Start > Računalo > Svojstva sustava**.
- **2.** U lijevom oknu kliknite **Upravitelj uređaja**.

Pomoću Upravitelja uređaja možete dodati hardver ili izmijeniti konfiguracije uređaja.

**NAPOMENA:** Windows® sadrži značajku kontrole korisničkih računa radi poboljšanja sigurnosti računala. Možda će se od vas tražiti dozvola ili lozinka za zadatke kao što su instalacija softvera, pokretanje uslužnih programa ili promjena postavki u sustavu Windows. Dodatne informacije potražite u sustavu pomoći i podrške.

### **Komponente s gornje strane**

#### **Pokazivački uređaji**

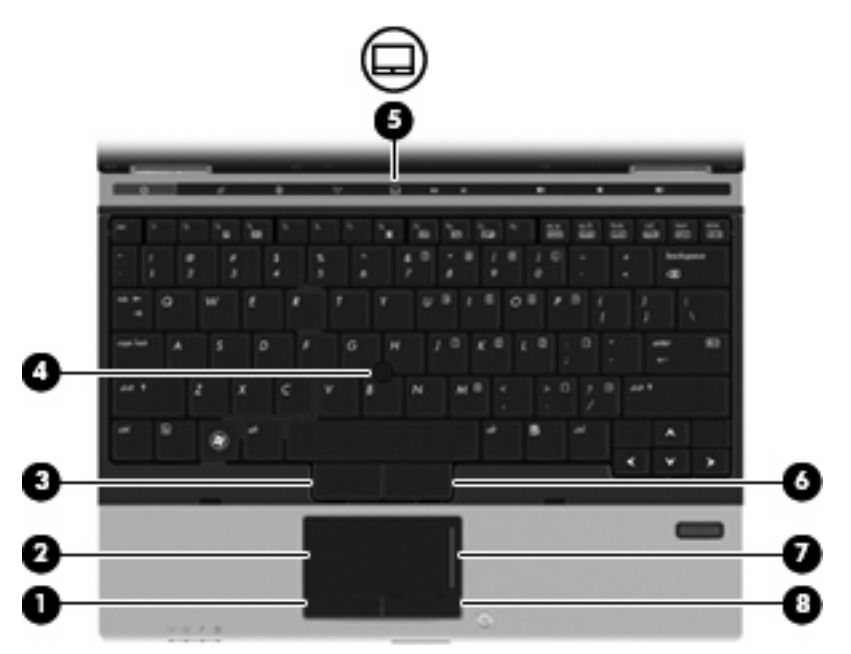

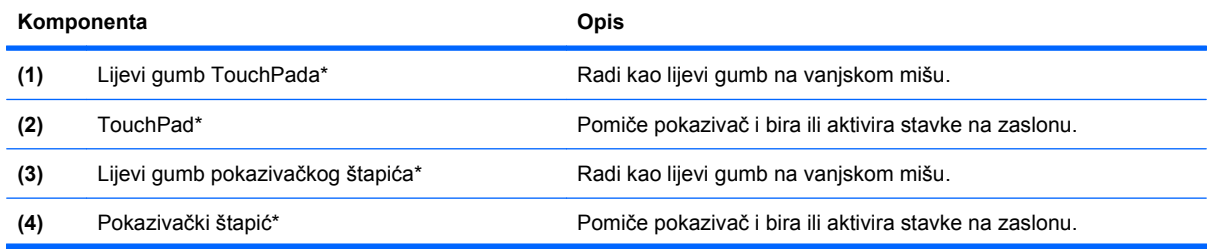

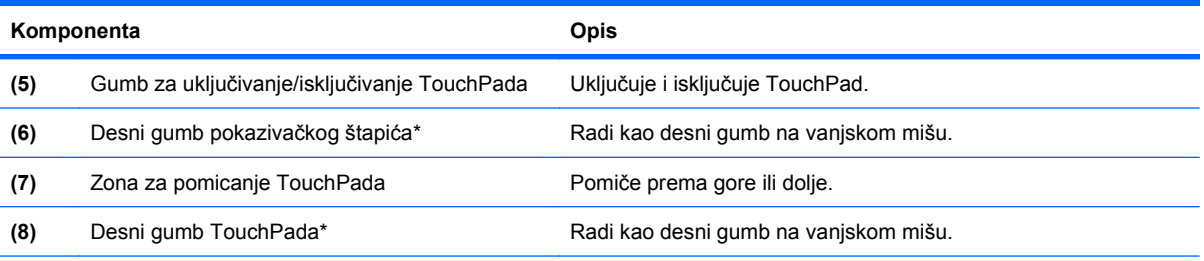

\*Ova tablica opisuje tvorničke postavke. Kako biste pogledali i promijenili svojstva pokazivačkog uređaja, odaberite **Start > Upravljačka ploča > Hardver i zvuk > Miš**.

# <span id="page-14-0"></span>**Žaruljice**

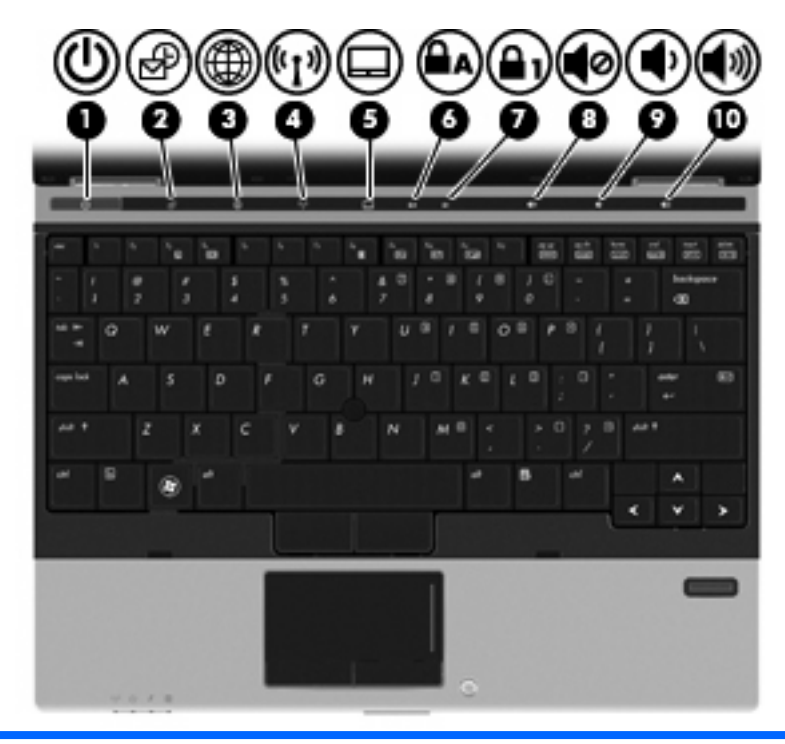

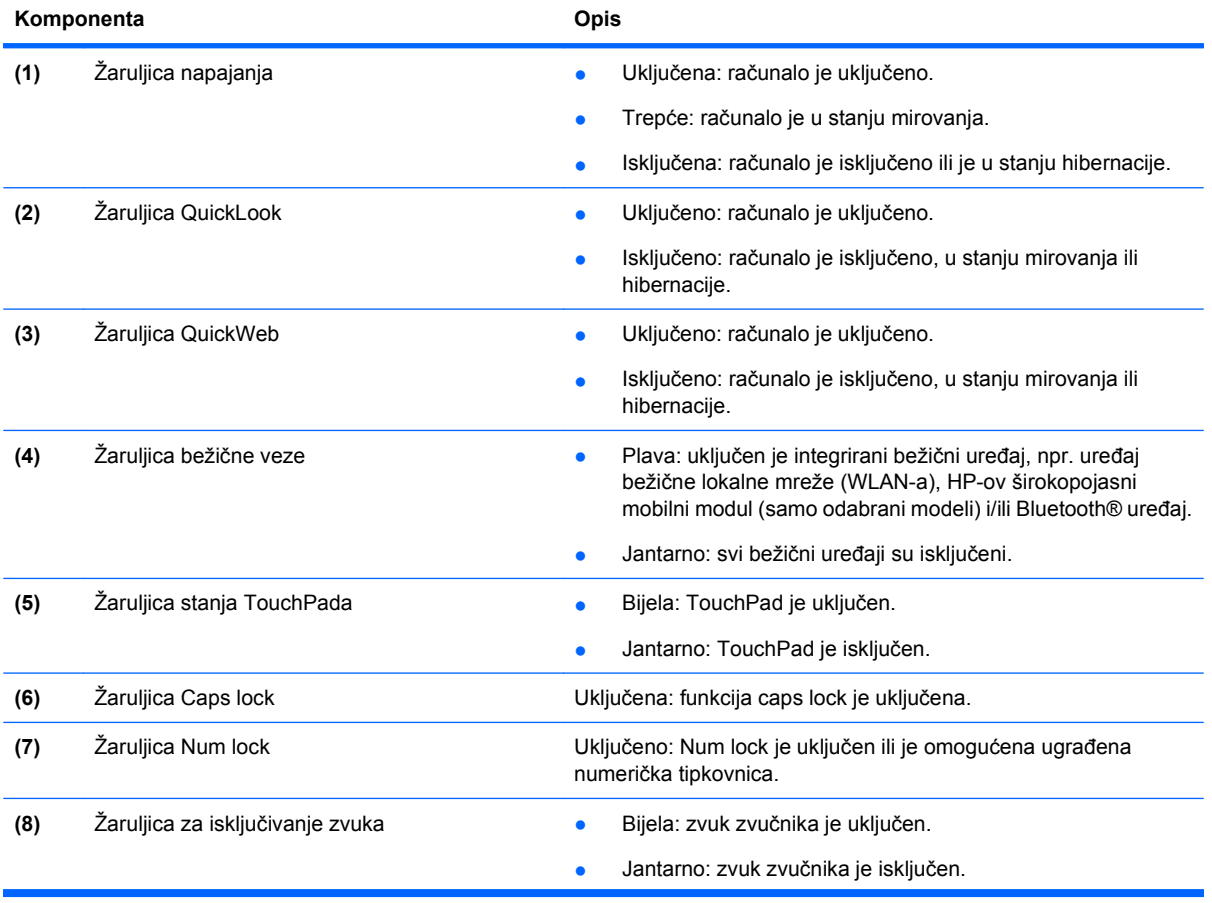

<span id="page-15-0"></span>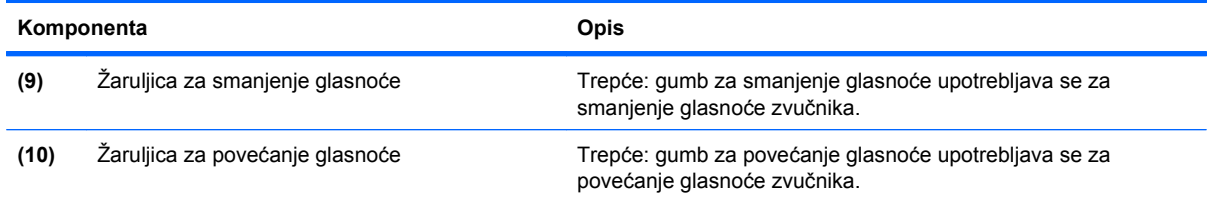

## **Gumbi i čitač otisaka prstiju**

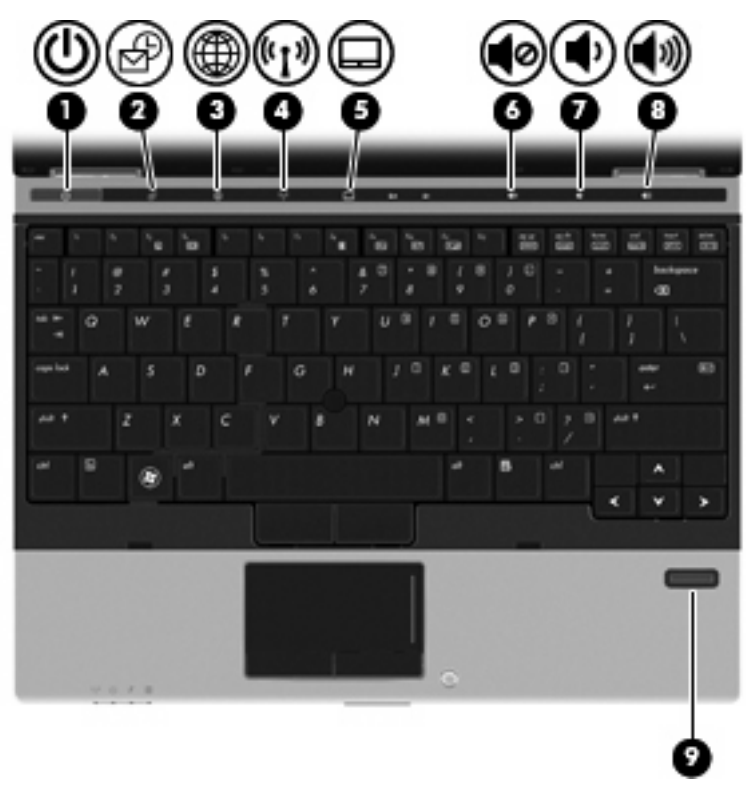

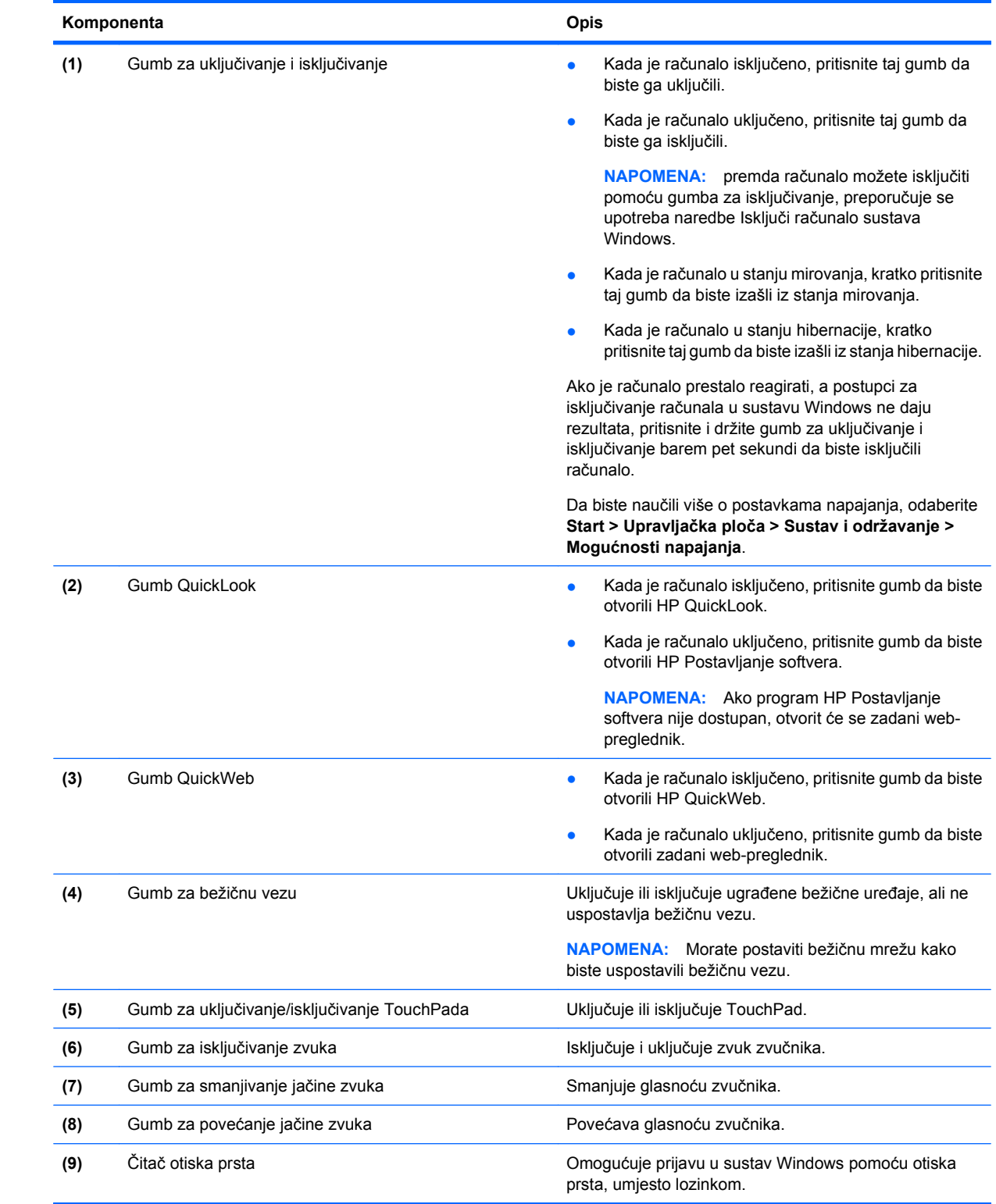

### <span id="page-17-0"></span>**Tipke**

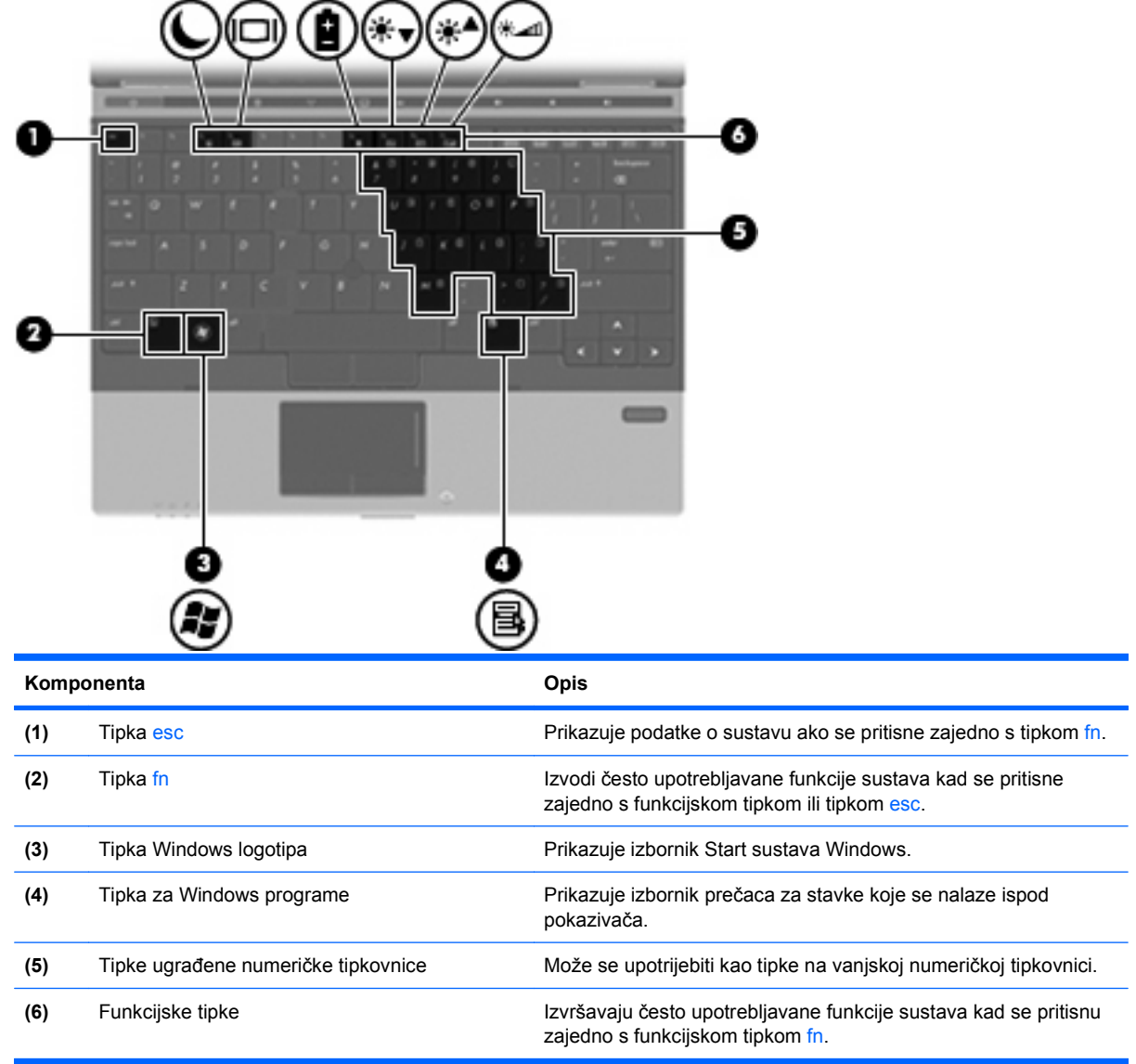

# **Komponente s prednje strane**

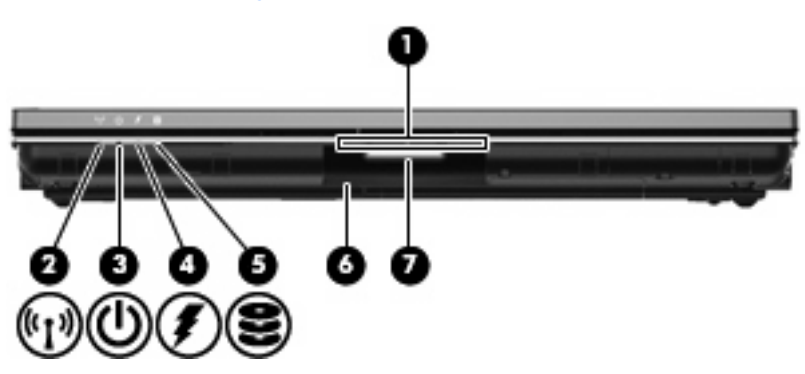

<span id="page-18-0"></span>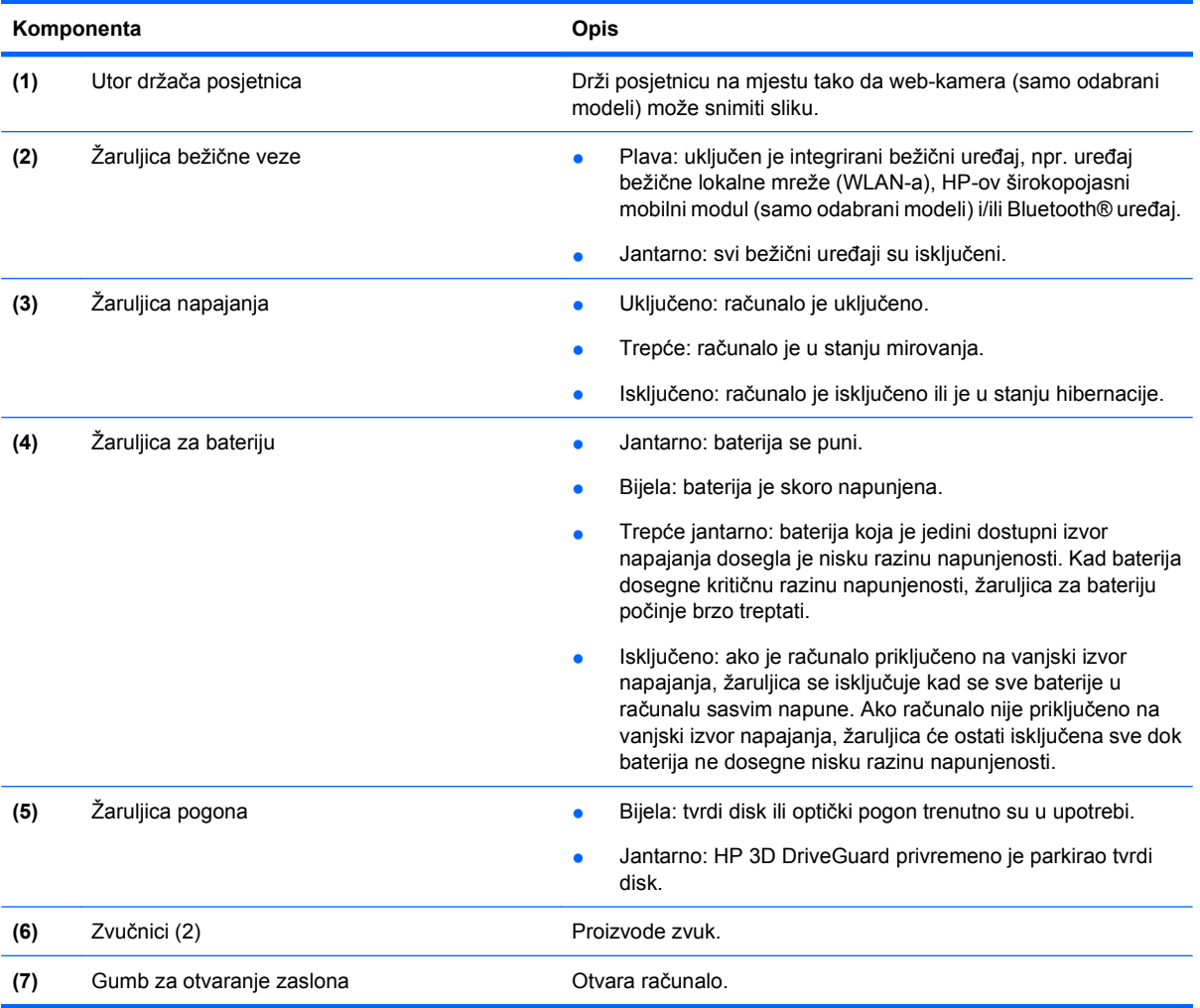

## **Stražnje komponente**

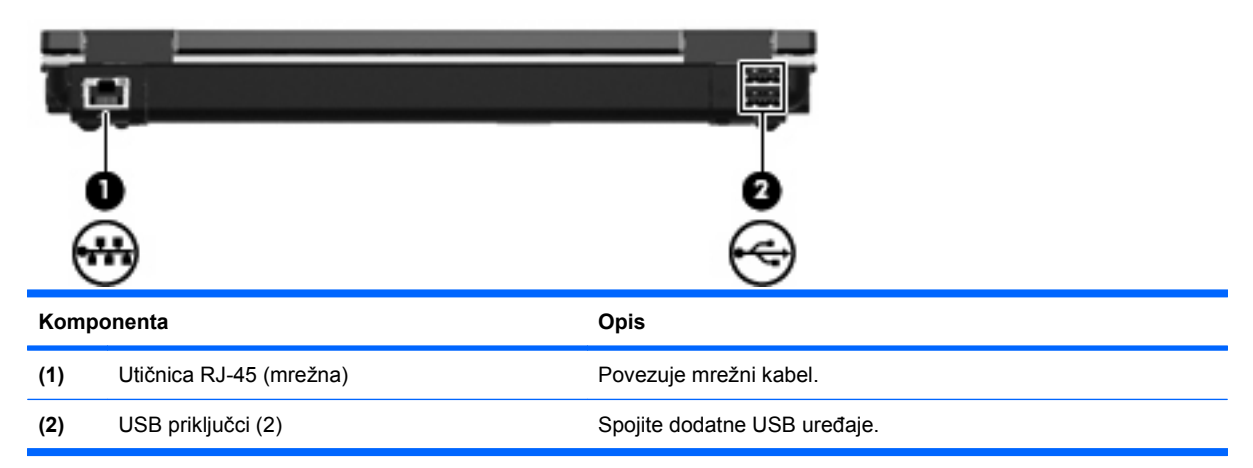

### <span id="page-19-0"></span>**Komponente s desne strane**

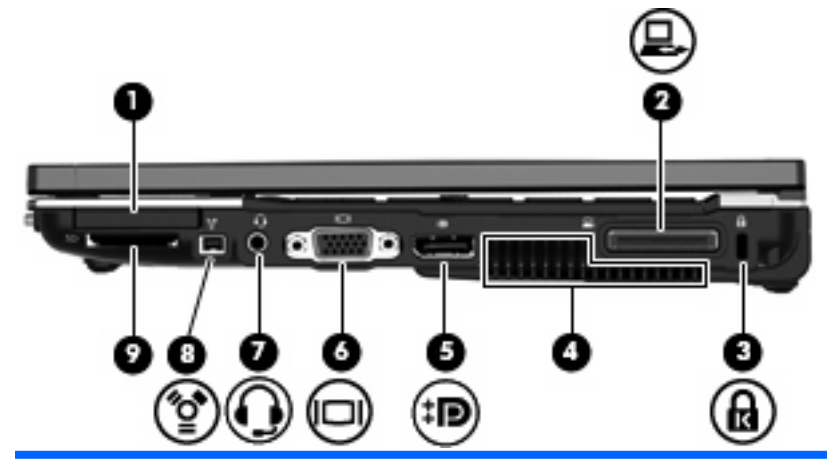

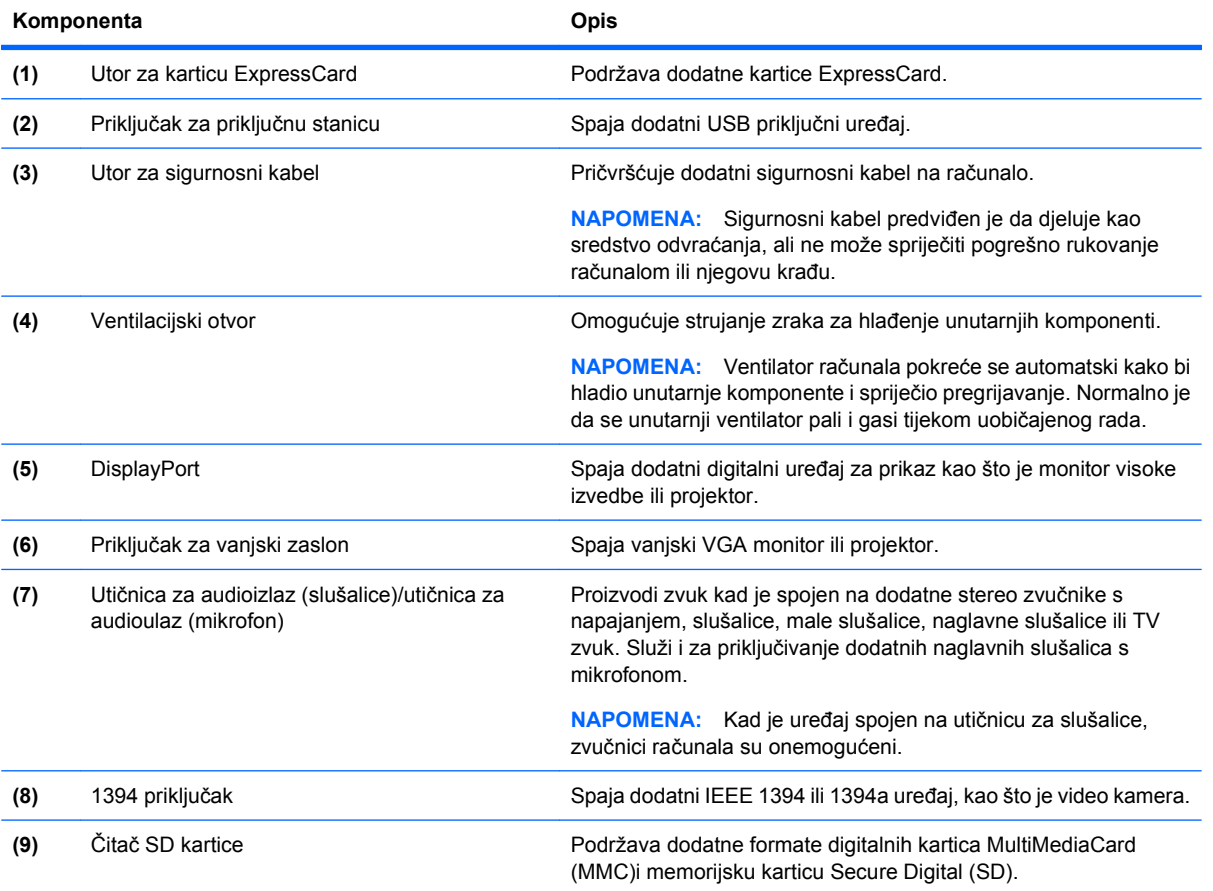

### **Komponente s lijeve strane**

**E NAPOMENA:** Pogledajte ilustraciju koja najviše sliči vašem računalu.

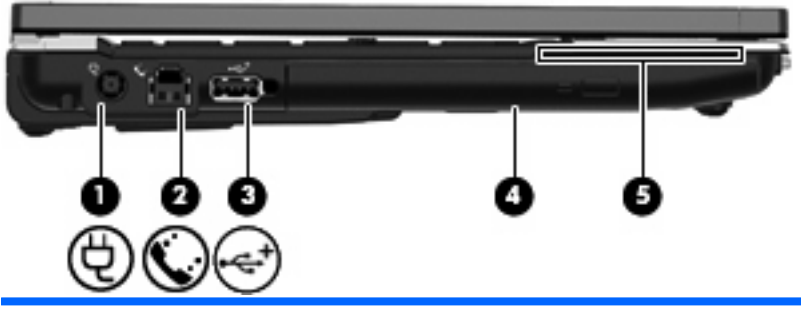

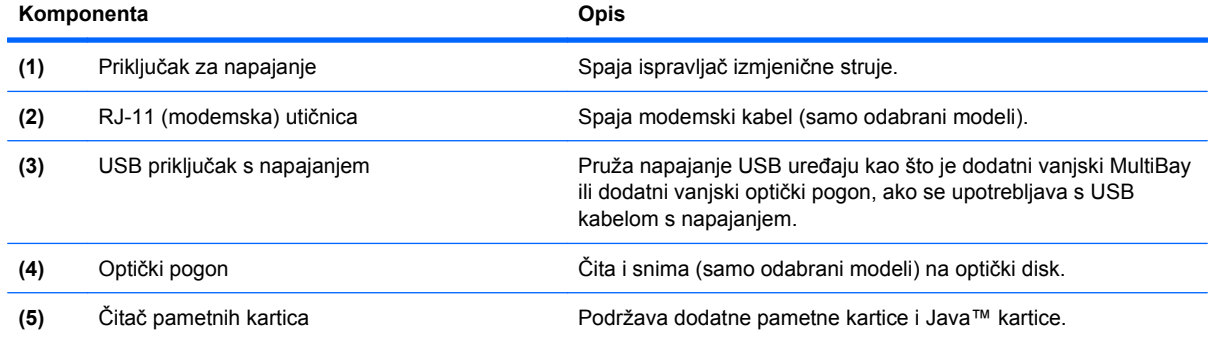

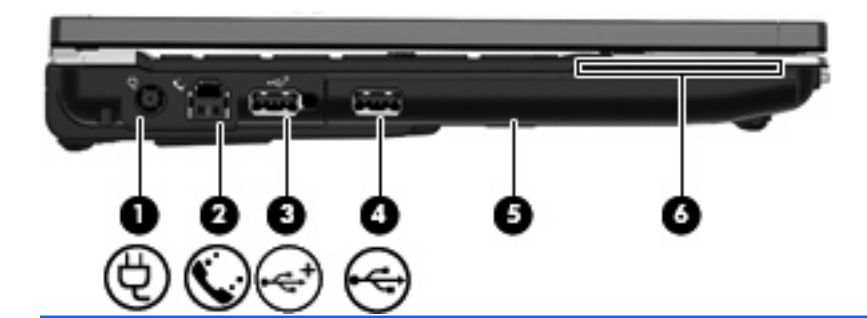

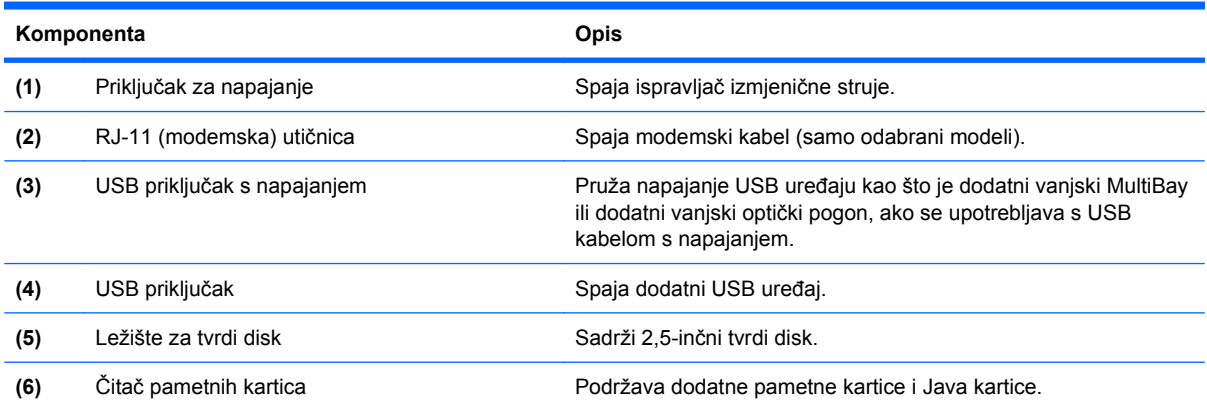

### <span id="page-21-0"></span>**Komponente s donje strane**

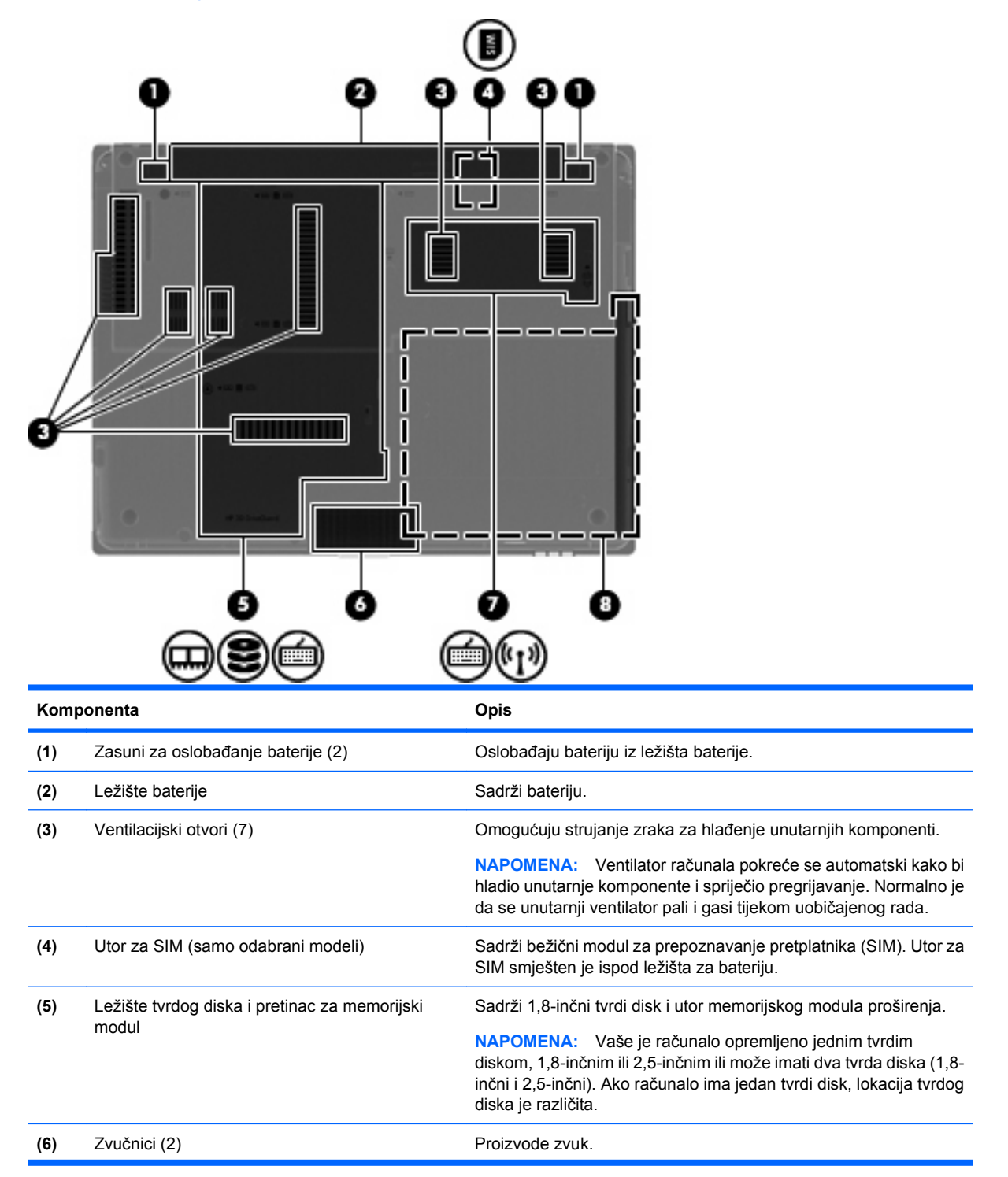

<span id="page-22-0"></span>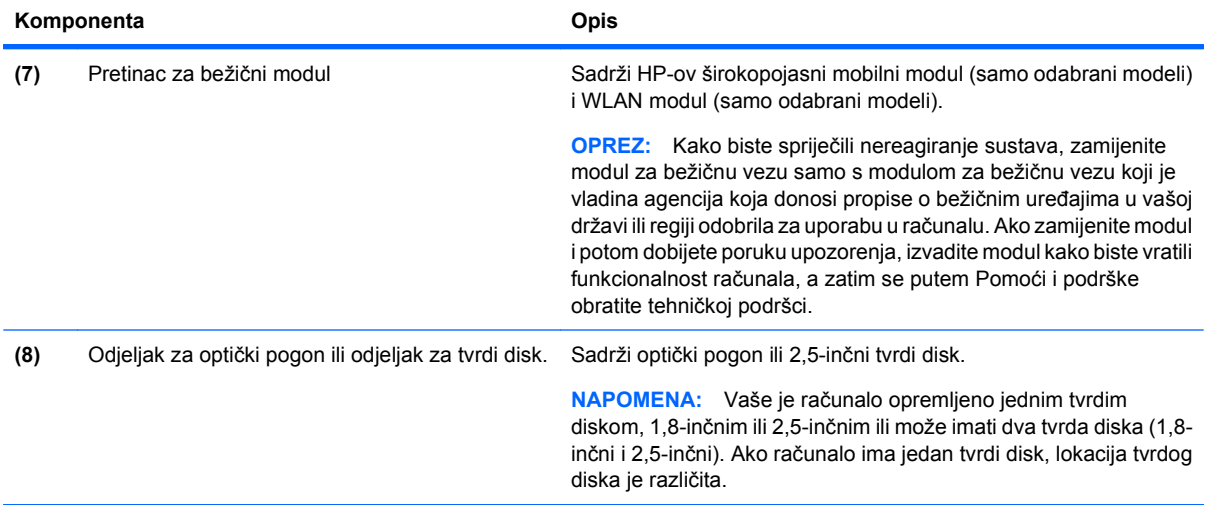

# **Komponente zaslona**

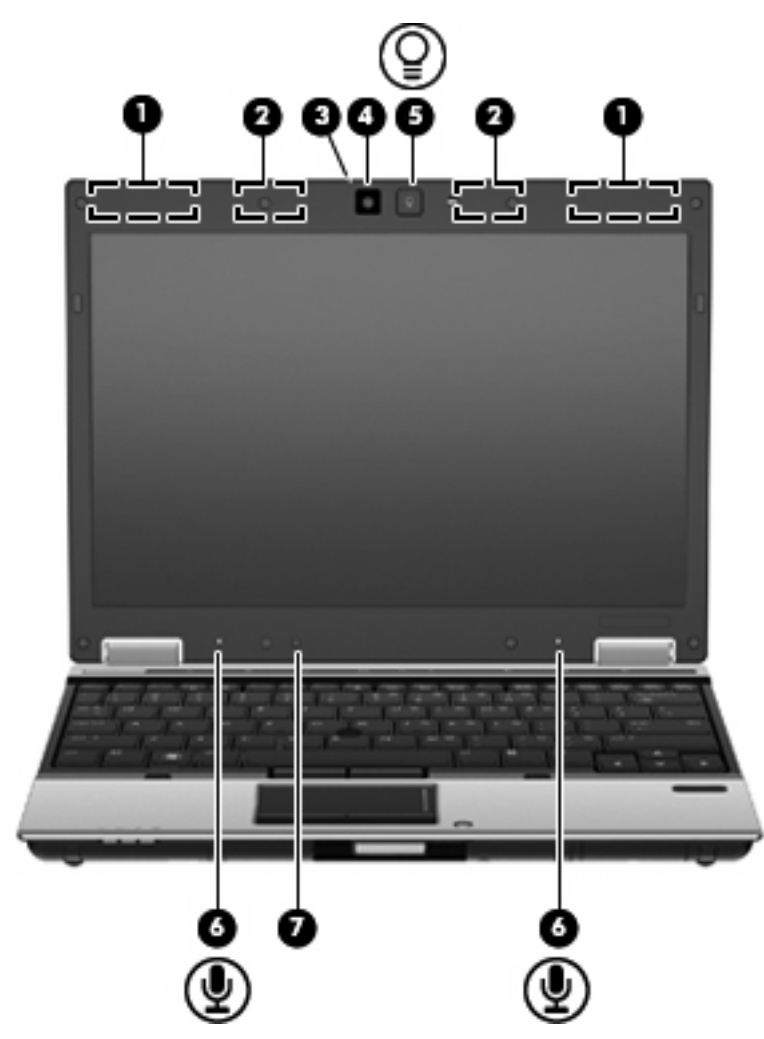

<span id="page-23-0"></span>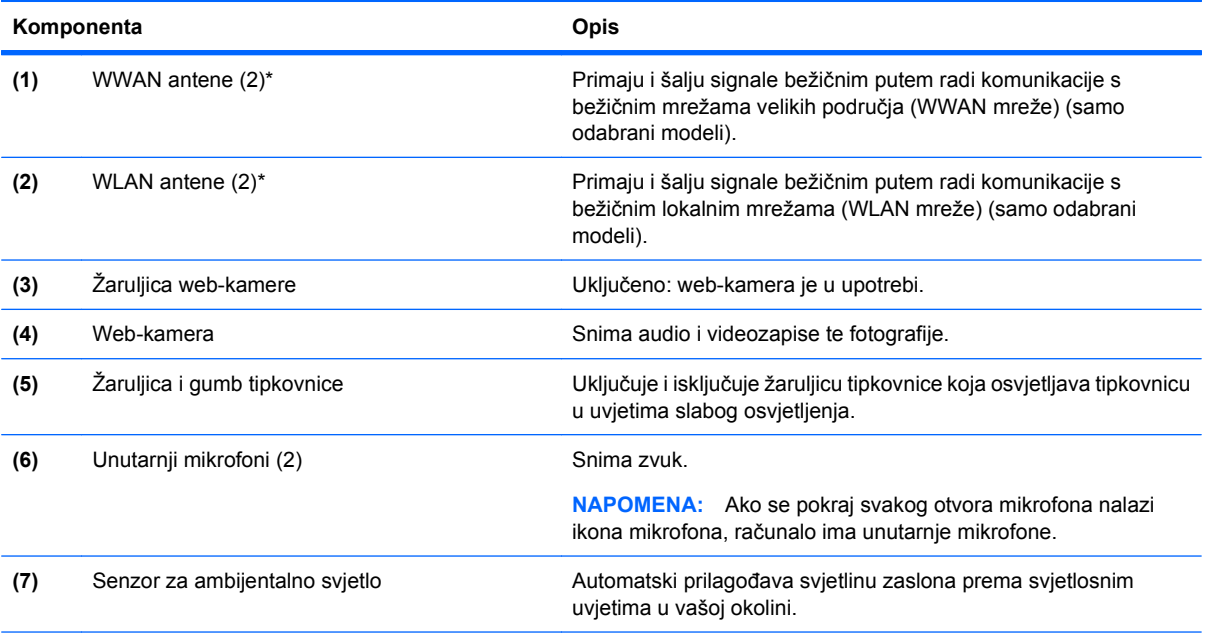

\*Ove antene nisu vidljive s vanjske strane računala. Za optimalan prijenos područja oko antena trebaju biti slobodna.

Za obavijesti o propisima bežičnog rada pogledajte *Obavijesti o propisima, sigurnosti i okolišu* koje se odnose na vašu državu/ regiju. Ove se obavijesti nalaze u Pomoći i podršci.

## **Dodatne hardverske komponente**

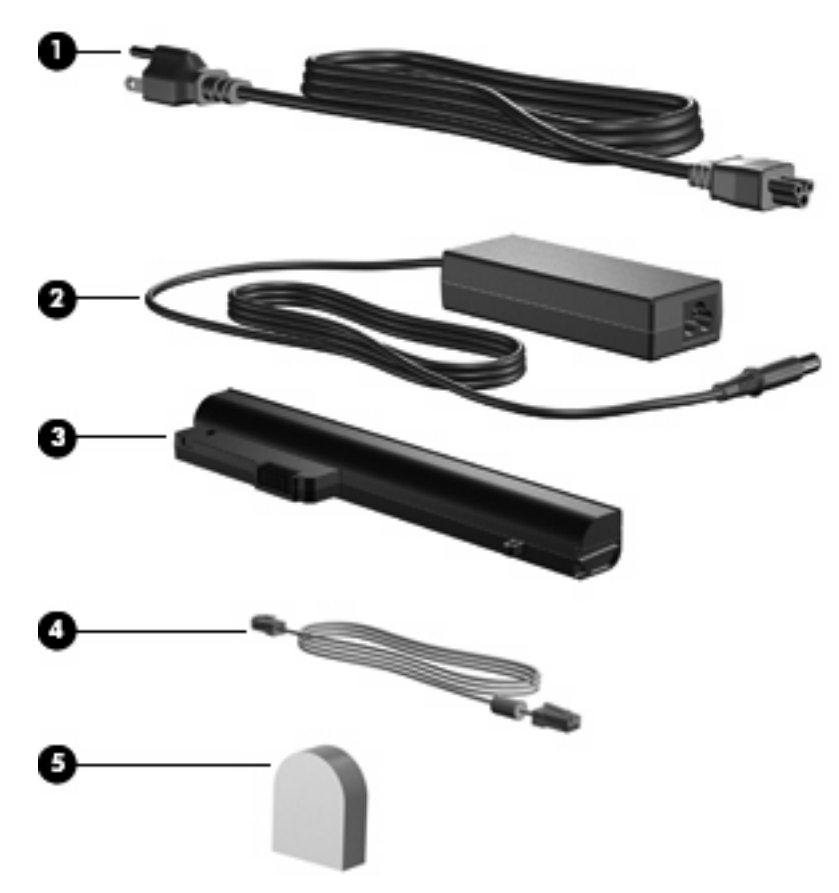

<span id="page-24-0"></span>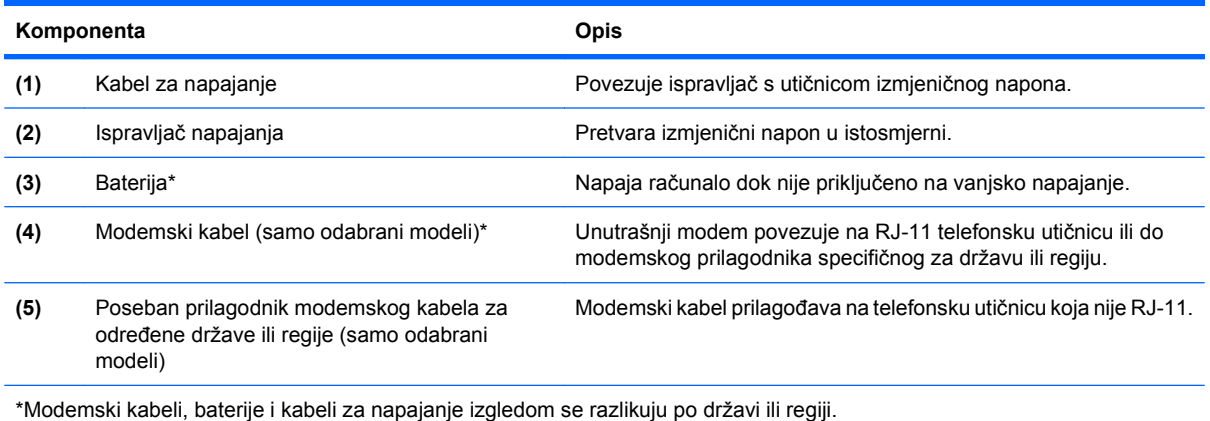

## **Prepoznavanje oznaka**

Oznake pričvršćene na računalo pružaju informacije koje vam mogu zatrebati kada rješavate probleme sa sustavom ili putujete u inozemstvo s računalom.

Servisna oznaka – daje važne informacije, uključujući sljedeće:

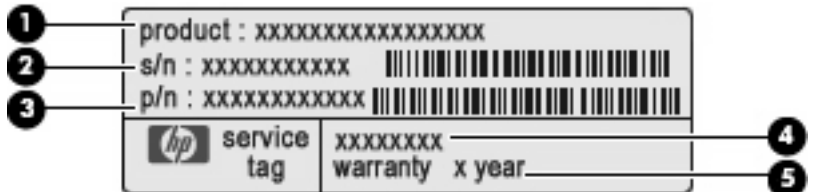

- Naziv proizvoda **(1)**. To je naziv proizvoda pričvršćen na prednju stranu računala.
- Serijski broj (s/n) **(2)**. To je slovnobrojčana oznaka koja je jedinstvena za svaki proizvod.
- Broj dijela/broj proizvoda (p/n) **(3)**. Broj daje posebne informacije o hardverskim komponentama proizvoda. Broj dijela servisnim tehničarima olakšava prepoznavanje potrebnih komponenti i dijelova.
- Opis modela **(4)**. To je slovnobrojčana oznaka koja služi za pronalaženje dokumenata, upravljačkih programa i podrške za računalo.
- Razdoblje jamstva **(5)**. Taj broj opisuje trajanje jamstva (u godinama) za računalo.

Pripremite ove podatke prije kontaktiranja tehničke podrške. Naljepnica servisne oznake nalazi se na dnu računala.

- Microsoft® Certificate of Authenticity (Microsoftov Certifikat o autentičnosti) sadrži ključ proizvoda za Windows. Ključ proizvoda možda će vam zatrebati prilikom ažuriranja ili rješavanja problema s operacijskim sustavom. Ovaj certifikat nalazi se na dnu računala.
- Regulatorna oznaka daje regulatorne podatke o računalu. Naljepnica s pravnim podacima nalazi se na dnu računala.
- Naljepnice certifikata za bežično povezivanje (samo na odabranim modelima) sadrže informacije o odgovarajućim uređajima za bežično povezivanje i oznake odobrenja za zemlje u kojima je upotreba navedenih uređaja odobrena. Dodatni uređaj može biti uređaj za lokalnu bežičnu mrežu (WLAN), HP-ov širokopojasni mobilni modul ili dodatni Bluetooth® uređaj. Ako vaš model računala sadrži jedan ili više bežičnih uređaja, na računalu se nalazi jedna ili više naljepnica s certifikatom.

Ti bi vam podaci mogli zatrebati kada putujete u inozemstvo. Naljepnice s certifikatom bežičnog rada nalaze se s donje strane računala.

- SIM oznaka (samo na odabranim modelima) sadrži ICCID (Integrated Circuit Card Identifier, identifikator kartice s integriranim sklopovima) SIM modula. Ta se naljepnica nalazi unutar ležišta baterije.
- Oznaka serijskog broja HP-ova mobilnog širokopojasnog modula (samo na odabranim modelima) – sadrži serijski broj HP-ova mobilnog širokopojasnog modula. Ta se naljepnica nalazi unutar ležišta baterije.

# <span id="page-26-0"></span>**2 Mrežni rad (samo odabrani modeli)**

Vaše računalo podržava 2 vrste pristupa Internetu:

- **Bežična veza** za mobilni pristup internetu možete upotrijebiti bežičnu vezu.
- **Ožičena veza** da biste pristupili internetu, birajte broj pružatelja usluga ili se povežite s ožičenom mrežom.

# **Bežične veze**

### **Stvaranje bežične veze**

Tehnologija bežičnog prijenosa podataka putem radiovalova umjesto žica. Vaše računalo može biti opremljeno jednim ili većim brojem sljedećih bežičnih uređaja:

- Uređaj za bežičnu lokalnu mrežu (WLAN)
- HP modul mobilne širokopojasne mreže
- Bluetooth® uređaj

Da biste saznali više o bežičnoj tehnologiji, pogledajte informacije i veze do web-mjesta u dijelu Pomoć i podrška.

#### **Prepoznavanje ikona bežičnih uređaja i mreže**

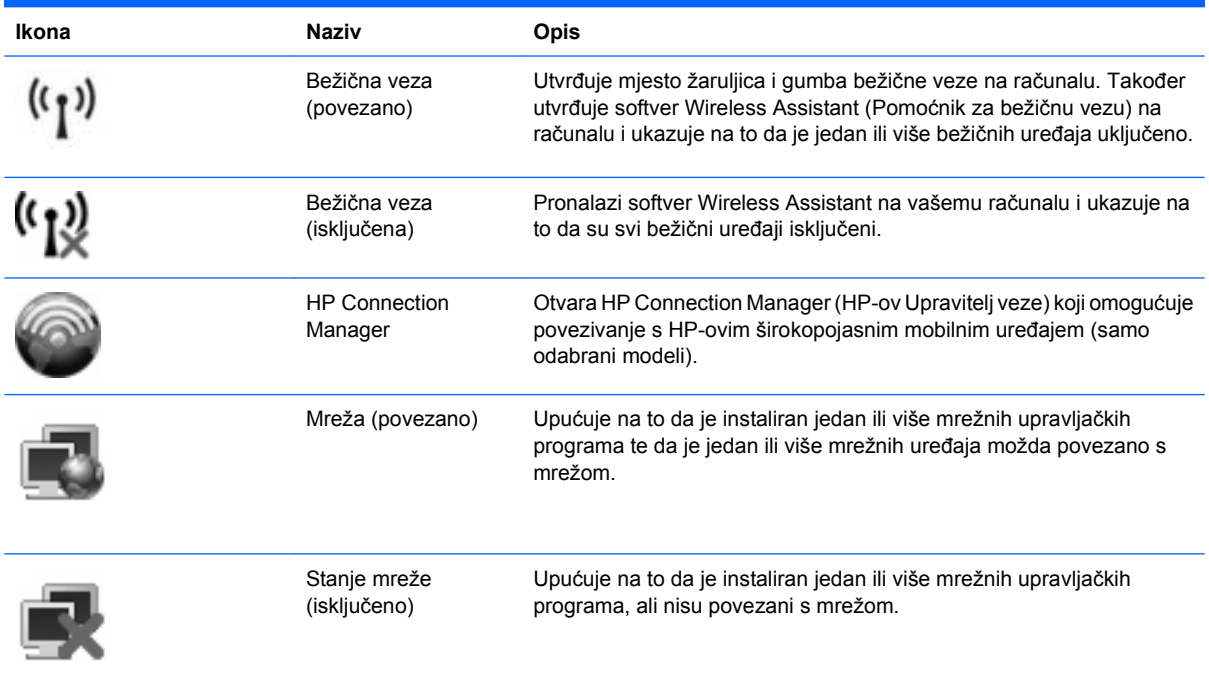

#### <span id="page-27-0"></span>**Upotreba kontrola za bežičnu vezu**

Bežičnim uređajima na računalu možete upravljati pomoću sljedećih značajki:

- Gumb za bežičnu vezu
- **Program Wireless Assistant**
- Program HP Connection Manager (samo odabrani modeli)
- Kontrole operacijskog sustava

#### **Upotreba gumba za bežičnu vezu**

Računalo ima gumb za bežičnu vezu, jedan ili više bežičnih uređaja i 2 žaruljice bežične veze. Svi bežični uređaji u računalu su u tvornici omogućeni tako da prilikom uključenja računala žaruljice bežične veze svijetle (plavo).

Žaruljice za bežičnu vezu pokazuju cjelokupno stanje bežičnih uređaja, a ne stanje pojedinih uređaja. Ako žaruljice za bežičnu vezu svijetle plavo, znači da je barem jedan bežični uređaj uključen. Ako žaruljice za bežičnu vezu svijetle žuto, znači da su svi bežični uređaji isključeni.

Budući da su svi bežični uređaji tvornički omogućeni, gumbom za bežičnu vezu možete istovremeno uključiti ili isključiti sve bežične uređaje. Pojedinim bežičnim uređajima može se upravljati pomoću softvera Wireless Assistant (samo odabrani modeli) ili programa Computer Setup (Postavljanje računala).

**E NAPOMENA:** ako su bežični uređaji onemogućeni putem postavki računala, gumb za bežičnu vezu neće funkcionirati dok ponovno ne omogućite bežične uređaje.

#### **Upotreba programa Wireless Assistant (Pomoćnik za bežičnu vezu)**

Bežični uređaji se pomoću softvera Wireless Assistant (Pomoćnik za bežičnu vezu) mogu uključiti ili isključiti. Ako je bežični uređaj onemogućen u postavkama računala, morate ga ponovno omogućiti u postavkama računala kako biste bili u mogućnosti uključivati ili isključivati bežične uređaje pomoću softvera Wireless Assistant (Pomoćnik za bežičnu vezu).

**E NAPOMENA:** Omogućivanje ili uključivanje bežičnog uređaja ne povezuje računalo automatski s mrežom ili Bluetooth uređajem.

Da biste vidjeli stanje bežičnoga uređaja, smjestite pokazivač miša iznad ikone bežične veze u području obavijesti, sasvim desno na traci zadataka.

**NAPOMENA:** Da bi se prikazala ikona bežične veze, kliknite ikonu **Pokaži skrivene ikone** (**<** ili **<<**) u području obavijesti.

Ako ikona bežične veze nije prikazana u području obavijesti, dovršite sljedeće korake da biste promijenili svojstva Wireless Assistant (Pomoćnik za bežičnu vezu):

- **1.** Izaberite **Start > Upravljačka ploča > Mobilni PC > Centar za mobilnost sustava Windows**.
- **2.** Kliknite ikonu bežične veze u dijelu Wireless Assistant (Pomoćnik za bežičnu vezu) koji je smješten u donjem lijevom kutu Centra za mobilnost sustava Windows®.
- **3.** Kliknite **Svojstva**.
- **4.** Potvrdite okvir pokraj ikone za **HP Wireless Assistant** (HP-ov pomoćnik za bežičnu vezu) u području obavijesti.
- **5.** Kliknite **Primijeni**.

<span id="page-28-0"></span>Više informacija potražite u pomoći za softver Wireless Assistant (Pomoćnik za bežičnu vezu):

- **1.** Otvorite Wireless Assistant (Pomoćnik za bežičnu vezu) klikom ikone bežične veze u Centru za mobilnost sustava Windows.
- **2.** Kliknite gumb **Pomoć**.

#### **Upotreba softvera HP Connection Manager (HP-ov upravitelj veze) (samo na odabranim modelima)**

Možete upotrijebiti HP Connection Manager (HP-ov upravitelj veze) da biste se spojili na WWAN-ove koji upotrebljavaju HP mobilni širokopojasni uređaj na vašem računalu (samo odabrani modeli).

Da biste pokrenuli Connection Manager, kliknite ikonu **Connection Manager** u području obavijesti na krajnjoj desnoj strani programske trake.

– ili –

#### Odaberite **Start > Svi programi > HP > HP Connection Manager**.

Za više pojedinosti o upotrebi softvera Connection Manager (Upravitelj veze) pogledajte Pomoć za softver Connection Manager (Upravitelj veze).

#### **Upotreba kontrola operacijskog sustava**

Neki operacijski sustavi isto tako nude mogućnost upravljanja integriranim bežičnim uređajima i bežičnim vezama. Na primjer, Windows nudi Centar za mrežu i dijeljenje koji vam omogućuje da postavite povezivanje ili mrežu, da se povežete na mrežu, da upravljate bežičnim mrežama i ustanovite i popravite povezivanja.

Da biste pristupili Centru za mreže i zajedničko korištenje, odaberite **Start > Upravljačka ploča > Mreža i internet > Centar za mreže i zajedničko korištenje**.

Više informacija potražite u Pomoći i podršci. Odaberite **Start > Pomoć i podrška**.

### **Upotreba WLAN-a**

S WLAN uređajem, pristupiti možete bežičnoj lokalnoj mreži (WLAN), koja je sastavljena od drugih računala i opreme povezane putem bežičnog usmjerivača ili bežične pristupne točke.

**NAPOMENA:** Upotreba pojmova *bežični usmjerivač* i *bežična pristupna točka* gotovo je ista.

- WLAN mreža velikih razmjera, poput WLAN mreže tvrtke ili javne WLAN mreže, obično upotrebljava bežične pristupne točke koje mogu zadovoljiti velik broj računala i dodataka te odvojiti kritične mrežne funkcije.
- WLAN mreža u domovima ili malim uredima obično upotrebljava bežični usmjerivač koji nekolicini bežičnih i žičanih računala omogućuje dijeljenje internetske veze, pisača i datoteka bez dodatnih dijelova hardvera ili softvera.

Da biste upotrijebili WLAN uređaj na svom računalu, morate se povezati s WLAN infrastrukturom (omogućenom preko davatelja usluga ili javne ili organizacijske mreže).

### <span id="page-29-0"></span>**Postavljanje bežične mreže (WLAN-a)**

Za postavljanje WLAN mreže i povezivanje s internetom potrebna je sljedeća oprema:

- Širokopojasni modem (DSL ili kabelski) **(1)** i internetska usluga velike brzine koja je kupljena od davatelja internetskih usluga (ISP-a)
- Bežični usmjerivač (kupuje se zasebno) **(2)**
- Bežično računalo **(3)**

Ilustracija ispod prikazuje primjer instalacije bežične mreže koja je povezana na internet.

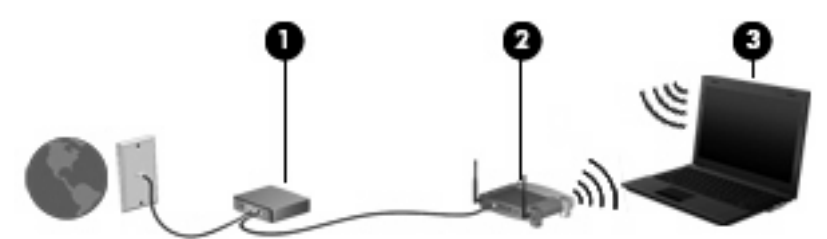

Kako vaša mreža raste moguće je povezati dodatna bežična i žičana računala u mrežu kako biste pristupali internetu.

Pomoć za postavljanje WLAN mreže potražite u podacima koje ste dobili od proizvođača usmjerivača ili lokalnog davatelja internetskih usluga (ISP-a).

#### **Zaštita WLAN-a**

Bitno je napomenuti da budući da je standard WLAN mreže osmišljen tek s ograničenim mogućnostima sigurnosti - kako bi onemogućio bezazleno njuškanje, a ne ozbiljnije oblike napada – WLAN mreže su osjetljive na dobro poznate i dobro praćene slabosti sigurnosnih sustava.

WLAN-ovi na javnim mjestima ili "vrućim točkama" kao što su kafići i aerodromi možda neće biti sigurni. Proizvođači bežičnih uređaja i davatelji usluga "vrućih točaka" (hotspot) razvijaju nove tehnologije koje omogućuju veću sigurnost i anonimnost u javnosti. Ako ste zabrinuti za sigurnost vašeg računala na "vrućoj točki", ograničite svoje mrežne aktivnosti na nekritičnu e-poštu i osnovna internetska pretraživanja.

Kada postavite WLAN mrežu ili pristupite postojećoj WLAN mreži, uvijek omogućite sigurnosne značajke za zaštitu mreže od neodobrenog pristupa. Najčešće razine sigurnosti su Wi-Fi zaštićeni pristup (WPA) i privatnost kao u kabelskim mrežama (WEP). Budući da radiosignali putuju izvan mreže, ostali WLAN uređaji mogu pokupiti nezaštićene signale te se povezati na vašu mrežu (nepozvani) ili prikupiti informacije koje se njome prenose. No, možete poduzeti mjere za zaštitu svoje WLAN mreže:

#### ● **Upotrijebite bežični odašiljač s ugrađenom sigurnošću**

Mnoge bežične bazne postaje, pristupnici i usmjerivači pružaju ugrađene sigurnosne značajke kao što su bežični sigurnosni protokoli i vatrozidi. Pomoću odgovarajućeg bežičnog odašiljača možete zaštititi mrežu od uobičajenih rizika za sigurnost bežične mreže.

#### ● **Radite iza vatrozida**

Vatrozid je zapreka koja provjerava podatke i zahtjeve za podacima koji se šalju na vašu mrežu, a potom odbacuje one stavke koje su sumnjive. Vatrozidi su dostupni u mnogim inačicama, kako softvera, tako i hardvera. Neke mreže upotrebljavaju kombinaciju obje vrste.

#### ● **Upotrijebite bežično šifriranje**

<span id="page-30-0"></span>Za WLAN mreže dostupan je niz naprednih protokola šifriranja. Pronađite rješenje koje najbolje odgovara vašoj mrežnoj sigurnosti:

- **Privatnost kao u kabelskim mrežama (WEP)** bežični je sigurnosni protokol koji upotrebljava WEP ključ da bi šifrirao sve mrežne podatke prije njihova prijenosa. Obično možete odabrati da mreža dodijeli WEP ključ. Ili možete sami postaviti ključ, izraditi ključ ili odabrati ostale napredne mogućnosti. Ostali korisnici ne mogu bez odgovarajućeg ključa upotrebljavati WLAN mrežu.
- **WPA (Wi-Fi zaštićeni pristup)**, poput WEP-a, upotrebljava sigurnosne postavke za šifriranje i dešifriranje podataka koji se prenose putem mreže. No, umjesto upotrebe jednog statičnoga sigurnosnog ključa za šifriranja kao što to čini WEP, WPA upotrebljava *temporal key integrity protokol* (TKIP) da bi se dinamički stvorio novi ključ za svaki paket. Također generira različite skupove ključeva za svako računalo na mreži.

#### ● **Zatvorite svoju mrežu**

Spriječite, ako je to moguće, objavljivanje naziva svoje mreže (SSID) putem bežičnog odašiljača. Većina mreža isprva objavljuje svoj naziv odajući svim računalima u blizini da je mreža dostupna. Mogućnost da ostala računala saznaju da vaša mreža postoji smanjuje se kada zatvorite mreže.

**ET NAPOMENA:** Ako je mreža zatvorena, a SSID nije objavljen, trebate ga saznati, odnosno zapamtiti, kako biste mogli povezati nove uređaje na mrežu. Zapišite SSID te ga spremite na sigurno mjesto prije zatvaranja mreže.

#### **Povezivanje s WLAN-om**

Da biste se povezali s WLAN mrežom, napravite sljedeće:

- **1.** Provjerite je li WLAN uređaj uključen. Ako je uključen, žaruljice za bežičnu vezu bit će plave. Ako žaruljice za bežičnu vezu svijetle žuto, pritisnite gumb za bežičnu vezu.
- **2.** Odaberite **Start > Povezivanje s**.
- **3.** S popisa odaberite svoj WLAN, a zatim utipkajte sigurnosni ključ mreže, ako je to potrebno.
	- Ako mreža nije sigurna, što znači da joj bilo tko može pristupiti, prikazuje se upozorenje. Kliknite **Svejedno poveži** da biste prihvatili upozorenje te ostvarili vezu.
	- Ako je mreža WLAN s omogućenom zaštitom, pojavljuje se upit da unesete mrežni sigurnosni ključ, odnosno sigurnosni kôd. Utipkajte kôd, a zatim kliknite **Poveži** da biste dovršili povezivanje.
	- **E NAPOMENA:** Ako nema navedenih WLAN mreža, nalazite se izvan dosega bežičnog usmjerivača ili pristupne točke.

**NAPOMENA:** Ako ne vidite mrežu na koju se želite povezati, kliknite **Postavljanje veze ili mreže**. Pojavit će se popis mogućnosti koji uključuje i stvaranje nove mrežne veze kao i rješavanje problema s povezivanjem.

Nakon što je povezivanje napravljeno, smjestite pokazivač iznad ikone statusa mreže u području obavijesti, sasvim desno na traci zadataka, da biste potvrdili naziv i stanje veze.

**E NAPOMENA:** Funkcionalni domet (koliko daleko putuje vaš bežični signal) ovisi o implementaciji bežične mreže, proizvođaču usmjerivača i smetnjama koje proizvode drugi elektronički uređaji ili strukturnim zaprekama poput zidova i podova.

<span id="page-31-0"></span>Dodatne informacije o upotrebi WLAN mreže dostupne su putem sljedećih resursa:

- informacije vašeg davatelja internetskih usluga i upute proizvođača priložene uz bežični usmjerivač i drugu WLAN opremu
- veze do informacija i web-mjesta u dijelu Pomoć i podrška

Da biste vidjeli popis javnih WLAN mreža u svojoj blizini, kontaktirajte svog davatelja internetskih usluga ili pretražite web. Web-mjesta koja objavljuju popise WLAN mreža obuhvaćaju Cisco Internet Mobile Office Wireless Locations, Hotspotlist i Geektools. Za svaku javnu WLAN lokaciju provjerite cijene i zahtjeve veze.

Za dodatne informacije o povezivanju računala na korporacijsku WLAN mrežu obratite se administratoru mreže ili IT odjelu.

#### **Roaming prema drugoj mreži**

Kada premjestite računalo unutar dometa druge WLAN mreže, računalo se pokušava spojiti na tu mrežu. Ako je pokušaj uspješan, računalo se automatski povezuje s mrežom. Ako Windows ne prepozna novu mrežu, slijedite isti postupak koji ste upotrijebili na početku za spajanje na WLAN.

### **Upotreba HP mobilne širokopojasne mreže (samo odabrani modeli)**

HP mobilna širokopojasna mreža omogućuje računalu upotrebu bežičnih mreža na širem području (WWAN-ovi) za pristup internetu s više mjesta i na većim područjima nego putem WLAN-ova. Upotreba HP mobilne širokopojasne mreže zahtijeva davatelja mrežne usluge (naziva se operater mobilne mreže), koji je u većini slučajeva mrežni operater mobilne telefonije. Pokrivenost HP mobilnom širokopojasnom mrežom slična je pokrivenosti mobilne telefonije.

Kada se upotrebljava s uslugom operatera mobilne telefonije, HP širokopojasna bežična mreža pruža vam slobodu spajanja na internet, slanja e-pošte ili spajanja na mrežu tvrtke bez obzira jeste li na putu ili izvan dometa Wi-Fi "vrućih točaka".

HP podržava sljedeće tehnologije:

- HSPA (High Speed Packet Access), koja omogućuje pristup mrežama zasnovanim na GSM telekomunikacijskom standardu (Global Systems for Mobile Communications).
- EV-DO (Evolution Data Optimized), koja omogućuje pristup mrežama zasnovanim na CDMA telekomunikacijskom standardu (code division multiple access).

Možda će vam biti potreban serijski broj HP mobilnoga širokopojasnog modula da biste aktivirali mobilnu širokopojasnu uslugu. Serijski broj ispisan je na oznaci unutar odjeljka za bateriju na računalu.

Neki operateri mobilnih mreža zahtijevaju upotrebu modula pretplatničkoga identiteta (SIM). SIM modul sadrži osnovne informacije o vama, kao što su PIN (osobni identifikacijski broj) te informacije o mreži. Neka računala sadrže SIM koji je unaprijed instaliran u odjeljku za bateriju. Ako SIM nije unaprijed instaliran, može se pronaći među informacijama o HP mobilnoj širokopojasnoj mreži za računalo ili ga operater mobilne mreže može dati odvojeno od računala.

Informacije o umetanju i uklanjanju SIM-a potražite u odjeljcima "Umetanje SIM-a" i "Uklanjanje SIMa".

Informacije o širokopojasnom mobilnom HP modulu i načinu aktivacije usluge s povlaštenim operaterom mobilne mreže potražite u informacijama o širokopojasnoj mobilnoj vezi priloženim uz računalo. Dodatne informacije potražite na HP-ovu web-mjestu na adresi [http://www.hp.com/go/](http://www.hp.com/go/mobilebroadband) [mobilebroadband](http://www.hp.com/go/mobilebroadband) (samo SAD).

#### <span id="page-32-0"></span>**Umetanje SIM-a**

**OPREZ:** Pri umetanju SIM-a, karticu postavite tako da je ukošeni kut na mjestu kako je prikazano na slici. Ako je SIM umetnut s druge strane ili naopako, baterija neće ispravno sjesti na mjesto i može se oštetiti SIM ili SIM priključak.

Kako biste spriječili oštećenje priključaka, za umetanje SIM-a upotrijebite minimalnu snagu.

Da biste umetnuli SIM modul:

- **1.** Isključite računalo. Ako niste sigurni je li računalo isključeno ili je u stanju hibernacije, uključite računalo pritiskom na gumb za uključivanje i isključivanje. Zatim putem operacijskog sustava isključite računalo.
- **2.** Zatvorite zaslon.
- **3.** Isključite sve vanjske uređaje koji su povezani s računalom.
- **4.** Isključite kabel za napajanje iz utičnice za izmjenično napajanje.
- **5.** Preokrenite računalo i postavite ga na ravnu površinu, s odjeljkom za baterije okrenutim prema sebi.
- **6.** Izvadite bateriju.
- **7.** Umetnite SIM u utor za SIM te nježno pritisnite u utor dok čvrsto ne sjedne na svoje mjesto.

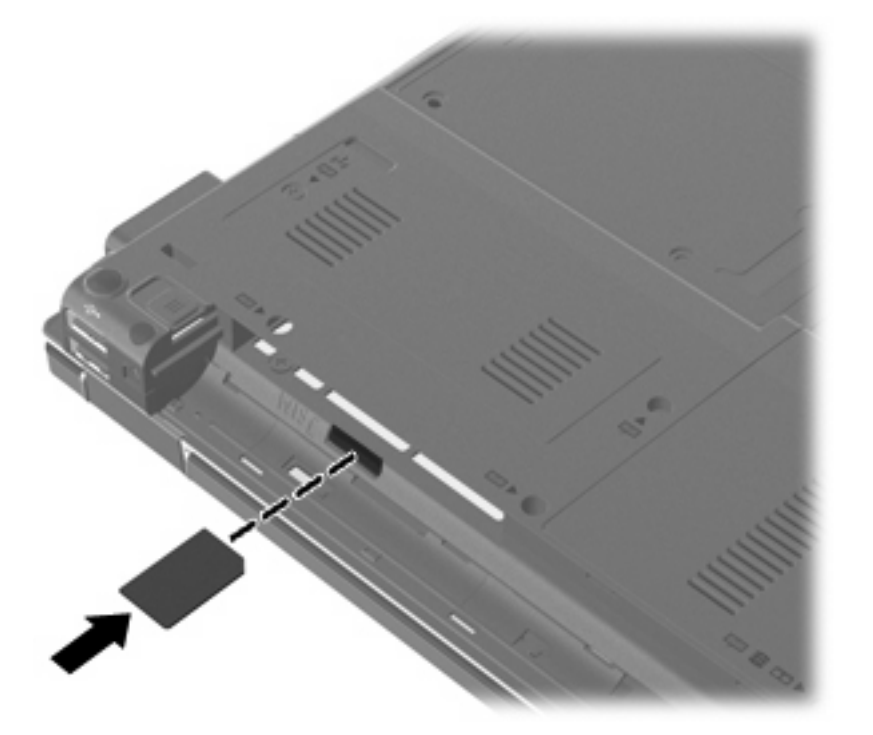

- **8.** Vratite bateriju.
- **E NAPOMENA:** Ako ne vratite bateriju, HP širokopojasna mobilna mreža će biti onemogućena.
- **9.** Okrenite desnu stranu računala prema gore i ponovno uključite vanjsko napajanje i vanjske uređaje.
- **10.** Uključite računalo.

#### <span id="page-33-0"></span>**Uklanjanje SIM-a**

Da biste izvadili SIM modul:

- **1.** Isključite računalo. Ako niste sigurni je li računalo isključeno ili je u stanju hibernacije, uključite računalo pritiskom na gumb za uključivanje i isključivanje. Zatim putem operacijskog sustava isključite računalo.
- **2.** Zatvorite zaslon.
- **3.** Isključite sve vanjske uređaje koji su povezani s računalom.
- **4.** Isključite kabel za napajanje iz utičnice za izmjenično napajanje.
- **5.** Preokrenite računalo i postavite ga na ravnu površinu, s odjeljkom za baterije okrenutim prema sebi.
- **6.** Izvadite bateriju.
- **7.** Pritisnite SIM prema unutra **(1)** i potom ga izvadite iz utora **(2)**.

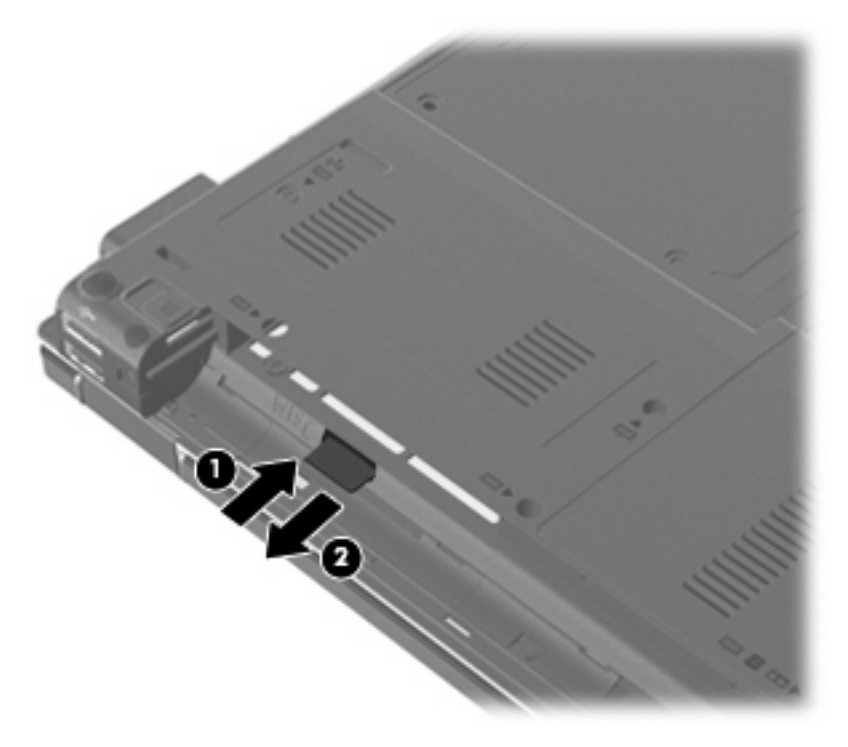

- **8.** Vratite bateriju.
- **9.** Okrenite desnu stranu računala prema gore i ponovno uključite vanjsko napajanje i vanjske uređaje.
- **10.** Uključite računalo.

### **Upotreba bežičnog Bluetooth uređaja**

Bluetooth uređaj pruža bežičnu komunikaciju kratkog dometa koja zamjenjuje tradicionalno fizičko spajanje elektroničkih uređaja pomoću kabela, kao što su:

- računala (stolno, prijenosno, ručno)
- telefoni (mobilni, bežični, pametni)
- <span id="page-34-0"></span>uređaji za obradu slike (pisač, fotoaparat)
- audio uređaji (slušalice, zvučnici)

Bluetooth uređaji pružaju mogućnost izravnog povezivanja koja omogućuje postavljanje osobne mreže (PAN) Bluetooth uređaja. Više informacija o konfiguraciji i upotrebi Bluetooth uređaja potražite u Bluetooth softverskoj pomoći.

#### **Bluetooth i dijeljenje veze na Internet (ICS)**

HP **ne** preporučuje postavljanje računala s Bluetoothom kao glavnog računala i upotrebu računala kao pristupnika kroz koji se ostala računala povezuju na internet. Kada je dva ili više računala povezano putem Bluetootha, a na jednom je računalu omogućeno dijeljenje veze na internet(ICS), ostala računala možda neće biti u mogućnosti povezati se na internet preko Bluetooth mreže.

Prednost Bluetootha počiva u sinkronizaciji prijenosa informacija između računala i bežičnih uređaja uključujući mobilne telefone, pisače, fotoaparate i dlanovnike. Nemogućnost stalnog spajanja dvaju ili više računala da dijele internet ograničenje je funkcije Bluetooth i Windows operacijskog sustava.

### **Rješavanje problema bežičnoga povezivanja**

Neki mogući uzroci problema bežičnoga povezivanja uključuju sljedeće:

- Bežični uređaj nije instaliran ispravno ili je onemogućen.
- Došlo je do pogreške s bežičnim uređajem ili hardverom usmjerivača.
- Konfiguracija mreže (SSID ili sigurnost) je promijenjena.
- Došlo je do interferencije između bežičnoga uređaja i drugih uređaja.
- **ET NAPOMENA:** Uređaji s bežičnom mrežom uključeni su samo za odabrane modele računala. Ako bežična veza nije navedena na popisu značajki na izvornom pakiranju računala, možete dodati mogućnost bežične veze računalu kupnjom uređaja za bežičnu vezu.

Prije nego što počnete proučavati slijed mogućih rješenja za problem mrežnoga povezivanja, provjerite jesu li upravljački programi uređaja instalirani za bežični uređaj.

Upotrijebite postupke u ovom poglavlju da biste ustanovili i popravili računalo koje se ne povezuje s mrežom koju želite upotrebljavati.

#### **Stvaranje WLAN mreže nije moguće**

Ako imate problema s povezivanjem na WLAN, provjerite je li integrirani WLAN uređaj ispravno instaliran u računalo:

- **E NAPOMENA:** Windows sadrži značajku Kontrola korisničkih računa radi poboljšanja sigurnosti vašeg računala. Od vas se može zatražiti dozvola ili lozinka za zadatke poput instaliranja softvera, pokretanja uslužnih programa ili promjene Windows postavki. Više informacija potražite u Pomoći i podršci.
	- **1.** Odaberite **Start > Računalo > Svojstva sustava**.
	- **2.** U lijevom oknu kliknite **Upravitelj uređaja**.
	- **3.** U popisu mrežnih prilagodnika pronađite WLAN uređaj. Popis WLAN uređaja može obuhvaćati pojmove *wireless* (bežično), *wireless LAN* (bežični LAN), *WLAN*, ili *802.11*.

Ako WLAN uređaj nije naveden, računalo nema integrirani WLAN uređaj ili upravljački program WLAN uređaja nije ispravno instaliran.

Više informacija o rješavanju problema s WLAN-om, pogledajte veze do web-mjesta u dijelu Pomoć i podrška.

#### <span id="page-35-0"></span>**Povezivanje s preferiranom mrežom nije moguće**

Windows može automatski popraviti pokvarenu WLAN vezu:

Ako se u području obavijesti sasvim desno na traci zadataka nalazi ikona statusa mreže, desnom tipkom kliknite ikonu, a zatim kliknite **Dijagnoza i popravak veze**.

Windows ponovno pokreće mrežni uređaj i pokušava uspostaviti vezu s jednom od preferiranih mreža.

- Ako se "x" nalazi preko ikone statusa mreže, instaliran je jedan ili više WLAN ili LAN upravljačkih programa, ali računalo nije povezanu u mrežu.
- Ako u području obavijesti nije prikazana ikona statusa mreže, slijedite ove korake:
	- **1.** Kliknite **Start** i upišite mreža i zajedničko korištenje u okvir **Pokreni pretraživanje**.
	- **2.** Iz popisa rezultata pretrage, kliknite **Centar za mreže i zajedničko korištenje**.
	- **3.** U lijevom oknu, kliknite **Dijagnoza i popravak**.

Otvara se prozor s mrežnim vezama, a Windows ponovno pokreće mrežni uređaj i pokušava uspostaviti vezu s jednom od preferiranih mreža.

#### **Ikona statusa mreže nije prikazana**

Ako ikona mreže nije prikazana u području obavijesti nakon što konfigurirate WLAN, upravljački program softvera nedostaje ili je u kvaru. Mogla bi se prikazati i Windows poruka pogreške "Uređaj nije pronađen". Potrebno je ponovno instalirati upravljački program.

Da biste dohvatili najnoviju verziju softvera za WLAN uređaj, slijedite ove korake:

- **1.** Otvorite web-preglednik i idite na [http://www.hp.com/support.](http://www.hp.com/support)
- **2.** Odaberite svoju državu ili regiju.
- **3.** Kliknite mogućnost preuzimanja softvera i upravljačkih programa, a zatim upišite broj modela svojeg računala u okvir pretraživanja.
- **4.** Pritisnite enter te slijedite upute na zaslonu.
- **E** NAPOMENA: Ako je WLAN uređaj koji upotrebljavate kupljen odvojeno, potražite najnoviji softver na web-mjestu proizvođača.

#### **Trenutni kodovi mrežne sigurnosti nisu dostupni**

Ako se prilikom povezivanja na WLAN pojavljuje upit da unesete mrežni ključ ili SSID, mreža ima omogućenu zaštitu. Da biste se povezali na zaštićenu mrežu morate imate aktualne kodove. SSID i mrežni ključ alfanumerički su kodovi koje utipkate u računalo kako biste ga identificirali mreži.

- Za mrežu povezanu s osobnim bežičnim usmjerivačem, upute za namještanje potražite u korisničkom vodiču usmjerivača, kako biste postavili iste kodove na usmjerivaču i WLAN uređaju.
- Za privatne mreže, kao što su mreže u uredima ili javnim prostorima s internetom, obratite se administratoru mreže kako biste pridobili kodove, a zatim ih prilikom upita unesite.

Neke mreže u usmjerivačima ili pristupnim točkama redovito mijenjaju SSID ili mrežne ključeve kako bi poboljšale sigurnost. Na računalu morate zamijeniti odgovarajuće kodove.
Ako imate nove ključeve za bežičnu mrežu i SSID za mrežu, a ako ste se prije povezivali na tu mrežu, slijedite korake niže da biste se povezali na mrežu:

**1.** Odaberite **Start > Mreža > Centar za mreže i zajedničko korištenje > Upravljanje bežičnim mrežama**.

Prikazat će se popis dostupnih WLAN-ova. Ako se nalazite na vrućoj točki s više aktivnih WLANova, prikazat će se sve dostupne.

- **2.** Desnom tipkom kliknite mrežu, a zatim kliknite **Svojstva**.
- **EX NAPOMENA:** Ako željena mreža nije prikazana, provjerite kod administratora mreže, kako biste potvrdili da usmjerivač ili pristupna točka djeluju.
- **3.** Kliknite karticu **Sigurnost**, a zatim unesite ispravne bežične šifrirane podatke u okvir **Mrežni sigurnosni ključ**.
- **4.** Kliknite **U redu** da biste spremili postavke.

#### **WLAN veza je jako slaba**

Ako je veza vrlo slaba ili ako se računalo ne može povezati na WLAN, smanjite interferenciju s drugim uređajima na sljedeći način:

- Računalo pomaknite bliže bežičnom usmjerivaču ili pristupnoj točki.
- Privremeno isključite ostale bežične uređaje kao što su mikrovalna pećnica, bežični telefon ili mobilni telefon kako biste bili sigurni da drugi bežični uređaji ne proizvode smetnje.

Ako se veza ne popravi, pokušajte postići da uređaj ponovno uspostavi sve vrijednosti veze:

**1.** Odaberite **Start > Mreža > Centar za mreže i zajedničko korištenje > Upravljanje bežičnim mrežama**.

Prikazat će se popis dostupnih WLAN-ova. Ako se nalazite na vrućoj točki s više aktivnih WLANova, prikazat će se sve dostupne.

**2.** Desnom tipkom kliknite mrežu, a zatim kliknite **Ukloni mrežu**.

#### **Povezivanje s bežičnim usmjerivačem nije moguće**

Ako bežični usmjerivač pokušavate povezati i niste uspješni, resetirajte ga tako da isključite napajanje na 10 do 15 sekundi.

Ako računalo još uvijek ne može uspostaviti vezu na WLAN, ponovno pokrenite bežični usmjerivač. Pojedinosti potražite u uputama proizvođača usmjerivača.

## **Ožičene veze**

## **Povezivanje na lokalnu mrežu (LAN)**

Za povezivanje na lokalnu mrežu (LAN) potreban je RJ-45 mrežni kabel s 8 kontakata (kupuje se posebno). Ako mrežni kabel sadrži shemu za utišavanje buke **(1)** koja sprječava interferenciju s TV-om i radioprijmom, usmjerite kraj sheme kabela **(2)** prema računalu.

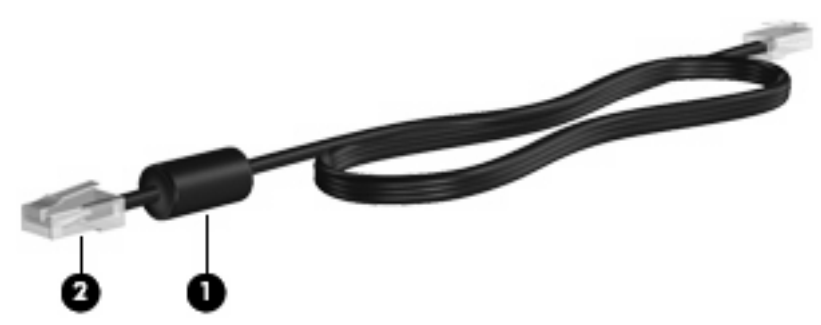

Da biste mrežni kabel priključili:

- **1.** Mrežni kabel priključite na mrežnu utičnicu **(1)** na računalu.
- **2.** Drugi kraj mrežnog kabela priključite u mrežnu utičnicu **(2)** na zidu.

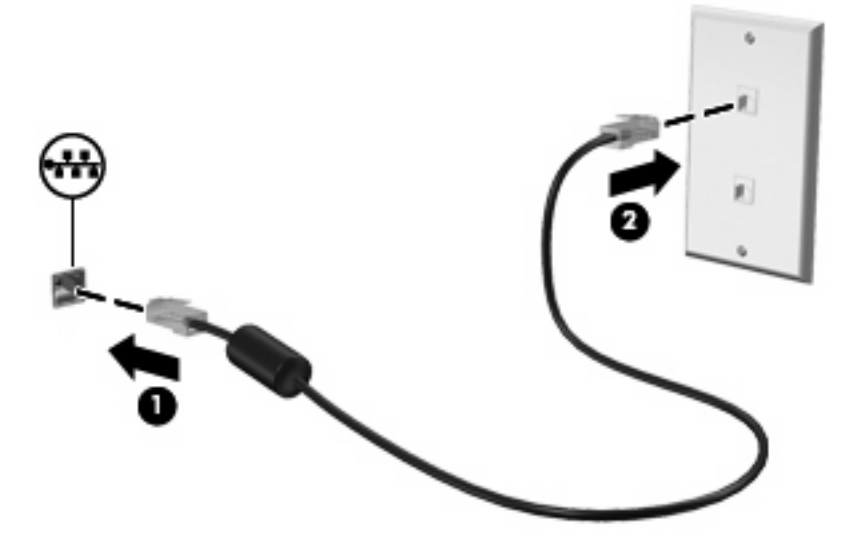

**UPOZORENJE!** Da bi se smanjila opasnost od električnog udara, požara ili oštećenja opreme, modemski ili telefonski kabel nemojte priključivati u RJ-45 (mrežnu) utičnicu.

## **Upotreba modema (samo odabrani modeli)**

Modem mora biti spojen na analognu telefonsku liniju pomoću 6-polne utičnice, Rj-11 modemskog kabela (priložen samo uz odabrane modele). U nekim državama i regijama potreban je i specifičan prilagodnik za modemski kabel (priložen samo uz odabrane modele). Utičnice za digitalne PBX sustave mogu sličiti analognim telefonskim utičnicama, ali nisu kompatibilne s modemom.

**UPOZORENJE!** Priključivanjem unutarnjeg analognog modema u digitalnu liniju može trajno oštetiti modem. Odmah isključite kabel modema ako ga slučajno priključite u digitalnu liniju.

Ako modemski kabel sadrži shemu za utišavanje buke **(1)** koja sprječava interferenciju s TV-om i radioprijmom, usmjerite kraj sheme kabela **(2)** prema računalu.

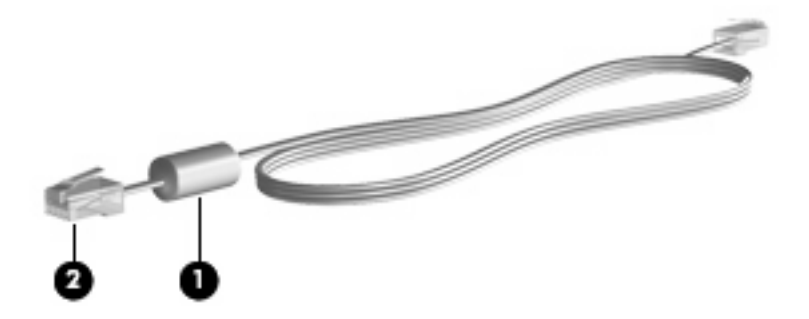

#### **Priključivanje modemskog kabela (samo odabrani modeli)**

**UPOZORENJE!** Da bi se smanjila opasnost od električnog udara, požara ili oštećenja opreme, modemski ili telefonski kabel nemojte priključivati u RJ-45 (mrežnu) utičnicu.

Spajanje modemskog kabela:

- **1.** Modemski kabel priključite u modemsku utičnicu **(1)** na računalu.
- **2.** Modemski kabel priključite u zidnu telefonsku RJ-11 **(2)**.

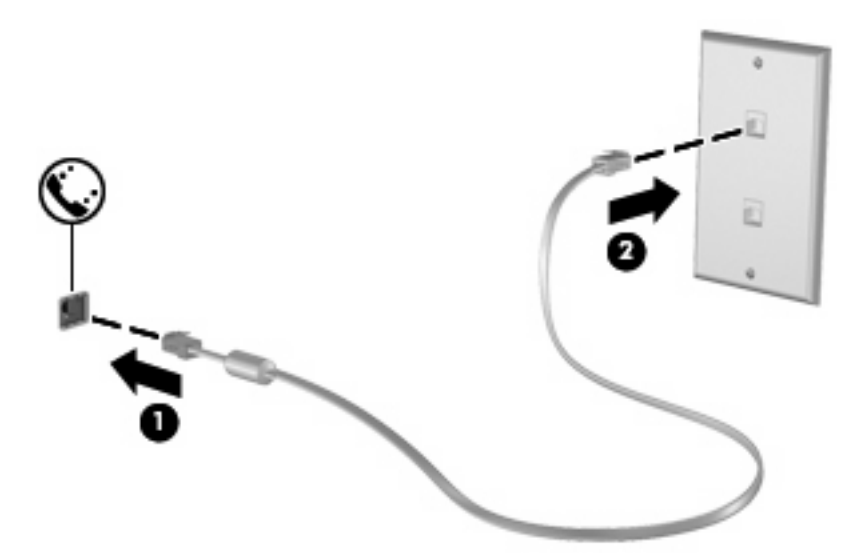

#### **Spajanje prilagodnika za modemski kabel karakterističan za određenu državu ili regiju (samo odabrani modeli)**

Telefonske utičnice razlikuju se ovisno o državi ili regiji. Da biste modem ili modemski kabel (priložen samo uz odabrane modele) upotrebljavali izvan države ili regije u kojoj ste kupili računalo, morate kupiti prilagodnik modemskog kabela za tu državu ili regiju (priložen samo uz odabrane modele).

Da biste modem spojili u analognu telefonsku liniju koja nema telefonsku utičnicu RJ-11, napravite sljedeće:

- **1.** Modemski kabel priključite u modemsku utičnicu **(1)** na računalu.
- **2.** Modemski kabel priključite u prilagodnik modemskog kabela **(2)**.

**3.** Prilagodnik modemskog kabela **(3)** priključite u zidnu telefonsku utičnicu.

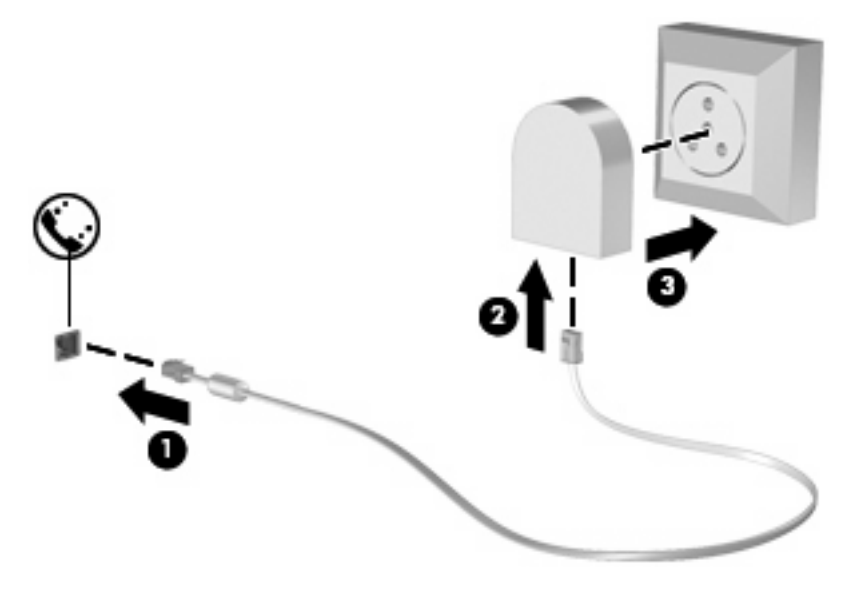

#### **Odabir postavke mjesta**

#### **Pregled trenutno odabrane lokacije**

Da biste pogledali trenutnu postavku lokacije za modem, napravite sljedeće:

- **1.** Odaberite **Start > Upravljačka ploča**.
- **2.** Kliknite **Sat, regija i jezik**.
- **3.** Kliknite **Regija i jezik**.

Vaše mjesto prikazuje se pod Mjesto.

#### **Dodavanje novih lokacija tijekom putovanja**

Prema zadanim postavkama jedina dostupna postavka lokacije na modemu je postavka lokacije za državu ili regiju u kojoj je računalo kupljeno. Prilikom putovanja u druge države ili regije postavite unutarnji modem na postavku lokacije koja odgovara standardima države ili regije u kojoj upotrebljavate modem.

Prilikom dodavanja novih postavki lokacija, one se spremaju na računalo tako da ih bilo kada možete zamijeniti. Za bilo koju državu ili regiju možete dodati više postavki lokacije.

**OPREZ:** Da biste spriječili gubitak postavki svoje države ili regije, nemojte brisati trenutne postavke države ili regije modema. Da biste omogućili upotrebu modema u drugim državama ili regijama te istodobno sačuvali konfiguraciju svoje države ili regije, dodajte novu konfiguraciju za svaku lokaciju na kojoj upotrebljavate modem.

**OPREZ:** Da biste izbjegli konfiguraciju modema koja narušava telekomunikacijske propise i zakone države ili regije koju posjećujete, odaberite državu ili regiju u kojoj se nalazi računalo. Modem možda neće ispravno raditi ako ne odaberete točnu državu ili regiju.

Da biste dodali trenutnu postavku lokacije za modem, napravite sljedeće:

- **1.** Odaberite **Start > Upravljačka ploča > Hardver i zvuk > Mogućnosti telefona i modema**.
- **2.** Zatim kliknite karticu **Pravila biranja**.
- **3.** Kliknite **Novo**. Prikazuje se prozor Novo mjesto.
- **4.** U okvir **Naziv mjesta** unesite naziv (kao što je "kuća" ili "posao") za postavku novog mjesta.
- **5.** Na padajućem popisu **Država/regija** odaberite državu ili regiju. (Ako odaberete državu ili regiju koju modem ne podržava, po zadanom se odabire *SAD* ili *UK*.)
- **6.** Unesite šifru područja, šifru davatelja usluge (po potrebi) te broj vanjske linije (po potrebi).
- **7.** Pokraj mogućnosti **Biranje** kliknite **Tonsko** ili **Pulsno**.
- **8.** Da biste postavku novog mjesta spremili, kliknite **U redu**. Prikazuje se prozor Mogućnosti telefona i modema.
- **9.** Napravite nešto od sljedećeg:
	- Da biste postavku novog mjesta spremili kao trenutno mjesto, kliknite **U redu**.
	- Da biste drugu postavku mjesta odabrali za trenutnu postavku mjesta, željeno odaberite iz popisa **Mjesto**, a zatim kliknite **U redu**.
	- **EY NAPOMENA:** Prethodni postupak možete upotrijebiti za dodavanje postavki lokacije za mjesta unutar svoje države ili regije kao i za druge države ili regije. Primjerice, možete dodati postavku "Posao" koja uključuje pravila biranja za pristup vanjskoj liniji.

#### **Rješavanje problema s povezivanjem na putu**

Ako se pojavljuju problemi s modemskom vezom prilikom upotrebe računala države ili regije u kojoj ste ga kupili, slijedite ove napomene.

#### ● **Provjerite vrstu telefonske linije.**

Modem zahtijeva analognu, a ne digitalnu telefonsku liniju. Linija opisana kao PBX linija je uobičajeno digitalna. Telefonska linija opisana kao podatkovna linija, faks, modem ili standardni telefon je uobičajeno analogna linija.

#### ● **Provjerite za pulsno ili tonsko biranje.**

Analogna telefonska linija podržava jedan od 2 načina biranja: pulsno biranje ili tonsko biranje. Ove se mogućnosti biranja odabiru u postavkama Mogućnosti telefona i modema. Odabrana mogućnost načina biranja mora odgovarati načinu biranja koji telefonska linija na lokaciji podržava.

Da biste utvrdili način biranja koji telefonska linija podržava, birajte par brojeva i slušajte klikove (pulsove) ili tonove. Klikovi ukazuju da telefonska linija podržava pulsno biranje. Tonovi ukazuju da telefonska linija podržava tonsko biranje.

Da biste promijenili način biranja za postavku trenutne lokacije modema, napravite sljedeće:

#### 1. Odaberite **Start > Upravljačka ploča > Hardver i zvuk > Mogućnosti telefona i modema**.

- 2. Zatim kliknite karticu **Pravila biranja**.
- 3. Odaberite postavku mjesta modema.
- 4. Kliknite **Uredi**.
- 5. Kliknite **Tonsko** ili **Pulsno**.
- 6. Dvaput kliknite **U redu**.

#### ● **Provjerite telefonski broj koji birate i odgovor udaljenog modema.**

Birajte telefonski broj, pričekajte odgovor udaljenog modema, a zatim prekinite.

Postavite modem da zanemari zvukove slobodne linije.

Ako modem primi zvuk slobodne linije koji ne prepoznaje, broj se ne bira i javlja poruku pogreške "Nema zvuka slobodne linije".

Da biste modem postavili da prije biranja ignorira sve zvukove slobodne linije, napravite sljedeće:

- 1. Odaberite **Start > Upravljačka ploča > Hardver i zvuk > Mogućnosti telefona i modema**.
- 2. Zatim kliknite karticu **Modemi**.
- 3. Kliknite ispis za modem.
- 4. Kliknite **Svojstva**.
- 5. Kliknite **Modem**.
- 6. Obrišite potvrdni okvir za **Pričekaj zvuk slobodne linije prije biranja**.
- 7. Dvaput kliknite **U redu**.

# **3 Pokazivački uređaji i tipkovnica**

## **Upotreba pokazivačkih uređaja**

## **Podešavanje postavki pokazivačkih uređaja**

Upotrijebite Svojstva miša u OS Windows® za podešavanje postavki za pokazivačke uređaje, poput konfiguracije gumba, brzine pritiskanja te opcija pokazivača.

Da biste pristupili izborniku Mouse Properties, odaberite **Start > Upravljačka ploča > Hardver i zvuk > Miš**.

## **Upotreba TouchPada**

Za pomicanje pokazivača prstom prijeđite preko površine TouchPada u smjeru u kojem želite pomaknuti pokazivač. Gumbe TouchPada upotrebljavajte kao odgovarajuće gumbe na vanjskom mišu. Za pomicanje prema gore i prema dolje pomoću zone TouchPada za okomito pomicanje prstom prijeđite gore ili dolje preko linija.

**E** NAPOMENA: Ako TouchPad upotrebljavate za pomicanje pokazivača, morate podići prst s TouchPada prije nego što ga premjestite na zonu pomicanja. Jednostavno pomicanje prsta s TouchPada na zonu pomicanja neće aktivirati funkciju pomicanja.

### **Upotreba pokazivačkog štapića**

Pritisnite pokazivački štapić u smjeru u kojemu želite pomaknuti pokazivač na zaslonu. Upotrijebite lijevu i desnu tipku štapića jednako kao što upotrebljavate i tipke miša na vanjskom mišu.

## **Spajanje vanjskog miša**

Vanjski USB miš možete spojiti s računalom pomoću jednog od USB priključaka na računalu. Na sustav se može priključiti i USB miš pomoću priključaka koje se nalaze na dodatnom priključnom uređaju.

## **Upotreba tipkovnice**

## **Upotreba žaruljice tipkovnice**

Žaruljica tipkovnice osvjetljava tipkovnicu računala u uvjetima slabog osvjetljenja.

**1.** Žaruljicu tipkovnice otvorite i uključite pritiskom gumba žaruljice tipkovnice.

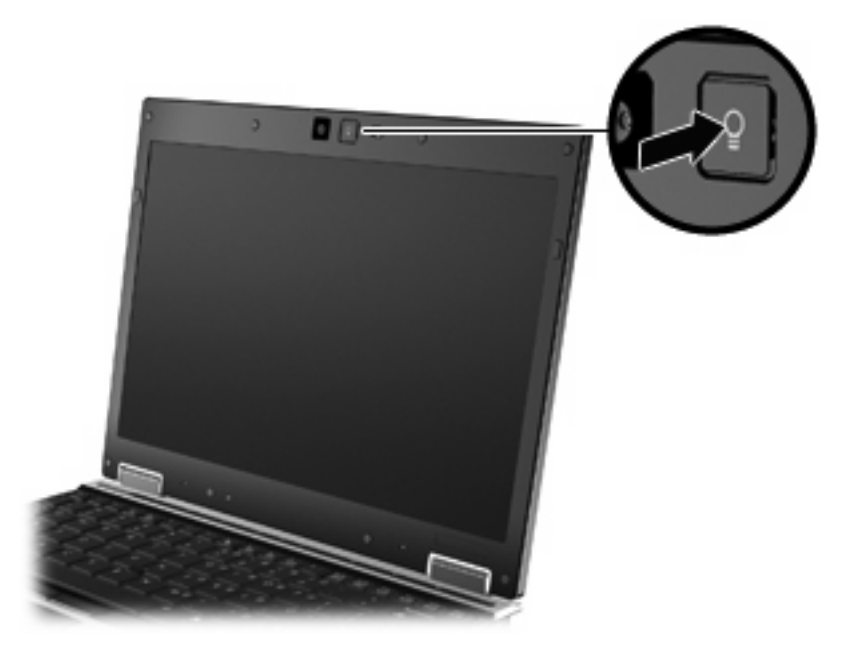

**2.** Žaruljicu tipkovnice isključite ponovnim pritiskom gumba žaruljice tipkovnice.

## **Upotreba tipki prečaca**

Tipke prečaca su kombinacija tipke fn **(1)** i tipke esc **(2)** ili jedne od funkcijskih tipki **(3)**.

Ikone na tipkama f3, f4 i f8 do f11 predstavljaju funkcije tipki za prečace. Funkcije tipke za prečace i postupci objašnjeni su u odjeljcima koji slijede.

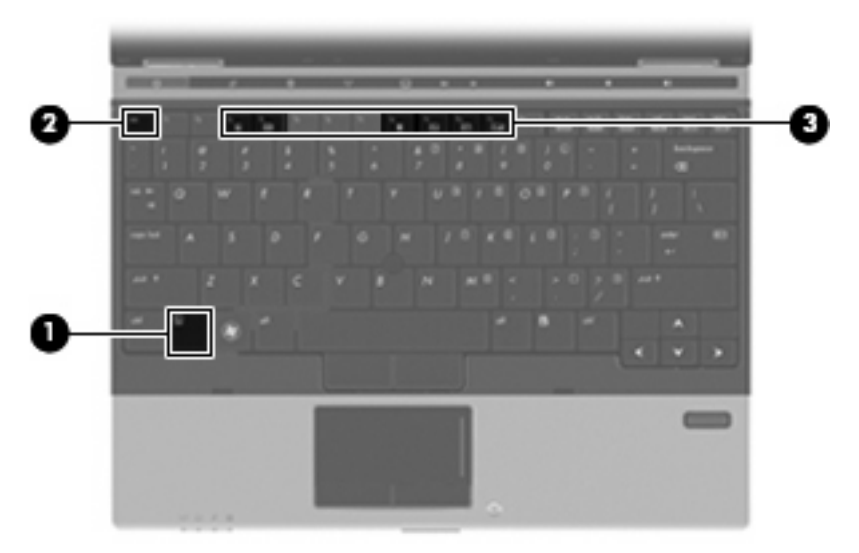

Da biste upotrijebili naredbe tipki prečaca na tipkovnici računala, slijedite ove korake:

Kratko pritisnite tipku fn, a zatim kratko pritisnite drugu tipku prečaca naredbe.

– ili –

Pritisnite i držite tipku fn, a zatim kratko pritisnite drugu tipku prečaca naredbe, te obje tipke istovremeno otpustite.

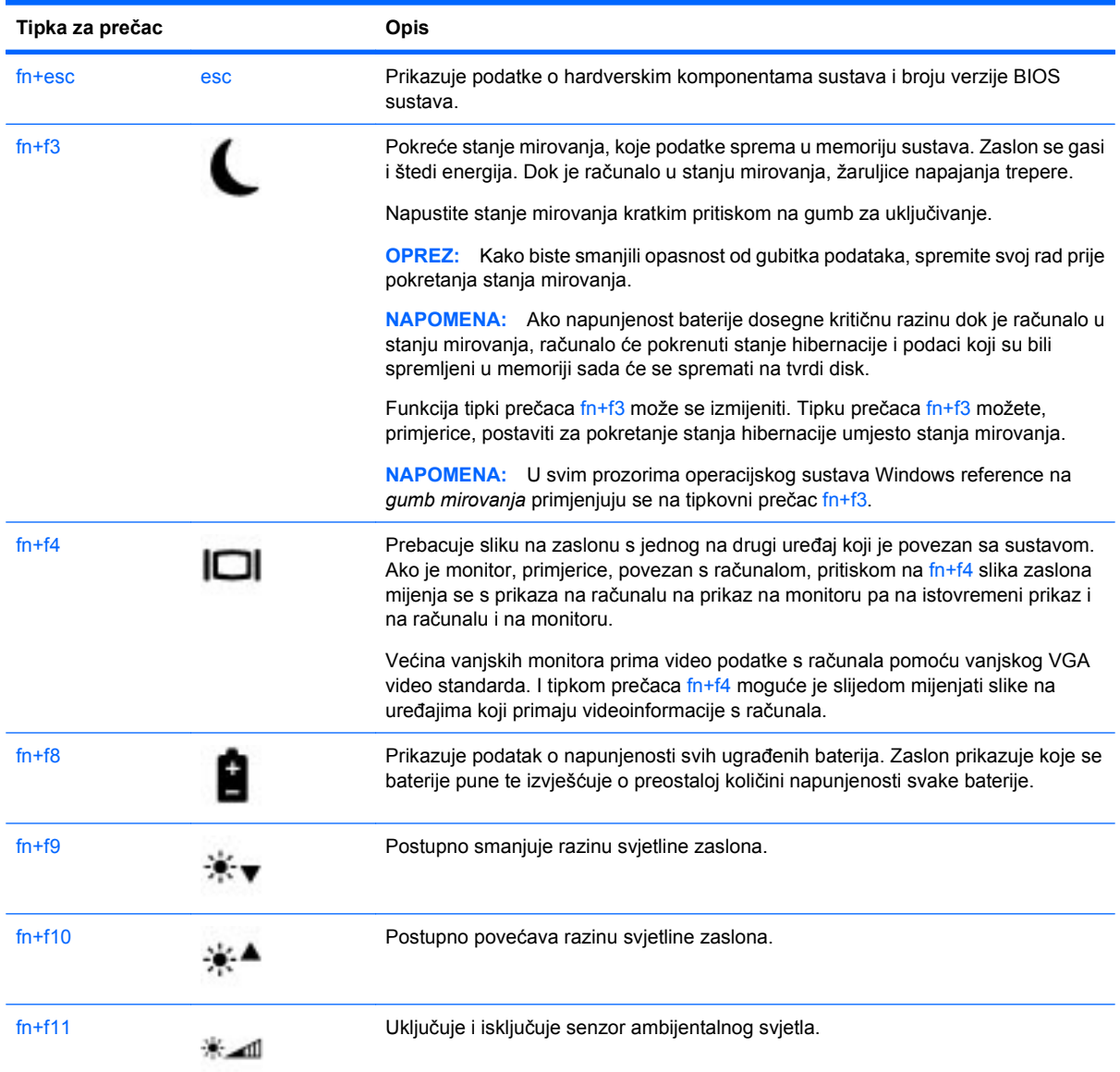

## **Upotreba značajke HP QuickLook 3**

QuickLook 3 omogućuje spremanje kalendara, kontakata, ulaznog pretinca i informacija o zadacima iz programa Microsoft Outlook na tvrdi disk računala. Zatim, kada je računalo isključeno, možete na računalu pritisnuti gumb QuickLook da biste prikazali te informacije, a da ne morate čekati da se operacijski sustav ponovno pokrene.

QuickLook 3 upotrebljavajte da biste upravljali informacijama o kontaktima, događajima u kalendaru, informacijama e-pošte te zadacima bez ponovnog pokretanja računala.

**EY NAPOMENA:** QuickLook 3 ne podržava stanje mirovanja ni hibernaciju u sustavu Windows.

Dodatne pojedinosti o postavljanju i upotrebi značajke QuickLook 3 potražite u pomoći za softver QuickLook 3.

## **Upotreba tipkovnice**

Računalo ima ugrađenu numeričku tipkovnicu te također podržava dodatnu vanjsku numeričku tipkovnicu ili dodatnu vanjsku tipkovnicu koja uključuje numeričku tipkovnicu.

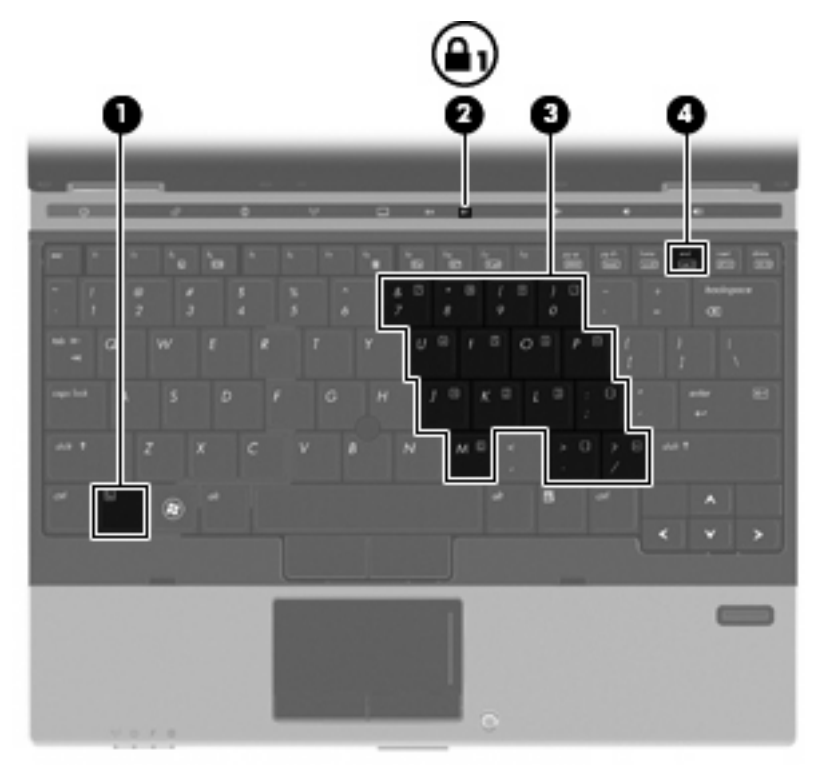

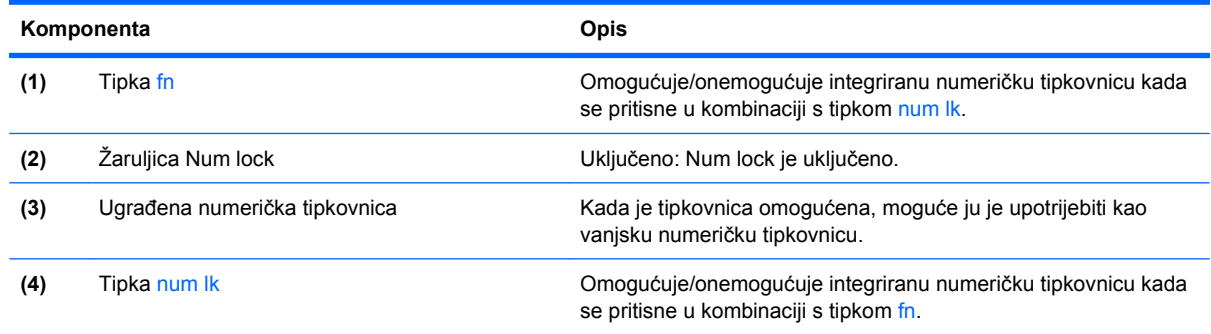

## **Upotreba ugrađene numeričke tipkovnice**

15 tipki ugrađene numeričke tipkovnice može se upotrijebiti poput tipki na vanjskoj tipkovnici. Kad se ugrađena numerička tipkovnica uključi, svaka tipka na tipkovnici vrši funkciju koju naznačuje ikona u gornjem desnom kutu tipke.

#### **Omogućavanje i onemogućavanje ugrađene numeričke tipkovnice**

Pritisnite fn+num lk kako biste omogućili numeričku tipkovnicu. Pritisnite fn+num lk ponovo kako biste tipke vratili u njihovu standardnu funkciju na tipkovnici.

**E** NAPOMENA: Ugrađena numerička tipkovnica neće raditi dok je vanjska tipkovnica ili numerička tipkovnica spojena na računalo ili dodatni priključni uređaj.

#### **Zamjena funkcija tipki na ugrađenoj numeričkoj tipkovnici**

Možete privremeno zamijeniti funkcije tipki na ugrađenoj numeričkoj tipkovnici s njihovim standardnim funkcijama upotrebom tipke fn ili kombinacije tipki fn+shift.

- Za promjenu funkcije tipke na tipkovnici na funkcije tipkovnice dok je tipkovnica isključena, pritisnite i držite tipku fn dok pritišćete tipku na tipkovnici.
- Za privremenu upotrebu tipki na tipkovnici kao standardnih tipki dok je tipkovnica uključena:
	- Pritisnite i držite tipku fn za pisanje malim slovima.
	- Pritisnite i držite tipku fn+shift za pisanje velikim slovima.

#### **Upotreba neobavezne vanjske numeričke tipkovnice**

Tipke na većini vanjskih numeričkih tipkovnica rade različito u skladu s tim je li tipka num lock uključena ili isključena. (Num lock se isključuje u tvornici). Primjerice:

- Kad je num lock uključen, većinom tipki na tipkovnici upisuju se brojevi.
- Kad je num lock isključen, većina tipki na tipkovnici radi u funkciji tipke strelice, stranica gore ili stranica dolje.

Kad je num lock na vanjskoj tipkovnici uključen, lampica num lock na računalu će svijetliti. Kad je num lock na vanjskoj tipkovnici isključen, lampica num lock na računalu bit će isključena.

Za uključivanje ili isključivanje num lock na vanjskoj tipkovnici za vrijeme rada:

Pritisnite tipku num lk na vanjskoj tipkovnici, ne na računalu.

## **Čišćenje TouchPada i tipkovnice**

Prljavština i masnoća na TouchPadu mogu dovesti do poskakivanja pokazivača po zaslonu. Kako biste to izbjegli, očistite TouchPad vlažnom krpom te često perite ruke dok radite na računalu.

**UPOZORENJE!** Da biste smanjili opasnost od električnog udara ili oštećenja unutarnjih komponenti, nemojte upotrebljavati nastavak usisavača za čišćenje tipkovnice. Usisavač može na površini tipkovnice nataložiti prljavštinu iz kućanstva.

Redovito čistite tipkovnicu kako biste spriječili tipke da se zalijepe te kako biste uklonili prašinu, dlačice i čestice koje se mogu uhvatiti ispod tipki. Limenka komprimiranog zraka sa slamkom može se upotrijebiti za ispuhivanje zraka oko i ispod tipki za oslobađanje i uklanjanje prljavštine.

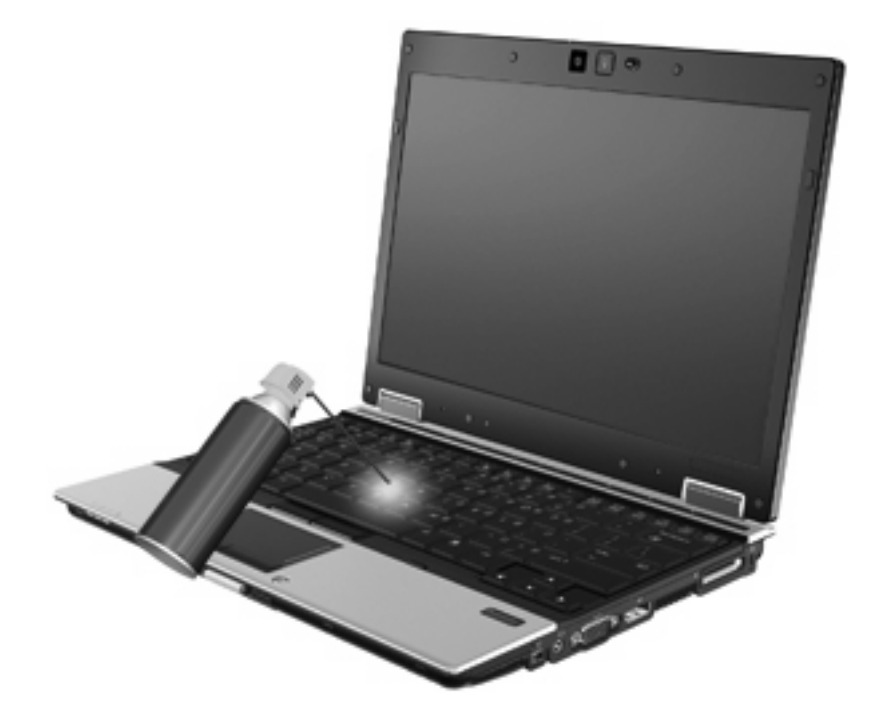

# **4 Multimedija**

## **Značajke multimedije**

Računalo uključuje multimedijske značajke putem kojih možete slušati glazbu i gledati slike i filmove. Računalo može obuhvaćati sljedeće multimedijske komponente:

- Optički pogon za reprodukciju audio i video diskova
- Ugrađene zvučnike za slušanje glazbe
- Ugrađeni mikrofoni za snimanje zvuka
- Ugrađenu web-kameru kojom možete snimati i dijeliti video
- Unaprijed instalirani multimedijski softver koji omogućava reproduciranje i upravljanje glazbom, filmovima i slikama
- **E NAPOMENA:** računalo ne mora sadržavati sve navedene komponente.

### **Prepoznavanje multimedijskih komponenti**

Sljedeća slika i tablica opisuju multimedijske značajke računala.

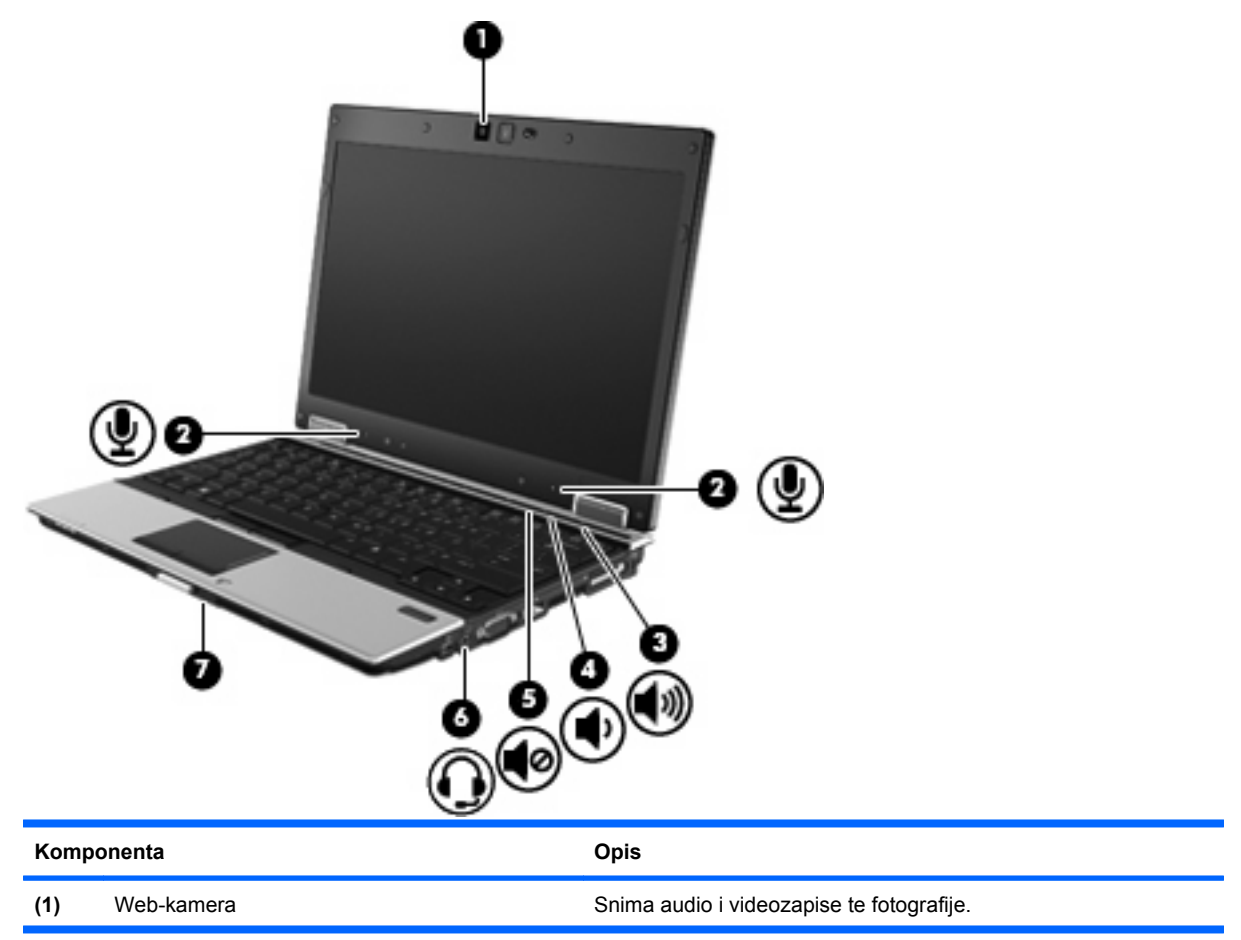

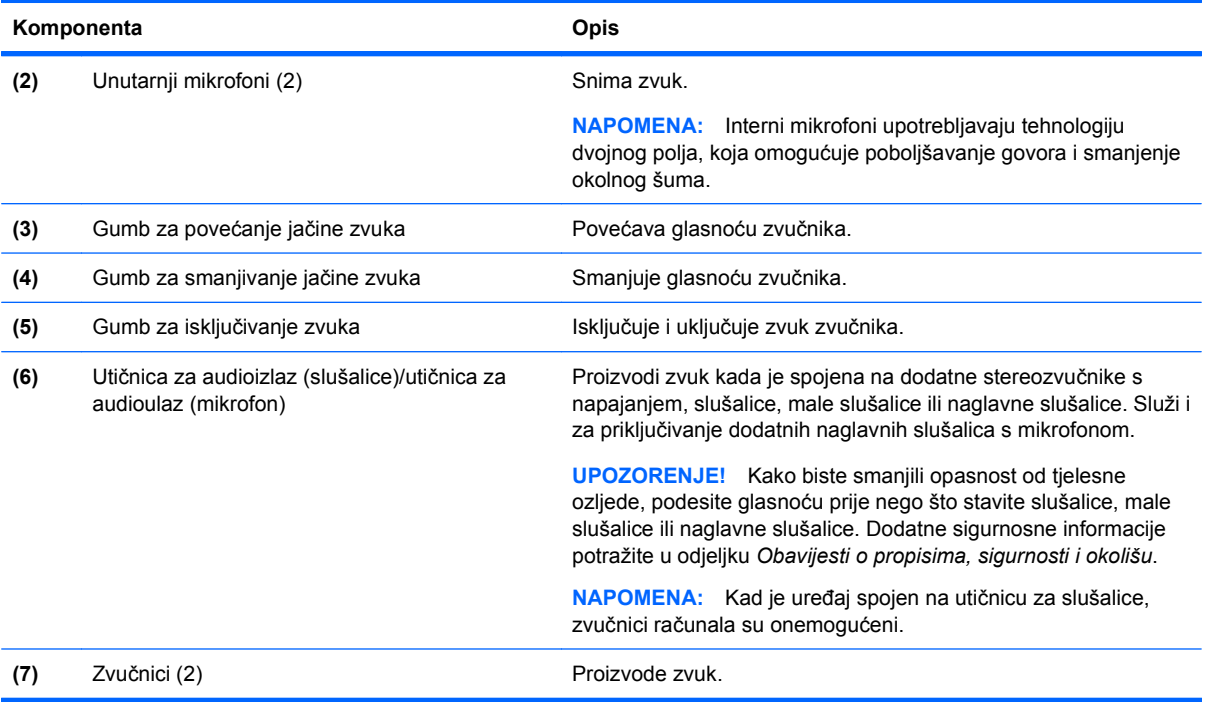

## **Multimedijski softver**

Računalo uključuje prethodno instaliran multimedijski softver koji omogućuje slušanje glazbe i gledanje slika i filmova. Sljedeća poglavlja pružaju pojedinosti o prethodno instaliranom multimedijskom softveru i instaliranju multimedijskog softvera s diska.

## **Pristupanje unaprijed instaliranom multimedijskom softveru**

Da biste pristupili unaprijed instaliranom multimedijskom softveru:

- ▲ Odaberite **Start > Svi programi**, a zatim otvorite multimedijski program koji želite vidjeti.
	- **EX NAPOMENA:** neki se programi mogu nalaziti u podmapama.
- **E NAPOMENA:** Pojedinosti o upotrebi softvera priloženog uz računalo potražite u uputama proizvođača softvera. Te su upute možda isporučene uz softver ili se nalaze na web-mjestu proizvođača.

## **Instaliranje multimedijskog softvera s diska**

Da biste instalirali multimedijski softver s CD-a ili DVD-a, učinite sljedeće:

- **1.** Umetnite disk u optički pogon (samo odabrani modeli) ili u dodatni vanjski optički pogon.
- **2.** Kad se čarobnjak za instalaciju otvori, slijedite upute na zaslonu.
- **3.** Ako je zatraženo, ponovno pokrenite računalo.

## **Audio**

Računalo omogućava upotrebu raznih audio-značajki:

- Reprodukcija glazbe putem zvučnika računala i/ili priključenih vanjskih zvučnika
- Snimanje zvuka pomoću unutarnjih mikrofona ili dodatnog vanjskog mikrofona
- Preuzimanje glazbe s interneta
- Stvaranje multimedijskih prezentacija pomoću zvuka i slika
- Prijenos zvuka i slika putem programa za neposredno slanje poruka
- Prijenos radio programa (samo odabrani modeli) ili primanje FM radio signala
- Izrada ili "prženje" glazbenih CD-a pomoću optičkog pogona (samo odabrani modeli) ili dodatni vanjski optički pogon

## **Ugađanje glasnoće**

Možete prilagoditi glasnoću zvuka pomoću sljedećih kontrola:

- **•** Gumbi za glasnoću računala:
	- Za isključivanje zvuka ili vraćanje glasnoće pritisnite gumb za isključivanje glasnoće **(1)**.
	- Za smanjenje glasnoće pritisnite gumb za smanjenje glasnoće **(2)** do željene razine glasnoće.
	- Za povećanje glasnoće pritisnite gumb za povećavanje glasnoće **(3)** do željene razine glasnoće.

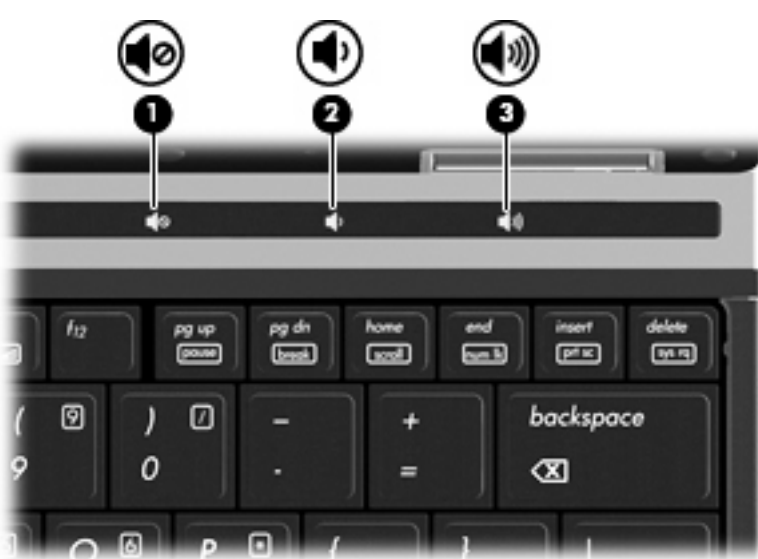

- Kontrola glasnoće Windows:
	- **a.** U krajnjem desnom dijelu područja obavijesti trake sa zadacima kliknite ikonu **Glasnoća**.
	- **b.** Smanjite ili povećajte glasnoću pomicanjem klizača prema dolje ili gore. Kako biste isključili zvuk, kliknite ikonu **Isključi zvuk**.

```
– ili –
```
- **a.** Desnom tipkom miša kliknite ikonu **Glasnoća** u području obavijesti, na krajnjem desnom dijelu programske trake, zatim kliknite **Otvori mikser za glasnoću**.
- **b.** U stupcu **Zvučnici** možete pojačati ili smanjiti glasnoću pomicanjem klizača **Glasnoća** prema gore ili prema dolje. Zvuk možete i utišati klikom na ikonu **Isključi zvuk**.

Ako nije prikazana ikona Glasnoća u području obavijesti, slijedite ove korake da biste je dodali:

- **a.** Desnom tipkom kliknite u područje obavijesti, a zatim kliknite **Svojstva**.
- **b.** Kliknite karticu **Područje obavijesti**.
- **c.** U odjeljku **Sistemska ikona** potvrdite okvir **Glasnoća**.
- **d.** Kliknite **U redu**.
- Kontrola glasnoće programa:

Glasnoću možete ugoditi i unutar nekih programa.

## **Spajanje vanjskih audio uređaja**

**UPOZORENJE!** Da biste smanjili rizik od ozljeđivanja, podesite glasnoću prije stavljanja slušalica, malih slušalica ili naglavnih slušalica. Dodatne sigurnosne informacije potražite u *Obavijestima o propisima, sigurnosti i očuvanju okoliša*.

Da biste spojili vanjske uređaje poput vanjskih zvučnika, slušalica ili mikrofona, pogledajte informacije priložene uz uređaj. Za najbolje rezultate preporučujemo sljedeće:

- Provjerite je li kabel uređaja dobro spojen s računalom. (Priključke kabela uobičajeno možete razlikovati prema različitim bojama koje se podudaraju s odgovarajućim bojama na računalu.)
- Provjerite jeste li instalirali sve potrebne upravljačke programe u vanjski uređaj.
- **E NAPOMENA:** Upravljački program je obavezan koji ima ulogu prevoditelja između uređaja i programa koji upotrebljavaju uređaj.

## **Provjera audio funkcija**

Da biste provjerili zvučni sustav na računalu, učinite sljedeće:

- **1.** Odaberite **Start > Upravljačka ploča**.
- **2.** Kliknite **Hardver i zvuk**.
- **3.** Kliknite **Zvuk**.
- **4.** Nakon otvaranja prozora Zvuk, kliknite karticu **Zvukovi**. U odjeljku **Program** odaberite bilo koji zvuk, primjerice beep ili alarm, a zatim kliknite gumb **Test**.

Zvuk biste trebali čuti kroz zvučnike računala ili kroz priključene slušalice.

Da biste provjerili funkciju snimanja, učinite sljedeće:

- **1.** Odaberite **Start > Svi programi > Dodaci > Snimač zvuka**.
- **2.** Kliknite **Započni snimanje** i govorite u mikrofon. Datoteku spremite na radnu površinu.
- **3.** Otvorite Windows Media Player i reproducirajte zvuk.
- **NAPOMENA:** da biste ostvarili najbolje rezultate kod snimanja, govorite izravno u mikrofon i snimajte u okolini bez pozadinskih zvukova.
	- ▲ Da biste potvrdili ili promijenili postavke zvuka na računalu, na programskoj traci desnom tipkom kliknite ikonu **Zvuk** ili odaberite **Start > Upravljačka ploča > Hardver i zvuk > Zvuk**.

## **Video**

Računalo omogućava upotrebu raznih videoznačajki:

- **•** Gledanje filmova
- **•** Igranje igara putem interneta
- Uređivanje slika i videa kako biste stvorili prezentaciju
- Spajanje vanjskih videouređaja

## **Spajanje vanjskog monitora ili projektora**

Vaše računalo ima priključak za vanjski monitor i DisplayPort kojima se mogu spojiti vanjski monitori ili projektori.

#### **Upotreba priključka za vanjski monitor**

Putem priključka za vanjski monitor s računalom se spaja VGA uređaj za prikaz, poput VGA monitora ili VGA projektora. Priključak vanjskog monitora jest analogno sučelje za prikaz.

Za spajanje VGA uređaja za prikaz spojite kabel uređaja na priključak za vanjski monitor.

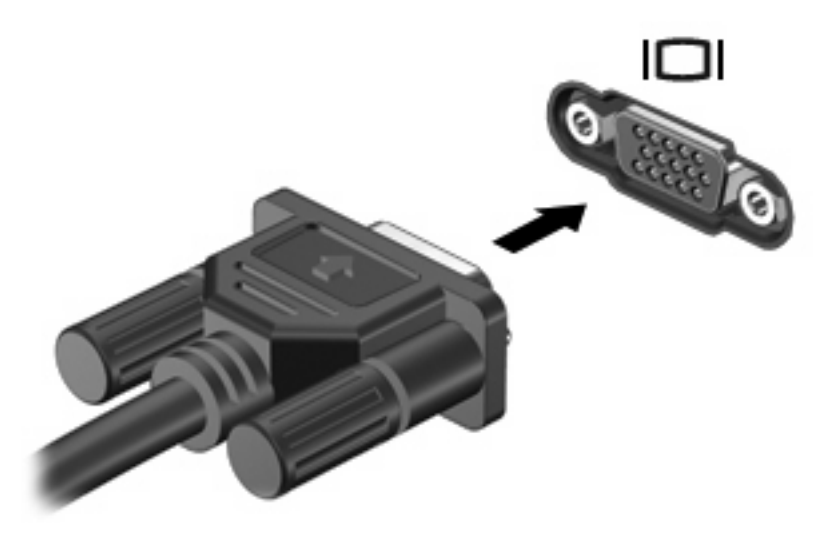

**EY NAPOMENA:** Ako ispravno spojeni vanjski uređaj za prikaz ne prikazuje sliku, pritisnite fn+f4 za prijenos slike na uređaj. Ponovljenim pritiskanjem fn+f4 slika na zaslonu prebacuje se između zaslona računala i uređaja.

#### **Upotreba priključka DisplayPort**

DisplayPort spaja digitalni uređaj za prikaz kao što je monitor visoke izvedbe ili projektor. DisplayPort pruža kvalitetniju izvedbu preko VGA priključka vanjskog zaslona te poboljšava digitalnu vezu.

Za spajanje digitalnog uređaja za prikaz spojite kabel uređaja na priključak DisplayPort.

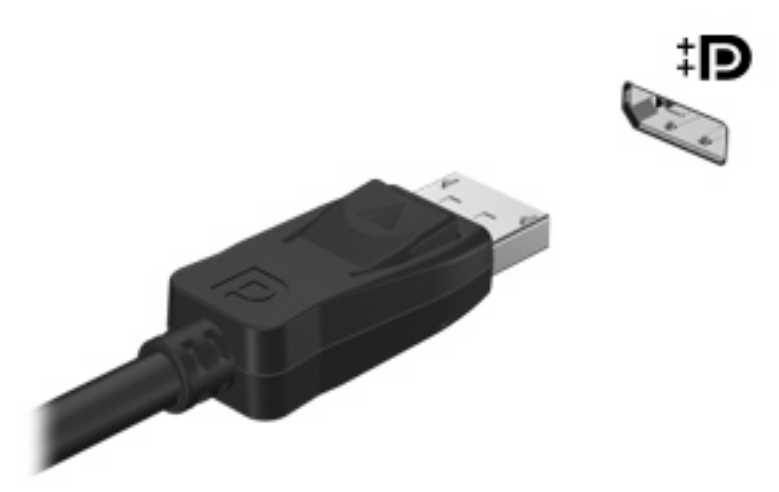

**E** NAPOMENA: Ako ispravno spojeni vanjski uređaj za prikaz ne prikazuje sliku, pritisnite fn+f4 za prijenos slike na uređaj. Ponovljenim pritiskanjem fn+f4 slika na zaslonu prebacuje se između zaslona računala i uređaja.

## **Optički pogoni (samo odabrani modeli)**

## **Prepoznavanje ugrađenoga optičkog pogona**

▲ Odaberite **Start > Computer** (Računalo).

Pojavit će se popis svih uređaja instaliranih na računalu, uključujući optički pogon.

## **Reproduciranje CD-a ili DVD-a**

- **1.** Uključite računalo.
- **2.** Pritisnite gumb za oslobađanje **(1)** na okviru optičkog pogona da biste oslobodili ladicu diska.
- **3.** Izvucite ladicu **(2)**.
- **4.** Držite disk za rubove i postavite ga na osovinu ladice okrenut naljepnicom prema gore.
- **EX NAPOMENA:** ako ladica nije sasvim dostupna, pažljivo nagnite disk kako biste ga postavili iznad osovine.
- **5.** Pažljivo utisnite disk **(3)** na osovinu ladice sve dok ne škljocne na mjesto.

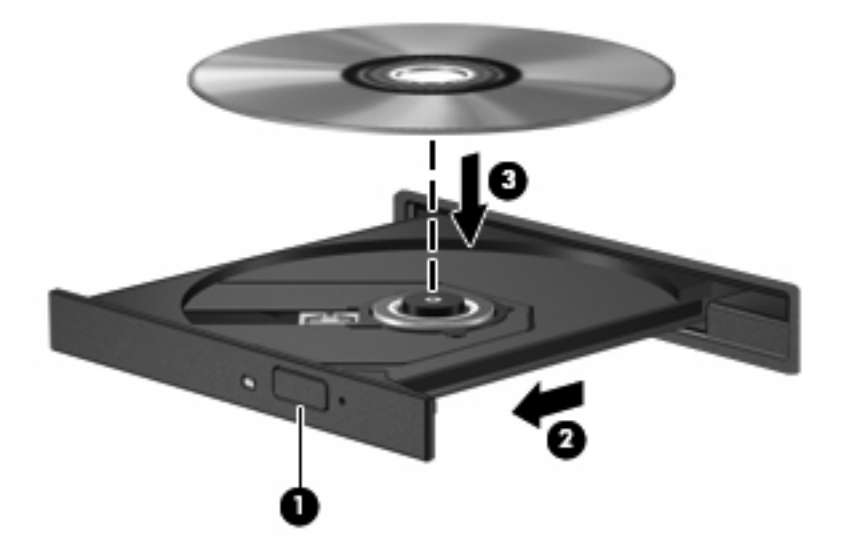

- **6.** Zatvorite ladicu za disk.
- **7.** Ako još niste konfigurirali automatsku reprodukciju, otvara se dijaloški okvir Samopokretanje s upitom o tome kako želite upotrijebiti sadržaj medija. Odaberite Windows Media Player koji je već instaliran na računalu.

**EX NAPOMENA:** kada umetnete disk, normalna je kratka pauza.

Ako se stanje mirovanja ili hibernacije slučajno pokrene tijekom reprodukcije diska:

- Reprodukcija može biti isprekidana.
- Može se pojaviti poruka upozorenja koja vas pita želite li nastaviti. Ako se ova poruka prikaže, kliknite **Ne**.
- Možda ćete trebati ponovno pokrenuti CD ili DVD kako biste nastavili s reprodukcijom.

#### **Promjena regionalnih postavki DVD-a**

Većina DVD-ova koji sadrže datoteke zaštićene autorskim pravima također sadrže i kodove regije. Kodovima regije autorska prava se štite međunarodno.

Možete reproducirati DVD koji sadrži regionalni kod samo ako regionalni kod na DVD-u odgovara regionalnoj postavki na vašem DVD pogonu.

**OPREZ:** regionalne postavke na DVD pogonu mogu se izmijeniti najviše 5 puta.

Regionalna postavka koju odaberete kao petu postaje trajna regionalna postavka na DVD pogonu.

Broj preostalih promjena regije prikazan je na kartici DVD Region.

Da biste promijenili postavke putem operacijskog sustava:

- **1.** Odaberite **Start > Računalo > Svojstva sustava**.
- **2.** U lijevom oknu kliknite **Upravitelj uređaja**.
- **NAPOMENA:** Windows sadrži značajku Kontrola korisničkih računa za poboljšavanje sigurnosti računala. Možda će se od vas tražiti dozvola ili lozinka za zadatke kao što su instalacija softvera, pokretanje uslužnih programa ili promjena postavki u sustavu Windows. Dodatne informacije potražite u sustavu pomoći i podrške.
- **3.** Kliknite znak "+" pokraj značajke **DVD/CD-ROM pogoni**.
- **4.** Desnom tipkom miša kliknite DVD pogon na kojem želite promijeniti regionalne postavke, a zatim kliknite **Svojstva**.
- **5.** Kliknite karticu **Područje DVD-a** i promijenite postavke.
- **6.** Kliknite **U redu**.

### **Stvaranje (snimanje) CD-a ili DVD-a**

**OPREZ:** poštujte upozorenja o autorskom pravu. Prema važećem zakonu o vlasničkim pravima, neovlašteno kopiranje materijala koji je zaštićen autorskim pravima, uključujući računalne programe, filmove, emisije i zvučne snimke predstavlja kazneno djelo. Nemojte ovo računalo upotrebljavati u takve svrhe.

Ako je vanjski optički pogon CD-RW, DVD-RW ili DVD±RW, možete upotrijebiti softver kao što je Windows Media Player da biste snimili podatkovne i audiodatoteke, uključujući MP3 i WAV glazbene datoteke. Za snimanje video datoteka na CD ili DVD upotrijebite MyDVD.

Kod prženja CD-a ili DVD-a slijedite sljedeće smjernice:

- Prije prženja diska spremite i zatvorite sve otvorene datoteke i zatvorite sve programe.
- CD-R ili DVD-R obično je najbolji za prženje audiodatoteka jer nakon prženja nije moguće izmijeniti informacije.
- Budući da neki kućni i automobilski stereo-uređaji ne mogu reproducirati CD-RW-ove, za prženje glazbenih CD-ova upotrebljavajte CD-R-ove.
- CD-RW ili DVD-RW se najčešće upotrebljava za prženje podatkovnih datoteka ili za provjeru audio ili videosnimki prije njihova prženja na CD ili DVD kojeg nije moguće izmijeniti.
- Kućni uređaji za reprodukciju DVD-a obično ne podržavaju sve DVD formate. U korisničkom priručniku kojeg ste dobili uz uređaj za reprodukciju DVD-a potražite popis podržanih formata.
- MP3 datotekama treba manje mjesta nego ostalim formatima glazbenih datoteka, a postupak stvaranja MP3 diskova jednak je stvaranju podatkovnih datoteka. MP3 datoteke možete reproducirati samo na uređajima za reproduciranje MP3-a ili na računalima s instaliranim MP3 softverom.

Da biste snimili CD ili DVD, učinite sljedeće:

- **1.** Preuzmite ili kopirajte izvorne datoteke u mapu na tvrdom disku.
- **2.** Umetnite prazan CD ili DVD disk u optički pogon (samo odabrani modeli) ili u dodatni vanjski optički pogon.
- **3.** Odaberite **Start > Svi programi**, a nakon toga naziv softvera koji želite upotrebljavati.
- **4.** Odaberite vrstu CD-a ili DVD-a koji želite stvoriti podatke, audio ili video.
- **5.** Desnom tipkom miša kliknite **Start**, potom kliknite **Istraži**, a zatim prijeđite u mapu u kojoj su pohranjene izvorne datoteke.
- **6.** Otvorite mapu i povucite datoteke na pogon koji sadrži prazni disk.
- **7.** Pokrenite postupak prženja prema uputama odabranog programa.

Za detalje pogledajte upute proizvođača softvera. Te su upute možda isporučene uz softver, na disku ili na web-mjestu proizvođača.

## **Uklanjanje optičkog diska (CD-a ili DVD-a)**

- **1.** Pritisnite gumb za otvaranje **(1)** koji se nalazi na okviru pogona kako biste otvorili ladicu diska, a zatim pažljivo izvucite ladicu **(2)** dok se ne zaustavi.
- **2.** Uklonite disk iz ladice **(3)** istovremeno pažljivo pritišćući osovinu i podižući rubove diska. Disk držite uz rubove, ne za ravnu površinu.
- **E NAPOMENA:** ako ladica nije sasvim dostupna, pri vađenju diska pažljivo ga nagnite.

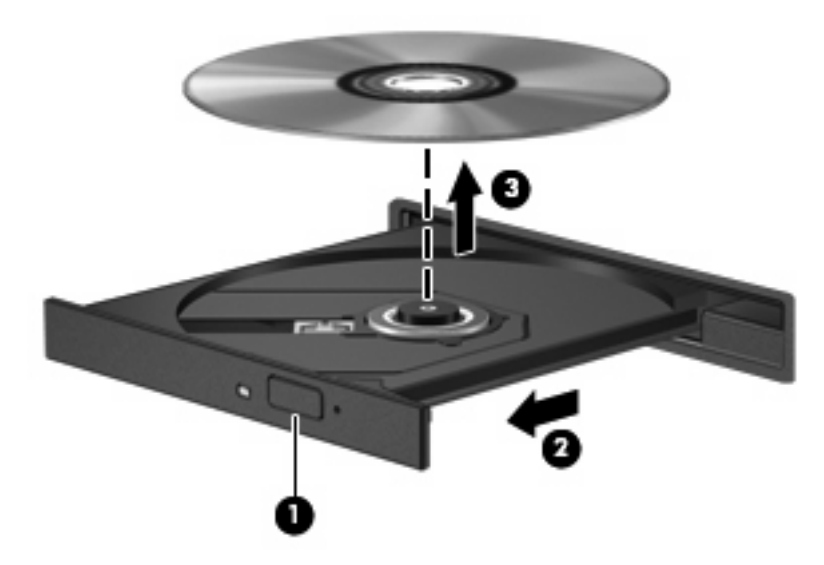

**3.** Zatvorite ladicu za disk i stavite disk u zaštitno kućište.

## **Web-kamera**

**NAPOMENA:** Ovo poglavlje opisuje značajke koje su zajedničke većini modela. Neke značajke možda neće biti dostupne na vašem računalu.

Računalo sadrži integriranu web-kameru koja se nalazi na vrhu zaslona. S unaprijed instaliranim softverom možete upotrijebiti web-kameru za fotografiranje, snimanje videozapisa ili audiozapisa. Možete pregledati fotografiju, video ili audiozapis te ih spremiti na tvrdi disk svojeg računala.

Za pristup web-kameri i softveru HP Webcam odaberite **Start > Svi programi > HP > HP Webcam**.

Softver web-kamere omogućuje vam da eksperimentirate s ovim značajkama:

- Snimanje videozapisa.
- Snimanje i reprodukcija zvuka.
- Odašiljanje videozapisa sa softverom za razmjenu trenutnih poruka.
- Snimanje fotografija.
- HP-ov čitač posjetnice upotrijebite za pretvaranje poslovnih kartica u upotrebljive baze podataka s informacijama o kontaktima.

Da biste postigli optimalnu učinkovitost, poštujte sljedeće smjernice za upotrebu web-kamere:

- Prije uspostavljanja videorazgovora provjerite imate li najnoviju verziju programa za razmjenu izravnih poruka.
- Web kamera možda neće raditi ispravno unutar određenih mrežnih zidova.
- **E** NAPOMENA: ako imate problema s gledanjem ili slanjem multimedijskih datoteka nekome izvan vašeg LAN-a ili izvan mrežnog vatrozida, privremeno isključite vatrozid, napravite potrebno, a zatim ponovno omogućite vatrozid. Da biste trajno riješili problem, prema potrebi promijenite konfiguraciju vatrozida, prilagodite pravila i postavke ostalih sustava koji otkrivaju prodor. Za dodatne informacije kontaktirajte mrežnog administratora ili IT odjel.
- Kadgod je to moguće, iza web-kamere, a izvan područja slike postavite izvore svjetla.

## **Podešavanje svojstva web-kamere**

Podesiti možete sljedeća svojstva web-kamere:

- **Brightness** (Svjetlina) upravlja količinom svjetlosti primijenjene na sliku. Viša postavka svjetline stvara svjetliju sliku; niža postavka svjetline stvara tamniju sliku.
- **Contrast** (Kontrast) upravlja razlikom između svijetlih i tamnih područja slike. Viša postavka kontrasta pojačava sliku; niža postavka kontrasta održava više izvornih podataka dinamičkog raspona ali vodi do plosnate slike.
- **Hue** (Nijansa) upravlja aspektom boje koji je razlikuje od druge boje (ono što čini boju crveno, zelenom ili plavom). Nijansa je različita od zasićenosti, koja mjeri intenzitet nijanse.
- **Saturation** (Zasićenost) upravlja jačinom boje u konačnoj slici. Viša postavka zasićenosti stvara izraženiju sliku; niža postavka zasićenosti stvara suptilniju sliku.
- **Sharpness** (Oštrina) upravlja definicijom rubova na slici. Viša postavka oštrine stvara oštriju sliku; niža postavka oštrine stvara mekšu sliku.
- **Gamma** (Gama) upravlja kontrastom koji utječe na srednje razine sive ili srednje tonove slike. Podešavanje game slike omogućava promjenu vrijednosti svjetloće za srednji raspon sivih tonova bez ozbiljnijih izmjena sjena i istaknutih mjesta. Niža postavka game sivu boju čini crnom, a tamne boje još tamnijima.
- **Backlight Compensation** (Kompenzacija pozadinskog osvjetljenja) kompenzira u slučajevima kada bi subjekt s velikom količinom pozadinskog osvjetljenja inače bio pokriven cvjetanjem ili siluetom.
- **Night Mode** (Noćni način) kompenzira za uvjete niskog osvjetljenja.
- **Zoom (samo odabrani modeli)** prilagođava postotak zumiranja kod snimanja fotografija ili videa.
- Horizontal or vertical (Vodoravno ili okomito) okreće sliku vodoravno ili okomito.
- **50Hz or 60Hz** prilagođava brzinu okidača radi postizanja video snimke koja ne treperi.

Prilagodljivi pripremljeni profili za raznolike uvjete osvjetljenja kompenziraju sljedeće uvjete osvjetljenja: žarulja, fluorescentna, halogen, sunčano, oblačno, noćno.

### **Kontroliranje fokusa web-kamere**

Kontroliranje fokusa web-kamere:

- **1.** Odaberite **Start > Svi programi > HP > HP Webcam**.
- **2.** Kliknite ikonu **Izbornik**, a zatim kliknite gumb **Postavke**.
- **3.** Kliknite karticu **Mogućnosti**.

Dostupne su sljedeće mogućnosti fokusa:

- **Normal** tvornička postavka fotoaparata je prikladna za uobičajeno fotografiranje. Ovaj se raspon proteže od nekoliko stopa od objektiva do beskonačno.
- **Macro** približena je postavka fokusa namijenjena snimanju fotografija i videozapisa na vrlo kratkom rasponu.

#### **Snimanje slika posjetnica**

Web-kameru možete upotrebljavati s programom HP Business Card Reader za snimanje slika posjetnice i izvoz teksta u mnogo vrsta softvera za adresare, kao što je Microsoft® Outlook Contacts.

Snimanje slika posjetnica:

- **1.** Odaberite **Start > Svi programi > HP > HP Business Card Reader**.
- **2.** Da biste snimili podatke s jedne posjetnice, odaberite **Single Scan** (Jedno traženje).

– ili –

Da biste snimili podatke s više posjetnica, odaberite **Multi Scan** (Više traženja).

- **3.** Umetnite posjetnicu u utor za posjetnicu s prednje strane računala **(1)** i pogurajte je ulijevo **(2)** kako biste je postavili točno ispod web-kamere.
- **E** NAPOMENA: Ako utor pokriva ijedan dio teksta, okrenite posjetnicu za 180 stupnjeva, s tekstom okrenutim prema web-kameri.

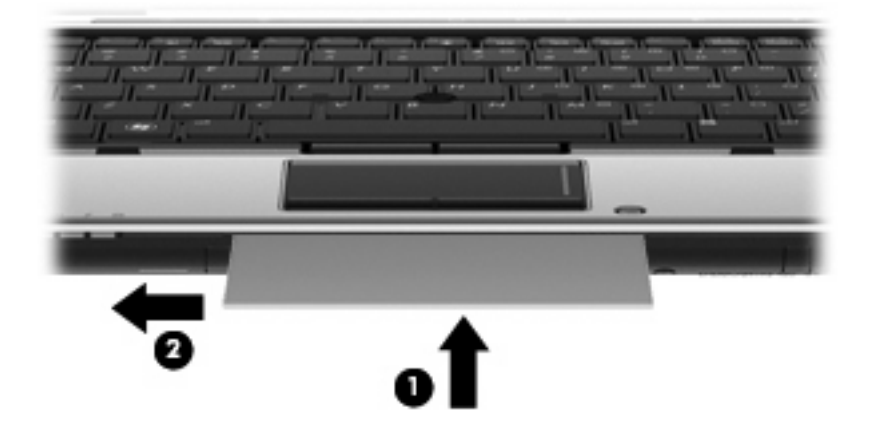

**4.** Polako spuštajte zaslon **(1)** dok žaruljica web-kamere **(2)** ne prestane treperiti i ne začujete zvuk koji označava da je web-kamera sad u fokusu.

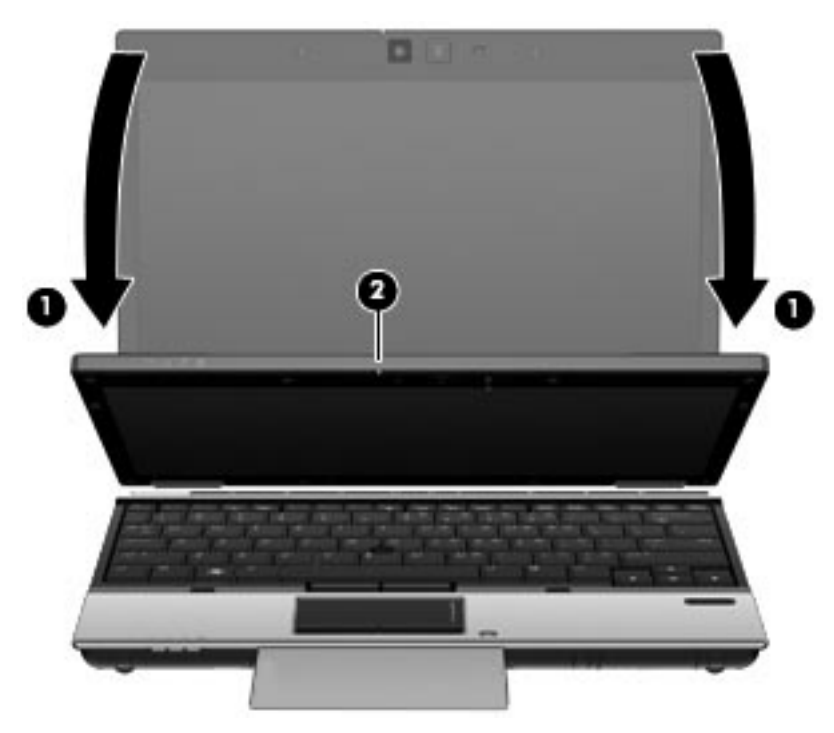

**5.** Ako snimate nekoliko posjetnica, jednostavno izvadite prvu posjetnicu i umetnite sljedeću. Žaruljica web-kamere se uključi kad posjetnica uđe u fokus. Web-kamera zatim snimi sliku posjetnice i isključi žaruljicu web-kamere.

Da biste snimili dodatne posjetnice, jednostavno ponovite ovaj korak.

- **6.** Nakon što završite sa snimanjem posjetnica, posjetnicu uklonite iz utora i podignite zaslon.
- **7.** Pregledajte podatke koje je program HP Business Card Reader snimio da biste bili sigurni da su potpuni.

# **5 Upravljanje napajanjem**

## **Podešavanje mogućnosti napajanja**

### **Upotreba stanja za uštedu energije**

Računalo ima dva stanja za uštedu energije koja se omogućuju u tvornici: stanje mirovanja i hibernacija.

Kad se pokrene stanje mirovanja, signalna će svjetla napajanja treptati i zaslon će se isključiti. Vaš se rad sprema u memoriju. Izlazak iz stanja mirovanja je brži od izlaska iz stanja hibernacije. Ako se računalo dulje vrijeme nalazilo u stanju mirovanja ili ako napunjenost baterije dosegne kritičnu razinu dok je u stanju mirovanja, računalo će pokrenuti stanje hibernacije.

Kad je pokrenuto stanje hibernacije vaš rad se sprema u hibernacijsku datoteku na tvrdom disku i računalo se isključuje.

- **OPREZ:** da biste spriječili moguće narušavanje audio i video kvalitete, gubitak funkcionalnosti audio ili video reprodukcije ili gubitak podataka, nemojte pokretati stanje mirovanja ili stanje hibernacije dok očitavate s ili snimate na disk ili na vanjsku medijsku karticu.
- **EX NAPOMENA:** nećete moći pokrenuti nikakvu vrstu mrežnog povezivania ili vršiti bilo kakve funkcije računala dok je računalo u stanju mirovanja ili hibernacije.

**NAPOMENA:** kada HP 3D DriveGuard izvrši parkiranje pogona, računalo neće pokrenuti stanje mirovanja ili hibernacije i zaslon će se isključiti.

#### **Pokretanje i izlaz iz stanja mirovanja**

Sustav je tvornički postavljen tako da pokreće stanje mirovanja nakon 15 minuta neaktivnosti ako upotrebljavate bateriju ili nakon 30 minuta neaktivnosti ako upotrebljavate vanjsko napajanje.

Postavke napajanja i istek vremena mogu se izmijeniti pomoću Odrednica napajanja u upravljačkoj ploči OS Windows®.

Kad je računalo uključeno, Stanje mirovanja možete pokrenuti na bilo koji od ovih načina:

- Pritisnite fn+f3.
- Kliknite **Start**, a zatim kliknite strelicu do gumba Zaključaj te kliknite **Stanje mirovanja**.

Za izlaz iz stanja mirovanja:

▲ Pritisnite gumb za uključivanje.

Kad računalo izađe iz stanja mirovanja, lampica napajanja će se uključiti te se vaš rad vraća na zaslon na mjesto gdje ste prestali s radom.

**ET NAPOMENA:** ako ste postavili da je potrebna lozinka kad računalo napusti stanje mirovanja, morate unijeti svoju Windows lozinku prije nego se vaš rad vrati na zaslon.

#### **Pokretanje i izlaz iz stanja hibernacije**

Sustav je tvornički postavljen da pokreće hibernaciju nakon 1080 minuta (18 sati) neaktivnosti kad radi na baterijskom i vanjskom napajanju ili kad baterija dosegne kritičnu razinu napunjenosti.

Postavke napajanja i istek vremena mogu se izmijeniti pomoću Odrednica napajanja u upravljačkoj ploči OS Windows.

Za pokretanje stanja hibernacije:

- **1.** Kliknite **Start**, a zatim kliknite strelicu do gumba Zaključaj.
- **2.** Kliknite **Hibernacija**.

Za izlaz iz stanja hibernacije:

▲ Pritisnite gumb za uključivanje.

Žaruljice napajanja uključit će se i vaš će se rad vratiti na zaslon na mjestu gdje ste ga prekinuli.

**NAPOMENA:** ako ste postavili da je potrebna lozinka kad računalo napusti stanje hibernacije, morate unijeti svoju Windows lozinku prije nego se vaš rad vrati na zaslon.

#### **Upotreba mjerača baterije**

Mjerač baterije nalazi se u području obavijesti na desnom kraju programske trake. Mjerač baterije omogućava brzi pristup do postavki odrednica napajanja, pregled preostale napunjenosti baterije te odabir drukčijeg plana napajanja.

- Za prikaz postotka preostale napunjenosti baterije i trenutnog plana napajanja, postavite pokazivač na ikonu mjerača baterije.
- Za pristup odrednicama napajanja ili za promjenu plana napajanja, kliknite ikonu mjerača baterije i odaberite stavku s popisa.

Različite ikone mjerača baterije pokazuju napaja li se računalo iz baterije ili iz vanjskog izvora napajanja. Ikona također prikazuje poruku ako napunjenost baterije dosegne kritičnu razinu.

Za sakrivanje ili prikazivanje ikone mjerača baterije:

- **1.** Desnom tipkom kliknite programsku traku, a zatim kliknite **Svojstva**.
- **2.** Kliknite karticu **Područje obavijesti**.
- **3.** Pod **Sistemske ikone**, poništite potvrdni okvir **Napajanje** kako biste sakrili ikonu mjerača baterije, ili odaberite potvrdni okvir **Napajanje** kako biste prikazali ikonu mjerača baterije.
- **4.** Kliknite **U redu**.

#### **Upotreba planova napajanja**

Plan napajanja predstavlja skupinu postavki sustava koje upravljaju načinom na koji računalo upotrebljava napajanje. Planovi napajanja mogu vam pomoći pri štednji energije ili maksimalnom povećanju performansi.

Možete mijenjati postavke plana napajanja ili stvoriti vlastiti plan napajanja.

#### **Pregled tekućeg plana napajanja**

Pomaknite pokazivač na ikonu mjerača baterije u području obavijesti na desnom kraju programske trake.

– ili –

Odaberite **Start > Upravljačka ploča > Sustav i održavanje > Odrednice napajanja**.

#### **Odabir drugačijeg plana napajanja**

Kliknite ikonu mjerača napunjenosti baterije u području obavijesti i zatim odaberite plan napajanja s popisa.

– ili –

Odaberite **Start > Upravljačka ploča > Sustav i održavanje > Odrednice napajanja** i zatim odaberite plan napajanja s popisa.

#### **Prilagodba planova napajanja**

**1.** Kliknite ikonu mjerača napunjenosti baterije u području obavijesti i zatim kliknite **Više odrednica napajanja**.

– ili –

Odaberite **Start > Upravljačka ploča > Sustav i održavanje > Odrednice napajanja**.

- **2.** Odaberite plan napajanja, a zatim kliknite **Promjena postavki plana**.
- **3.** Prema potrebi promijenite postavke vremenskog ograničenja **Isključi zaslon** i **Postavi računalo u stanje mirovanja**.
- **4.** Za promjenu dodatnih postavki kliknite **Promijeni napredne postavke napajanja** i unesite svoje promjene.

### **Postavljanje zaštite lozinkom prilikom buđenja**

Kako biste podesili računalo da zatraži lozinku pri izlasku iz stanja mirovanja ili hibernacije, slijedite ove korake:

- **1.** Odaberite **Start > Upravljačka ploča > Sustav i održavanje > Odrednice napajanja**.
- **2.** U lijevom oknu kliknite **Traženje lozinke prilikom buđenja**.
- **3.** Kliknite **Promjena trenutno nedostupnih postavki**.

**E NAPOMENA:** Ako od vas Kontrola korisničkog računa to zatraži, kliknite **Nastavi**.

- **4.** Kliknite **Zahtijevaj lozinku (preporučeno)**.
- **E** NAPOMENA: Ako morate stvoriti lozinku za korisnički račun ili promijeniti trenutnu lozinku za korisnički račun, pritisnite **Stvori ili promijeni lozinku za korisnički račun** i slijedite upute na zaslonu. U suprotnom idite na korak 5.)
- **5.** Kliknite **Spremi promjene**.

## **Upotreba vanjskog električnog napajanja**

Vanjsko izmjenično napajanje vrši se putem jednog od sljedećih uređaja:

- **UPOZORENJE!** Da biste smanjili moguće sigurnosne probleme, upotrebljavajte isključivo ispravljač koji ste dobili s računalom, zamjenski ispravljač koji ste dobili od HP-a ili kompatibilni ispravljač koji ste kupili od HP-a.
	- odobreni ispravljač za izmjenični napon
	- Dodatna priključna stanica

Povežite računalo na vanjski izvor izmjeničnog napajanja u bilo kojem od sljedećih uvjeta:

- **UPOZORENJE!** Nemojte puniti bateriju računala dok se nalazite u zrakoplovu.
	- prilikom punjenja ili kalibriranja baterije
	- prilikom instaliranja ili mijenjanja softvera sustava
	- prilikom zapisivanja podataka na CD ili DVD

Prilikom povezivanja računala s vanjskim izvorom izmjeničnog napona događa se sljedeće:

- počinje punjenje baterije
- ako je računalo uključeno, u području obavijesti mijenja se ikona pokazivača baterije.

Prilikom isključivanja računala s vanjskog izmjeničnog napajanja događa se sljedeće:

- računalo prelazi na baterijsko napajanje.
- automatski se smanjuje svjetlina zaslona radi uštede baterije. Da biste povećali svjetlinu zaslona, pritisnite tipku za prečac fn+f10 ili ponovno priključite ispravljač.

## **Povezivanje prilagodnika izmjeničnog napona**

**UPOZORENJE!** Za smanjenje opasnosti od električnog udara ili oštećenja opreme:

Uključite kabel za napajanje u utičnicu izmjeničnog napona koja je u bilo kojem trenutku lako dostupna.

Isključite napajanje iz računala isključivanjem kabela za napajanje iz utičnice izmjeničnog napona (a ne isključivanjem kabela za napajanje iz računala).

Ako imate tropolni utikač na kabelu za napajanje, uključite ga u tropolnu uzemljenu utičnicu. Nemojte onemogućavati uzemljenje kabela za napajanje, na primjer, uključivanjem dvopolnog ispravljača. Uzemljenje je važna sigurnosna značajka.

Za povezivanje računala s vanjskim izvorom izmjeničnog napajanja učinite sljedeće:

- **1.** Uključite ispravljač u priključak za napajanje **(1)** na računalu.
- **2.** Uključite kabel za napajanje u ispravljač **(2)**.
- **3.** Uključite drugi kraj kabela za napajanje u utičnicu izmjeničnog napona **(3)**.

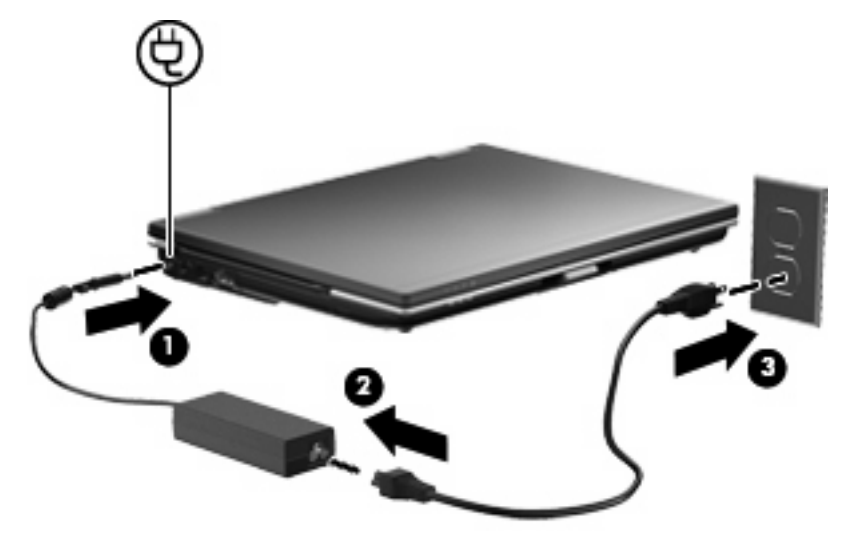

## **Upotreba baterijskog napajanja**

Kad se u računalu nalazi napunjena baterija, a računalo nije spojeno na vanjsko napajanje, radit će na baterijskom napajanju. Kad je računalo spojeno na vanjski izvor napajanja, radit će na napajanju izmjeničnom strujom.

Ako se u računalu nalazi napunjena baterija, a ono radi na vanjskom napajanju putem ispravljača, računalo će prijeći na baterijsko napajanje ako se od računala odvoji ispravljač.

**EX NAPOMENA:** Kad isključite napajanje izmjeničnom strujom, svjetlina zaslona se smanjuje radi produljenja trajanja baterije. Za povećanje svjetline zaslona upotrijebite tipku za prečac fn+f10 ili ponovno spojite ispravljač.

Bateriju možete pohraniti ili čuvati u računalu, ovisno o vašem načinu rada. Ako bateriju čuvate u računalu, ona će se puniti kad god je računalo utaknuto u AC napajanje te će također štititi vaše podatke u slučaju prestanka rada vanjskog napajanja. Međutim, kad je računalo isključeno i odvojeno od vanjskog napajanja, baterija u računalu polagano se prazni.

**UPOZORENJE!** Kako biste smanjili moguće sigurnosne probleme, upotrebljavajte samo bateriju koju ste dobili s računalom, zamjensku bateriju koju ste dobili od HP ili kompatibilnu bateriju koju ste kupili od HP.

Vijek trajanja baterije računala razlikuje se prema postavkama upravljanja napajanjem, programima koji se na njemu izvode, svjetlini zaslona, vanjskim uređajima koji su povezani s računalom i ostalim čimbenicima.

## **Pronalaženje podataka o bateriji u odjeljku Pomoć i podrška**

Pomoć i podrška nudi sljedeće alate i podatke o bateriji:

- Alat za provjeru baterije za ispitivanje performansi baterije
- Podaci o kalibraciji, upravljanju napajanjem te pravilnoj brizi i pohranjivanju radi maksimalnog produljenja vijeka trajanja baterije
- Podaci o vrstama baterije, tehničkim podacima, životnim ciklusima i kapacitetu

Da biste pristupili podacima o bateriji:

▲ Odaberite **Start > Pomoć i podrška > Saznajte > Planovi napajanja: često postavljana pitanja**.

### **Upotreba provjere baterije**

Pomoć i podrška daje informacije o stanju baterije ugrađene u računalo.

Da biste pokrenuli provjeru baterije:

- **1.** Spojite ispravljač na računalo.
- **EY NAPOMENA:** da bi provjera baterije radila ispravno, računalo mora biti spojeno na vanjski izvor napajanja.
- **2.** Odaberite **Start > Pomoć i podrška > Otklanjanje poteškoća > Napajanje, temperatura i mehanika**.
- **3.** Kliknite karticu **Napajanje**, a zatim kliknite **Provjera baterije**.

Battery Check provjerava rade li baterija i njezine ćelije ispravno, a zatim izvještava o rezultatima provjere.

## **Prikaz preostale napunjenosti baterije**

▲ Pomaknite pokazivač na ikonu mjerača baterije u području obavijesti na desnom kraju programske trake.

– ili –

Pogledajte procijenjenu preostalu napunjenost baterije iskazanu brojem minuta u Centru za mobilnost sustava Windows:

▲ Kliknite ikonu mjerača baterije, a zatim kliknite **Centar za mobilnost sustava Windows**.

– ili –

Izaberite **Start > Upravljačka ploča > Mobilni PC > Centar za mobilnost sustava Windows**.

Prikazano vrijeme prikazuje približno preostalo vrijeme rada na bateriji *ako se opterećenje baterije nastavi na trenutnoj razini*. Primjerice, preostalo će se vrijeme smanjiti pri reprodukciji DVD-a, a povećat će se kad prestane reprodukcija.

## **Umetanje ili uklanjanje baterije**

**OPREZ:** uklanjanje baterije koja je jedini izvor napajanja može izazvati gubitak podataka. Da biste spriječili gubitak podataka, spremite svoj rad i pokrenite Stanje hibernacije ili isključite računalo preko OS Windows prije vađenja baterije.

Da biste umetnuli bateriju:

- **1.** Preokrenite računalo i postavite ga na ravnu površinu s odjeljkom za bateriju okrenutim prema sebi.
- **2.** Umetnite bateriju u odjeljak za bateriju **(1)** dok ne sjedne.

Zasuni za oslobađanje baterije **(2)** automatski se zaključavaju kad je baterija na mjestu.

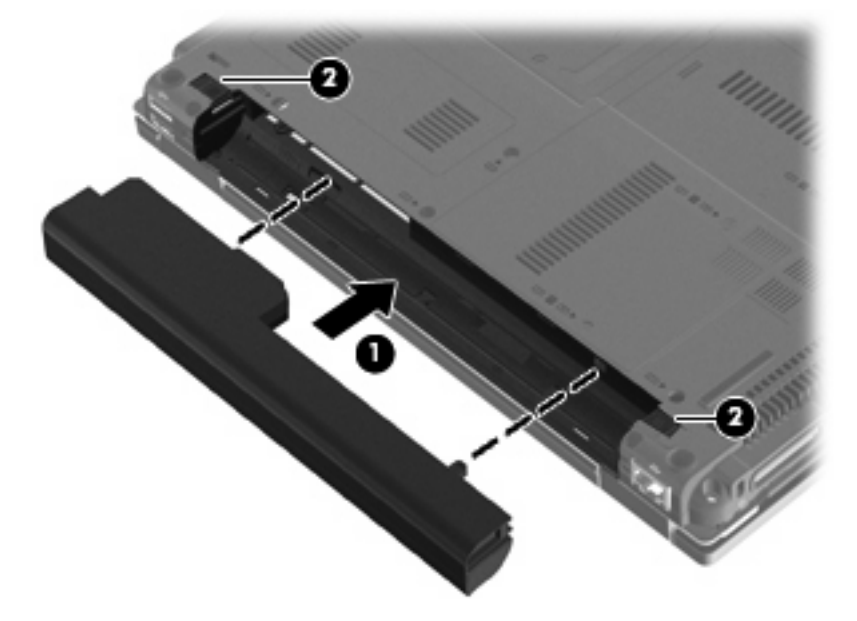

Da biste izvadili bateriju:

- **1.** Preokrenite računalo i postavite ga na ravnu površinu s odjeljkom za bateriju okrenutim prema sebi.
- **2.** Pomaknite lijevi zasun za otpuštanje baterije **(1)** dok se ne zaključa na mjestu.
- **3.** Gurnite desni zasun za oslobađanje baterije **(2)** da oslobodite bateriju.
- **4.** Izvadite bateriju **(3)**.

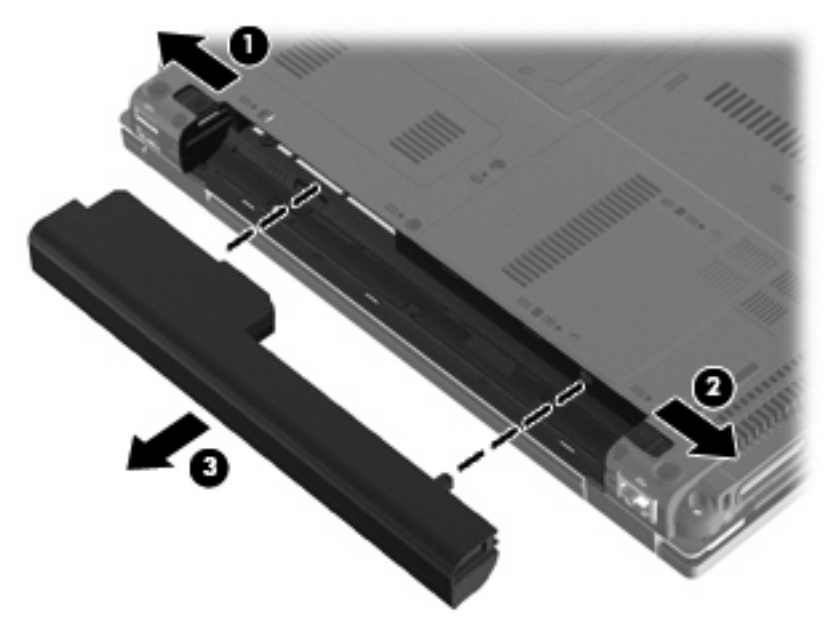

## **Punjenje baterije**

**UPOZORENJE!** Nemojte puniti bateriju računala dok se nalazite u zrakoplovu.

Baterija se puni uvijek dok je računalo spojeno s vanjskim napajanjem preko ispravljača, dodatnog ispravljača ili dodatnoga priključnog uređaja.

Baterija se puni i kad je računalo uključeno i kad je u uporabi, ali se brže puni kad je računalo isključeno.

Punjenje može potrajati nešto dulje ako je baterija nova, ako nije bila upotrebljavana 2 tjedna ili dulje te ako je mnogo toplija ili hladnija od sobne temperature.

Kako biste produžili životni vijek baterije i optimizirali prikaz punjenja baterije, slijedite ove preporuke:

- Ako punite novu bateriju, napunite je do kraja prije nego što uključite računalo.
- Punite bateriju sve dok se lampica baterije ne ugasi.
- **E NAPOMENA:** ako je računalo uključeno dok se baterija puni, mjerač baterije u području obavijesti može prikazati stopostotnu napunjenost i prije nego što baterija bude do kraja napunjena.
- Ostavite bateriju da se prije punjenja isprazni normalnim radom do ispod 5 posto punog kapaciteta.
- Ako baterija nije bila u uporabi jedan mjesec ili više, kalibrirajte bateriju umjesto da je jednostavno napunite.

Lampica baterije prikazuje stanje punjenja:

- Jantarno: baterija se puni.
- Bijela: baterija je skoro napunjena.
- Trepće žuto: baterija koja je jedini dostupan izvor napajanja dosegla je nisku razinu napunjenosti; kada baterija dosegne kritično nisku razinu napunjenosti, žaruljica baterije počet će brzo treptati.
- Isključeno: ako je računalo priključeno na vanjski izvor napajanja, žaruljica se isključuje kad se sve baterije u računalu sasvim napune. Ako računalo nije priključeno na vanjski izvor napajanja, žaruljica će ostati isključena sve dok baterija ne dosegne nisku razinu napunjenosti.

#### **Maksimiziranje vremena pražnjenja baterije**

Vrijeme pražnjenja baterije se razlikuje, ovisno o značajkama koje upotrebljavate na baterijskom napajanju. Maksimalno vrijeme pražnjenja baterije postupno se skraćuje jer se kapacitet baterije neizbježno smanjuje.

Savjeti za maksimiziranje vremena pražnjenja baterije:

- Smanjite svjetlinu zaslona.
- Provjerite postavku **Štednja energije** pod mogućnostima napajanja.
- Uklanjanje baterije iz računala kada se ne upotrebljava ili ne puni.
- Bateriju držite na hladnom i suhom mjestu.

#### **Upravljanje niskim razinama napunjenosti baterije**

Informacije u ovom odjeljku opisuju upozorenja i odgovore sustava koji se postavljaju u tvornici. Neka upozorenja o niskoj napunjenosti baterije i odgovori sustava mogu se promijeniti pomoću Odrednica napajanja u upravljačkoj ploči sustava Windows. Postavke koje su postavljene pomoću Odrednica napajanja ne utječu na signalna svjetla.

#### **Prepoznavanje razina niske napunjenosti baterije**

Kad baterija koja je jedini izvor napajanja za računalo dosegne nisku razinu napunjenosti, lampica baterije će treptati.

Ako niska razina baterije nije riješena, računalo ulazi u kritičnu razinu napunjenosti baterije te žaruljica baterije brzo svjetluca.

Računalo poduzima sljedeće aktivnosti za kritičnu razinu napunjenosti baterije:

- Ako je omogućena hibernacija i računalo je uključeno ili je u stanju mirovanja, računalo će pokrenuti stanje hibernacije.
- Ako je hibernacija onemogućena i računalo je uključeno ili je u stanju mirovanja, računalo će kratko ostati u stanju mirovanja i zatim će se isključiti i izgubiti sve podatke koji nisu bili spremljeni.

#### **Rješavanje niske razine napunjenosti baterije**

**OPREZ:** Za smanjenje opasnosti od gubitka podataka kad računalo dosegne kritičnu razinu napunjenosti baterije i pokrene stanje hibernacije, ne vraćajte napajanje dok se signalna svjetla napajanja ne isključe.

**Rješavanje niske razine napunjenosti baterije kad je dostupno vanjsko napajanje**

- Spojite jedan od ovih uređaja:
	- Ispravljač
	- Dodatna priključna stanica
	- Dodatni ispravljač za napajanje

#### **Rješavanje niske razine napunjenosti baterije kad je dostupna napunjena baterija**

- **1.** Isključite računalo ili pokrenite Stanje hibernacije.
- **2.** Izvadite praznu bateriju te zatim umetnite napunjenu bateriju.
- **3.** Uključite računalo.

#### **Rješavanje niske razine napunjenosti baterije kad nije dostupan izvor napajanja**

Pokrenite stanje hibernacije.

– ili –

Spremite svoj rad i isključite računalo.

#### **Rješavanje niske razine napunjenosti baterije kad računalo ne može izaći iz stanja hibernacije**

Kad računalo nema dovoljno energije za izlaz iz stanja hibernacije, slijedite ove korake:

- **1.** Umetnite napunjenu bateriju ili uključite računalo u vanjsko napajanje.
- **2.** Napustite stanje hibernacije kratkim pritiskom na gumb za uključivanje.

#### **Kalibriranje baterije**

Kalibrirajte bateriju pod sljedećim uvjetima:

- kad se prikaz punjenja baterije čini netočnim
- kad primijetite značajnu promjenu trajanja baterije

Čak i kad se baterija često upotrebljava, ne biste je trebali kalibrirati više od jedanput mjesečno. Također nije potrebno kalibrirati novu bateriju.

#### **Prvi korak: Potpuno punjenje baterije**

- **UPOZORENJE!** Ne punite bateriju računala dok se nalazite u zrakoplovu.
- **E NAPOMENA:** Baterija se puni i kad je računalo uključeno i kad je u upotrebi, ali se brže puni kad je računalo isključeno.

Kako biste potpuno napunili bateriju:

- **1.** Umetnite bateriju u računalo.
- **2.** Povežite računalo s ispravljačem, dodatnim ispravljačem napajanja ili dodatnim priključnim uređajem, a zatim prilagodnik uključite u vanjski izvor napajanja.

Na računalu se uključuje lampica za bateriju.

**3.** Neka računalo ostane priključeno na vanjski izvor napajanja sve dok se baterija u potpunosti ne napuni.

Na računalu se isključuje lampica za bateriju.

#### **Drugi korak: Onemogućavanje stanja hibernacije i mirovanja**

**1.** Kliknite ikonu pokazivača napunjenosti baterije u području obavijesti, a zatim kliknite **Dodatne mogućnosti upravljanja energijom**.

– ili –

Odaberite **Start > Upravljačka ploča > Sustav i održavanje > Odrednice napajanja**.

- **2.** Pod trenutnim planom napajanja kliknite **Promjena postavki plana**.
- **3.** Snimite postavke **Isključi zaslon** i **Postavi računalo u stanje mirovanja**, navedene u stupcu **Na bateriji** kako biste nakon kalibracije vratili izvorne vrijednosti.
- **4.** Prema potrebi promijenite postavke **Ugasi zaslon** i **Postavi računalo u stanje mirovanja** u **Nikada**.
- **5.** Kliknite **Promijeni napredne postavke napajanja**.
- **6.** Kliknite znak plusa pored **Mirovanje**, a zatim kliknite znak plusa pored **Hibernacija nakon**.
- **7.** Snimite postavku **Na bateriji** pod **Hibernacija nakon** kako biste nakon kalibracije vratili izvorne vrijednosti.
- **8.** Promijenite postavku **Na bateriji** u **Nikad**.
- **9.** Kliknite **U redu**.
- **10.** Kliknite **Spremi promjene**.

#### **Treći korak: Pražnjenje baterije**

Tijekom pražnjenja baterije računalo mora biti uključeno. Baterija se može isprazniti bez obzira upotrebljavate li računalo, ali će se brže isprazniti ako ga upotrebljavate.

- Ako ćete tijekom pražnjenja računalo ostaviti bez nadzora, spremite podatke prije početka pražnjenja.
- Ako povremeno upotrebljavate računalo tijekom pražnjenja i postavili ste vremenska ograničenja uštede energije, očekujte sljedeći način ponašanja sustava tijekom pražnjenja:
	- zaslon se neće automatski isključiti
	- brzina tvrdog diska neće se automatski smanjiti kad je računalo u načinu mirovanja
	- sustav neće pokrenuti stanje hibernacije.

Kako biste ispraznili bateriju:

- **1.** Isključite računalo iz vanjskog izvora napajanja, ali *ne* isključujte računalo.
- **2.** Pokrenite računalo na baterijskom napajanju sve dok se baterija ne isprazni. Lampica za bateriju trepti kad se baterija isprazni do niske razine napunjenosti. Nakon što se baterija isprazni, lampica za bateriju se isključuje, a računalo se gasi.

#### **Četvrti korak: Potpuno ponovno punjenje baterije**

Kako biste ponovo potpuno napunili bateriju:

**1.** Uključite računalo na vanjsko napajanje i održite vanjsko napajanje sve dok se baterija potpuno ne napuni. Nakon što se baterija ponovo napuni, lampica za bateriju na računalu se isključuje.

Računalo možete upotrebljavati tijekom punjenja baterije, ali baterija će se brže puniti ako je računalo isključeno.

**2.** Ako je računalo isključeno, uključite ga nakon što se baterija potpuno napuni, a lampica baterije se ne isključi.

#### **Peti korak: Ponovno omogućavanje hibernacije i mirovanja**

- **OPREZ:** Ako stanje hibernacije nije ponovo omogućeno nakon kalibracije, a baterija dosegne kritičnu razinu napunjenosti baterije, može doći do potpunog pražnjenja baterije i gubitka podataka.
	- **1.** Kliknite ikonu mjerača napunjenosti baterije u području obavijesti, a zatim kliknite **Dodatne mogućnosti upravljanja energijom**.

– ili –

Odaberite **Start > Upravljačka ploča > Sustav i održavanje > Odrednice napajanja**.

- **2.** Pod trenutnim planom napajanja kliknite **Promjena postavki plana**.
- **3.** Ponovno unesite postavke stavki u stupcu **Na bateriji**.

– ili –

Kliknite **Vrati zadane postavke za ovu shemu**, a zatim slijedite upute na zaslonu.

**EY NAPOMENA:** Ukoliko vratite zadane postavke, preskočite korake 5 do 8.

- **4.** Kliknite **Promijeni napredne postavke napajanja**.
- **5.** Kliknite znak plus pored **Mirovanje**, a zatim kliknite znak plus pored **Hibernacija nakon**.
- **6.** Ponovo unesite postavku koju ste snimili za **Na bateriji**.
- **7.** Kliknite **U redu**.
- **8.** Kliknite **Spremi promjene**.

### **Očuvanje energije baterije**

- Odaberite malu energiju upotrijebite postavke kroz odrednice napajanja u upravljačkoj ploči sustava Windows.
- Isključite vezu s bežičnom i lokalnom mrežom (LAN) i zatvorite modemske programe ako ih ne upotrebljavate.
- Odvojite vanjske uređaje koji nisu povezani s vanjskim izvorom napajanja kad ih ne upotrebljavate.
- Zaustavite, onemogućite ili izvadite vanjske medijske kartice koje ne upotrebljavate.
- Prema potrebi upotrebljavajte tipke za prečace fn+f9 i fn+f10 za podešavanje svjetline zaslona.
- Ako prestanete raditi, pokrenite stanje mirovanja ili hibernacije ili isključite računalo.

## **Pohranjivanje baterije**

**OPREZ:** da biste spriječili oštećenje baterije, nemojte je izlagati visokim temperaturama u duljim vremenskim razdobljima.

Ako se računalo neće upotrebljavati i bit će odvojeno od vanjskog napajanja dulje od 2 tjedna, izvadite bateriju i odvojeno je pohranite.

Kako biste produžili napunjenost pohranjene baterije, pohranite je na toplom i suhom mjestu.

**NAPOMENA:** spremljenu bateriju treba pregledati svakih 6 mjeseci. Ako se kapacitet baterije smanjio za 50 posto, napunite je prije ponovnog odlaganja.

Kalibrirajte bateriju prije uporabe ako je bila pohranjena mjesec dana ili dulje.

## **Odlaganje iskorištene baterije**

**UPOZORENJE!** Kako biste smanjili opasnost od požara ili opeklina, nemojte rastavljati, gnječiti ili probijati bateriju, kratko spajati njezine vanjske kontakte ili odbacivati bateriju u vodu ili vatru.

Pogledajte *Obavijesti o propisima, sigurnosti i okolišu* za informacije o odlaganju baterije.

### **Zamjena baterije**

Vijek trajanja baterije se razlikuje, ovisno o postavkama upravljanja napajanjem, programima koji se izvode na računalu, svjetlini zaslona, vanjskim uređajima povezanima s računalom i drugim čimbenicima.

Battery Check obavještava vas o zamjeni baterije kada unutarnje ćelije ne rade ispravno ili kada kapacitet baterije padne na nisku razinu. Poruka vas upućuje na HP-ovo web-mjesto na kojem ćete pronaći više informacija o naručivanju zamjenske baterije. Ako je baterija pod HP jamstvom, upute obuhvaćaju ID jamstva.

**E NAPOMENA:** da biste baterijsko napajanje imali uvijek kada vam je potrebno, HP preporučuje kupnju nove baterije kada indikator kapaciteta baterije poprimi zeleno-žutu boju.

## **Provjera ispravljača izmjeničnog napona**

Provjerite ispravljač izmjeničnog napona ako računalo pokazuje neke od sljedećih simptoma:

- Računalo se neće uključiti kada je povezano s ispravljačem izmjeničnog napona i vanjskim napajanjem.
- Zaslon se neće uključiti kada je računalo povezano s ispravljačem izmjeničnog napona i vanjskim napajanjem.
- Žaruljice napajanja su isključene kada je računalo povezano s ispravljačem izmjeničnog napona i vanjskim napajanjem.

Da biste provjerili ispravljač izmjeničnog napona:

- **1.** Izvadite bateriju iz računala.
- **2.** Priključite ispravljač na računalo i utičnicu izmjeničnog napona.
- **3.** Uključite računalo.
	- Ako se žaruljice napajanja **uključe**, prilagodnik izmjeničnog napajanja djeluje pravilno.
	- Ako žaruljice napajanja ostanu **isključene**, prilagodnik izmjeničnog napajanja ne djeluje i potrebno ga je zamijeniti.
Informacije o nabavi zamjenskog ispravljača izmjeničnog napajanja zatražite od tehničke podrške. Odaberite **Start > Pomoć i podrška > Zatražite pomoć**.

# **Isključivanje računala**

**OPREZ:** kada se računalo isključi, izgubit će se svi nespremljeni podaci.

Naredba Isključi računalo zatvara sve otvorene programe, uključujući i operacijski sustav te nakon toga isključuje zaslon i računalo.

Isključite računalo u bilo kojoj od sljedećih situacija:

- Kad morate zamijeniti bateriju ili pristupiti jednoj od komponenti unutar računala
- Kada spajate vanjski hardverski uređaj koji se ne spaja na USB priključak
- Kad se računalo u dužem vremenskom razdoblju neće upotrebljavati i bit će odvojeno od vanjskog napajanja

Za isključivanje računala slijedite ove korake:

- **E NAPOMENA:** ako je računalo u stanju mirovanja ili hibernacije, prvo morate izaći iz mirovanja ili hibernacije kako bi isključivanje postalo moguće.
	- **1.** Spremite svoj rad i zatvorite sve otvorene programe.
	- **2.** Kliknite gumb **Start**, a zatim kliknite strelicu pored gumba Zaključaj.
	- **3.** Kliknite **Isključi računalo**.

Ako računalo ne reagira i niste u mogućnosti upotrijebiti prethodni postupak isključivanja, pokušajte s ovim nužnim postupcima i to ovim redom:

- Pritisnite ctrl+alt+delete, a zatim gumb napajanja.
- Pritisnite i držite gumb za napajanje barem pet sekundi.
- Odvojite računalo od vanjskog napajanja i izvadite bateriju.

# **6 Pogoni**

## **Prepoznavanje instaliranih pogona**

Da biste pregledali pogone instalirane na računalu, odaberite **Start > Računalo**.

**ET NAPOMENA:** SWindows sadrži značajku Kontrola korisničkih računa za poboljšavanje sigurnosti računala. Možete biti priupitani za dozvolu ili lozinku za takve zadatke kao što su instaliranje aplikacija, pokretanje pomagala ili mijenjanje postavki sustava Windows. Više informacija potražite u Pomoći i podršci.

## **Rukovanje pogonima**

Diskovi su osjetljive komponente računala i njima morate pažljivo rukovati. Prije rukovanja pogonima pogledajte ove mjere opreza. Dodatne mjere opreza uključene su pri postupcima na koje se odnose.

**OPREZ:** da biste smanjili opasnost od oštećivanja računala, oštećivanja pogona ili gubitka podataka, poštujte sljedeće mjere opreza:

Prije pomicanja računala koje je spojeno na vanjski tvrdi disk, pokrenite stanje mirovanja i dopustite da se zaslon isprazni ili ispravno odspojite vanjski tvrdi disk.

Prije rukovanja pogonom, ispraznite statički elektricitet dodirivanjem neobojene metalne površine pogona.

Ne dodirujte kontakte priključka na prijenosnom pogonu ili na računalu.

Pažljivo rukujte pogonom; nemojte ga ispustiti ili na njega odlagati predmete.

Prije vađenja ili umetanja diska, isključite računalo. Ako niste sigurni je li računalo isključeno, u stanju mirovanja ili u stanju hibernacije, uključite ga, a zatim isključite putem operacijskog sustava.

Nemojte se služiti prekomjernom silom pri umetanju pogona u njegovo ležište.

Nemojte tipkati na tipkovnicu ili premještati računalo dok dodatni vanjski optički pogon piše na disk. Postupak pisanja vrlo je osjetljiv na vibracije.

Kad je baterija jedini izvor napajanja, pobrinite se da baterija bude dovoljno napunjena prije upisivanja na medije.

Izbjegavajte izlaganje diska ekstremnim temperaturama ili vlazi.

Izbjegavajte izlaganje pogona tekućinama. Nemojte raspršivati sredstva za čišćenje po pogonu.

Izvadite medij iz pogona prije vađenja pogona iz ležišta, putovanja, otpreme ili pohranjivanja pogona.

Ako se pogon mora poslati poštom, stavite ga u paket s mjehurićastom folijom ili u drugo prikladno zaštitno pakiranje te paket označite oznakom "LOMLJIVO."

Izbjegavajte izlaganje pogona magnetskim poljima. Sigurnosni uređaji s magnetskim poljima uključuju sigurnosne prolazne uređaje u zračnim lukama i sigurnosne palice. Sigurnosni uređaji u zračnim lukama koji provjeravaju kabinsku prtljagu poput pokretnih traka, upotrebljavaju rendgenske zrake umjesto magneta i neće oštetiti pogon.

# **Poboljšanje performansi tvrdog diska**

### **Upotreba Defragmentacije diska**

Tijekom uporabe računala datoteke na tvrdom disku postat će fragmentirane. Defragmentacija diska sređuje fragmentirane datoteke i mape na tvrdom disku tako da sustav može raditi učinkovitije.

Nakon pokretanja program Defragmentacija diska radi bez nadzora. Ovisno o veličini tvrdog diska i broju fragmentiranih datoteka, rad programa Defragmentacija diska može potrajati i više od sat vremena. Možete ga postaviti da radi tijekom noći ili u neko drugo vrijeme kada vam nije potreban pristup računalu.

HP preporučuje defragmentiranje tvrdog diska najmanje jedanput mjesečno. Možete postaviti mjesečno pokretanje programa Defragmentacija diska, ali možete i ručno u bilo koje doba pokrenuti defragmentaciju.

Za pokretanje Defragmentacije diska:

- **1.** Odaberite **Start > Svi programi > Pomagala > Alati sustava > Defragmentacija diska**.
- **2.** Kliknite **Defragmentiraj sada**.
- **E NAPOMENA:** Windows sadrži značajku Kontrola korisničkih računa za poboljšavanje sigurnosti računala. Možda će se od vas tražiti dozvola ili lozinka za zadatke kao što su instalacija softvera, pokretanje uslužnih programa ili promjena postavki u sustavu Windows. Dodatne informacije potražite u sustavu pomoći i podrške.

Za dodatne informacije pristupite sustavu pomoći za softver Defragmentacija diska.

### **Upotreba Čišćenja diska**

Čišćenje diska pretražuje tvrdi disk radi nepotrebnih datoteka koje možete sigurno izbrisati kako biste oslobodili prostor na disku i pomogli da računalo radi učinkovitije.

Za pokretanje Čišćenja diska:

- **1.** Odaberite **Start > Svi programi > Pomagala > Alati sustava > Čišćenje diska**.
- **2.** Pratite upute na zaslonu.

## **Upotreba softvera HP 3D DriveGuard**

HP 3D DriveGuard vrši zaštitu tvrdog diska parkiranjem pogona i zaustavljanjem I/O zahtjeva u bilo kojem od ovih stanja:

- Računalo vam je ispalo.
- Premjestili ste računalo sa zatvorenim zaslonom dok je računalo radilo na baterijskom napajanju.

Odmah po završetku jednog od ovih događaja, HP 3D DriveGuard vratit će tvrdi disk u normalni rad.

**EX NAPOMENA:** tvrdi diskovi koji se nalaze u dodatnom priključnom uređaju ili su spojeni na USB priključak nemaju zaštitu HP 3D DriveGuarda.

Budući da pogoni bez pokretnih dijelova (samo odabrani modeli) nemaju dijelova koji se okreću, zaštita HP 3D DriveGuard nije potrebna.

Da biste saznali više, pogledajte pomoć za softver HP 3D DriveGuard.

### **Prepoznavanje statusa HP 3D DriveGuarda**

Žaruljica pogona na računalu promijenit će se u žuto da pokaže da je pogon parkiran. Da biste utvrdili jesu li pogoni trenutno zaštićeni ili je pogon parkiran, upotrijebite centar za mobilnost:

- Ako je softver omogućen, iznad ikone tvrdog diska nalazit će se zelena kvačica.
- Ako je softver onemogućen, iznad ikone tvrdog diska nalazit će se crveni X.
- Ako je pogon parkiran, iznad ikone tvrdog diska nalazit će se žuti mjesec.
- **E NAPOMENA:** ikona Centra mobilnosti možda neće prikazivati najnoviji status diska. Za ažuriranja neposredno nakon promjene u statusu, trebat ćete omogućiti ikonu u području obavijesti.

Za omogućavanje ikone u području obavijesti:

- **1.** Odaberite **Start > Upravljačka ploča > Hardver i zvuk > HP 3D DriveGuard**.
- **2.** U retku **Ikona u sistemskoj traci** kliknite **Prikaži**.
- **3.** Kliknite **U redu**.

Ako je HP 3D DriveGuard parkirao tvrdi disk, računalo će se ponašati na sljedeće načine:

- Računalo se neće isključiti.
- Računalo neće pokretati stanje mirovanja ni hibernacije, osim kako je opisano u sljedećoj napomeni.
- **NAPOMENA:** ako se računalo nalazi na baterijskom napajanju te dosegne kritičnu razinu napunjenosti baterije, HP 3D DriveGuard omogućit će računalu pokretanje stanja hibernacije.
- Računalo neće aktivirati alarme baterije koji su postavljeni u kartici Alarmi u svojstvima Mogućnosti uštede energije.

Prije pomicanja računala HP preporučuje da ga isključite ili da pokrenete stanje mirovanja ili stanje hibernacije.

#### **Upotreba softvera HP 3D DriveGuard**

Softver za HP 3D DriveGuard omogućuje vam izvršavanje ovih zadataka:

- Da biste omogućili ili onemogućili HP 3D DriveGuard.
- **EX NAPOMENA:** dozvola za omogućivanje ili onemogućivanje programa HP 3D DriveGuard ovisi o određenim korisničkim ovlastima. Članovi administratorske skupine mogu mijenjati ovlasti korisnika koji nisu administratori.
- Da biste odredili je li pogon u sustavu podržan.

Za pokretanje softvera i promjenu postavki slijedite ove korake:

**1.** U Centru za mobilnost kliknite ikonu tvrdog diska za otvaranje prozora HP 3D DriveGuard.

– ili –

#### Odaberite **Start > Upravljačka ploča > Hardver i zvuk > HP 3D DriveGuard**.

Ako se pojavi upit kontrole korisničkih računa, kliknite **Da**.

- **2.** Za promjenu postavki kliknite odgovarajući gumb.
- **3.** Kliknite **U redu**.

# **Upotreba RAID-a (samo odabrani modeli)**

RAID (Redundant Array of Independent Disks) je rješenje za oporavak podataka u slučaju kvara pogona. Računalo sadrži jednostavno RAID rješenje koje štiti podatke na serijskom ATA (SATA) tvrdom disku u slučaju kvara pogona ili napada virusa. HP-ovo rješenje RAID također pomaže korisnicima računala koji često rade s velikim datotekama i žele poboljšati performanse za spremanje podataka u računalu.

Za dodatne informacije o RAID-u, pogledajte korisnički vodič za *RAID* u Pomoći i podršci.

# **Zamjena tvrdog diska**

Vaše je računalo opremljeno s tvrdim diskom, 1,8-inčnim ili 2,5-inčnim ili može imati dva tvrda diska (1,8-inčni i 2,5-inčni). Postupak zamjene se razlikuje, ovisno o vrsti tvrdog diska ugrađenog u računalu.

**OPREZ:** Kako biste spriječili gubitak podataka ili nereagiranje sustava:

Prije vađenja tvrdoga diska iz odjeljka za tvrdi disk, isključite računalo. Nemojte vaditi tvrdi disk dok je računalo uključeno, u stanju mirovanja ili hibernacije.

Ako niste sigurni je li računalo isključeno ili je u stanju hibernacije, uključite ga kratkim pritiskom na gumb napajanja. Zatim putem operacijskog sustava isključite računalo.

### **Zamjena 1,8-inčnog tvrdog diska**

Da biste izvadili 1,8-inčni tvrdi disk:

- **1.** Spremite svoj rad.
- **2.** Isključite računalo i zatvorite zaslon.
- **3.** Isključite sve vanjske hardverske uređaje koji su spojeni na računalo.
- **4.** Isključite kabel za napajanje iz utičnice za izmjenično napajanje.
- **5.** Preokrenite računalo i postavite ga na ravnu površinu, s odjeljkom za baterije okrenutim prema sebi.
- **6.** Izvadite bateriju iz računala.
- **7.** Otpustite 3 vijka na poklopcu pogona tvrdog diska **(1)**.

**8.** Prstom ili odvijačem podignite rub poklopca tvrdog diska **(2)** kako biste ga otpustili, a zatim ga podignite iz računala **(3)**.

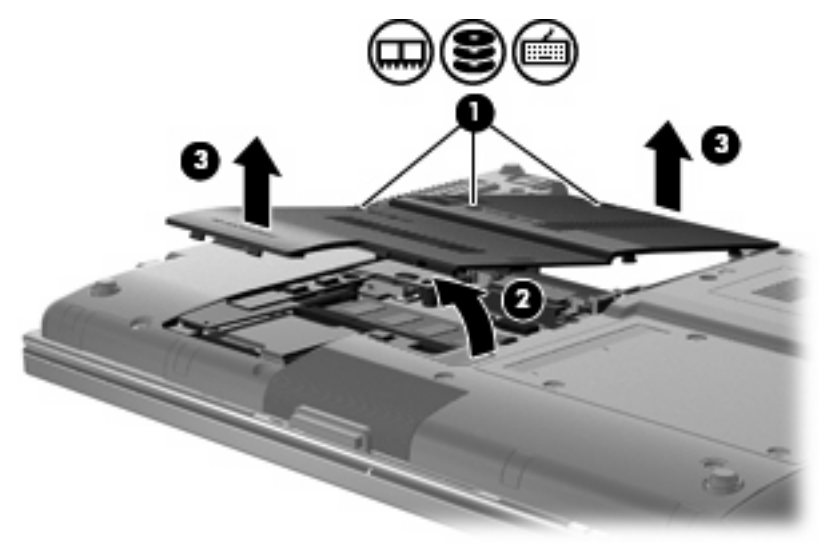

- **9.** Uklonite 2 vijka za štit tvrdog diska **(1)**.
- **10.** Podignite desnu stranu štita tvrdog diska **(2)**, a zatim ga pomaknite iz računala **(3)**.

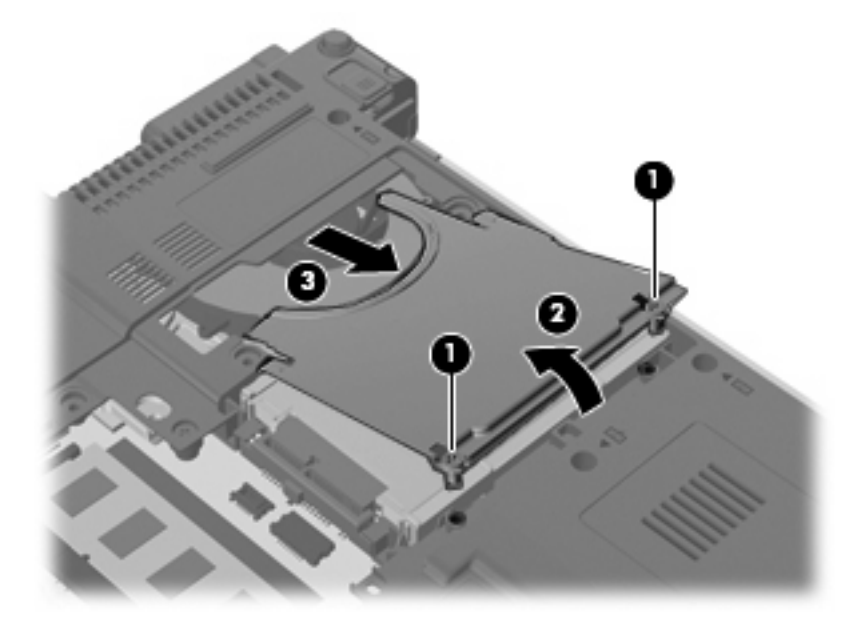

**11.** Podignite lijevu stranu tvrdog diska **(1)**, a zatim ga izvadite iz odjeljka za disk **(2)**.

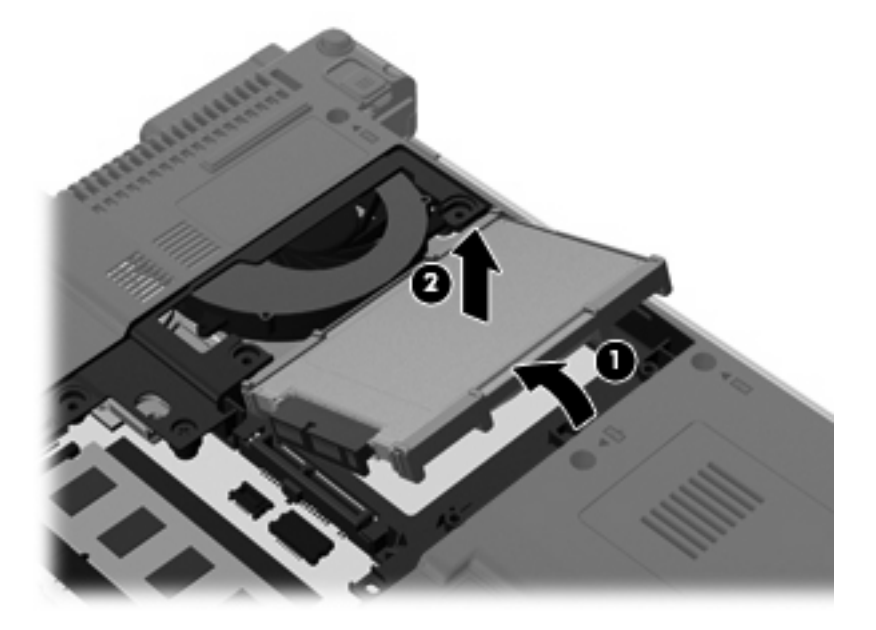

**12.** Uklonite gumeni štit s tvrdog diska.

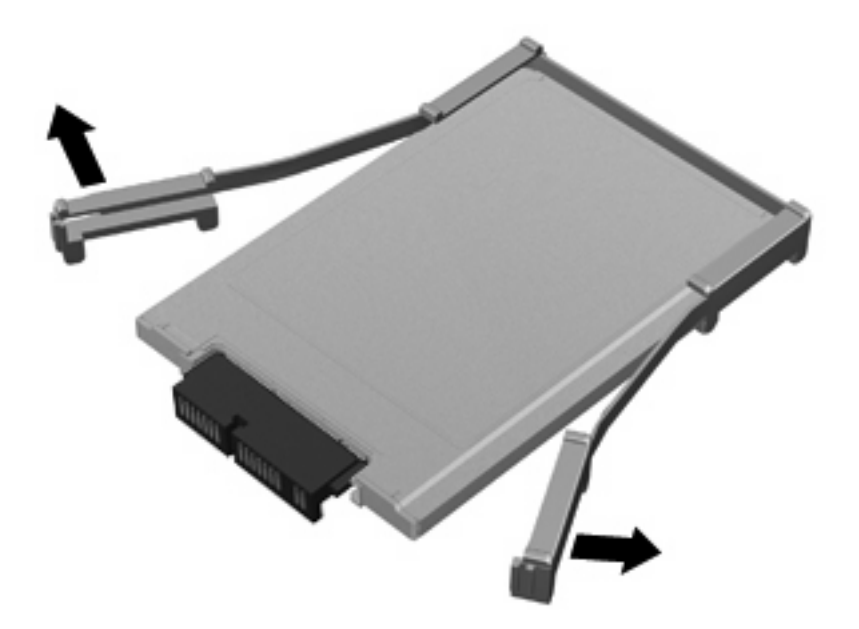

**13.** Uklonite priključak tvrdog diska iz pogona diska.

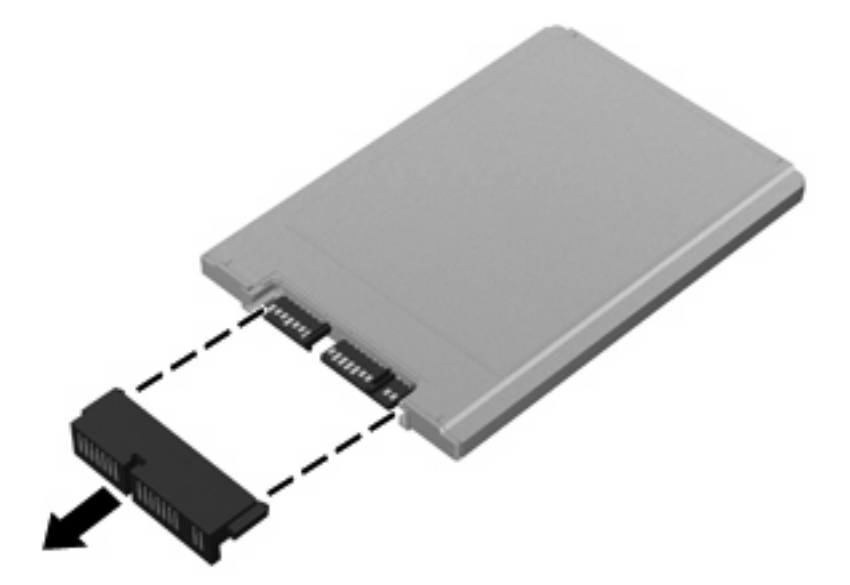

Da biste ugradili 1,8-inčni tvrdi disk:

**1.** Priključite priključak tvrdog diska.

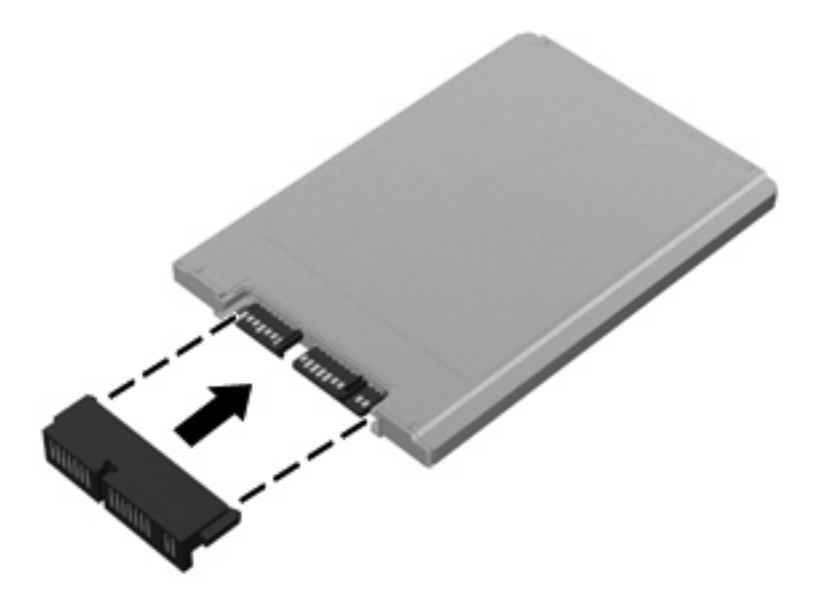

- **2.** Vratite gumeni štit.
- **NAPOMENA:** Prilikom postavljanja gumenog štita, pobrinite se da je štit postavljen u položaj s nožicama prema dolje.

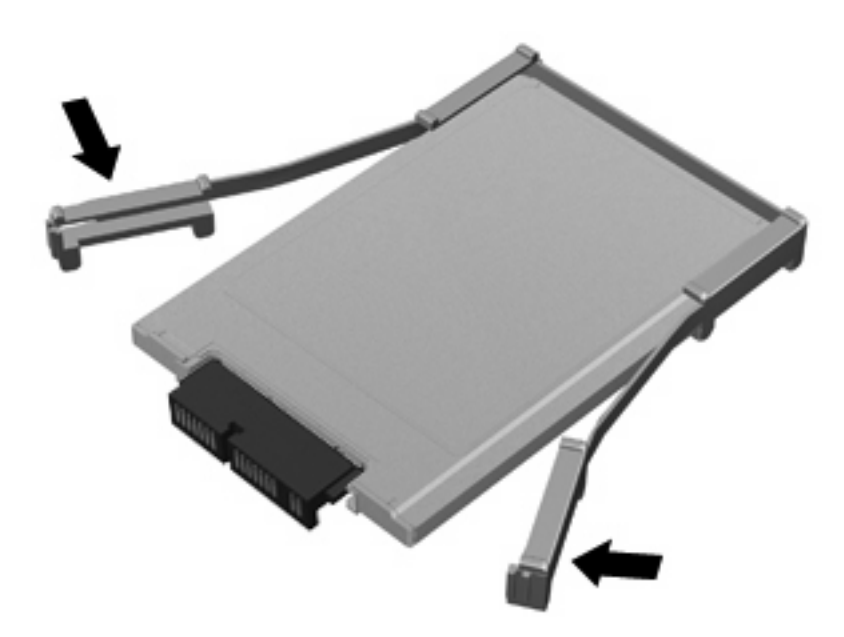

- **3.** Pogon tvrdog diska umetnite u odjeljak za tvrdi disk **(1)**.
- **4.** Pritisnite prema dolje na priključak tvrdog diska **(2)**.

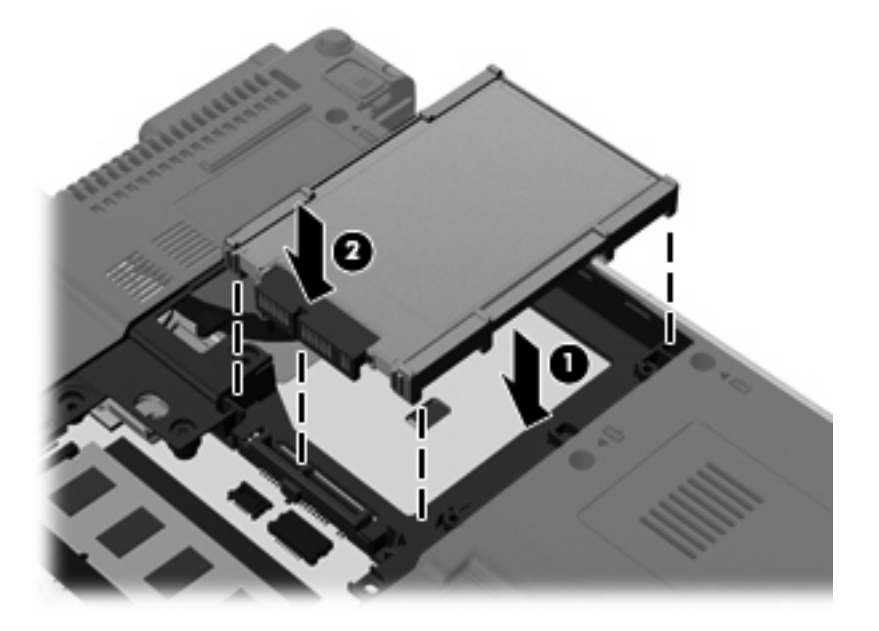

**5.** Umetnite štit tvrdog diska **(1)** pod kutom, a zatim zakrenite prema dolje **(2)**.

**6.** Vratite 2 vijka za štit tvrdog diska **(3)**.

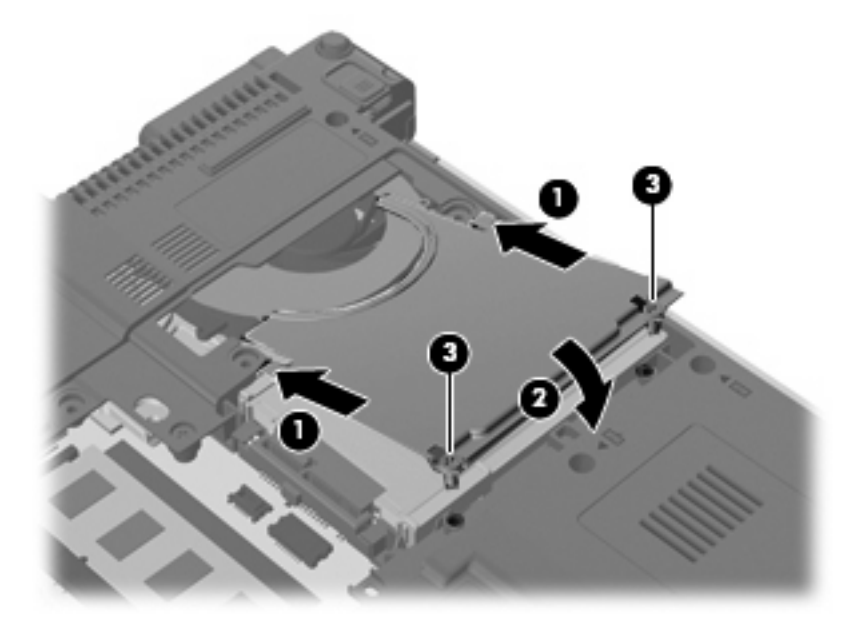

- **7.** Poravnajte jezičce **(1)** na poklopcu pogona tvrdog diska s oznakama na računalu.
- **8.** Spustite poklopac **(2)**, a zatim pritisnite na poklopac prema dolje dok čvrsto ne sjedne na mjesto.
- **9.** Stegnite 3 vijka na poklopcu tvrdog diska **(3)**.

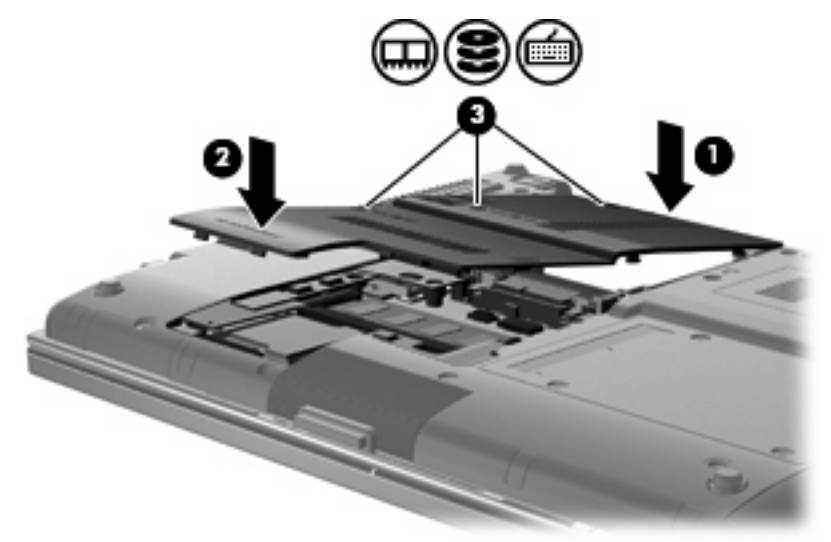

- **10.** Ponovno vratite bateriju.
- **11.** Okrenite desnu stranu računala prema gore i ponovno uključite vanjsko napajanje i vanjske uređaje.
- **12.** Uključite računalo.

### **Zamjena 2,5-inčnog tvrdog diska**

Da biste zamijenili 2,5-inčni tvrdi disk:

- **1.** Spremite svoj rad.
- **2.** Isključite računalo i zatvorite zaslon.
- **3.** Isključite sve vanjske hardverske uređaje koji su spojeni na računalo.
- **4.** Isključite kabel za napajanje iz utičnice za izmjenično napajanje.
- **5.** Preokrenite računalo i postavite ga na ravnu površinu, s ležištem za tvrdi disk okrenutim prema sebi.
- **6.** Izvadite bateriju iz računala.
- **7.** Olabavite 3 vijka poklopca odjeljka za memorijski modul **(1)**.
- **8.** Prstom ili odvijačem podignite rub poklopca odjeljka memorijskog modula **(2)** kako biste ga otpustili, a zatim ga podignite iz računala **(3)**.

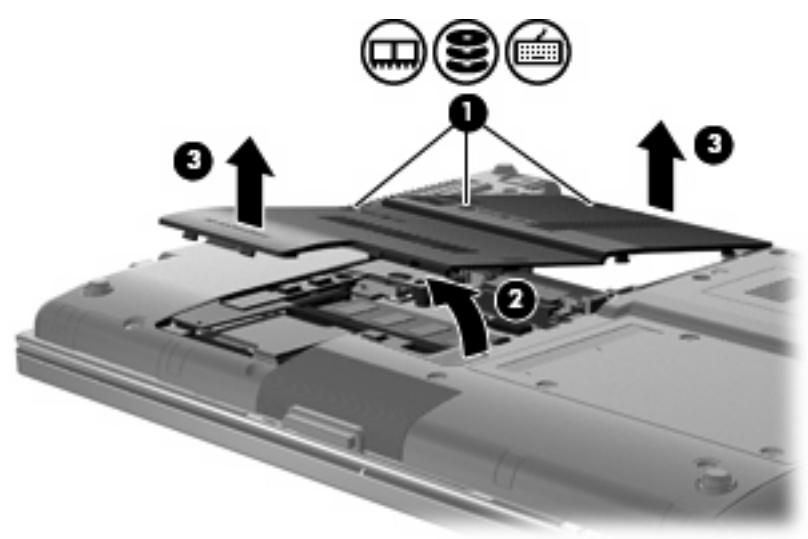

**9.** Uklonite 6 vijaka nosača tvrdog diska.

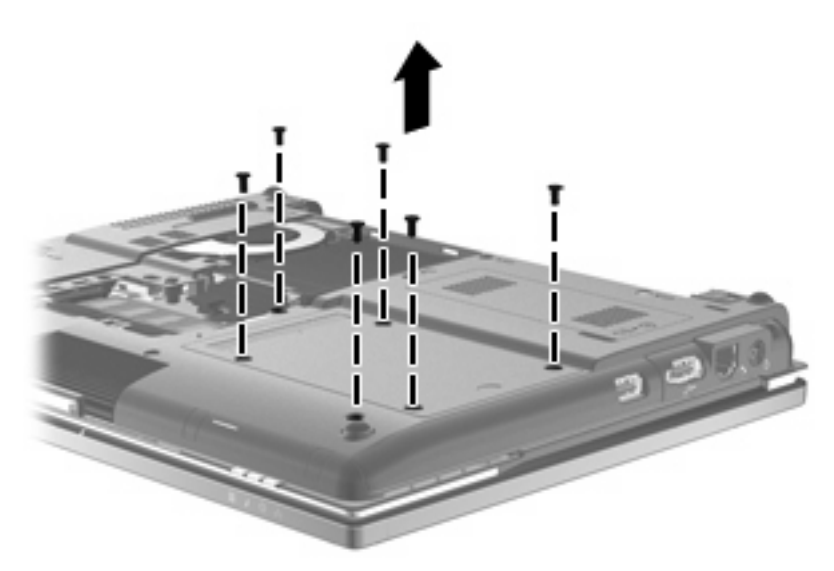

**10.** Lagano pomaknite nosač tvrdog diska iz svojeg ležišta.

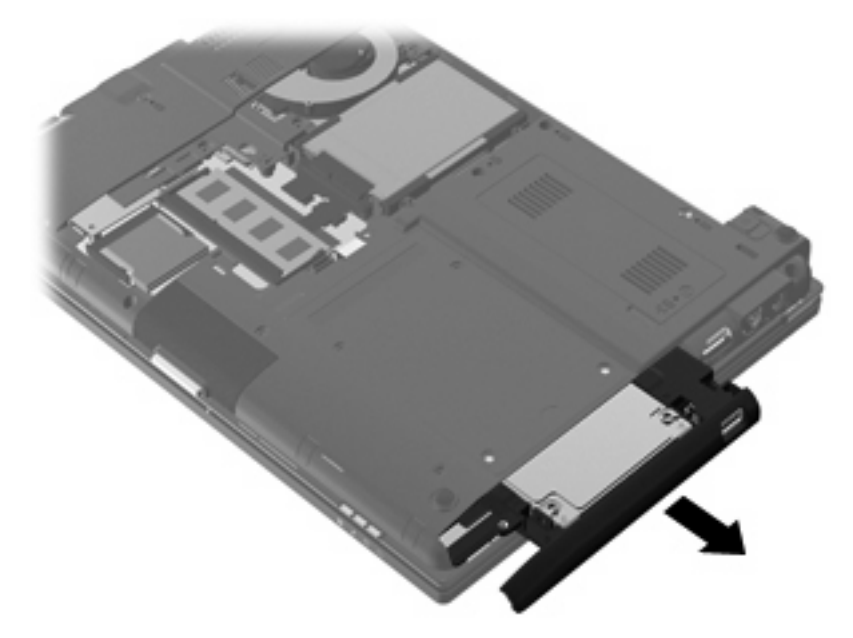

- **11.** Uklonite tvrdi disk iz nosača diska:
	- **a.** Odvojite ZIFF priključak **(1)** i trakasti kabel **(2)**.

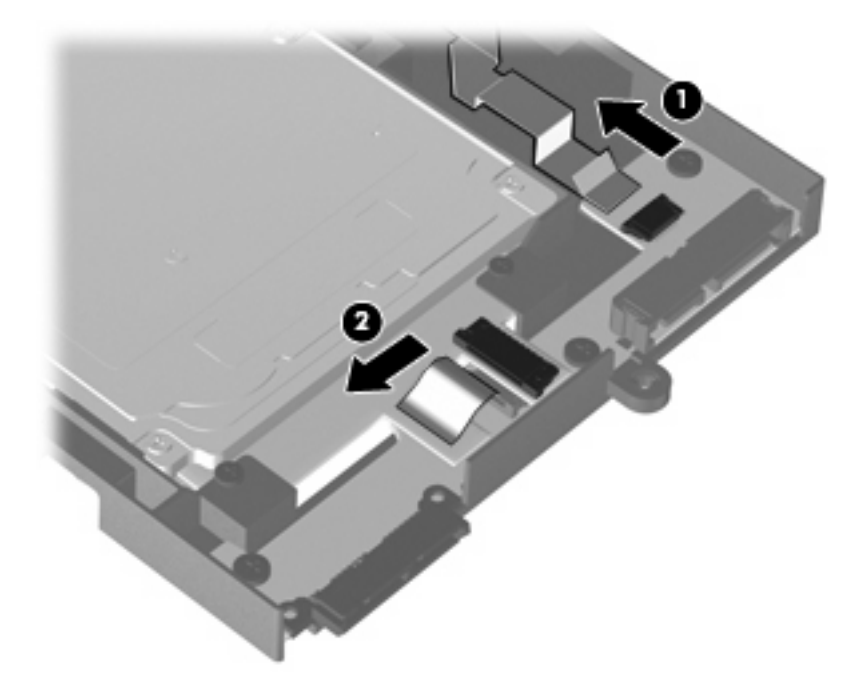

**b.** Uklonite 2 vijka s vrha nosača tvrdog diska **(1)**.

**c.** Uklonite 2 vijka na svakoj strani nosača tvrdog diska **(2)**.

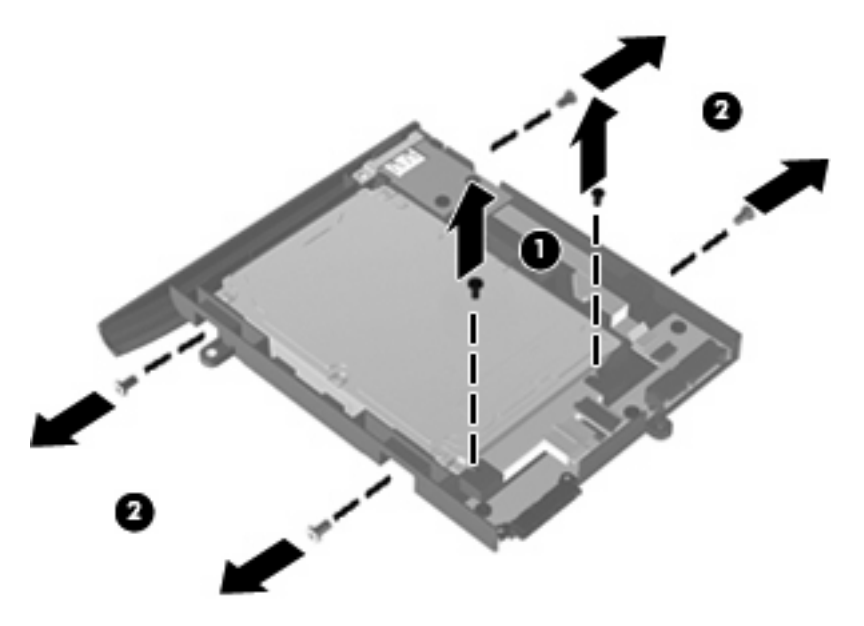

- **d.** Podignite stražnju stranu tvrdog diska **(1)** i izvadite ga iz nosača tvrdog diska **(2)**.
- **NAPOMENA:** Ova radnja tvrdi disk također isključuje iz USB ploče.

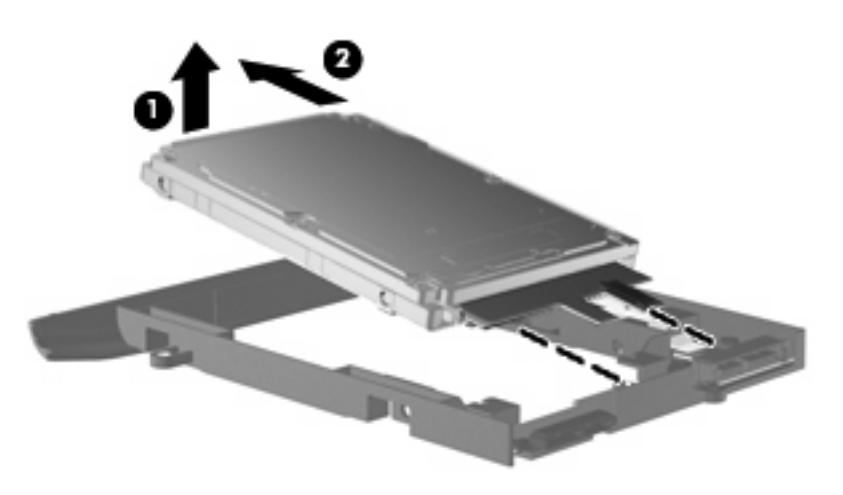

Da biste ugradili 2,5-inčni tvrdi disk:

- **1.** Umetnite pogon tvrdog diska u nosač tvrdog diska:
	- **a.** Tvrdi disk **(1)** pod kutom umetnite u nosač pogona kako biste ga priključili na USB ploču, a zatim gurnite dolje kako bi pogon sjeo na mjesto **(2)**.

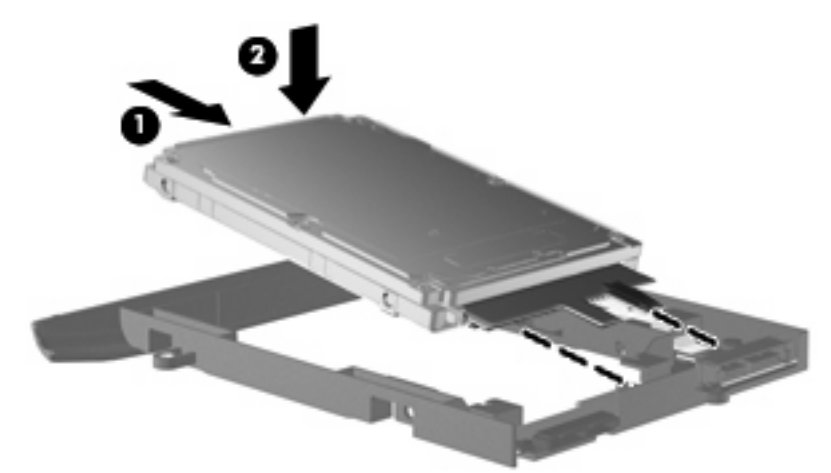

- **b.** Vratite 2 vijka na svakoj strani nosača tvrdog diska **(1)**.
- **c.** Vratite 2 vijka s vrha nosača tvrdog diska **(2)**.

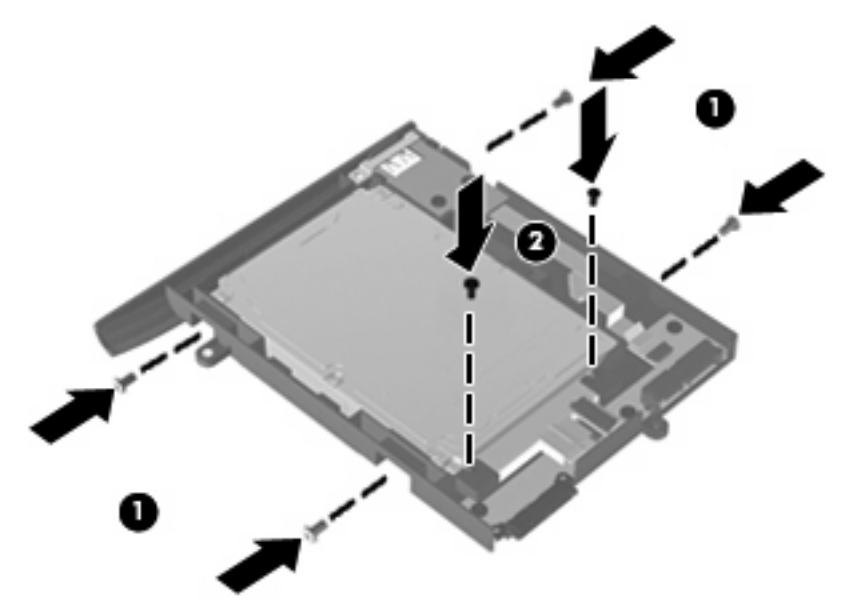

**d.** Ponovno priključite ZIFF priključak **(1)** i trakasti kabel **(2)**.

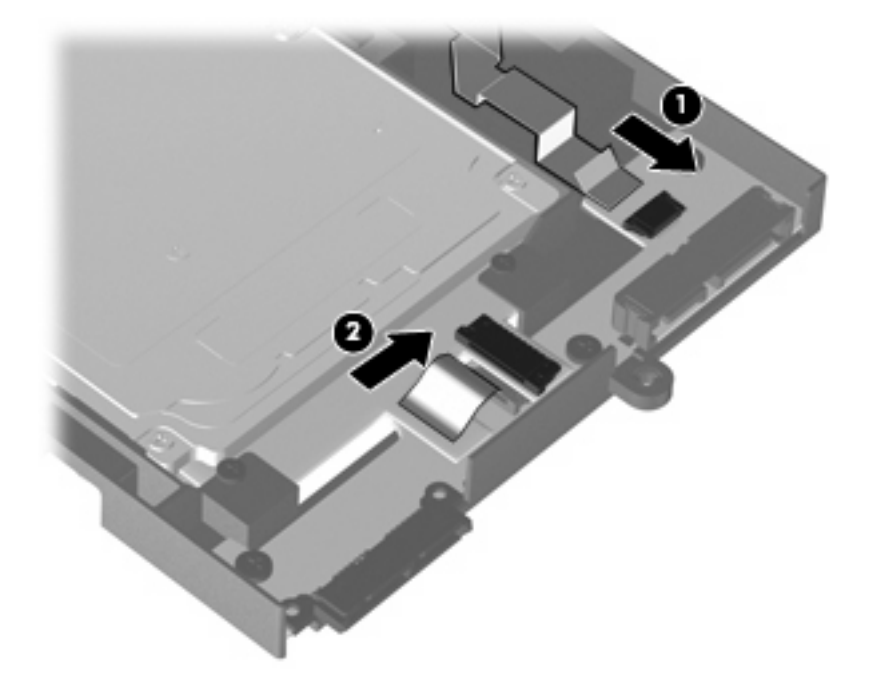

**2.** Umetnite nosač tvrdog diska u odjeljak tvrdog diska tako da čvrsto sjedne na mjesto.

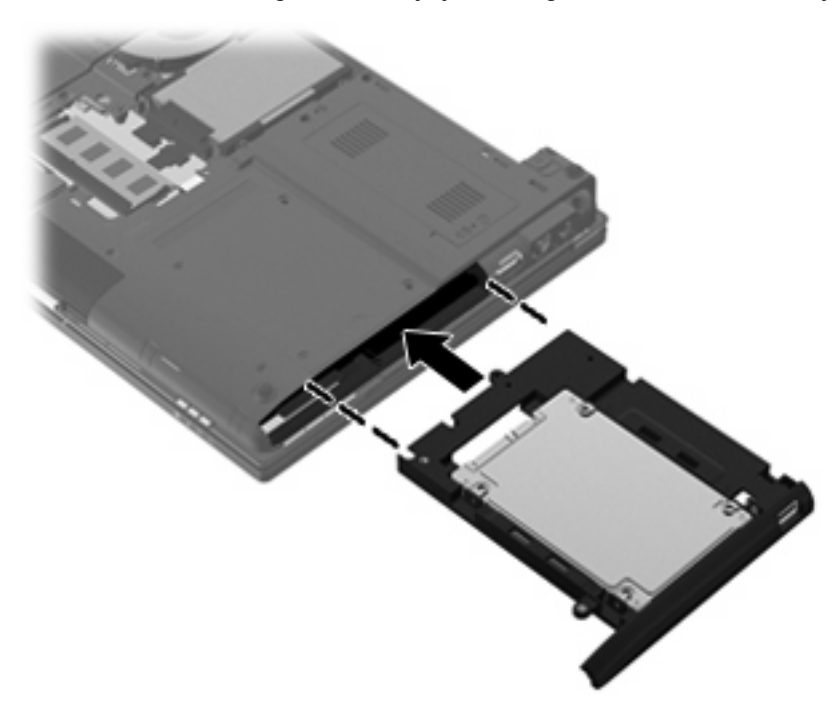

**3.** Vratite 6 vijaka nosača tvrdog diska.

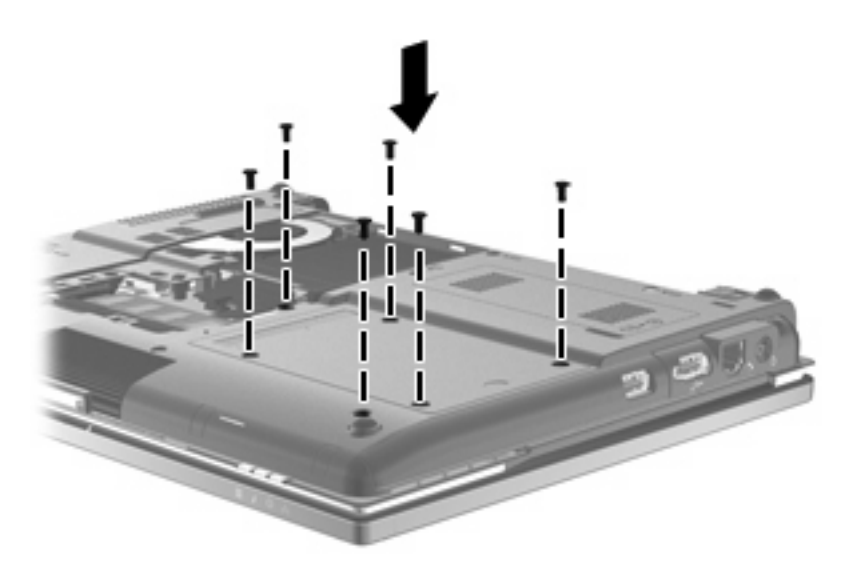

- **4.** Poravnajte jezičce **(1)** na poklopcu pretinca za memorijski modul s urezima na računalu.
- **5.** Spustite poklopac **(2)**, a zatim pritisnite na poklopac prema dolje dok čvrsto ne sjedne na mjesto.
- **6.** Stegnite 3 vijka poklopca odjeljka za memorijski modul **(3)**.

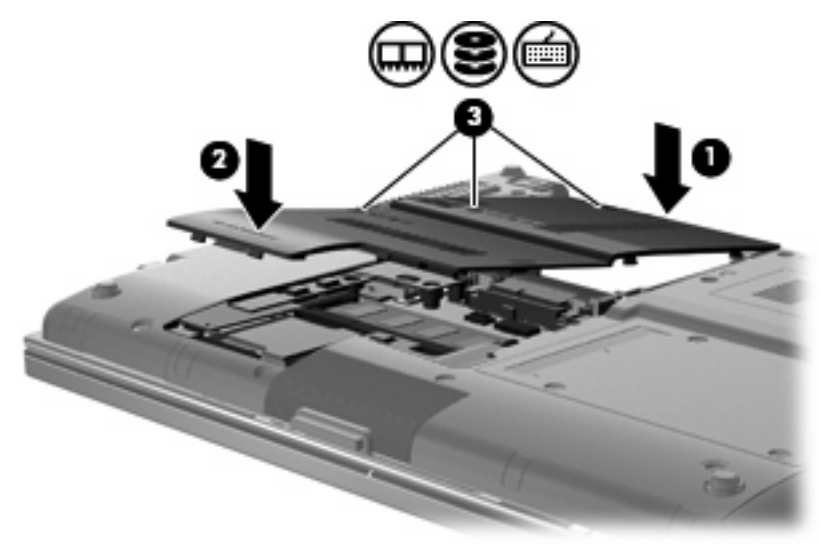

- **7.** Vratite bateriju.
- **8.** Okrenite desnu stranu računala prema gore i ponovno uključite vanjsko napajanje i vanjske uređaje.
- **9.** Uključite računalo.

# **7 Vanjski uređaji**

# **Upotreba USB uređaja**

Univerzalna serijska sabirnica (USB) hardversko je sučelje koje se može koristiti za spajanje dodatnoga vanjskog uređaja, poput USB tipkovnice, miša, pogona, pisača, skenera ili čvorišta.

Za neke USB uređaje potreban je dodatni softver za podršku, koji se obično isporučuje s uređajem. Dodatne informacije o softveru za pojedini uređaj potražite u uputama proizvođača softvera. Te su upute možda isporučene uz softver, na disku ili na web-mjestu proizvođača.

Ovisno o modelu, računalo ima do 4 USB priključka, koji podržavaju USB 1.0, USB 1.1 i USB 2.0 uređaje. Dva USB priključka na stražnjoj strani računala standardni su USB priključci. Na lijevoj strani računala je 1 standardni USB priključak (samo odabrani modeli) te 1 USB priključak s napajanjem. USB priključak s napajanjem daje napajanje vanjskog uređaja pomoću USB kabela s napajanjem.

Dodatni priključni uređaj ili USB čvorište pružaju dodatne USB priključke koji se mogu upotrijebiti s računalom.

### **Povezivanje USB uređaja**

- **OPREZ:** Kako biste spriječili oštećenje USB priključka, upotrijebite minimalnu snagu pri povezivanju USB uređaja.
	- Kako biste povezali USB uređaj s računalom, povežite USB kabel uređaja s USB priključnicom.

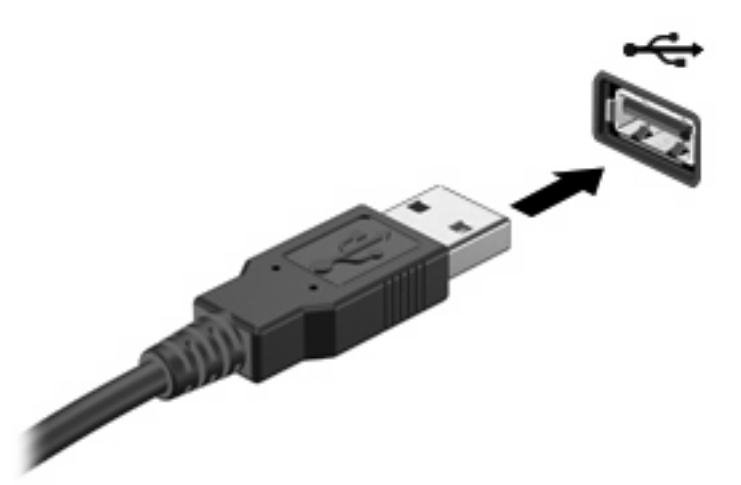

Nakon otkrivanja uređaja čut će se zvučni signal.

**EX NAPOMENA:** kada prvi put priključite USB uređaj, u području obavijesti prikazuje se poruka kako biste znali da je uređaj prepoznat od strane računala.

#### **Uklanjanje USB uređaja**

**OPREZ:** Kako bi se spriječio gubitak podataka ili sustav koji ne reagira, za sigurno uklanjanje USB uređaja upotrijebite sljedeći postupak.

#### **OPREZ:** Kako biste spriječili oštećenje USB priključka, ne vucite kabel da biste uklonili USB uređaj.

Da biste izvadili USB uređaj:

- **1.** Dvaput kliknite ikonu **Sigurno uklanjanje hardvera** u području za obavijesti na desnoj strani programske trake.
- **NAPOMENA:** Kako biste prikazali ikonu "Sigurno uklanjanje hardvera", u području obavijesti kliknite ikonu **Prikaži skrivene ikone** (**<** ili **<<**).
- **2.** Kliknite naziv uređaja na popisu.
- **ET NAPOMENA:** Ako USB uređaj nije naveden, ne morate ga zaustavljati prije uklanjanja.
- **3.** Kliknite **Zaustavi**, a zatim kliknite **U redu**.
- **4.** Uklonite uređaj.

### **Upotreba USB naslijeđene podrške**

USB naslijeđena podrška (omogućena kao zadana vrijednost) dopušta sljedeće radnje:

- Upotreba USB tipkovnice, miša ili koncentratora spojenog na USB priključak na računalu tijekom pokretanja ili u programu ili uslužnom programu koji se temelji na MS-DOS-u
- Pokretanje ili ponovno pokretanje s dodatnoga vanjskog MultiBaya ili dodatnog USB uređaja za pokretanje

USB naslijeđena podrška omogućuje se tvornički. Za onemogućavanje ili omogućavanje USB naslijeđene podrške:

- **1.** Otvorite Computer Setup (Postavljanje računala) uključivanjem ili ponovnim pokretanjem računala te pritisnite tipku esc kada se na dnu zaslona prikaže poruka "Press ESC key for Startup Menu" (Pritisnite tipku ESC za pristup izborniku pokretanja).
- **2.** Pritisnite tipku f10 da biste ušli u Postavljanje računala.
- **3.** Upotrijebite pokazivački uređaj ili tipke sa strelicama da biste odabrali **System Configuration** (Konfiguracija sustava) **> Device Configurations** (Konfiguracije uređaja). Provjerite je li okvir pored **USB legacy support** (USB naslijeđena podrška) označen.
- **NAPOMENA:** Ako nije, označite ga pritiskom tipke enter.
- **4.** Da biste spremili postavke i izašli iz programa Computer Setup (Postavljanje računala), odaberite **File** (Datoteka) **> Save Changes and Exit** (Spremi promjene i izađi). Zatim pratite upute na zaslonu.

Vaše postavke će se aktivirati kad ponovno pokrenete računalo.

## **Upotreba 1394 uređaja**

IEEE 1394 hardversko je sučelje koje povezuje multimedije velike brzine ili uređaje za spremanje podataka s računalom. Za skenere, digitalne fotoaparate i digitalne kamere često je potrebna 1394 veza.

Za neke 1394 uređaje potreban je dodatni softver za podršku, koji se obično isporučuje s uređajem. Više podataka o softveru za određene uređaje potražite u uputama proizvođača.

1394 priključak također podržava IEEE 1394a uređaje.

### **Povezivanje 1394 uređaja**

- **OPREZ:** Kako biste spriječili oštećenje 1394 priključka, za spajanje 1394 uređaja upotrijebite minimalnu snagu.
	- ▲ Kako biste povezali 1394 uređaj s računalom, povežite kabel 1394 uređaja s 1394 priključkom.

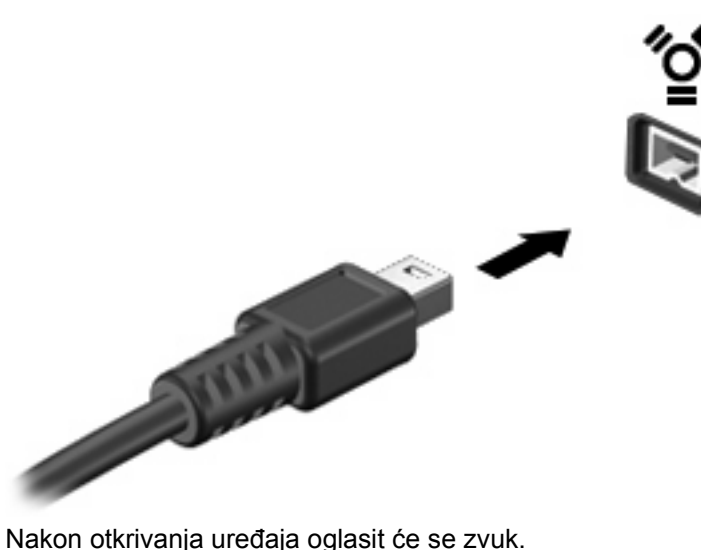

#### **Uklanjanje 1394 uređaja**

**OPREZ:** Kako bi se spriječio gubitak podataka ili sustav koji ne reagira, za sigurno uklanjanje 1394 uređaja upotrijebite sljedeći postupak.

**OPREZ:** Kako biste spriječili oštećenje 1394 priključka, ne vucite kabel pri uklanjanju 1394 uređaja.

Da biste izvadili 1394 uređaj:

- **1.** Dvaput kliknite ikonu **Sigurno uklanjanje hardvera** u području za obavijesti na desnoj strani programske trake.
- **E NAPOMENA:** Kako biste prikazali ikonu "Sigurno uklanjanje hardvera", u području obavijesti kliknite ikonu **Prikaži skrivene ikone** (**<** ili **<<**).
- **2.** Kliknite naziv uređaja na popisu.
- **EX NAPOMENA:** Ako uređaj nije naveden, ne morate ga zaustavljati prije uklanjanja.
- **3.** Kliknite **Zaustavi**, a zatim kliknite **U redu**.
- **4.** Uklonite uređaj.

### **Upotreba priključaka za priključnu stanicu**

Priključak za priključni uređaj računalu omogućuje povezivanje na dodatni priključni uređaj, kako bi se dodatni priključci mogli upotrijebiti s računalom.

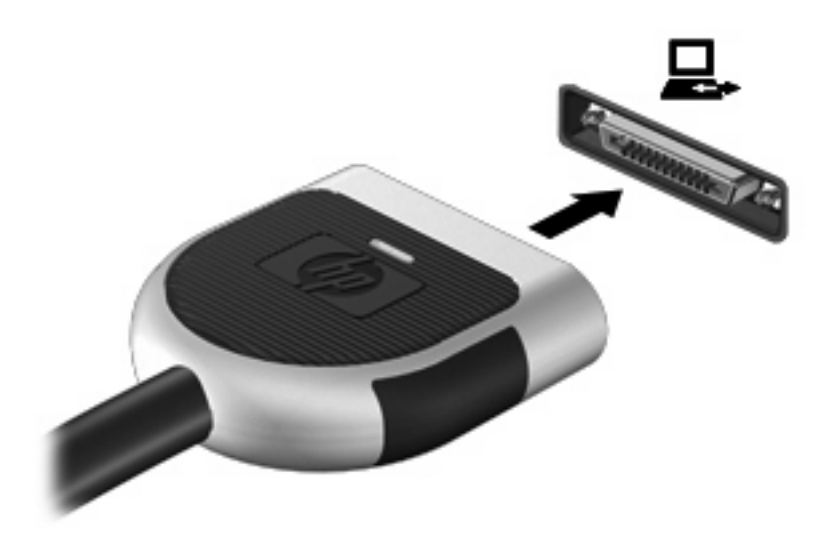

# **Upotreba vanjskih pogona**

Prijenosni vanjski pogoni proširuju vaše opcije za pohranu i pristup podacima. USB pogon može se dodati povezivanjem pogona na USB priključak na računalu.

**ET NAPOMENA:** vanjski HP USB optički pogoni moraju biti priključeni na USB priključak s napajanjem s lijeve strane računala.

USB pogoni obuhvaćaju sljedeće vrste:

- Disketni pogoni od 1,44 megabajta
- Modul pogona tvrdog diska (tvrdi disk s ispravljačem)
- Vanjski optički pogon
- MultiBay uređaj

#### **Upotreba dodatnih vanjskih uređaja**

**ET NAPOMENA:** više informacija o potrebnom softveru i upravljačkim programima ili da biste saznali koji ulaz na računalu upotrijebiti, potražite u uputama proizvođača.

Kako biste povezali vanjski uređaj s računalom:

- **OPREZ:** radi smanjenja opasnosti od oštećenja opreme pri spajanju uređaja koji ima vlastito napajanje, osigurajte da su uređaj i kabel izmjeničnog napajanja isključeni.
	- **1.** Povežite uređaj s računalom.
	- **2.** Ako spajate uređaj s napajanjem, uključite kabel za napajanje uređaja u uzemljenu utičnicu s izmjeničnim naponom.
	- **3.** Uključite uređaj.

Za isključivanje vanjskog uređaja bez napajanja najprije isključite uređaj pa ga isključite iz računala. Za isključivanje vanjskog uređaja s napajanjem najprije isključite uređaj pa ga isključite iz računala, a zatim isključite kabel izmjeničnog napajanja.

# **Upotreba dodatnog vanjskog optičkog pogona**

Vanjski optički pogon povezuje se s USB priključkom na računalu i omogućuje upotreba optičkih diskova (CD-ova i DVD-ova). Računalo nudi jedan USB priključak s napajanjem s lijeve strane računala. Taj priključak omogućuje napajanje vanjskog optičkog pogona putem USB kabela s napajanjem. Vanjski optički pogon priključen na drugi USB priključak na računalu mora biti priključen u izvor izmjeničnog napona.

**NAPOMENA:** Vanjski optički pogon mora biti priključen na USB priključak na računalu, a ne na USB priključak drugog vanjskog uređaja, kao što su čvorište ili priključna stanica.

Ako je stanje mirovanja ili stanje hibernacije pokrenuto tijekom reprodukcije diska, možete primijetiti sljedeća ponašanja:

- Reprodukcija može biti isprekidana.
- Može se pojaviti poruka upozorenja koja vas pita želite li nastaviti. Ako se ova poruka prikaže, kliknite **Ne**.
- Možda ćete trebati ponovno pokrenuti CD ili DVD kako biste nastavili audio i video reprodukciju.

### **Umetanje optičkog diska (CD-a ili DVD-a)**

- **1.** Uključite računalo.
- **2.** Pritisnite gumb za oslobađanje **(1)** na okviru pogona kako biste oslobodili ladicu diska.
- **3.** Izvucite ladicu **(2)**.
- **4.** Držite disk za rubove kako biste izbjegli dodirivanje ravnih površina i stavite disk sa stranom s oznakom okrenutom prema gore u ladicu.
- **NAPOMENA:** ako ladica nije sasvim dostupna, pažljivo nagnite disk kako biste ga postavili iznad osovine.
- **5.** Pažljivo utisnite disk **(3)** na osovinu ladice sve dok ne škljocne na mjesto.

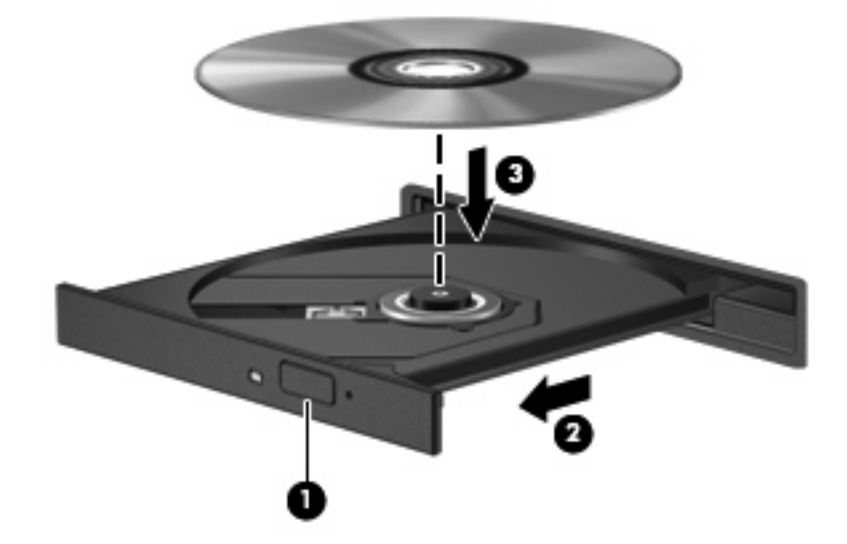

**6.** Zatvorite ladicu za disk.

### **Uklanjanje optičkog diska (CD-a ili DVD-a)**

Dva su načina uklanjanja diska, ovisno o tome otvara li se ladica za disk normalno ili ne.

#### **Kad se ladica za disk otvara**

- **1.** Pritisnite gumb za otvaranje **(1)** koji se nalazi na okviru pogona kako biste otvorili ladicu diska, a zatim pažljivo izvucite ladicu **(2)** dok se ne zaustavi.
- **2.** Uklonite disk iz ladice **(3)** istovremeno pažljivo pritišćući osovinu i podižući rubove diska. Disk držite uz rubove, ne za ravnu površinu.
- **E NAPOMENA:** ako ladica nije sasvim dostupna, pri vađenju diska pažljivo ga nagnite.

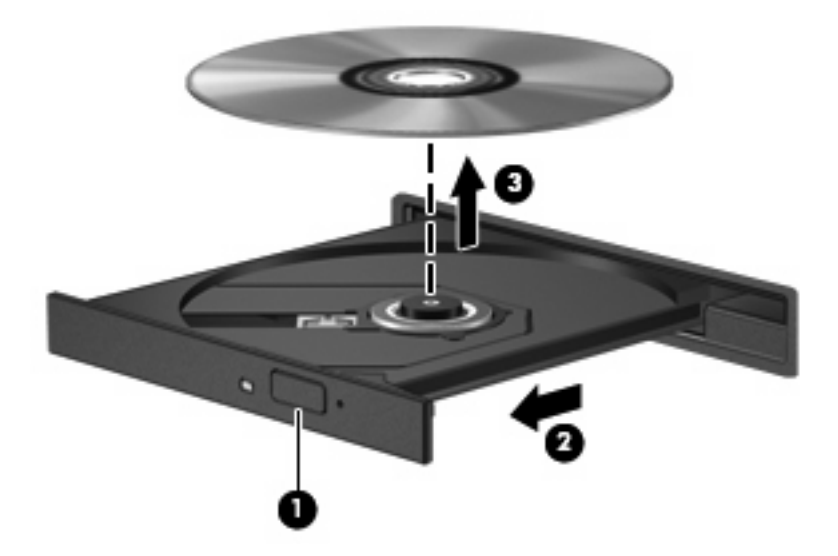

**3.** Zatvorite ladicu za disk i stavite disk u zaštitno kućište.

#### **Kad se ladica za disk ne otvara**

- **1.** Umetnite kraj spajalice za papir **(1)** u pristup za otpuštanje na prednjoj ploči pogona.
- **2.** Lagano pritišćite spajalicu za papir dok se ladica ne oslobodi, a zatim je izvlačite **(2)** sve dok se ne zaustavi.
- **3.** Izvadite disk **(3)** iz ladice lagano pritišćući srednji dio dok podižete vanjske rubove diska. Držite disk za rubove i izbjegavajte dodirivati ravne površine.
- **NAPOMENA:** ako ladica nije sasvim dostupna, pri vađenju diska pažljivo ga nagnite.

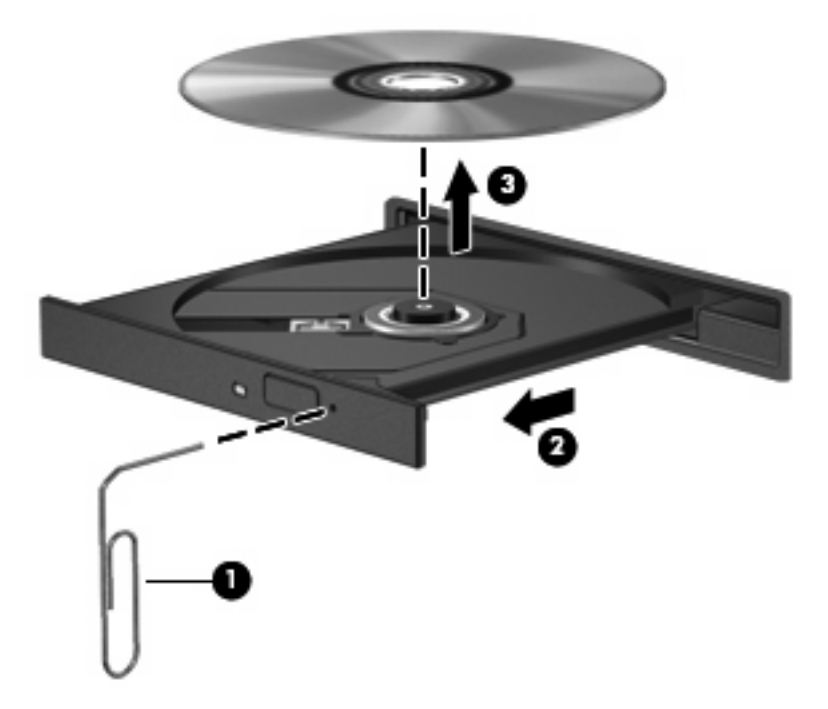

**4.** Zatvorite ladicu za disk i stavite disk u zaštitno kućište.

# **8 Vanjske medijske kartice**

# **Upotreba kartica za čitač SD kartica**

Dodatne digitalne kartice omogućuju sigurnu pohranu podataka i praktično zajedničko korištenje podataka. Ove se kartice često upotrebljavaju s digitalnim fotoaparatima opremljenima za medije te dlanovnicima kao i s ostalim računalima.

Čitač SD kartica podržava sljedeće formate:

- MultiMediaCard (MMC)
- Memorijska kartica Secure Digital (SD)

#### **Umetanje digitalne kartice**

**OPREZ:** da biste izbjegli oštećenje digitalne kartice ili računala, nemojte umetati nikakvu vrstu prilagodnika u čitač SD kartica.

**OPREZ:** Kako biste spriječili oštećenje priključaka za digitalnu karticu, upotrijebite minimalnu snagu za umetanje digitalne kartice.

- **1.** Držite digitalnu karticu sa stranom s oznakom okrenutom prema gore, a s priključcima okrenutima prema računalu.
- **2.** Umetnite karticu u čitač SD kartica, a zatim gurnite karticu dok ne sjedne čvrsto.

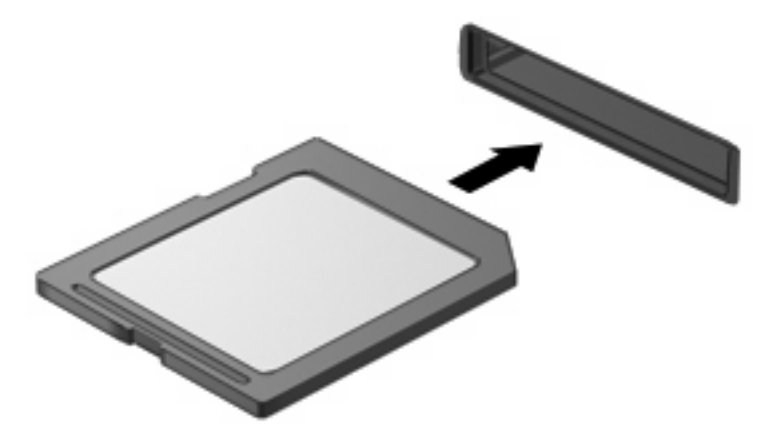

Začut ćete zvuk kad se uređaj prepozna i prikazat će se izbornik dostupnih mogućnosti.

### **Uklanjanje digitalne kartice**

**OPREZ:** Kako bi se spriječio gubitak podataka ili sustav koji ne reagira, za sigurno uklanjanje digitalne kartice upotrijebite sljedeći postupak.

Za vađenje digitalne kartice:

- **1.** Spremite svoje podatke i zatvorite sve programe povezane s digitalnom karticom.
- **NAPOMENA:** Za zaustavljanje prijenosa podataka kliknite **Odustani** u prozoru Kopiranje u operacijskom sustavu.
- **2.** Zaustavite digitalnu karticu:
	- **a.** Dvaput kliknite ikonu **Sigurno uklanjanje hardvera** u području za obavijesti na desnoj strani programske trake.
	- **NAPOMENA:** Kako biste prikazali ikonu "Sigurno uklanjanje hardvera", u području obavijesti kliknite ikonu **Prikaži skrivene ikone** (**<** ili **<<**).
	- **b.** Kliknite naziv digitalne kartice na popisu.
	- **c.** Kliknite **Zaustavi**, a zatim kliknite **U redu**.
- **3.** Izvucite karticu iz utora.

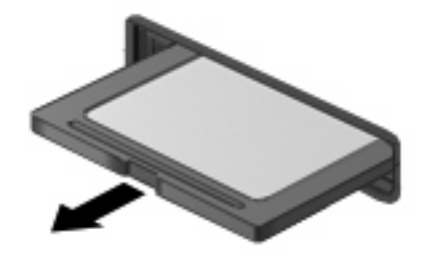

### **Upotreba kartica ExpressCard**

ExpressCard je PC kartica visokih radnih svojstava koja se umeće u utor za ExpressCard.

Poput standardnih PC kartica, kartice ExpressCards izvedene su tako da udovoljavaju zahtjevima standarda Personal Computer Memory Card International Association (PCMCIA).

#### **Konfiguriranje kartice ExpressCard**

Instalirajte samo softver koji je potreban za vaš uređaj. Ako proizvođač kartice ExpressCard zahtijeva da instalirate upravljačke programe uređaja:

- Instalirajte samo upravljačke programe uređaja za vaš operacijski sustav.
- Nemojte instalirati drugi softver, kao što su usluge kartica, usluge spojnica ili omogućivači koje ste dobili od proizvođača kartice ExpressCard.

### **Umetanje kartice ExpressCard**

**OPREZ:** Da biste spriječili oštećenje računala i vanjskih medijskih kartica, nemojte umetati PC Card u utor za karticu ExpressCard.

**OPREZ:** Kako biste spriječili oštećenja na priključcima:

Upotrijebite minimalnu silu pri umetanju kartice ExpressCard.

Nemojte pomicati ili prenositi računalo dok je u upotrebi kartica ExpressCard.

Utor za karticu ExpressCard može sadržavati zaštitni umetak. Kako biste izvadili umetak:

- **1.** Pritisnite umetak **(1)** kako biste ga deblokirali.
- **2.** Izvucite umetak iz utora **(2)**.

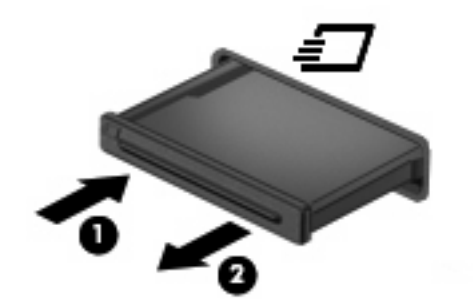

Kako biste umetnuli karticu ExpressCard:

- **1.** Držite karticu sa stranom s oznakom okrenutom prema gore te s priključcima okrenutima prema računalu.
- **2.** Umetnite karticu u utor za ExpressCard te je potisnite u utor dok čvrsto ne sjedne na svoje mjesto.

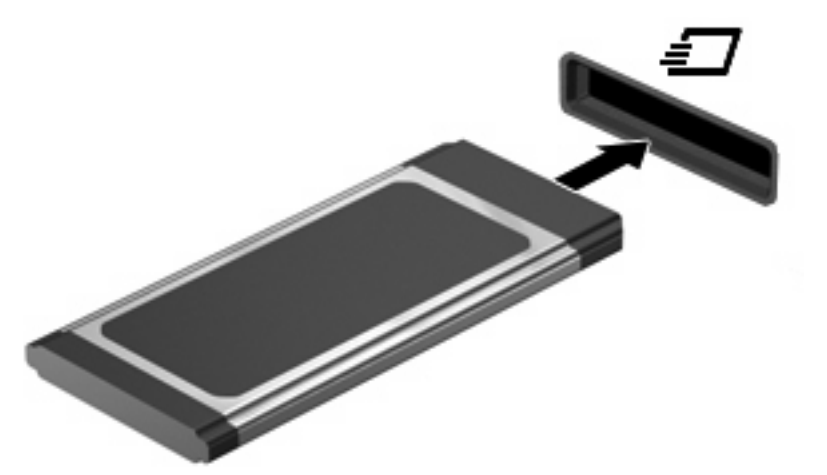

Začut ćete zvuk kad se uređaj prepozna i prikazat će se izbornik mogućnosti.

- **NAPOMENA:** Prvi put kad umetnete ExpressCard karticu, u području obavijesti prikazuje se poruka kako biste znali da je uređaj prepoznata od strane računala.
- **ET NAPOMENA:** Umetnuta kartica ExpressCard upotrebljava napajanje čak i kad je u stanju mirovanja. Kako biste uštedjeli energiju, zaustavite ili izvadite karticu ExpressCard ako se ne upotrebljava.

#### **Uklanjanje kartice ExpressCard**

**OPREZ:** Kako bi se spriječio gubitak podataka ili sustav koji ne reagira, za sigurno uklanjanje kartice ExpressCard upotrijebite sljedeći postupak.

Za uklanjanje kartice ExpressCard:

- **1.** Spremite svoje podatke i zatvorite sve programe povezane s karticom ExpressCard.
- **NAPOMENA:** Za zaustavljanje prijenosa podataka kliknite **Odustani** u prozoru Kopiranje u operacijskom sustavu.
- **2.** Zaustavite karticu ExpressCard:
	- **a.** Dvaput kliknite ikonu **Sigurno uklanjanje hardvera** u području za obavijesti na desnoj strani programske trake.
		- **E NAPOMENA:** Kako biste prikazali ikonu "Sigurno uklanjanje hardvera", u području obavijesti kliknite ikonu **Prikaži skrivene ikone** (**<** ili **<<**).
	- **b.** Kliknite naziv kartice ExpressCard na popisu.
	- **c.** Kliknite **Zaustavi**, a zatim kliknite **U redu**.
- **3.** Oslobađanje i vađenje kartice ExpressCard:
	- **a.** Lagano gurnite prema unutra karticu ExpressCard **(1)** kako biste je otključali.
	- **b.** Izvucite karticu ExpressCard iz utora **(2)**.

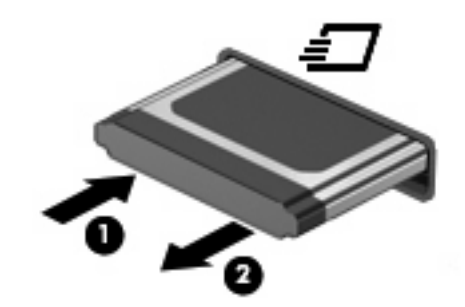

### **Upotreba pametne kartice**

**NAPOMENA:** Pojam *smart kartica* upotrebljava se u ovom poglavlju i za smart card kartice i za Java™ kartice.

Pametna kartica je pomagalo veličine kreditne kartice koje nosi mikročip, koji sadrži memoriju i mikroprocesor. Poput osobnih računala, pametne kartice posjeduju operacijski sustav koji upravlja ulazom i izlazom i one sadrže sigurnosne funkcije koje pružaju zaštitu od neovlaštenog pristupa. Pametne se kartice upotrebljavaju zajedno s čitačem pametne kartice.

Osobni identifikacijski broj (PIN) je potreban za omogućavanje pristupa sadržaju mikročipa. Više podataka o sigurnosnim funkcijama smart kartica potražite u dijelu Pomoć i podrška.

### **Umetanje smart kartice**

Za umetanje smart kartice:

**1.** Dok držite pametnu karticu s natpisom okrenutim prema gore, lagano je umetnite u čitač pametne kartice, sve dok ne sjedne na svoje mjesto.

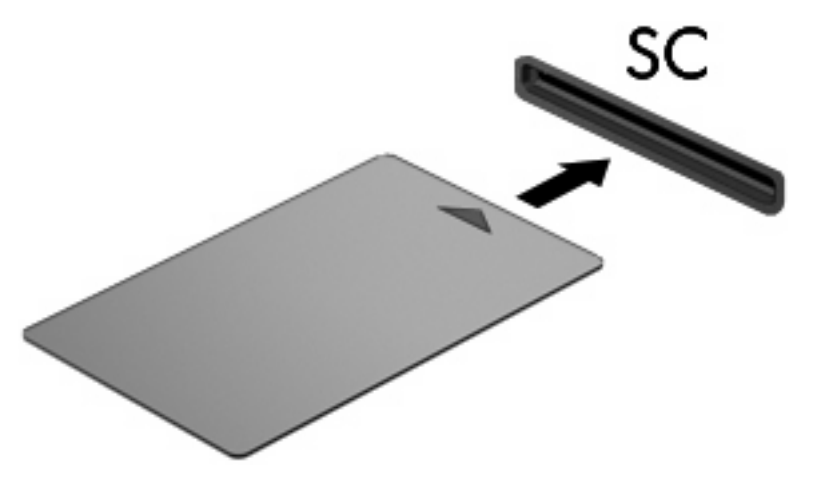

**2.** Pratite upute na zaslonu za prijavu na računalo koje upotrebljava PIN smart kartice.

### **Vađenje smart kartice**

Za vađenje smart kartice

▲ Uhvatite za rub smart kartice i izvucite je iz čitača smart kartice.

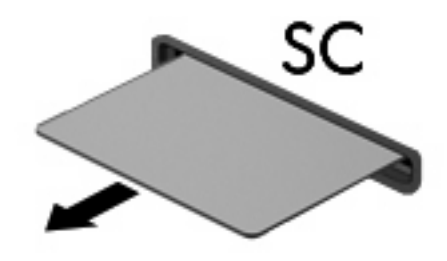

# **9 Memorijski moduli**

Računalo ima dva odjeljka za memorijske module. Odjeljak za primarni memorijski modul nalazi se ispod tipkovnice. Odjeljak za dodatni memorijski modul smješten je na dnu računala.

Memorijski kapacitet računala može se nadograditi dodavanjem memorijskog modula u prazni utor za dodatni memorijski modul ili nadogradnjom postojećega memorijskog modula u utoru za primarni memorijski modul.

- **UPOZORENJE!** Da biste smanjili opasnost od električnog udara i oštećenja opreme, isključite kabel za napajanje i izvadite sve baterije prije ugradnje memorijskog modula.
- **OPREZ:** Elektrostatički izboj (ESD) može oštetiti elektroničke komponente. Prije početka bilo kojeg postupka obavezno se oslobodite statičkog elektriciteta dodirivanjem uzemljenog metalnog predmeta.

### **Dodavanje ili zamjena memorijskog modula u utoru za dodatni memorijski modul**

Za dodavanje ili zamjenu memorijskog modula u utoru za dodatni memorijski modul, slijedite ove korake:

- **1.** Spremite svoj rad.
- **2.** Isključite računalo i zatvorite zaslon.

Ako niste sigurni je li računalo isključeno ili u Stanju hibernacije, uključite računalo pritiskom na gumb za uključivanje i isključivanje. Zatim preko operativnog sustava isključite računalo.

- **3.** Isključite sve vanjske uređaje koji su povezani s računalom.
- **4.** Isključite kabel za napajanje iz utičnice za izmjeničnu struju.
- **5.** Preokrenite računalo na ravnu površinu.
- **6.** Izvadite bateriju iz računala.
- **7.** Olabavite 3 vijka poklopca odjeljka za memorijski modul **(1)**.
- **8.** Prstom ili odvijačem podignite rub poklopca odjeljka memorijskog modula **(2)** kako biste ga otpustili, a zatim ga podignite iz računala **(3)**.
- **NAPOMENA:** Ako utor za dodatni memorijski modul nije popunjen, preskočite korak 9 i nastavite s korakom 10.

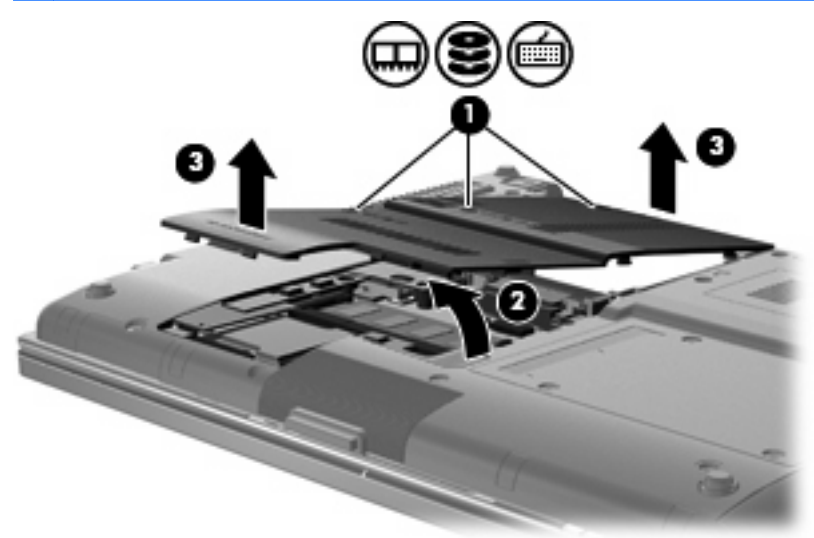

- **9.** Izvadite memorijski modul:
	- **a.** Povucite hvataljke **(1)** na svakoj strani memorijskog modula.

Memorijski će modul iskočiti.

- **OPREZ:** Kako biste spriječili oštećenje memorijskog modula, držite ga samo za rubove. Nemojte dirati komponente na memorijskom modulu.
- **b.** Uhvatite za rub memorijskog modula **(2)** i lagano povucite modul iz utora za memorijski modul.

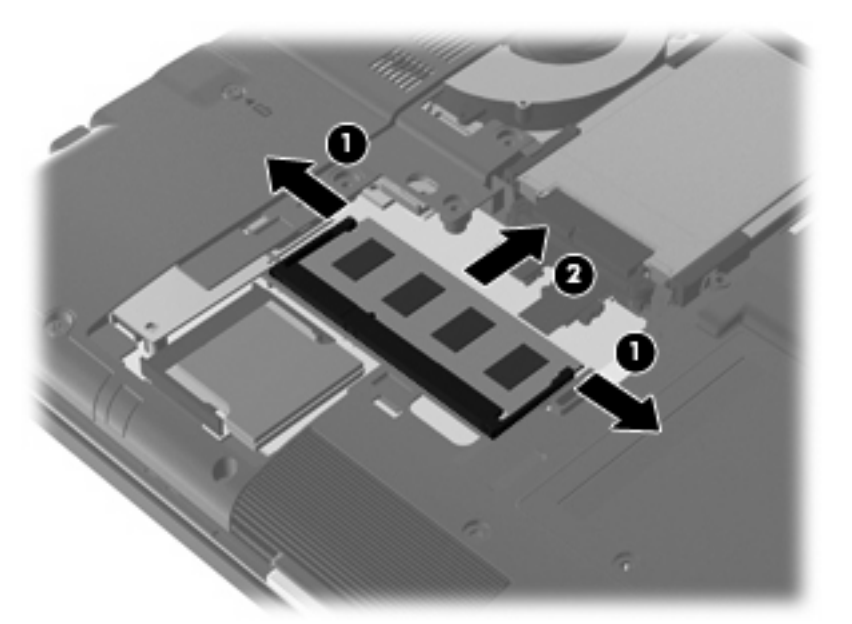

Kako biste nakon vađenja zaštitili memorijski modul, stavite ga u spremnik koji je zaštićen od elektrostatičkog izboja.

**10.** Umetnite memorijski modul:

- **OPREZ:** Kako biste spriječili oštećenje memorijskog modula, držite ga samo za rubove. Nemojte dodirivati komponente na memorijskom modulu i nemojte ga savijati.
	- **a.** Poravnajte urezani rub **(1)** memorijskog modula s jezičcem u utoru za memorijski modul.
	- **b.** Dok je memorijski modul pod kutom od 45 stupnjeva prema površini odjeljka za memorijski modul, utisnite modul **(2)** u utor za memorijski modul tako da sjedne na svoje mjesto.
	- **c.** Lagano pritisnite memorijski modul prema dolje **(3)**, pritišćući na lijevi i desni rub memorijskog modula, sve dok stezaljke za držanje ne uskoće na svoje mjesto.

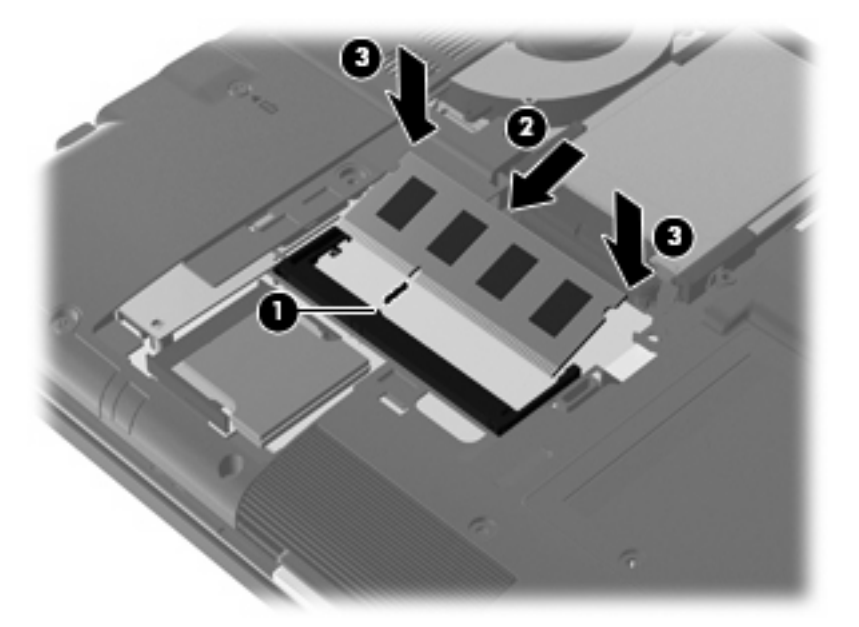

- **11.** Poravnajte jezičce **(1)** na poklopcu memorijskog modula s urezima na računalu.
- **12.** Spustite poklopac **(2)**, a zatim pritisnite na poklopac prema dolje dok čvrsto ne sjedne na mjesto.
- **13.** Stegnite 3 vijka poklopca odjeljka za memorijski modul **(3)**.

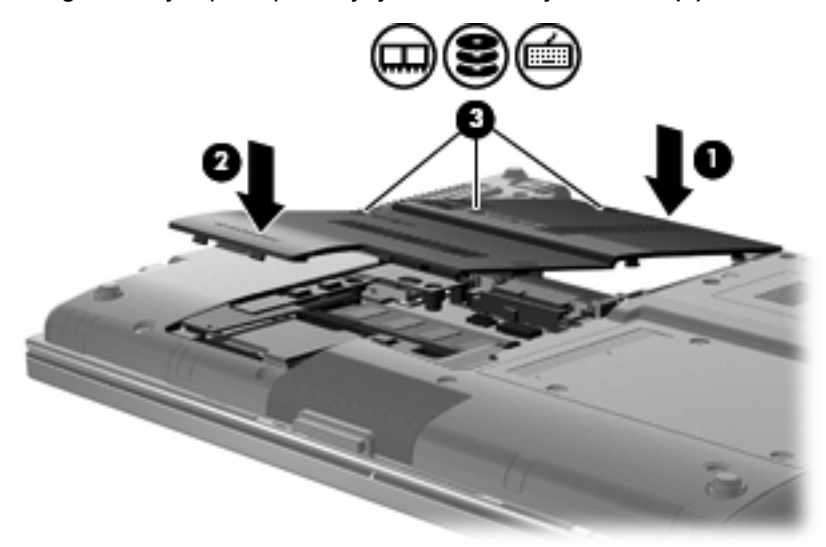

**14.** Vratite bateriju.

- **15.** Okrenite desnu stranu računala prema gore i ponovno uključite vanjsko napajanje i vanjske uređaje.
- **16.** Uključite računalo.

### **Nadogradnja memorijskog modula u utoru za primarni memorijski modul**

Kako biste nadogradili memorijski modul u utoru za primarni memorijski modul, slijedite ove korake:

- **1.** Spremite svoj rad.
- **2.** Isključite računalo i zatvorite zaslon.

Ako niste sigurni je li računalo isključeno ili u Stanju hibernacije, uključite računalo pritiskom na gumb za uključivanje i isključivanje. Zatim preko operativnog sustava isključite računalo.

- **3.** Isključite sve vanjske uređaje koji su povezani s računalom.
- **4.** Isključite kabel za napajanje iz utičnice za izmjeničnu struju.
- **5.** Okrenite računalo naopako na ravnu površinu.
- **6.** Izvadite bateriju iz računala.
- **7.** Otpustite 3 vijka na poklopcu pogona tvrdog diska **(1)**.
- **8.** Prstom ili odvijačem podignite rub poklopca tvrdog diska **(2)** kako biste ga otpustili, a zatim ga podignite iz računala **(3)**.

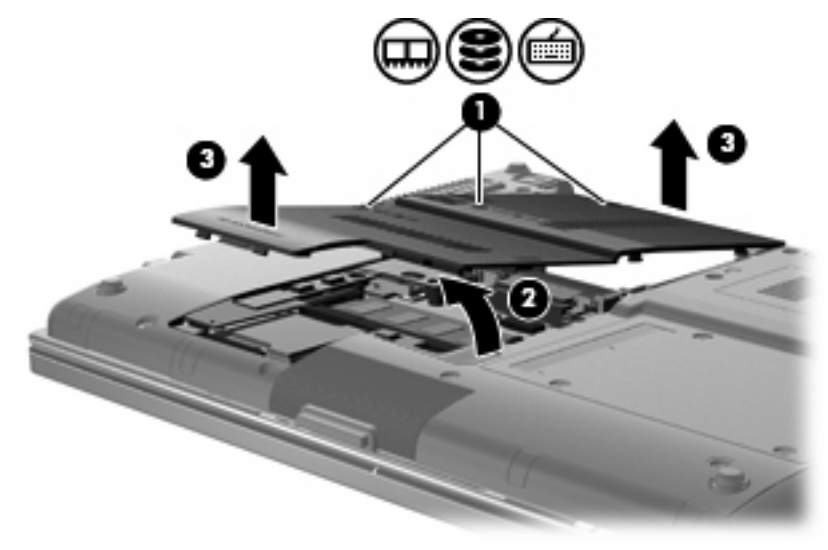

**9.** Uklonite 3 vijka poklopca prekidača **(1)**.

**10.** Otpustite 4 vijka za pristup tipkovnici **(2)**.

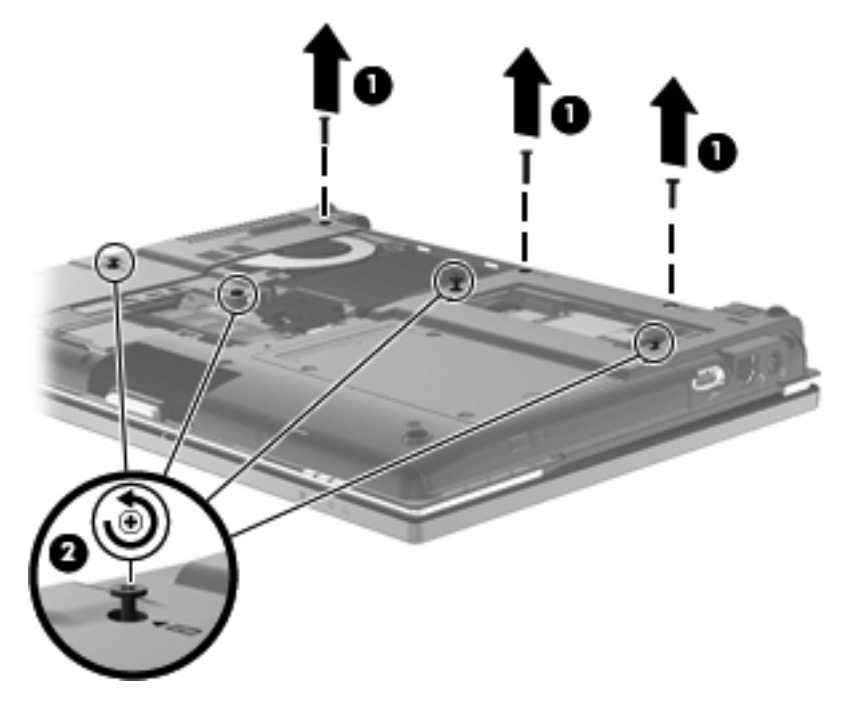

- **11.** Okrenite desnu stranu računala prema gore i otvorite ga.
- **12.** Podignite poklopac tvrdog diska s računala.

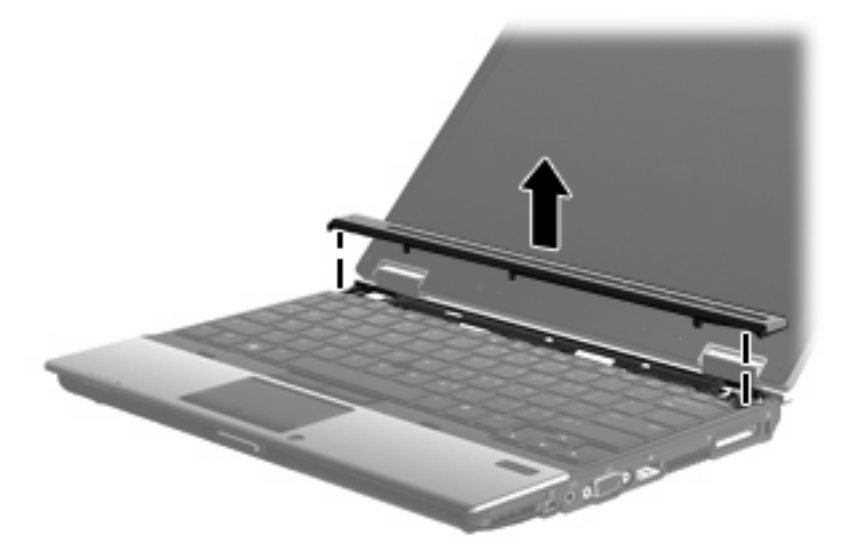

- **13.** Pažljivo podignite gornji brid tipkovnice **(1)** i tipkovnicu povucite prema gore **(2)**.
	- **NAPOMENA:** Ako se lijeva strana tipkovnice otpusti prije desne, povucite tipkovnicu lagano na lijevo kako biste otpustili desnu stranu.

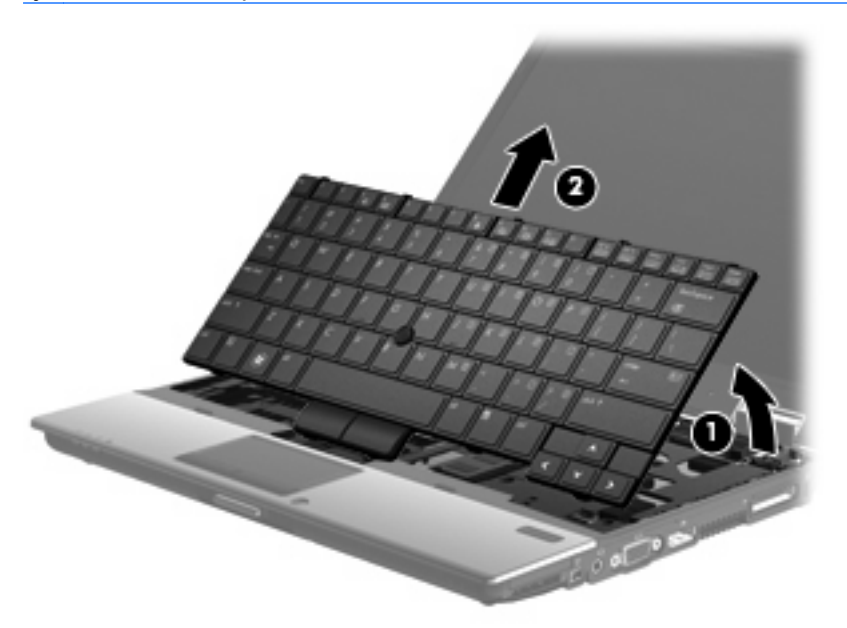

- **14.** Pažljivo podignite veliki kabelski priključak **(1)**, a zatim ga povucite **(2)** kako biste ga otpustili.
- **15.** Pažljivo podignite mali kabelski priključak **(3)**, a zatim ga povucite **(4)** kako biste ga otpustili.

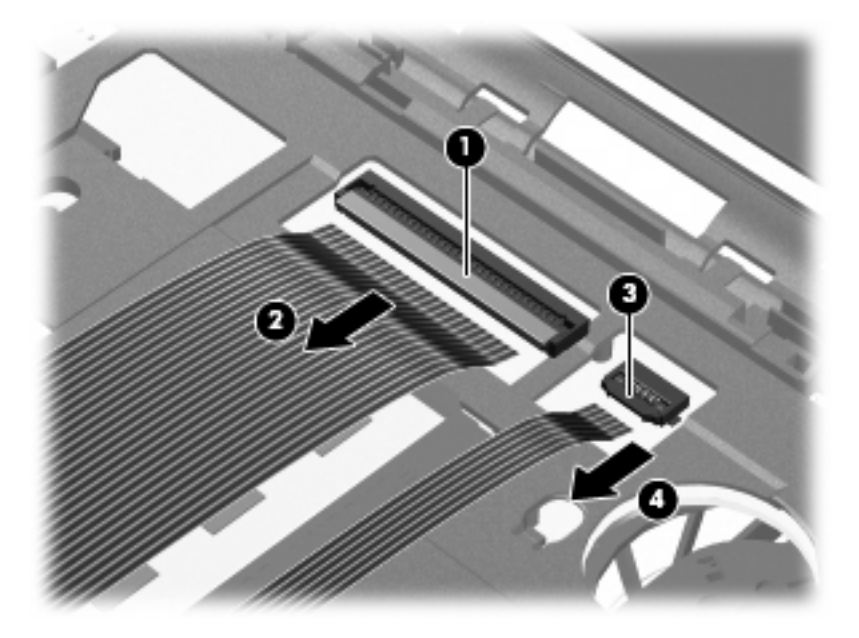

- **16.** Tipkovnicu okrenite dok se ne nasloni na naslon za dlanove na računalu.
- **17.** Izvadite vijak poklopca pretinca za memorijski modul **(1)**.

**18.** Uklonite poklopac pretinca za memorijski modul **(2)**.

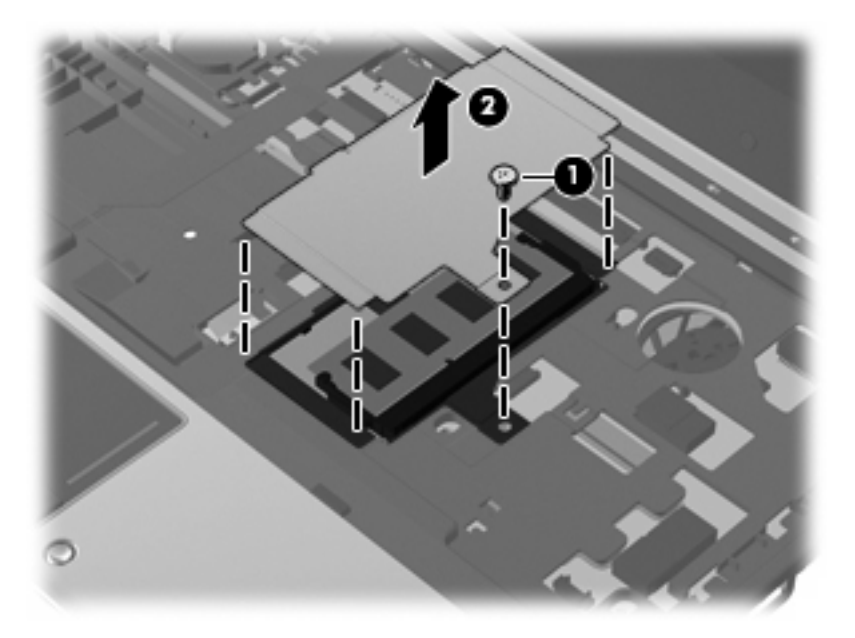

- **19.** Izvadite memorijski modul:
	- **a.** Povucite hvataljke **(1)** na svakoj strani memorijskog modula.

Memorijski će modul iskočiti.

- **OPREZ:** Kako biste spriječili oštećenje memorijskog modula, držite ga samo za rubove. Nemojte dirati komponente na memorijskom modulu.
- **b.** Uhvatite za rub memorijskog modula **(2)** i lagano povucite modul iz utora za memorijski modul.

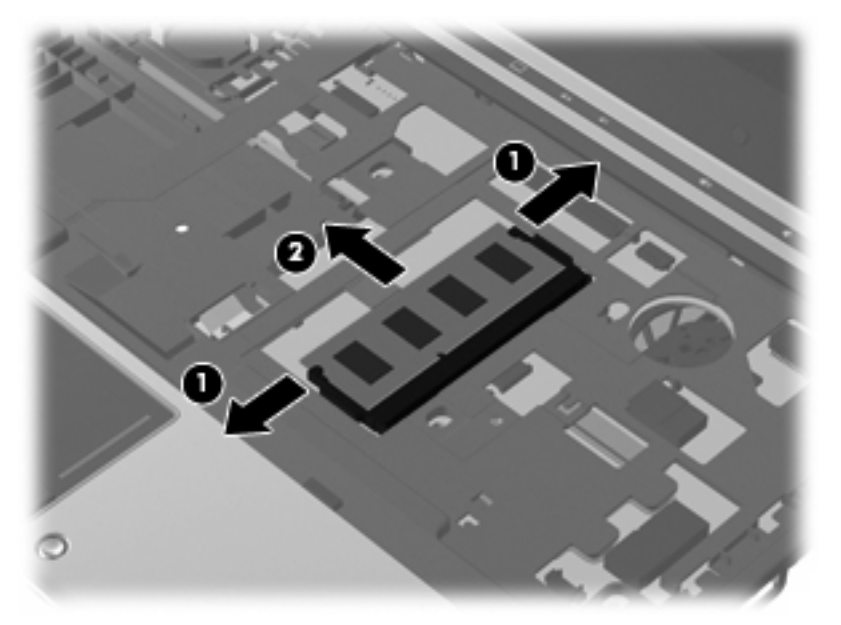

Kako biste nakon vađenja zaštitili memorijski modul, stavite ga u spremnik koji je zaštićen od elektrostatičkog izboja.

**20.** Umetnite memorijski modul:

- **OPREZ:** Kako biste spriječili oštećenje memorijskog modula, držite ga samo za rubove. Nemojte dodirivati komponente na memorijskom modulu i nemojte ga savijati.
	- **a.** Poravnajte urezani rub **(1)** memorijskog modula s jezičcem u utoru za memorijski modul.
	- **b.** Dok je memorijski modul pod kutom od 45 stupnjeva prema površini odjeljka za memorijski modul, utisnite modul **(2)** u utor za memorijski modul tako da sjedne na svoje mjesto.
	- **c.** Lagano pritisnite memorijski modul prema dolje **(3)**, pritišćući na lijevi i desni rub memorijskog modula, sve dok stezaljke za držanje ne uskoće na svoje mjesto.

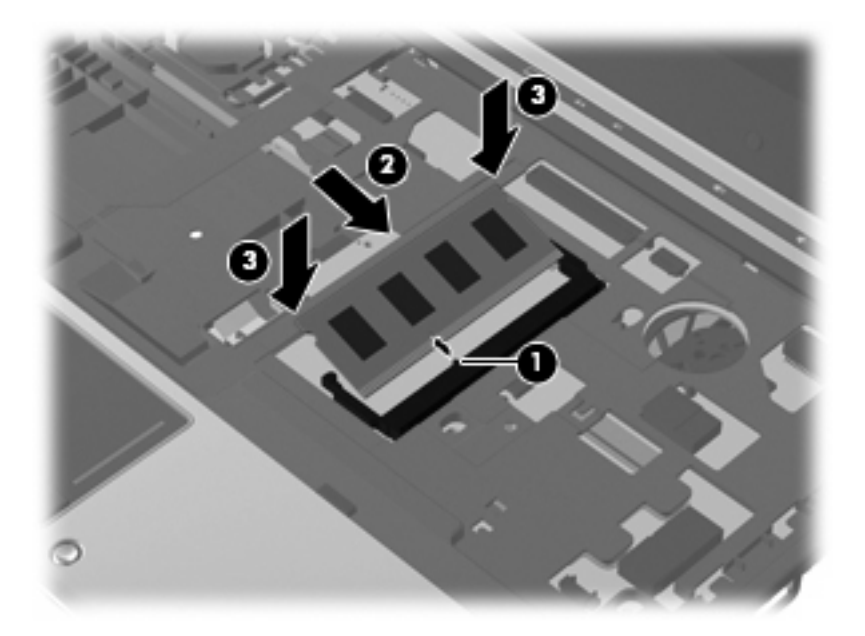

- **21.** Vratite poklopac pretinca za memorijski modul **(1)**.
- **22.** Vratite vijak poklopca pretinca za memorijski modul **(2)**.

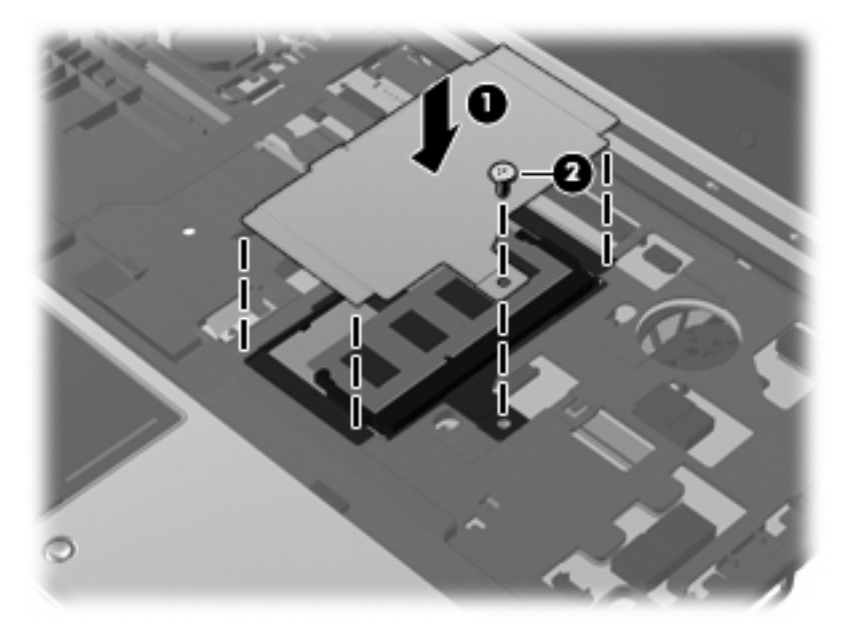

**23.** Vratite veliki kabelski priključak **(1)** u kabelski priključak, a zatim ga gurnite dolje dok ne sjedne na mjesto **(2)**.
**24.** Vratite mali kabelski priključak **(3)** u kabelski priključak, a zatim ga gurnite dolje dok ne sjedne na mjesto **(4)**.

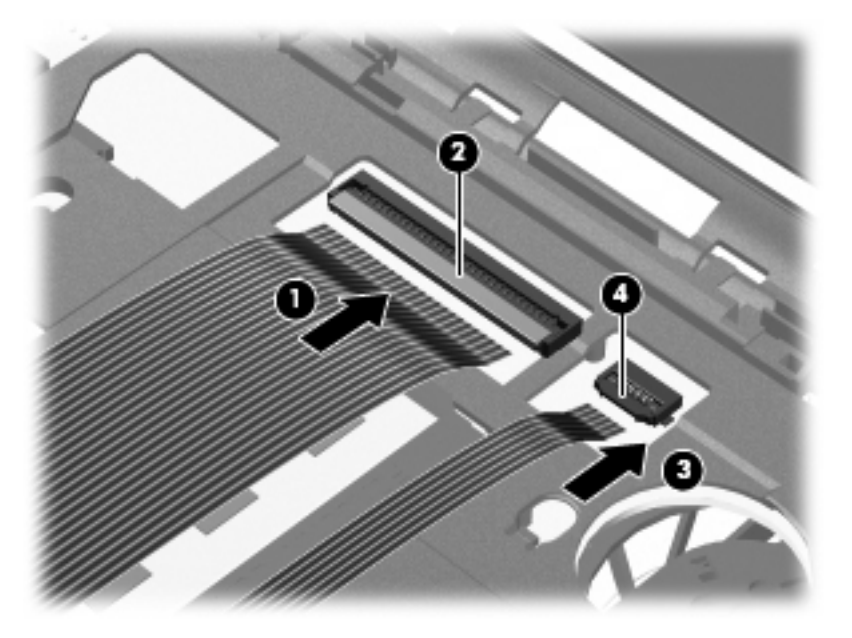

**25.** Poravnajte označene bridove tipkovnice s utorima tipkovnice **(1)**, a zatim tipkovnicu vratite u njen utor **(2)**.

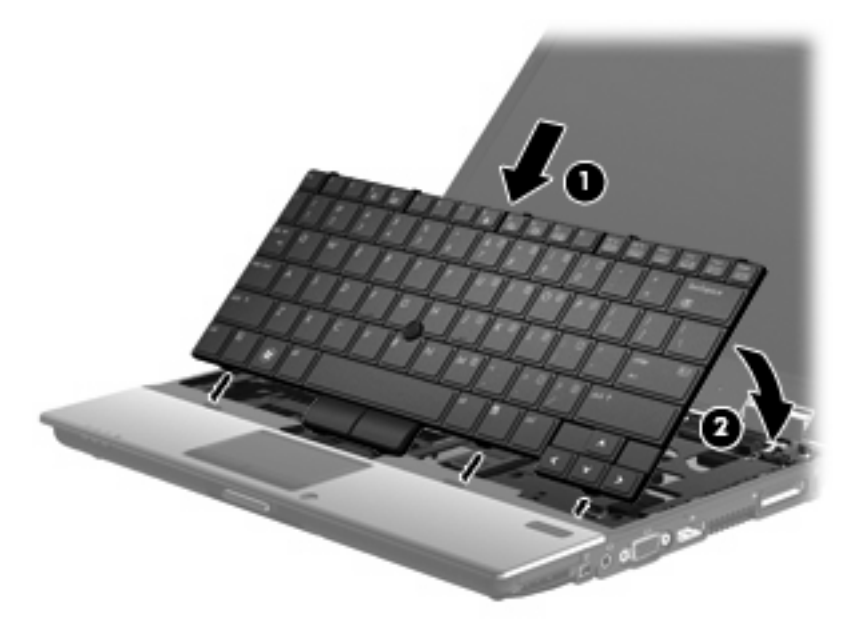

- **26.** Poravnajte poklopac prekidača, a zatim ga pritisnite dolje na mjesto poklopca, pazeći da pravilno sjedne na mjesto.
- **NAPOMENA:** Ako ima neravnina ili podignutih dijelova na poklopcu tipkovnice, skinite ga i ponovite ovaj korak.

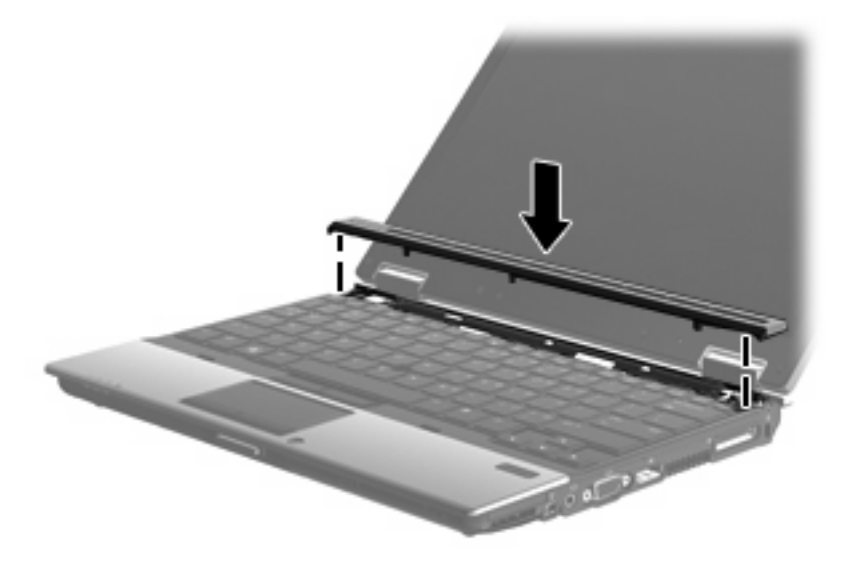

- **27.** Zatvorite zaslon.
- **28.** Preokrenite računalo na ravnu površinu.
- **29.** Stegnite 4 vijka za pristup tipkovnici **(1)**.
- **30.** Vratite 3 vijka poklopca prekidača **(2)**.

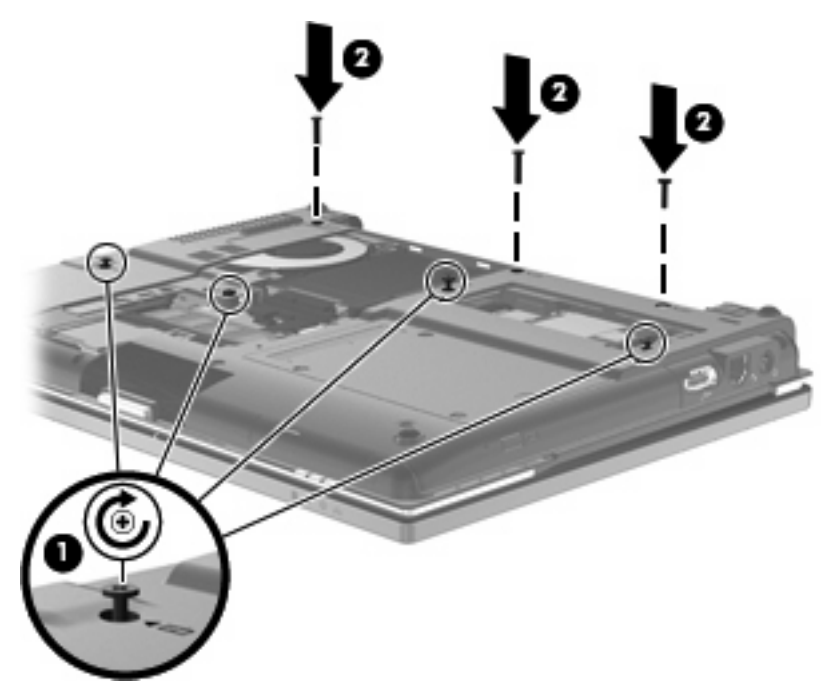

- **31.** Poravnajte jezičce **(1)** na poklopcu pogona tvrdog diska s oznakama na računalu.
- **32.** Spustite poklopac **(2)**, a zatim pritisnite na poklopac prema dolje dok čvrsto ne sjedne na mjesto.

**33.** Stegnite 3 vijka na poklopcu tvrdog diska **(3)**.

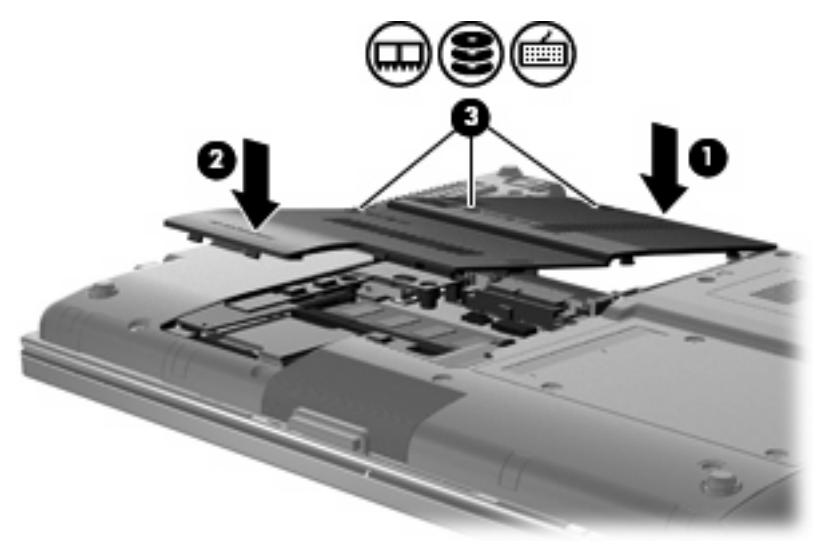

- **34.** Vratite bateriju.
- **35.** Okrenite desnu stranu računala prema gore i ponovno uključite vanjsko napajanje i vanjske uređaje.
- **36.** Uključite računalo.

# **10 Sigurnost**

## **Zaštita računala**

**EX NAPOMENA:** sigurnosna rješenja osmišljena su da djeluju kao zapreke. Ove zapreke ne mogu spriječiti zloporabu ili krađu uređaja.

**NAPOMENA:** U nekim državama ili regijama računalo podržava CompuTrace – uslugu praćenja i oporavka koja se temelji na mrežnoj sigurnosti. Ako je računalo ukradeno, CompuTrace može pratiti računalo ako neovlašteni korisnik pristupi internetu. Da biste upotrijebili CompuTrace, morate kupiti softver i pretplatiti se na uslugu. Informacije o naručivanju softvera CompuTrace potražite na HP-ovu web-mjestu [http://www.hpshopping.com.](http://www.hpshopping.com)

Sigurnosne značajke vašeg računala mogu zaštiti računalo, osobne i druge podatke od različitih vrsta opasnosti. Način na koji upotrebljavate računalo određuje koje biste sigurnosne značajke trebali upotrebljavati.

Operacijski sustav Windows® pruža određene sigurnosne značajke. Dodatne sigurnosne značajke navedene su u sljedećoj tablici. Većina dodatnih sigurnosnih značajki može se konfigurirati u uslužnom programu Computer Setup (u nastavku program Computer Setup).

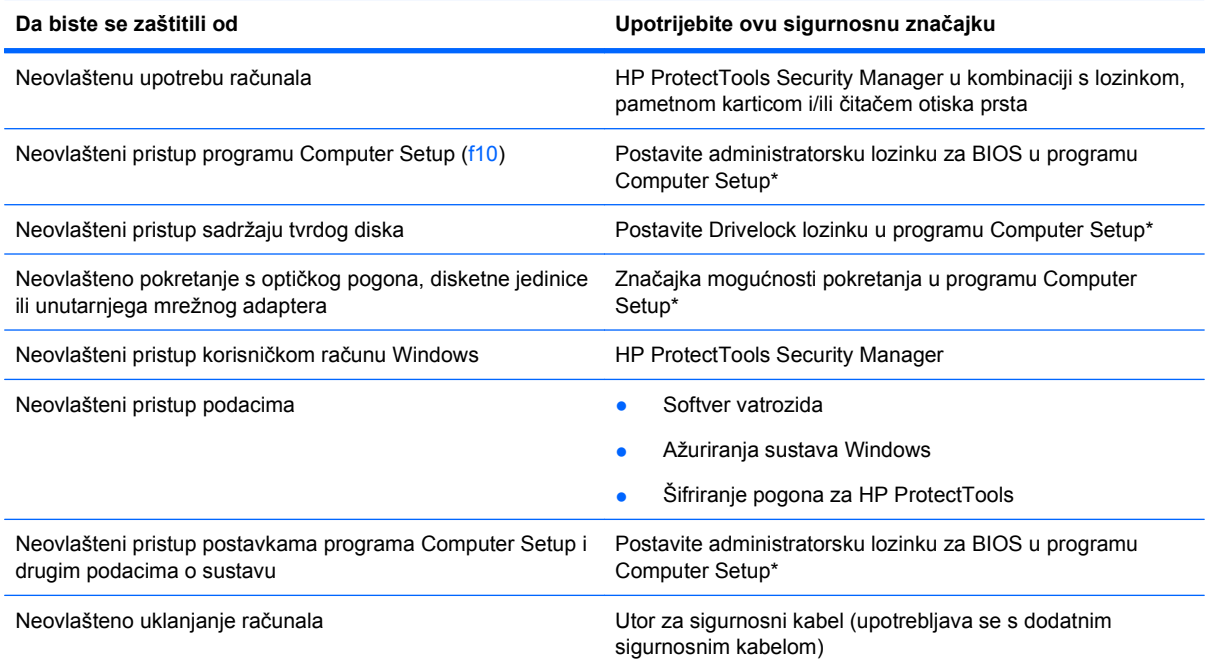

\*Program Computer Setup je unaprijed instalirani uslužni program na osnovi ROM-a koji se može upotrebljavati čak i u slučajevima kad operacijski sustav ne radi ili se neće učitati. Za navigaciju i pravljenje odabira u programu Computer Setup možete upotrijebiti pokazivački uređaj (TouchPad, pokazivački štapić ili USB miš) ili tipkovnicu.

## **Upotreba lozinki**

Većina sigurnosnih značajki upotrebljava lozinke. Kad god postavljate lozinku, zapišite je i pohranite na sigurnom mjestu dalje od računala. Kod odabira lozinke obratite pozornost na sljedeće:

- Lozinke za postavu i DriveLock postavljaju se u programu Computer Setup i njima upravlja sustav BIOS.
- Ugrađena sigurnosna lozinka, koja je lozinka programa HP ProtectTools Security Manager, može se omogućiti u programu Computer Setup kako biste zaštitu pojačali lozinkom za zaštitu BIOS-a povrh uobičajenih HP ProtectTools funkcija; Ugrađena sigurnosna lozinka se upotrebljava s dodatnim ugrađenim sigurnosnim čipom.
- Lozinke sustava Windows podešavaju se samo u operacijskom sustavu Windows.
- Ako zaboravite lozinku za postavu koju ste postavili u programu Computer Setup, nećete moći pristupiti uslužnom programu.
- Ako zaboravite korisničku lozinku za DriveLock i glavnu DriveLock lozinku postavljenu u programu Computer Setup, tvrdi disk koji je zaštićen lozinkama će zauvijek ostati zaključan i više ga nećete moći upotrebljavati.

Možete upotrijebiti istu lozinku za značajku programa Computer Setup i sigurnosnu značajku sustava Windows. Možete upotrijebiti istu lozinku za više značajki programa Computer Setup.

Pri stvaranju i spremanju lozinki upotrijebite sljedeće savjete:

- Pri stvaranju lozinki slijedite zahtjeve programa
- Zapišite svoje lozinke i pohranite ih na sigurno mjesto daleko od računala
- Ne pohranjujte lozinke u datoteci na računalu.

Sljedeće tablice donose obično upotrebljavane lozinke za sustav Windows i administratora BIOS-a i opisuju njihove funkcije.

## **Postavljanje lozinki u sustavu Windows**

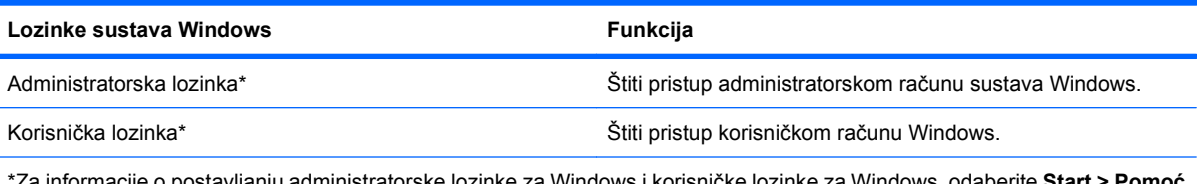

\*Za informacije o postavljanju administratorske lozinke za Windows i korisničke lozinke za Windows, odaberite **Start > Pomoć i podrška**.

## **Postavljanje lozinki u programu Computer Setup**

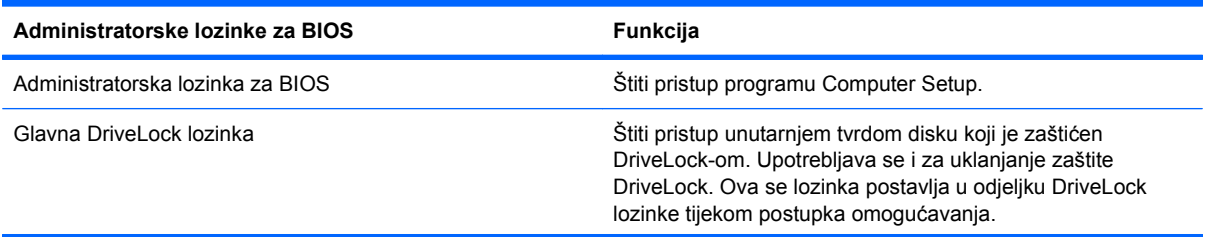

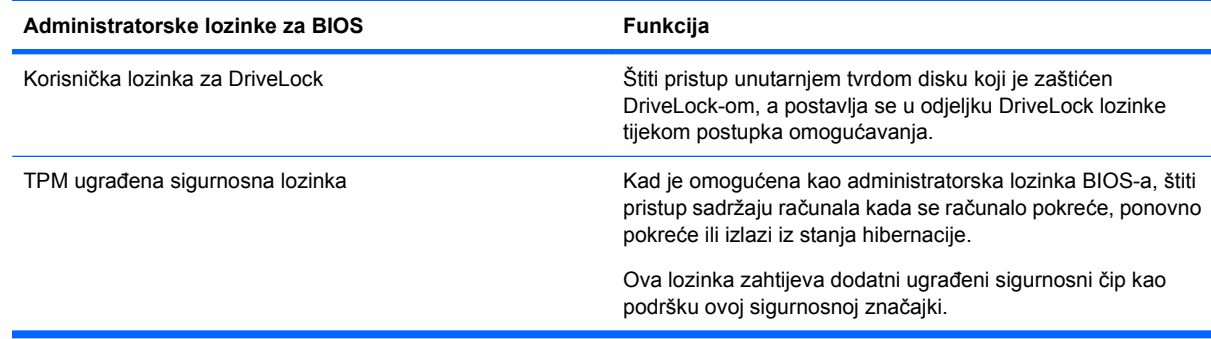

## **Administratorska lozinka za BIOS**

Administratorska lozinka za program Computer Setup štiti postavke konfiguracije i podatke za identifikaciju sustava u programu Computer Setup. Nakon što postavite ovu lozinku, morate je unijeti da biste pristupili programu Computer Setup i napravili promjene pomoću tog programa.

Obratite pozornost na sljedeće značajke administratorske lozinke za BIOS:

- Ne zamjenjuje se međusobno s administratorskom lozinkom sustava Windows, iako mogu biti jednake.
- Ne prikazuje se kako je postavljena, unesena, izmijenjena ili izbrisana.
- Morate je postaviti i unijeti istim tipkama; primjerice, administratorsku lozinku za BIOS postavljenu brojčanim tipkama sustav neće prepoznati ako je u idućem pokušaju unesete putem ugrađenih brojčanih tipki.
- Može sadržavati bilo koju kombinaciju do 32 slova i brojeva i ne razlikuje velika i mala slova, osim ako to ne uvjetuje administrator.

#### **Upravljanje administratorskom lozinkom za BIOS**

Administratorska lozinka za BIOS postavlja se, mijenja i briše u programu Computer Setup.

Da biste postavili lozinku u programu Computer Setup (Postavljanje računala), slijedite ove korake:

- **1.** Uključite ili ponovno pokrenite računalo, a zatim pritisnite tipku esc kada se na dnu zaslona prikaže poruka "Press ESC key for Startup Menu" (Pritisnite tipku ESC za pristup izborniku pokretanja).
- **2.** Pritisnite tipku f10 da biste ušli u Computer Setup (Postavljanje računala).
- **3.** Uređajem za pokazivanje ili tipkama sa strelicama odaberite **Security** (Zaštita) **> Setup BIOS Administrator Password** (Postavljanje lozinke administratora BIOS-a) te pritisnite tipku enter.
- **4.** Upišite lozinku kada se to od vas zatraži.
- **5.** Kada se to od vas zatraži, ponovno upišite novu lozinku da biste je potvrdili.
- **6.** Da biste spremili promjene i izašli iz programa Computer Setup (Postavljanje računala), kliknite **Save** (Spremi), a zatim slijedite upute na zaslonu.

– ili –

Upotrijebite tipke sa strelicama da biste odabrali **File** (Datoteka) **> Save Changes and Exit** (Spremi promjene i izađi), a zatim pritisnite tipku enter.

Vaše će promjene biti primijenjene prilikom ponovnog pokretanja računala.

Da biste promijenili lozinku u programu Computer Setup (Postavljanje računala), slijedite ove korake:

- **1.** Uključite ili ponovno pokrenite računalo, a zatim pritisnite tipku esc dok se na dnu zaslona prikazuje poruka Pritisnite tipku ESC za Izbornik za pokretanje.
- **2.** Pritisnite tipku f10 da biste ušli u Computer Setup (Postavljanje računala).
- **3.** Pomoću pokazivačkog uređaja ili tipki sa strelicama odaberite **Security** (Sigurnost) **> Change Password** (Promijeni lozinku), a zatim pritisnite enter.
- **4.** Kad se to od vas bude tražilo, upišite svoju trenutnu lozinku.
- **5.** Kad se to od vas bude tražilo, ponovno upišite svoju novu lozinku za potvrdu.
- **6.** Da biste spremili promjene i izašli iz programa Computer Setup (Postavljanje računala), kliknite **Save** (Spremi), a zatim slijedite upute na zaslonu.

– ili –

Upotrijebite tipke sa strelicama da biste odabrali **File** (Datoteka) **> Save Changes and Exit** (Spremi promjene i izađi), a zatim pritisnite tipku enter.

Promjene će biti aktivne pri ponovnom pokretanju računala.

Za brisanje ove lozinke u programu Computer Setup slijedite ove korake:

- **1.** Uključite ili ponovno pokrenite računalo, a zatim pritisnite tipku esc dok se na dnu zaslona prikazuje poruka Pritisnite tipku ESC za Izbornik za pokretanje.
- **2.** Pritisnite tipku f10 da biste ušli u Computer Setup (Postavljanje računala).
- **3.** Pomoću pokazivačkog uređaja ili tipki sa strelicama odaberite **Security** (Sigurnost) **> Change** Password (Promijeni lozinku), a zatim pritisnite enter.
- **4.** Kad se to od vas bude tražilo, upišite svoju trenutnu lozinku.
- **5.** Kad se od vas bude tražila nova lozinka, ostavite to polje praznim i pritisnite enter.
- **6.** Pročitajte upozorenje. Za nastavak odaberite **YES** (DA).
- **7.** Kad se od vas bude tražilo da upišete novu lozinku, ostavite to polje praznim i pritisnite enter.
- **8.** Da biste spremili promjene i izašli iz programa Computer Setup (Postavljanje računala), kliknite **Save** (Spremi), a zatim slijedite upute na zaslonu.

– ili –

Upotrijebite tipke sa strelicama da biste odabrali **Datoteka** (Datoteka) **> Save Changes and Exit** (Spremi promjene i izađi), a zatim pritisnite tipku enter.

Promjene će biti aktivne pri ponovnom pokretanju računala.

#### **Unos administratorske lozinke za BIOS**

Na upit **BIOS administrator password** (Administratorska lozinka za BIOS), upišite lozinku (pomoću istih tipki koje ste upotrijebili za postavljanje lozinke), a zatim pritisnite enter. Nakon 3 neuspješna pokušaja unosa administratorske lozinke za BIOS, morate ponovno pokrenuti računalo i pokušati iznova.

## **Upotreba zaštite DriveLock u programu Computer Setup**

**OPREZ:** da biste spriječili da tvrdi disk koji je zaštićen DriveLockom postane neupotrebljiv, zapišite korisničku lozinku za DriveLock i glavnu lozinku za DriveLock na sigurnom mjestu dalje od svog računala. Ako zaboravite obje lozinke za DriveLock, tvrdi disk će ostati zauvijek zaključan i više se neće moći upotrebljavati.

Zaštita DriveLock sprječava neovlašteni pristup sadržajima na tvrdom disku. DriveLock se može primijeniti samo na unutarnji tvrdi disk ili diskove računala. Nakon što na disk postavite zaštitu DriveLock, za pristup disku morate unijeti lozinku. Disk se mora nalaziti u računalu ili u naprednom replikatoru priključaka da bi mu lozinke za DriveLock mogle pristupiti.

Da biste primijenili zaštitu DriveLock na unutarnji tvrdi disk, u programu Computer Setup moraju biti postavljene korisnička i glavna lozinka. Obratite pozornost na sljedeće prilikom upotrebe zaštite DriveLock:

- Nakon što na tvrdi disk primijenite zaštitu DriveLock, tvrdom će se disku moći pristupiti samo unosom korisničke lozinke ili glavne lozinke
- Vlasnik korisničke lozinke mora biti svakodnevni korisnik zaštićenog tvrdog diska; Vlasnik glavne lozinke može biti administrator sustava ili svakodnevni korisnik
- Korisnička lozinka i glavna lozinka mogu biti jednake
- Korisničku ili glavnu lozinku možete izbrisati jedino uklanjanjem zaštite DriveLock s tvrdog diska; Zaštita DriveLock se može ukloniti s diska samo pomoću glavne lozinke.

### **Postavljanje lozinke za DriveLock**

Za postavljanje lozinke za DriveLock u programu Computer Setup slijedite ove korake:

- **1.** Uključite, a zatim pritisnite tipku esc dok se na dnu zaslona prikazuje poruka Pritisnite tipku ESC za Izbornik za pokretanje.
- **2.** Pritisnite tipku f10 da biste ušli u Computer Setup (Postavljanje računala).
- **3.** Uređajem za pokazivanje ili tipkama sa strelicama odaberite **Security** (Sigurnost) **> DriveLock Password** (DriveLock lozinka) te pritisnite tipku enter.
- **4.** Pomoću pokazivačkog uređaja pritisnite tvrdi disk koji želite zaštititi.

– ili –

Pomoću tipki sa strelicama odaberite tvrdi disk koji želite zaštititi i zatim pritisnite enter.

- **5.** Pročitajte upozorenje. Za nastavak odaberite **YES** (DA).
- **6.** Kada se to od vas zatraži, upišite glavnu lozinku te pritisnite tipku enter.
- **7.** Kada se to od vas zatraži, ponovno upišite glavnu lozinku da biste je potvrdili te pritisnite tipku enter.
- **8.** Kada se to od vas zatraži, upišite korisničku lozinku te pritisnite tipku enter.
- **9.** Kada se to od vas zatraži, ponovno upišite korisničku lozinku da biste je potvrdili te pritisnite tipku enter.
- **10.** Kako biste potvrdili zaštitu DriveLock diska koji ste odabrali, upišite DriveLock u polje za potvrdu, a zatim pritisnite enter.
- **EX NAPOMENA:** DriveLock potvrda razlikuje velika i mala slova.
- **11.** Da biste spremili promjene i izašli iz programa Computer Setup (Postavljanje računala), kliknite **Save** (Spremi), a zatim slijedite upute na zaslonu.

– ili –

Upotrijebite tipke sa strelicama da biste odabrali **File** (Datoteka) **> Save Changes and Exit** (Spremi promjene i izađi), a zatim pritisnite tipku enter.

Promjene će biti aktivne pri ponovnom pokretanju računala.

## **Unos lozinke za DriveLock**

Provjerite nalazi li se tvrdi disk u računalu (ne u modulu za prihvat ili vanjskom MultiBayju).

Na upite **DriveLock Password** (Lozinka za DriveLock) upišite korisničku ili glavnu lozinku (istim tipkama kojima ste postavili lozinku), a zatim pritisnite enter.

Nakon 2 neispravna pokušaja unosa lozinke, morate isključiti računalo i pokušati ponovno.

## **Promjena lozinke za DriveLock**

Za promjenu lozinke za DriveLock u programu Computer Setup slijedite ove korake:

- **1.** Uključite, a zatim pritisnite tipku esc dok se na dnu zaslona prikazuje poruka Pritisnite tipku ESC za Izbornik za pokretanje.
- **2.** Pritisnite tipku f10 da biste ušli u Computer Setup (Postavljanje računala).
- **3.** Uređajem za pokazivanje ili tipkama sa strelicama odaberite **Security** (Sigurnost) **> DriveLock Password** (DriveLock lozinka) te pritisnite tipku enter.
- **4.** Pomoću pokazivačkog uređaja odaberite unutarnji tvrdi disk.

– ili –

Pomoću tipki sa strelicama odaberite unutarnji tvrdi disk i pritisnite enter.

- **5.** Pomoću pokazivačkog uređaja ili tipki sa strelicama odaberite lozinku koju želite promijeniti.
- **6.** Kada se to od vas zatraži, upišite trenutnu lozinku te pritisnite tipku enter.
- **7.** Kada se to od vas zatraži, upišite novu lozinku te pritisnite tipku enter.
- **8.** Kada se to od vas zatraži, ponovno upišite novu lozinku da biste je potvrdili te pritisnite tipku enter.
- **9.** Da biste spremili promjene i izašli iz programa Computer Setup (Postavljanje računala), kliknite **Save** (Spremi), a zatim slijedite upute na zaslonu.

– ili –

Upotrijebite tipke sa strelicama da biste odabrali **File** (Datoteka) **> Save Changes and Exit** (Spremi promjene i izađi), a zatim pritisnite tipku enter.

Promjene će biti aktivne pri ponovnom pokretanju računala.

### **Uklanjanje zaštite DriveLock**

Za uklanjanje DriveLock zaštite u programu Computer Setup slijedite ove korake:

- **1.** Uključite, a zatim pritisnite tipku esc dok se na dnu zaslona prikazuje poruka Pritisnite tipku ESC za Izbornik za pokretanje.
- **2.** Pritisnite tipku f10 da biste ušli u Computer Setup (Postavljanje računala).
- **3.** Uređajem za pokazivanje ili tipkama sa strelicama odaberite **Security** (Zaštita) **> DriveLock Password** (DriveLock lozinka) te pritisnite tipku enter.
- **4.** Pomoću pokazivačkog uređaja ili tipki sa strelicama odaberite unutarnji tvrdi disk, a zatim pritisnite enter.
- **5.** Pomoću pokazivačkog uređaja ili tipki sa strelicama odaberite **Disable protection** (Onemogući zaštitu).
- **6.** Upišite svoju glavnu lozinku, a zatim pritisnite enter.
- **7.** Da biste spremili promjene i izašli iz programa Computer Setup (Postavljanje računala), kliknite **Save** (Spremi), a zatim slijedite upute na zaslonu.

– ili –

Upotrijebite tipke sa strelicama da biste odabrali **File** (Datoteka) **> Save Changes and Exit** (Spremi promjene i izađi), a zatim pritisnite tipku enter.

Promjene će biti aktivne pri ponovnom pokretanju računala.

## **Upotreba zaštite Auto DriveLock u programu Computer Setup**

U okruženju s više korisnika možete postaviti Automatsku lozinku za DriveLock. Kad se Automatska lozinka za DriveLock omogući, za vas će se kreirati nasumična korisnička lozinka i glavna lozinka za DriveLock. Kad bilo koji korisnik prođe provjeru lozinke, ista će se korisnička lozinka i glavna lozinka za DriveLock upotrijebiti za otključavanje diska.

**ET NAPOMENA:** da biste mogli pristupiti značajkama Automatskog DriveLocka, morate imati administratorsku lozinku za BIOS.

#### **Unos lozinke za Automatske lozinke za DriveLock**

Za omogućavanje Automatske lozinke za DriveLock u programu Computer Setup slijedite ove korake:

- **1.** Uključite ili ponovno pokrenite računalo, a zatim pritisnite tipku esc dok se na dnu zaslona prikazuje poruka Pritisnite tipku ESC za Izbornik za pokretanje.
- **2.** Pritisnite tipku f10 da biste ušli u Computer Cetup (Postavljanje računala).
- **3.** Pomoću pokazivačkog uređaja ili tipki sa strelicama odaberite **Security** (Sigurnost) **> Automatic DriveLock** (Automatski DriveLock), a zatim pritisnite enter.
- **4.** Pomoću pokazivačkog uređaja ili tipki sa strelicama odaberite unutarnji tvrdi disk, a zatim pritisnite enter.
- **5.** Pročitajte upozorenje. Za nastavak odaberite **YES** (DA).
- **6.** Da biste spremili promjene i izašli iz programa Computer Setup (Postavljanje računala), kliknite **Save** (Spremi), a zatim slijedite upute na zaslonu.

– ili –

Upotrijebite tipke sa strelicama da biste odabrali **File** (Datoteka) **> Save Changes and Exit** (Spremi promjene i izađi), a zatim pritisnite tipku enter.

#### **Uklanjanje Automatske zaštite DriveLock**

Za uklanjanje DriveLock zaštite u programu Computer Setup slijedite ove korake:

- **1.** Uključite ili ponovno pokrenite računalo, a zatim pritisnite tipku esc dok se na dnu zaslona prikazuje poruka Pritisnite tipku ESC za Izbornik za pokretanje.
- **2.** Pritisnite tipku f10 da biste ušli u Computer Setup (Postavljanje računala).
- **3.** Pomoću pokazivačkog uređaja ili tipki sa strelicama odaberite **Security** (Sigurnost) **> Automatic DriveLock** (Automatski DriveLock), a zatim pritisnite enter.
- **4.** Pomoću pokazivačkog uređaja ili tipki sa strelicama odaberite unutarnji tvrdi disk, a zatim pritisnite enter.
- **5.** Pomoću pokazivačkog uređaja ili tipki sa strelicama odaberite **Disable protection** (Onemogući zaštitu).
- **6.** Da biste spremili promjene i izašli iz programa Computer Setup (Postavljanje računala), kliknite **Save** (Spremi), a zatim slijedite upute na zaslonu.

– ili –

Upotrijebite tipke sa strelicama da biste odabrali **File** (Datoteka) **> Save Changes and Exit** (Spremi promjene i izađi), a zatim pritisnite tipku enter.

## **Upotreba sigurnosnih značajki programa Computer Setup (Postavljanje računala)**

### **Zaštita uređaja sustava**

Možete onemogućiti ili omogućiti uređaje sustava iz sljedećih izbornika u programu Computer Setup:

- Boot Options (Moqućnosti pokretanja)
- Device Configurations (Konfiguracije uređaja)
- Built-In Device Options (Mogućnosti ugrađenih uređaja)
- Port Options (Mogućnosti priključnice)

Da biste onemogućili ili ponovno omogućili uređaje u programu Computer Setup, učinite sljedeće:

- **1.** Uključite ili ponovno pokrenite računalo, a zatim pritisnite tipku esc dok se na dnu zaslona prikazuje poruka Pritisnite tipku ESC za Izbornik za pokretanje.
- **2.** Pritisnite tipku f10 da biste ušli u Computer Setup (Postavljanje računala).
- **3.** Upotrijebite pokazivački uređaj ili tipke sa strelicama da biste odabrali **System Configuration** (Konfiguracija sustava) **> Boot Options** (Mogućnosti podizanja sustava) ili **System Configuration** (Konfiguracija sustava) **> Device Configurations** (Konfiguracija uređaja) ili **System Configuration** (Konfiguracija sustava) **> Built-In Device Options** (Mogućnosti ugrađenog uređaja) ili **System Configuration** (Konfiguracija sustava) **> Port Options** (Mogućnosti priključka).
- **4.** Pritisnite enter.

**5.** Kako biste onemogućili neku mogućnost, pomoću pokazivačkog uređaja izbrišite potvrdni okvir pored te mogućnosti.

– ili –

Pomoću tipki sa strelicama, označite mogućnost, a zatim pritisnite enter.

**6.** Kako biste ponovno omogućili neku mogućnost, pomoću pokazivačkog uređaja potvrdite okvir pored te mogućnosti.

– ili –

Pomoću tipki sa strelicama, označite mogućnost, a zatim pritisnite enter.

**7.** Da biste spremili promjene i izašli iz programa Computer Setup (Postavljanje računala), kliknite **Save** (Spremi), a zatim slijedite upute na zaslonu.

– ili –

Upotrijebite tipke sa strelicama da biste odabrali **File** (Datoteka) **> Save Changes and Exit** (Spremi promjene i izađi), a zatim pritisnite tipku enter.

Promjene će biti aktivne pri ponovnom pokretanju računala.

## **Pregled podataka o sustavu programa Computer Setup**

Značajka podataka o sustavu programa Computer Setup pruža dvije vrste podataka o sustavu:

- Identifikacijski podaci o modelu i baterijama računala
- Podaci o procesoru, memoriji, ROM-u, reviziji grafičkog upravljačkog programa, reviziji kontrolera tipkovnice i identifikacijskim brojevima bežične veze

Za pregled ovih općih podataka o sustavu u programu Computer Setup učinite sljedeće:

- **1.** Uključite ili ponovno pokrenite računalo, a zatim pritisnite tipku esc dok se na dnu zaslona prikazuje poruka Pritisnite tipku ESC za Izbornik za pokretanje.
- **2.** Pritisnite tipku f10 da biste ušli u Postavljanje računala.
- **3.** Pomoću pokazivačkog uređaja ili tipki sa strelicama odaberite **File** (Datoteka) **> System Information** (Podaci o sustavu), a zatim pritisnite enter.
- **E** NAPOMENA: da biste spriječili neovlašteni pristup ovim podacima, morate stvoriti administratorsku lozinku za BIOS u programu Computer Setup.

### **Upotreba identifikatora sustava u programu Computer Setup**

Značajka identifikatora sustava u programu Computer Setup omogućava prikaz ili unos oznake imovine i vlasništva računala.

**EX NAPOMENA:** da biste spriječili neovlašteni pristup ovim podacima, morate stvoriti administratorsku lozinku za BIOS u programu Computer Setup.

Za upravljanje ovom značajkom u programu Computer Setup slijedite ove korake:

- **1.** Uključite ili ponovno pokrenite računalo, a zatim pritisnite tipku esc dok se na dnu zaslona prikazuje poruka Pritisnite tipku ESC za Izbornik za pokretanje.
- **2.** Pritisnite tipku f10 da biste ušli u Postavljanje računala.
- **3.** Pomoću pokazivačkog uređaja ili tipki sa strelicama odaberite **Security** (Sigurnost) **> System IDs** (Identifikatori sustava), a zatim pritisnite enter.
- **4.** Pomoću pokazivačkog uređaja ili tipki sa strelicama odaberite **Notebook Asset Tag** (Oznaka imovine prijenosnog računala) ili **Notebook Ownership Tag** (Oznaka vlasništva nad prijenosnim računalom), a zatim unesite podatke.
- **5.** Pritisnite enter kada završite.
- **6.** Da biste spremili promjene i izašli iz programa Computer Setup (Postavljanje računala), kliknite **Save** (Spremi), a zatim slijedite upute na zaslonu.

– ili –

Upotrijebite tipke sa strelicama da biste odabrali **File** (Datoteka) **> Save Changes and Exit** (Spremi promjene i izađi), a zatim pritisnite tipku enter.

Promjene će biti aktivne pri ponovnom pokretanju računala.

## **Upotreba antivirusnog softvera**

Kad računalo upotrebljavate za pristup e-pošti, mreži ili Internetu, izlažete ga računalnim virusima. Računalni virusi mogu onesposobiti operacijski sustav, programe ili uslužne programe ili izazvati neuobičajeni rad programa.

Antivirusni softver može otkriti većinu virusa, uništiti ih i u većini slučajeva popraviti nastalu štetu. Da biste omogućili neprestanu zaštitu od novootkrivenih virusa, protuvirusni softver mora se redovito ažurirati.

Antivirusni softver McAfee Total Protection unaprijed je instaliran ili učitan na računalu.

Ako je antivirusni softver unaprijed instaliran, odaberite **Start > Svi programi > McAfee > Managed Services** (Upravljanje uslugama) **> Total Protection** (Potpuna zaštita).

Ako je softver unaprijed učitan, odaberite **Start > Svi programi > HP Software Setup** (Postavljanje HP softvera), a zatim slijedite upute na zaslonu za učitavanje softvera **McAfee Total Protection**.

Za više podataka o računalnim virusima upišite virusi u okvir za pretraživanje u odjeljku Pomoć i podrška.

## **Upotreba softvera vatrozida**

Kad računalo upotrebljavate za pristup e-pošti, mreži ili Internetu, neovlaštene osobe mogu doći do podataka o računalu, vašim osobnim datotekama i o vama. Upotrijebite softverski vatrozid koji je unaprijed instaliran na računalu da biste zaštitili privatnost. Antivirusni sustav McAfee Total Protection unaprijed je instaliran na računalu. Za pristup svom softveru odaberite **Start > Svi programi > McAfee > Managing Services** (Upravljanje uslugama) **> Total Protection** (Potpuna zaštita).

Značajke vatrozida uključuju podatke o prijavama i izvješćivanju o aktivnostima na mreži, te automatski nadzor svog dolaznog i odlaznog prometa. Više podataka potražite u uputama proizvođača softvera. Ove upute možete dobiti sa softverom, na disku ili na Web-stranici proizvođača.

**EX NAPOMENA:** u nekim okolnostima vatrozid može blokirati pristup internetskim igrama, ometati dijeljenje pisača i datoteka na mreži ili blokirati neovlaštene privitke e-pošte. Da biste privremeno riješili problem, onemogućite vatrozid, obavite željeni zadatak, a zatim ponovno omogućite vatrozid. Za trajno rješenje problema prema potrebi ponovno konfigurirajte vatrozid i podesite pravila i postavke drugih sustava za prepoznavanje upada. Za dodatne informacije obratite se administratoru mreže ili IT odjelu.

# **Instaliranje ključnih sigurnosnih ažuriranja**

**OPREZ:** Microsoft šalje upozorenja vezana uz kritična ažuriranja. Da biste računalo zaštitili od sigurnosnih prodora i računalnih virusa, instalirajte sva važna ažuriranja tvrtke Microsoft čim primite obavijest.

Ažuriranja operacijskog sustava i drugog softvera mogu postati dostupna *nakon* otpreme računala. Da biste bili sigurni da imate instalirana sva dostupna ažuriranja, pridržavajte se sljedećih uputa:

- Svakog mjeseca pokrenite Ažuriranja sustava Windows da instalirate najnoviji softver tvrtke Microsoft.
- Preuzimajte ažuriranja odmah po objavi s web-stranice tvrtke Microsoft i putem veza za nadogradnju u odjeljku Pomoć i podrška.

## **Upotreba upravitelja za sigurnost HP ProtectTools (samo odabrani modeli)**

Softver HP ProtectTools Security Manager unaprijed je instaliran samo na odabranim modelima računala. Softveru se može pristupiti preko upravljačke ploče sustava Windows. Pruža sigurnosne značajke koje pomažu u zaštiti od neovlaštenog pristupa računalu, mrežama i važnim podacima. Da biste saznali više, potražite softversku pomoć za HP ProtectTools.

# **Ugradnja sigurnosnog kabela**

- **E NAPOMENA:** sigurnosni kabel zamišljen je kao sredstvo odvraćanja, no ne može spriječiti loše rukovanje ili krađu računala.
	- **1.** Zavijte sigurnosni kabel oko čvrstog objekta.
	- **2.** Umetnite ključ **(1)** u lokot kabela **(2)**.
	- **3.** Umetnite lokot kabela u utor sigurnosnog kabela na računalu **(3)**, a zatim lokot zaključajte ključem.

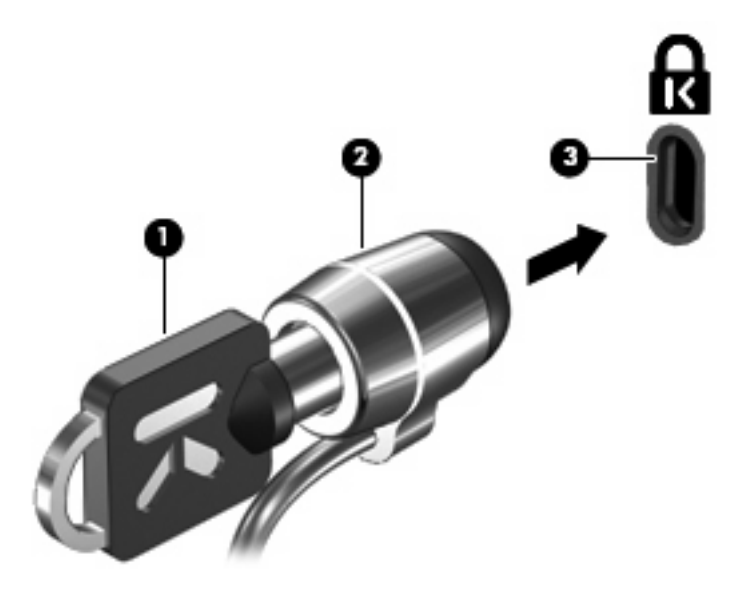

**E NAPOMENA:** vaše računalo može se razlikovati od računala na slici. Smještaj utora sigurnosnog kabela razlikuje se ovisno o modelu računala.

# **11 Softverska ažuriranja**

# **Ažuriranje softvera**

Ažurirane verzije softvera koji se isporučuje uz računalo dostupne su putem uslužnog programa HP Update ili na HP-ovu web-mjestu.

Uslužni program HP Update automatski traži ažuriranja koja nudi HP. Uslužni se program pokreće u određenim intervalima i prikazuje popis upozorenja o podršci, kao što su sigurnosna poboljšanja te dodatna ažuriranja softvera i upravljačkih programa.

Ažuriranja možete provjeriti ručno u bilo kojem trenutku ako odaberete **Start > Pomoć i podrška > Ažuriranja softvera, upravljačkih programa i BIOS-a** i pratite upute prikazane na zaslonu.

Većina softvera na web-stranici tvrtke HP nalazi se u sažetim datotekama pod nazivom *SoftPaqs*. Neka ažuriranja BIOS-a mogu se nalaziti u sažetim datotekama pod nazivom *ROMPaqs*.

Neka preuzimanja sadrže datoteku pod nazivom Readme.txt, koja sadrži podatke koji se odnose na instaliranje i rješavanje problema datoteke. (Datoteke Readme.txt sadržane u ROMPaqs isporučuju se samo na engleskom jeziku.)

Da biste ažurirali softver uz pomoć web-stranice tvrtke HP, slijedite ove korake:

**1.** Potražite podatke o modelu računala, kategoriji proizvoda i seriju ili obitelj. Pripremite ažuriranje BIOS-a sustava traženjem verzije BIOS-a koja je trenutno instalirana na računalu. Detalje potražite u odjeljku "Utvrđivanje verzije BIOS-a".

Ako je računalo spojeno na mrežu, prije instaliranja ažuriranja softvera se obratite administratoru mreže, a osobito prije ažuriranja sustava BIOS.

**E NAPOMENA:** BIOS sustava računala pohranjen je u ROM-u sustava. BIOS pokreće operacijski sustav, određuje kako će računalo raditi s drugim hardverskim uređajima i omogućuje prijenos podataka između hardverskih uređaja, uključujući vrijeme i datum.

**NAPOMENA:** Windows® sadrži značajku Kontrola korisničkih računa za poboljšanje sigurnosti računala. Možete biti priupitani za dozvolu ili lozinku za zadatke kao što su instaliranje softvera, pokretanje uslužnih programa ili mijenjanje postavki operacijskog sustava Windows. Više informacija potražite u pomoći i podršci.

- **2.** Otvorite web-preglednik i idite na [http://www.hp.com/support.](http://www.hp.com/support)
- **3.** Odaberite svoju državu ili regiju.
- **4.** Kliknite mogućnost za preuzimanje softvera i upravljačkog programa, a zatim u okvir proizvoda upišite broj modela računala.
- **5.** Pritisnite enter.
- **6.** Slijedite upute na zaslonu.

### **Ažuriranje BIOS-a**

Da biste ažurirali BIOS, prvo utvrdite koju verziju BIOS-a trenutno imate i zatim preuzmite i instalirajte novi BIOS.

### **Utvrđivanje verzije BIOS-a**

Podaci o verziji BIOS-a (također poznati kao *ROM date* (Datum ROM-a) i *System BIOS* (BIOS sustav)) mogu se prikazati pritiskom na fn+esc (ako ste već u sustavu Windows) ili pomoću uslužnog programa Postavka računala.

Da biste pomoću uslužnog programa Computer Setup prikazali podatke o BIOS-u, učinite sljedeće:

- **1.** Uključite ili ponovno pokrenite računalo, a zatim pritisnite tipku esc dok se na dnu zaslona prikazuje poruka "Press the ESC key for Startup Menu" (Pritisnite tipku ESC za Izbornik za pokretanje).
- **2.** Pritisnite tipku f10 da biste ušli u Postavljanje računala.
- **3.** Pomoću pokazivačkog uređaja ili tipki sa strelicama odaberite **File** (Datoteka) **> System Information** (Podaci o sustavu).
- **4.** Pritisnite esc da biste se vratili na izbornik **File** (Datoteka).
- **5.** Kliknite **Izlaz** te slijedite upute na zaslonu.
	- ili –

Upotrijebite tipke sa strelicama da biste odabrali **File** (Datoteka) **> Ignore Changes and Exit** (Zanemari promjene i izađi), a zatim pritisnite tipku enter.

## **Preuzimanje ažuriranja BIOS-a**

**OPREZ:** da biste spriječili oštećenja računala ili neuspjelu instalaciju, ažuriranja BIOS-a preuzimajte i instalirajte samo kada je računalo priključeno na pouzdani vanjski izvor napajanja pomoću punjača. Ne preuzimajte, niti instalirajte ažuriranja BIOS-a kada računalo radi na bateriju, kada je stavljeno na priključni uređaj ili priključeno na dodatni izvor napajanja. Tijekom preuzimanja i instalacije slijedite ove upute:

Ne prekidajte napajanje računala isključivanjem kabela za napajanje iz zidne utičnice.

Računalo nemojte isključivati, nemojte pokretati stanje mirovanja ili stanje hibernacije.

Nemojte umetati, vaditi, spajati ili odspajati nijedan uređaj, kabel ili vod.

Da biste preuzeli ažuriranje BIOS-a:

- **E NAPOMENA:** ažuriranja BIOS-a šalju se prema potrebi. Novija ažuriranja BIOS-a možda neće biti dostupna za vaše računalo. Preporučuje se da povremeno provjerite ažuriranja BIOS-a na web-stranici tvrtke HP.
	- **1.** Otvorite web-preglednik, a zatim idite na<http://www.hp.com/support>i odaberite svoju državu ili regiju.
	- **2.** Kliknite mogućnost preuzimanja softvera i upravljačkih programa, upišite broj modela svojeg računala u okvir proizvoda, a zatim pritisnite enter.
	- **3.** Kliknite svoj određeni proizvod na popisu modela.
	- **4.** Kliknite svoj operacijski sustav.
	- **5.** Slijedite upute na zaslonu da biste pristupili ažuriranju BIOS-a koje želite preuzeti. Zabilježite datum, naziv i ostale oznake preuzimanja. Ovi podaci bit će vam potrebni za kasnije pronalaženje ažuriranja, nakon njegovog preuzimanja na tvrdi disk.
	- **6.** U području preuzimanja učinite sljedeće:
		- **a.** Potražite ažuriranje BIOS-a koje je novije od verzije BIOS-a koja je trenutno instalirana na vašem računalu.
		- **b.** Slijedite upute na zaslonu da biste preuzeli odabir na tvrdi disk.

Zabilježite put do mjesta na tvrdom disku na koji se preuzima ažuriranje BIOS-a. Tom putu morat ćete pristupiti prilikom instaliranja ažuriranja.

**EX NAPOMENA:** ako računalo spojite na mrežu, prije instaliranja ažuriranja softvera, a osobito prije ažuriranja BIOS-a sustava, obratite se administratoru mreže.

Postupci instalacije BIOS-a se razlikuju. Slijedite sve upute koje su prikazane na zaslonu nakon dovršetka preuzimanja. Ako nema prikazanih uputa, učinite sljedeće:

- **1.** Otvorite Windows Explorer odabravši **Start > Computer** (Računalo).
- **2.** Dvaput kliknite oznaku tvrdog diska. Oznaka tvrdog diska obično je Lokalni disk (C:).
- **3.** Pomoću ranije zabilježenog puta tvrdog diska otvorite mapu na tvrdom disku koja sadrži ažuriranje.
- **4.** Dvaput kliknite datoteku s nastavkom .exe (na primjer, *naziv datoteke*.exe).

Započinje instaliranje BIOS-a.

- **E NAPOMENA:** Windows® sadrži značajku Kontrola korisničkih računa za poboljšanje sigurnosti računala. Možete biti priupitani za dozvolu ili lozinku za zadatke kao što su instaliranje softvera, pokretanje uslužnih programa ili mijenjanje postavki operacijskog sustava Windows. Više informacija potražite u pomoći i podršci.
- **5.** Instaliranje dovršite slijedeći upute na zaslonu.
- **E** NAPOMENA: kada se na zaslonu pojavi poruka o uspješnom instaliranju, preuzetu datoteku možete izbrisati s tvrdog diska.

## **Ažuriranje programa i upravljačkih programa**

- **1.** Otvorite web-preglednik, a zatim idite na<http://www.hp.com/support>i odaberite svoju državu ili regiju.
- **2.** Kliknite mogućnost preuzimanja softvera i upravljačkih programa, upišite broj modela svojeg računala u okvir proizvoda, a zatim pritisnite enter.
- **3.** Kliknite svoj određeni proizvod na popisu modela.
- **4.** Kliknite svoj operacijski sustav.
- **5.** Kada se prikaže popis ažuriranja, kliknite pojedino ažuriranje da biste otvorili prozor s dodatnim informacijama.
- **6.** Kliknite **Preuzmi**.
- **7.** Kliknite **Run** (Pokreni) da biste instalirali ažurirani softver bez preuzimanja datoteke.

– ili –

Kliknite **Spremi** da biste datoteku spremili na svoje računalo. Kada se to od vas bude tražilo, odaberite mjesto pohrane na tvrdom disku.

Nakon preuzimanja datoteke idite do mape u kojoj je datoteka pohranjena te dvaput kliknite datoteku da biste instalirali ažuriranje.

**8.** Ako se to od vas bude tražilo, nakon dovršetka instalacije ponovno pokrenite računalo.

## **Upotreba alata SoftPaq Download Manager**

HP SoftPaq Download Manager (SDM) alat je koji pruža brz pristup informacijama o paketu SoftPaq za HP-ova poslovna računala, a da vam broj paketa SoftPaq nije potreban. Taj će vam alat pojednostavniti traženje paketa SoftPaq te njihovo preuzimanje i raspakiravanje.

SoftPaq Download Manager funkcionira čitanjem i preuzimanjem, s HP-ova FTP mjesta, objavljene datoteke baze podataka koja sadrži informacije o računalu i paketu SoftPaq. SoftPaq Download Manager omogućuje vam da navođenjem modela računala utvrdite koji su paketi SoftPaq dostupni za preuzimanje.

SoftPaq Download Manager traži ažuriranja baze podataka i softvera na HP-ovu FTP mjestu. Pronađena se ažuriranja automatski preuzimaju i primjenjuju.

**E** NAPOMENA: SoftPaq Download Manager unaprijed je instaliran samo na odabranim modelima računala. Da biste preuzeli SoftPaq Download Manager ili doznali dodatne informacije o upotrebi tog programa, posjetite HP-ovo web-mjesto<http://www.hp.com/go/sdm>.

Da biste preuzeli pakete SoftPaq, učinite sljedeće:

- **1.** Odaberite **Start > Svi programi > HP > HP SoftPaq Download Manager**.
- **2.** Kada se SoftPaq Download Manager prvi put otvori, prikazat će se prozor s upitom želite li prikazati samo softver za računalo koje upotrebljavate ili za sve podržane modele. Odaberite **Show software for all supported models** (Prikaži softver za sve podržane modele). Ako ste već upotrebljavali SoftPaq Download Manager, idite na treći korak.
	- **a.** U prozoru Configuration Options (Mogućnosti konfiguracije) odaberite filtre za operacijski sustav i jezik. Filtri ograničavaju mogućnosti navedene u oknu Product Catalog (Katalog proizvoda). Ako je u filtru operacijskih sustava, na primjer, odabran samo sustav Windows Vista® Business, jedini operacijski sustav prikazan u oknu Product Catalog (Katalog proizvoda) bit će Windows Vista Business.
	- **b.** Da biste dodali ostale operacijske sustave, u prozoru Configuration Options (Mogućnosti konfiguracije) promijenite postavke filtra. Dodatne informacije potražite u softverskoj pomoći za HP SoftPaq Download Manager.
- **3.** U lijevom oknu kliknite znak (+) da biste proširili popis modela, a zatim odaberite model ili modele proizvoda koje želite ažurirati.
- **4.** Kliknite **Find Available SoftPaqs** (Pronađi dostupne pakete SoftPaq) da biste preuzeli popis dostupnih paketa SoftPaq za odabrano računalo.
- **5.** S popisa dostupnih paketa SoftPaq odaberite jedan te kliknite **Download Only** (Preuzmi samo) ako je moguće preuzeti više paketa SoftPaq jer trajanje postupka preuzimanja ovisi o odabranim paketima SoftPaq i brzini internetske veze.

Ako želite preuzeti samo jedan ili dva paketa SoftPaq, a imate internetsku vezu velike brzine, kliknite **Download & Unpack** (Preuzmi i raspakiraj).

**6.** U softveru SoftPaq Download Manager desnom tipkom miša kliknite **Install SoftPaq** (Instaliraj SoftPaq) da biste odabrani paket SoftPaq instalirali na računalo.

# **12 MultiBoot**

# **O uređaju za redoslijed pokretanja**

Prilikom početka rada računala sustav se pokušava pokrenuti s omogućenih uređaja za pokretanje sustava. Uslužni program MultiBoot, koji je omogućen u tvornici, nadzire redoslijed po kojemu sustav odabire uređaj za pokretanje. Uređaj za pokretanje može biti optički pogon, disketna jedinica, mrežna kartica (NIC), tvrdi disk i USB uređaji. Uređaji za pokretanje sadržavaju medije ili datoteke za pokretanje koje su potrebne za ispravno pokretanje i rad računala.

**E NAPOMENA:** neke uređaje za pokretanje sustava potrebno je omogućiti u uslužnom programu Computer Setup da biste ih mogli uključiti u redoslijed pokretanja.

Tvorničke postavke računala traže uređaj za pokretanje pretražujući omogućene uređaje za pokretanje sustava i mjesta ležišta pogona ovim redoslijedom:

- **E NAPOMENA:** vaše računalo možda ne podržava neke od navedenih uređaja za pokretanje i ležišta pogona.
	- Optički pogon
	- Tvrdi disk prijenosnog računala
	- USB disketni pogon
	- USB CD-ROM
	- USB tvrdi disk
	- Ethernet za prijenosno računalo
	- Memorijska kartica Secure Digital (SD)

Možete promijeniti redoslijed kojim računalo traži uređaj za pokretanje sustava tako da promijenite redoslijed podizanja sustava u Computer Setup (Postavljanje računala). Također možete pritisnuti tipku esc dok se na dnu zaslona prikazuje poruka "Press the ESC key for Startup Menu" (Pritisnite tipku ESC za Izbornik pokretanja), te zatim pritisnite f9. Pritiskom tipke f9 prikazuje se izbornik koji pokazuje postojeće uređaje za pokretanje i omogućuje vam da odaberete uređaj za pokretanje. Ili možete upotrijebiti MultiBoot Express pomoću kojeg ćete prilagoditi računalo da vas zatraži lokaciju uređaja za pokretanje svaki put kada se računalo uključi ili ponovno pokrene.

## **Omogućivanje uređaja za pokretanje u programu Computer Setup (Postavljanje računala)**

Računalo će se pokrenuti s USB uređaja ili mrežne kartice samo ako je uređaj prethodno omogućen u uslužnom programu Computer Setup.

Kako biste pokrenuli program Computer Setup i omogućili USB uređaj ili mrežnu karticu kao uređaj za pokretanje sustava, učinite sljedeće:

- **1.** Uključite ili ponovno pokrenite računalo, a zatim pritisnite esc dok se na dnu zaslona prikazuje poruka "Press the ESC key for Startup Menu" (Pritisni tipku ESC za Izbornik za pokretanje).
- **2.** Pritisnite tipku f10 da biste ušli u Computer Setup (Postavljanje računala).
- **3.** Za omogućivanje medija za pokretanje sustava na USB pogonima ili pogonima umetnutima u dodatni priključni uređaj (samo odabrani modeli), upotrijebite pokazivački uređaj ili tipke sa strelicama kako biste odabrali **System Configuration** (Konfiguracija sustava) **> Device Configurations** (Konfiguracija uređaja). Provjerite je li okvir pored **USB legacy support** (USB naslijeđena podrška) označen.
- **EX NAPOMENA:** Opcija USB priključka se mora omogućiti kako bi se mogla upotrijebiti USB podrška za prethodne verzije. Omogućena je u tvornici. Ako se priključak onemogući, ponovno ga omogućite odabirom **System Configuration** (Konfiguracija sustava) **> Port Options** (Mogućnosti priključka), a zatim klikom na okvir pored **USB Port** (USB priključak).

– ili –

Za omogućavanje NIC uređaja odaberite **System Configuration** (Konfiguracija sustava) **> Boot Options** (Opcije ponovnog podizanja sustava), a zatim kliknite okvir pored **PXE Internal NIC boot** (PXE Interno ponovno pokretanje NIC-a).

**4.** Da biste spremili promjene i izašli iz programa Computer Setup (Postavljanje računala), kliknite **Save** (Spremi), a zatim slijedite upute na zaslonu.

– ili –

Upotrijebite tipke sa strelicama da biste odabrali **File** (Datoteka) **> Save Changes and Exit** (Spremi promjene i izađi), a zatim pritisnite tipku enter.

Promjene će biti aktivne pri ponovnom pokretanju računala.

**E** NAPOMENA: da biste spojili mrežnu karticu s poslužiteljem Preboot eXecution Environment (PXE) (Okruženje za izvršenje pokretanja) ili Remote Program Load (RPL) (Udaljeno učitavanje programa), a da ne upotrebljavate uslužni program MultiBoot, pritisnite esc kad se na dnu zaslona prikaže poruka "Press the ESC key for Startup Menu" (Pritisni tipku ESC za Izbornik Startup), a zatim brzo pritisnite f12.

# **Razmatranje promjena redoslijeda pokretanja**

Prije promjene redoslijeda pokretanja, obratite pozornost na sljedeće:

- Kad se računalo ponovno pokrene nakon promjene redoslijeda pokretanja, računalo će pokušati upotrijebiti novi redoslijed pokretanja.
- Ako postoji više vrsta uređaja za pokretanje sustava, računalo pokušava pokrenuti sustav pomoću prvog od svake vrste uređaja za pokretanje sustava (osim optičkih uređaja). Na primjer, ako je računalo spojeno na dodatni priključni uređaj koji sadrži tvrdi disk, taj tvrdi disk će biti prikazan u redoslijedu podizanja sustava kao USB tvrdi disk. Ako se sustav pokuša pokrenuti s tog USB tvrdog diska i ne uspije, neće se pokušati pokrenuti na tvrdi disk u ležištu tvrdog diska. Umjesto toga, pokušat će pokrenuti sljedeću vrstu uređaja u redoslijedu podizanja sustava. Međutim, ako postoje 2 optička uređaja, a prvi optički uređaj ne pokreće sustav (zato što nema medija ili zato što to nije disk za pokretanje sustava), sustav će pokušati pokrenuti s drugog optičkog uređaja.
- Promjenom redoslijeda pokretanja mijenjaju se i logičke oznake pogona. Na primjer, ako sustav pokrećete s CD-ROM pogona s diskom formatiranim kao pogon C, taj CD-ROM pogon postaje pogon C, a tvrdi disk u ležištu tvrdog diska postat će pogon D.
- Računalo će se pokrenuti s mrežne kartice samo ako je omogućena na izborniku Mogućnosti ugrađenih uređaja u uslužnom programu Computer Setup i ako je pokretanje s uređaja omogućeno na izborniku Boot Options (Mogućnosti podizanja sustava) u uslužnom programu Computer Setup.

Pokretanje s mrežne kartice nema utjecaj na logičke oznake pogona jer mrežnoj kartici nije dodijeljeno slovo pogona.

● U redoslijedu podizanja sustava se pogoni u dodatnom priključnom uređaju tretiraju kao vanjski USB uređaji.

## **Odabir postavki programa Multiboot**

Uslužni program MultiBoot možete upotrijebiti na sljedeće načine:

- Da postavite novi redoslijed pokretanja koji će računalo upotrebljavati pri svakom uključenju, izmjenom redoslijeda pokretanja u uslužnom programu Computer Setup
- Da biste dinamički odabrali uređaj za pokretanje pritiskom na tipku esc kad se na dnu zaslona prikaže poruka "Press the ESC key for Startup Menu" (Pritisni tipku ESC za Izbornik Startup), a zatim pritisnite f9 za ulaz u izbornik Boot Device Options (Mogućnosti pokretanja uređaja).
- Da iskoristite uslužni program MultiBoot Express za postavljanje različitih redoslijeda pokretanja; Ovom značajkom omogućujete pojavu upita za uređaj za pokretanje prilikom svakog uključivanja ili ponovnog pokretanja računala.

## **Postavljanje novog redoslijeda pokretanja u uslužnom programu Computer Setup**

Za pokretanje programa Computer Setup i postavljanje uređaja za pokretanja koji računalo upotrebljava pri svakom uključenju ili ponovnom pokretanju učinite sljedeće:

- **1.** Uključite ili ponovno pokrenite računalo, a zatim pritisnite esc dok se na dnu zaslona prikazuje poruka "Press the ESC key for Startup Menu" (Pritisni tipku ESC za Izbornik za pokretanje).
- **2.** Pritisnite tipku f10 da biste ušli u Computer Setup (Postavljanje računala).
- **3.** Upotrijebite pokazivački uređaj ili tipke sa strelicama da biste odabrali **System Configuration** (Konfiguracija sustava) **> Boot options** (Mogućnosti podizanja sustava), a zatim odaberite **Legacy Boot Order** (Naslijeđeni redoslijed podizanja sustava).
- **4.** Kako biste uređaj pomaknuli prema gore u redoslijedu podizanja sustava, upotrijebite pokazivački uređaj kako biste kliknuli strelicu prema gore do naziva uređaja ili pritisnite tipku +.

– ili –

Kako biste uređaj pomaknuli prema dolje u redoslijedu podizanja sustava, upotrijebite pokazivački uređaj kako biste kliknuli strelicu prema dolje do naziva uređaja ili pritisnite tipku -.

**5.** Da biste spremili promjene i izašli iz programa Computer Setup (Postavljanje računala), kliknite **Save** (Spremi), a zatim slijedite upute na zaslonu.

– ili –

Upotrijebite tipke sa strelicama da biste odabrali **File** (Datoteka) **> Save Changes and Exit** (Spremi promjene i izađi), a zatim pritisnite tipku enter.

Promjene će biti aktivne pri ponovnom pokretanju računala.

## **Dinamičko biranje uređaja za podizanje sustava pomoću f9 upita**

Da biste dinamički odabrali uređaj za pokretanje sustava tijekom redoslijeda pokretanja, učinite sljedeće:

- **1.** Otvorite izbornik Select Boot Device (Odabir uređaja za pokretanje sustava) uključivanjem ili ponovnim pokretanjem računala, a zatim pritisnite tipku esc kad se na dnu zaslona prikaže poruka "Press the ESC key for Startup Menu" (Pritisni tipku ESC za Izbornik Startup).
- **2.** Pritisnite f9.
- **3.** Upotrijebite pokazivački uređaj ili tipke sa strelicama da biste odabrali uređaj za pokretanje sustava, a zatim pritisnite enter.

Vaše će promjene odmah biti aktivne.

## **Postavljanje upita uslužnog programa MultiBoot Express**

Da biste pokrenuli program Computer Setup i postavili računalo tako da pri svakom pokretanju prikazuje izbornik MultiBoot startup location (Mjesto pokretanja uslužnog programa MutltiBoot), učinite sljedeće:

- **1.** Uključite ili ponovno pokrenite računalo, a zatim pritisnite esc dok se na dnu zaslona prikazuje poruka "Press the ESC key for Startup Menu" (Pritisni tipku ESC za Izbornik za pokretanje).
- **2.** Pritisnite tipku f10 da biste ušli u Computer Setup (Postavljanje računala).
- **3.** Pomoću pokazivačkog uređaja ili tipki sa strelicama odaberite **System Configuration** (Konfiguracija sustava) **> Boot Options** (Mogućnosti podizanja sustava), a zatim pritisnite enter.
- **4.** U polju **Express Boot Popup Delay (Sec)** (Kašnjenje skočnog prozora za ekspresno podizanje), unesite trajanje kašnjenja u sekundama, za koje želite da računalo prikaže mjesta za podizanje prije pokretanja zadane MultiBoot postavke. (Kada je izabrana 0, izbornik za mjesto za ekspresno podizanje nije prikazan.)
- **5.** Da biste spremili promjene i izašli iz programa Computer Setup (Postavljanje računala), kliknite **Save** (Spremi), a zatim slijedite upute na zaslonu.

– ili –

Upotrijebite tipke sa strelicama da biste odabrali **File** (Datoteka) **> Save Changes and Exit** (Spremi promjene i izađi), a zatim pritisnite tipku enter.

Promjene će biti aktivne pri ponovnom pokretanju računala.

## **Unos osobnih postavki za uslužni program MultiBoot Express**

Kada se pojavi izbornik Express Boot (Brzo podizanje sustava) tijekom pokretanja, nudi vam se sljedeći izbor:

- Da biste odredili uređaj za pokretanje na izborniku Express Boot, odaberite željeni uređaj u dodijeljenom vremenu, a zatim pritisnite enter.
- Da biste spriječili da se računalo prebaci na zadane postavke uslužnog programa MultiBoot, pritisnite bilo koju tipku prije istijeka dodijeljenog vremena. Uređaj se neće pokrenuti dok ne odaberete uređaj za pokretanje i pritisnete enter.
- Da biste računalu omogućili da se pokrene na temelju trenutnih postavki uslužnog programa MultiBoot, pričekajte da istekne dodijeljeno vrijeme.

# **13 Upravljanje**

# **Upotreba rješenja za upravljanje klijentima**

Client Management Solutions softver pruža rješenja za upravljanje radnom površinom klijenta (korisnika), radnom stanicom, prijenosnim računalom i tablet računalima u umreženom okruženju, a koja se temelje na standardima.

Upravljanje klijentima uključuje sljedeće ključne mogućnosti i značajke:

- Inicijalnu implementaciju slike softvera
- Instalaciju softvera na udaljeni sustav
- Upravljanje softverom i ažuriranja
- Ažuriranja ROM-a
- Praćenje i sigurnost računalnih dijelova (hardvera i softvera instaliranog na računalu)
- Obavijesti o pogreškama i obnavljanje pojedinih hardverskih i softverskih komponenti sustava
- **E NAPOMENA:** podrška pojedinačnim značajkama opisana u ovom odjeljku može se razlikovati ovisno o modelu računala i/ili verziji upravljačkog softvera instaliranog na računalu.

## **Konfiguriranje i instalacija slike softvera**

Računalo se isporučuje s predinstaliranom slikom softvera sustava. Inicijalna slika softvera konfigurira se prilikom prvog postavljanja računala. Nakon kratkog "odpakiravanja" softvera, računalo je spremno za uporabu.

Prilagođena slika sustava može se instalirati (distribuirati) na jedan od sljedećih načina:

- Instalacijom dodatnih softverskih programa nakon odpakiravanja predinstalirane slike softvera
- Pomoću alata za instalaciju softvera kao što je Altiris Deployment Solutions, da biste zamijenili predinstalirani softver s prilagođenom slikom softvera
- Pomoću postupka kloniranja diska u svrhu kopiranja sadržaja s jednog tvrdog diska na drugi

Način instalacije koju ćete upotrijebiti ovisi o tehnološkom okruženju i postupcima vaše organizacije.

**E NAPOMENA:** uslužni program Computer Setup i ostale značajke sustava pružaju daljnju pomoć u upravljanju konfiguracijom i rješavanju problema, upravljanju napajanjem i oporavku softvera sustava.

## **Upravljanje softverom i ažuriranje**

HP donosi nekoliko alata za upravljanje softverom i ažuriranje softvera na klijentskim računalima:

- HP Client Manager za Altiris (samo odabrani modeli)
- **EX NAPOMENA:** da biste preuzeli HP Client Manager za Altiris ili da biste dobili više informacija o alatu HP Client Manager za Altiris, pogledajte HP-ovo web-mjesto na adresi <http://www.hp.com>.
- HP CCM (Client Configuration Manager) (samo odabrani modeli)
- HP SSM (System Software Manager)

### **HP Client Manager za Altiris (samo odabrani modeli)**

HP Client Manager za Altiris integrira tehnologiju Intelligent Manageability u softver Altiris. HP Client Manager za Altiris pruža vrhunske mogućnosti upravljanja hardverom za HP uređaje:

- Podrobni pogledi inventure hardvera u cilju upravljanja imovinom
- System Checkup (Provjera sustava nadzor i dijagnostika)
- Izvješćivanje o važnim poslovnim pojedinostima poput upozorenja o pregrijavanju i obavijesti o memoriji dostupno na internetu
- Udaljeno ažuriranje softvera sustava poput upravljačkih programa uređaja i BIOS-a sustava

**E NAPOMENA:** dodatna funkcija može se dodati kad se HP Client Manager za Altiris upotrebljava s dodanim softverom Altiris Solutions (kupuje se zasebno).

Ako se HP Client Manager za Altiris (instaliran na klijentskom računalu) upotrebljava sa softverom Altiris Solutions (instaliran na administratorskom računalu), HP Client Manager za Altiris nudi poboljšanu funkciju upravljanja i središnje upravljanje hardverom za klijentske uređaje u sljedećim područjima ciklusa IT-a:

- Inventura i upravljanje imovinom
	- Usklađenost softverskih licenci
	- Praćenje i izvješćivanje o računalima
	- Ugovorne odredbe najma računala i praćenje nepokretne imovine
- Instalacija i migracija softvera sustava
	- Migracija sustava Windows®
	- Instalacija sustava
	- Migracija osobe (osobnih korisničkih postavki)
- Služba za pomoć i rješavanje problema
	- Upravljanje kuponima službe za pomoć
	- Udaljeno rješavanje problema
	- Udaljeno razrješavanje problema
	- Obnova u slučaju pada klijentskog računala
- Upravljanje softverom i operacijama
	- Stalno upravljanje klijentima
	- Instalacija HP softvera sustava
	- Samoliječenje programa (mogućnost prepoznavanja i popravka određenih programskih problema)

Softver Altiris Solutions omogućava jednostavne mogućnosti distribucije softvera. HP Client Manager za Altiris omogućava komunikaciju sa softverom Altiris Solutions koji se može upotrijebiti za dovršetak postavljanja novog hardvera ili migraciju osobnih podešenja na novi operacijski sustav pomoću jednostavnih čarobnjaka. HP Client Manager za Altiris dostupan je za preuzimanje s web-mjesta tvrtke HP.

Kad se softver Altiris Solutions upotrebljava zajedno s programom HP System Software Manager ili HP Client Manager za Altiris, administratori mogu također ažurirati i BIOS sustave i softver upravljačkog programa sa središnje kontrole.

## **HP CCM (Client Configuration Manager) (samo odabrani modeli)**

HP CCM (Client Configuration Manager) automatizira upravljanje softverom poput operacijskih sustava, programa, softvera, ažuriranja softvera i sadržaja i postavki konfiguracije kako bi se osiguralo da se svako računalo održava u ispravnoj konfiguraciji. S ovim automatiziranim rješenjima upravljanja možete upravljati softverom tijekom cijelog životnog ciklusa računala.

CCM vam omogućuje da obavite sljedeće zadatke:

- Prikupljanje popisa hardvera i softvera na više platformi
- **•** Pripremu softverskog paketa i analize učinka na ponašanje prije distribucije
- Ciljanje pojedinih računala, radnih grupa ili čitave populacije računala radi instalacije i održavanja softvera i sadržaja u skladu s politikama
- Nabavu i upravljanje operacijskim sustavima, programima i sadržajem distribuiranim na računalima s bilo koje lokacije
- Integriranje CCM-a s odjelima informatičke podrške i ostalim alatima upravljanja sustavom za nesmetano izvođenje operacija
- Stvaranje zajedničke infrastrukture za upravljanje softverom i sadržajem na standardnim računalnim uređajima u svakoj mreži za sve korisnike tvrtke
- Hijerarhijski pristup radi zadovoljavanja potreba tvrtke

### **HP SSM (System Software Manager)**

HP SSM (System Software Manager) omogućava udaljeno ažuriranje softvera na razini sustava, istovremeno na više sustava. Ako se izvede na klijentskom računalu, SSM otkriva verzije hardvera i softvera, a zatim ažurira odgovarajući softver iz središnjeg spremišta, takozvanog mjesta za pohranu datoteka. Verzije upravljačkog programa koje podržava SSM označene su posebnom ikonom na HPovom web-mjestu za preuzimanje upravljačkih programa te na CD-u *Softver za podršku*. Da biste preuzeli uslužni program SSM ili da biste dobili više informacija o SSM-u, pogledajte HP-ovo web-mjesto na adresi <http://www.hp.com/go/ssm> (samo na engleskom).

## **Upotreba programa Intel Active Management Technology (Tehnologija aktivnog upravljanja) (samo odabrani modeli)**

Intel® Active Management Technology (iAMT) omogućava otkrivanje, oporavak i zaštitu umrežene računalne imovine. S iAMT-om, računalima se može upravljati bilo da su uključena ili isključena. iAMT rješenje dostupno je na računalima s Intel Centrino® s mobilnom tehnologijom Pro.

Značajke iAMT-a uključuju:

- Podatke o popisu hardvera
- Obavijesti o događajima
- Upravljanje napajanjem
- Udaljeno dijagnosticiranje i popravak
- Izolaciju na osnovu hardvera i ograničenje obnove ili isključivanje računala iz mreže ako se uoči aktivnost virusa.

## **Omogućavanje iAMT rješenja**

Da biste konfigurirali iAMT postavke:

- **EX NAPOMENA:** Upit ctrl+p je vidljiv jedino ako je u programu Computer Setup (Postavljanje računala) omogućena mogućnost AMT Setup Prompt.
	- **1.** Uključite ili ponovno pokrenite računalo.
	- **2.** Prije podizanja sustava Windows pritisnite ctrl+p.
	- **EX NAPOMENA:** Ako u prikladno vrijeme ne pritisnete ctrl+p, morate ponoviti korake 1 i 2 kako bi pristupili programu za postavljanje MEBx.
	- **3.** Unesite ME lozinku. Tvornička postavka lozinke je *admin*.

Otvara se uslužni program za postavljanje MEBx. Za navigaciju upotrijebite strelice.

- **4.** Odaberite konfiguraciju Intel ME, iAMT ili promijenite Intel ME lozinku.
- **5.** Kada napravite odabir, odaberite **Izlaz** da biste zatvorili uslužni program za postavljanje MEBx.

## **Upotreba izbornika uslužnog programa za postavljanje MEBx**

**NAPOMENA:** da biste saznali više o iAMT-u, idite na web-mjesto tvrtke Intel na adresi <http://www.intel.com>, a zatim potražite iAMT.

#### **Konfiguracija Intel ME**

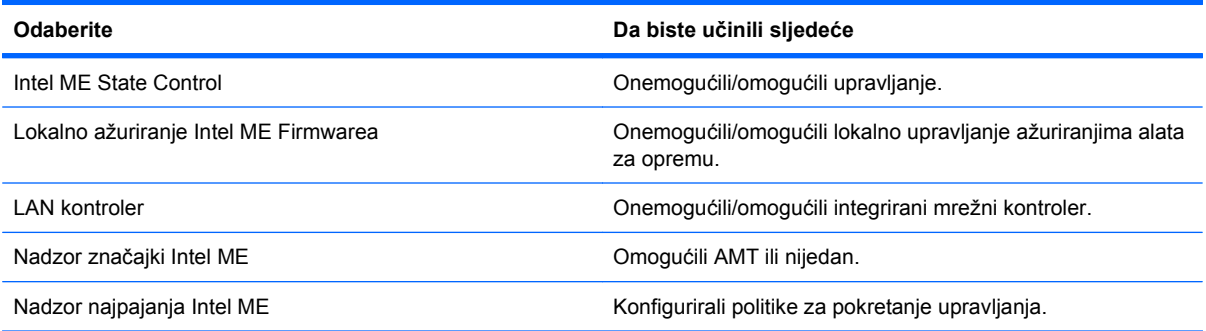

## **iAMT konfiguracija**

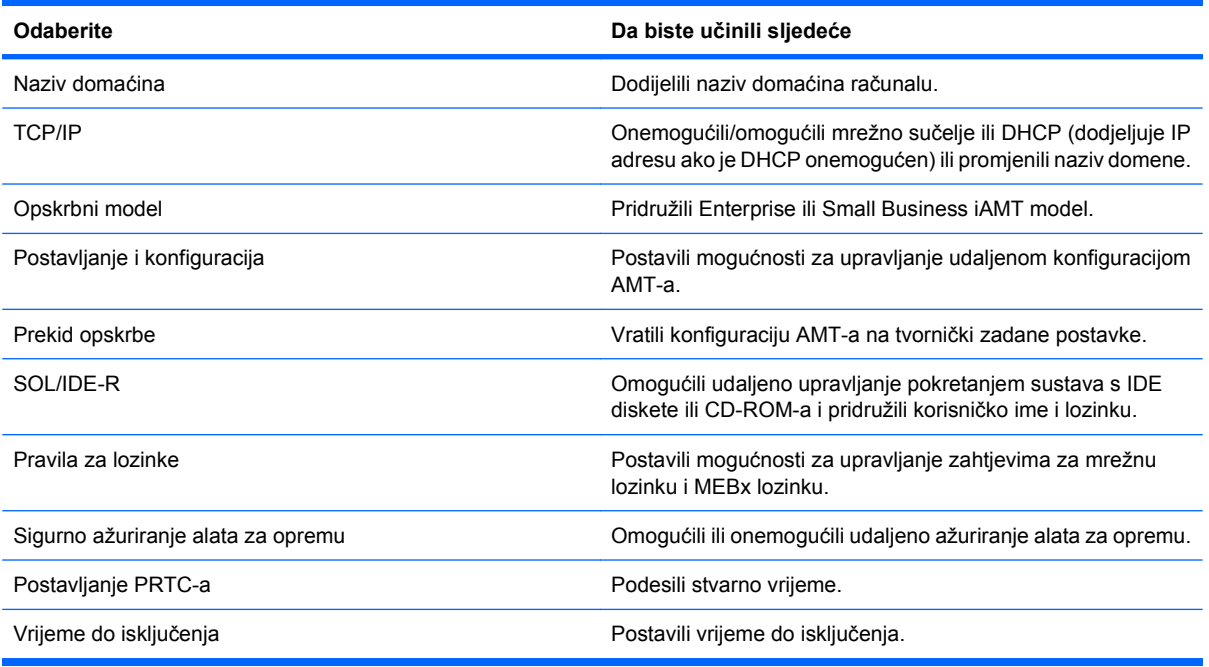

## **Promjena Intel ME lozinke**

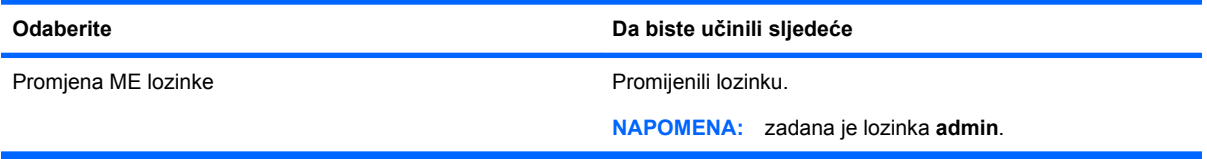

# **14 Computer Setup**

## **Pokretanje programa Computer Setup**

Program Computer Setup je predinstalirani uslužni program na osnovu ROM-a koji se može upotrijebiti čak i u slučajevima kad operacijski sustav ne radi ili se neće učitati.

**E** NAPOMENA: računalo možda ne podržava neke od stavki izbornika uslužnog programa Computer Setup koje su navedene u ovom priručniku.

**NAPOMENA:** vanjsku tipkovnicu ili miš spojen na USB priključak možete upotrijebiti u programu Computer Setup samo ako je omogućena naslijeđena USB podrška.

Da biste pokrenuli program Computer Setup, učinite sljedeće:

- **1.** Uključite ili ponovno pokrenite računalo, a zatim pritisnite tipku esc dok se na dnu zaslona prikazuje poruka Pritisnite tipku ESC za Izbornik za pokretanje.
- **2.** Pritisnite tipku f10 da biste ušli u Computer Setup (Postavljanje računala).

## **Upotreba programa Computer Setup**

## **Kretanje i odabir u programu Computer Setup**

Informacijama i postavkama u programu Computer Setup (Postavljanje računala) se pristupa iz izbornika File (Datoteka), Security (Sigurnost) i System Configuration (Konfiguracija sustava).

Za navigaciju i odabir u programu Computer Setup učinite sljedeće:

- **1.** Uključite ili ponovno pokrenite računalo, a zatim pritisnite tipku esc dok se na dnu zaslona prikazuje poruka Pritisnite tipku ESC za Izbornik za pokretanje.
	- Da biste odabrali izbornik ili stavku izbornika, upotrijebite tipku tab i tipke strelica, a zatim pritisnite enter, ili upotrijebite pokazivački uređaj i kliknite stavku.
	- Za pomicanje prema gore ili dolje pritisnite strelicu gore ili strelicu dolje u gornjem desnom kutu zaslona ili upotrijebite tipku sa strelicom prema gore ili tipku sa strelicom prema dolje.
	- Da biste zatvorili otvorene dijaloške okvire i vratili se u glavni zaslon programa Computer Setup, pritisnite esc, a zatim slijedite upute na zaslonu.
- **NAPOMENA:** za navigaciju i pravljenje odabira u programu Computer Setup možete upotrijebiti pokazivački uređaj (TouchPad, pokazivački štapić ili USB miš) ili tipkovnicu.
- **2.** Pritisnite tipku f10 da biste ušli u Computer Setup (Postavljanje računala).
- **3.** Odaberite izbornik **File** (Datoteka), **Security** (Sigurnost) ili **System Configuration** (Konfiguracija sustava).

Da biste izašli iz izbornika programa Computer Setup, odaberite jednu od ovih metoda:

Da biste izašli iz programa Computer Setup (Postavljanje računala) bez spremanja promjena, kliknite **Exit** (Izlaz), a zatim slijedite upute na zaslonu.

– ili –

Upotrijebite tipku tab i strelice da biste odabrali **File** (Datoteka) **> Ignore Changes and Exit** (Zanemari promjene i izađi), a zatim pritisnite tipku enter.

– ili –

● Da biste spremili promjene i izašli iz programa Computer Setup (Postavljanje računala), kliknite **Save** (Spremi), a zatim slijedite upute na zaslonu.

– ili –

Upotrijebite tipku tab i strelice da biste odabrali **File** (Datoteka) **> Save Changes and Exit** (Spremi promjene i izađi), a zatim pritisnite tipku enter.

Promjene će biti aktivne pri ponovnom pokretanju računala.

## **Vraćanje tvorničkih postavki u programu Computer Setup**

**EY** NAPOMENA: vraćanje zadanih vrijednosti neće promijeniti način rada tvrdog diska.

Da biste sve postavke uslužnog programa Computer Setup vratili na vrijednosti podešene u tvornici, učinite sljedeće:

- **1.** Uključite ili ponovno pokrenite računalo, a zatim pritisnite tipku esc dok se na dnu zaslona prikazuje poruka Pritisnite tipku ESC za Izbornik za pokretanje.
- **2.** Pritisnite tipku f10 da biste ušli u Computer Setup (Postavljanje računala).
- **3.** Pomoću pokazivača ili tipki sa strelicama odaberite **File** (Datoteka) **> Restore Defaults** (Vrati zadane postavke).
- **4.** Slijedite upute na zaslonu.
- **5.** Da biste spremili promjene i izašli, kliknite **Save** (Spremi), a zatim slijedite upute na zaslonu.

– ili –

Upotrijebite tipke sa strelicama da biste odabrali **File** (Datoteka) **> Save Changes and Exit** (Spremi promjene i izađi), a zatim pritisnite tipku enter.

Promjene će biti aktivne pri ponovnom pokretanju računala.

**E** NAPOMENA: vaše lozinke i sigurnosne postavke neće se promijeniti vraćanjem na tvorničke postavke.

## **Izbornici programa Computer Setup**

Tablice izbornika u ovom odjeljku donose pregled mogućnosti uslužnog programa Computer Setup.

**E NAPOMENA:** vaše računalo možda ne podržava neke od stavki izbornika uslužnog programa Computer Setup navedene u ovom poglavlju.

## **Izbornik File (Datoteka)**

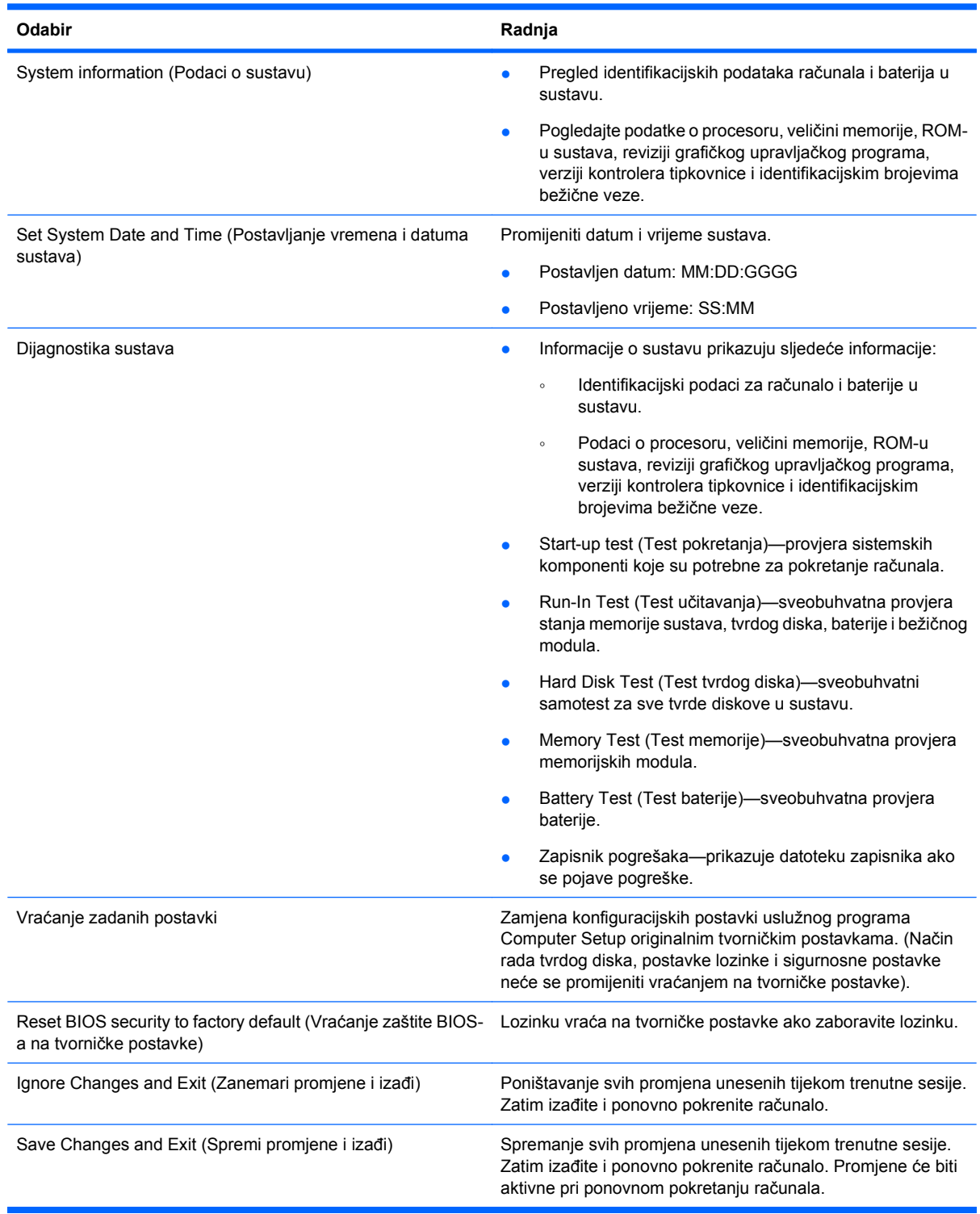

## **Izbornik Security (Sigurnost)**

**NAPOMENA:** neke od stavki izbornika u ovom odjeljku računalo možda neće podržavati.

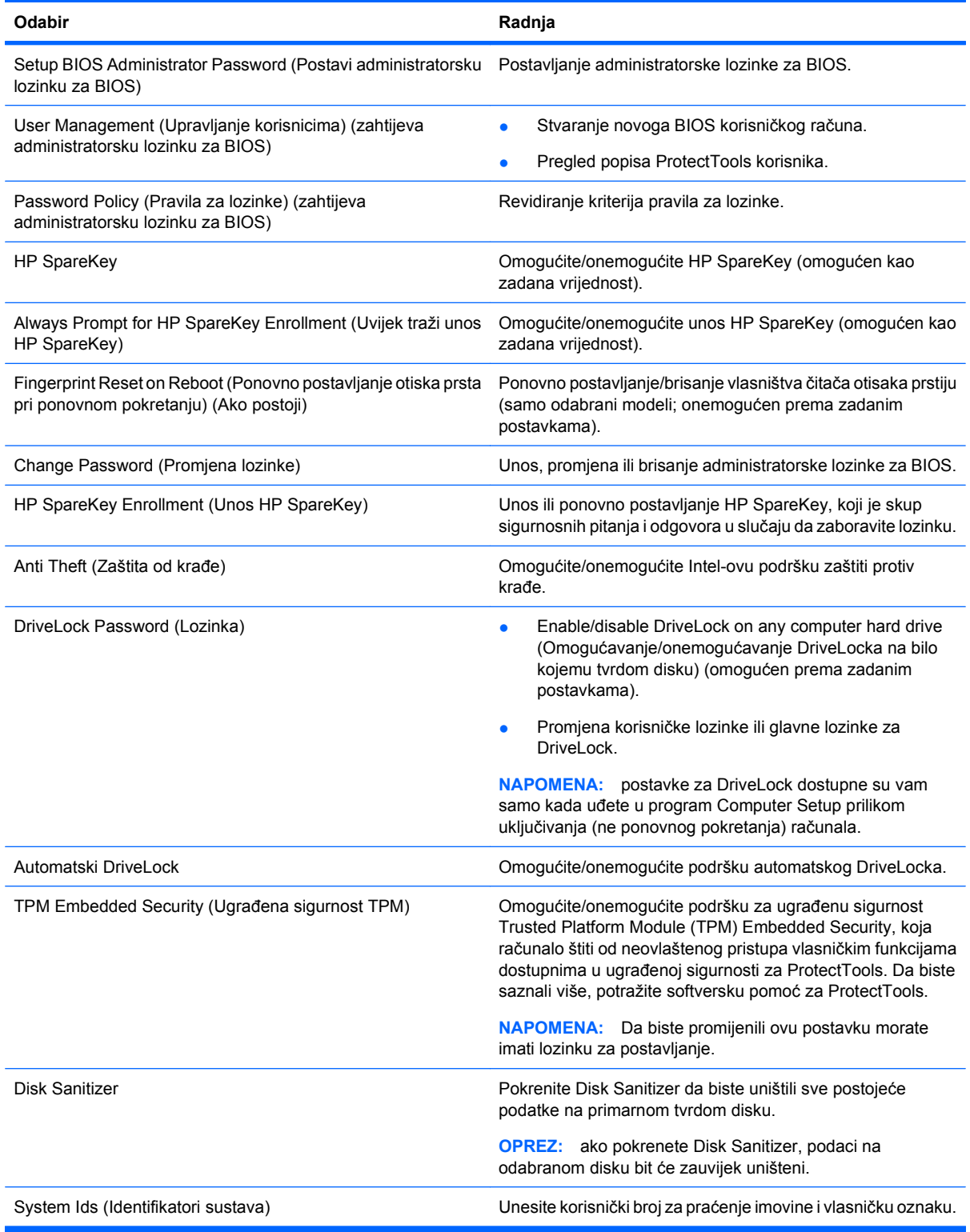

## **Izbornik System Configuration (Konfiguracija sustava)**

**NAPOMENA:** vaše računalo možda ne podržava neke od navedenih mogućnosti Konfiguracije sustava.
<span id="page-144-0"></span>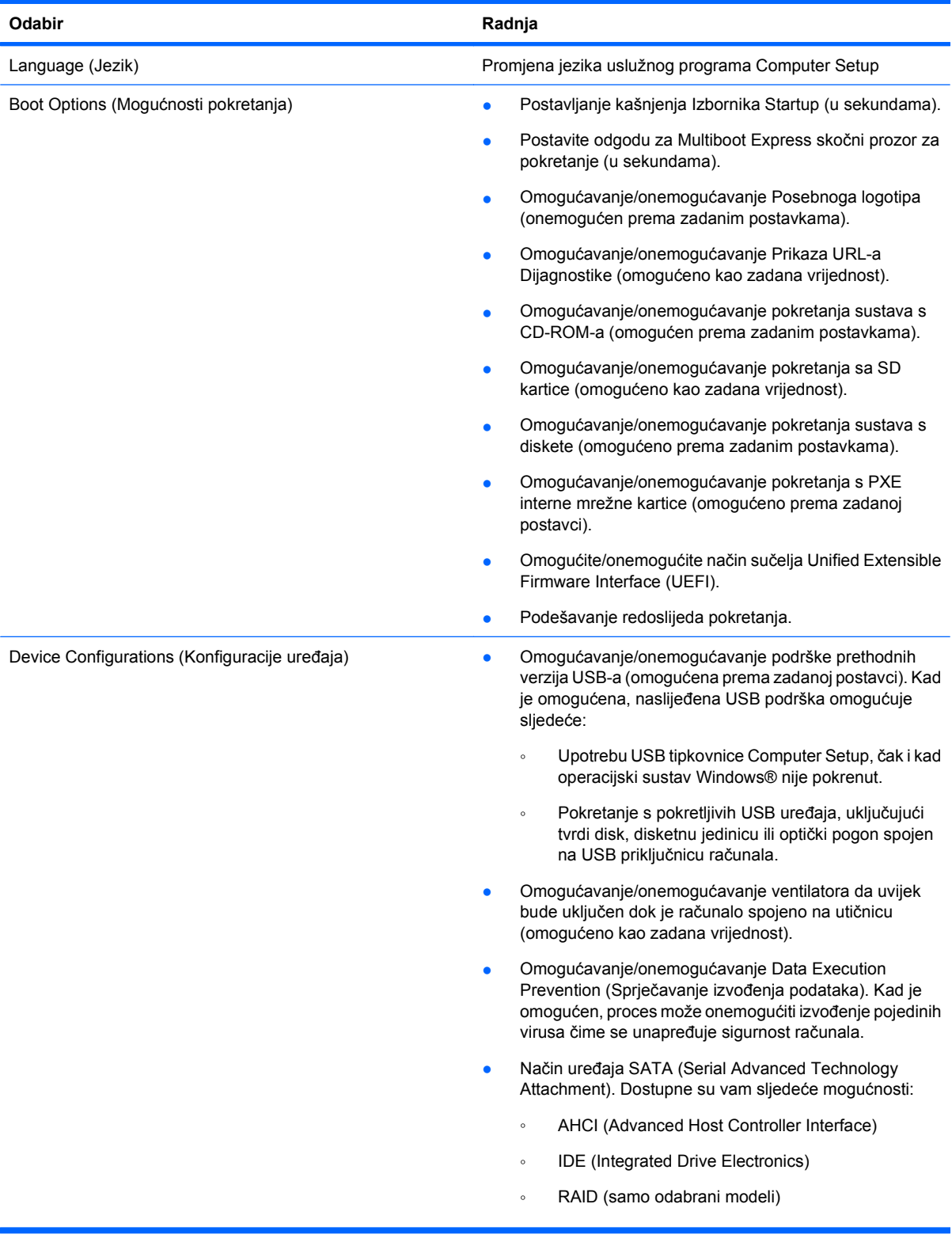

<span id="page-145-0"></span>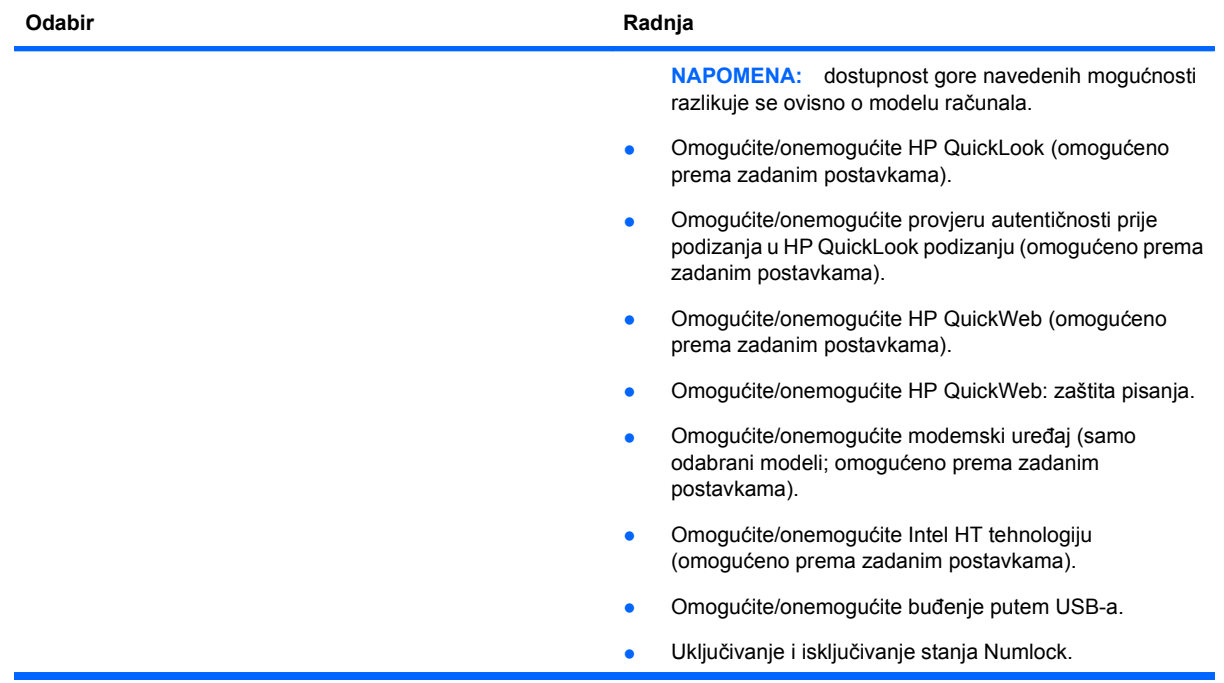

<span id="page-146-0"></span>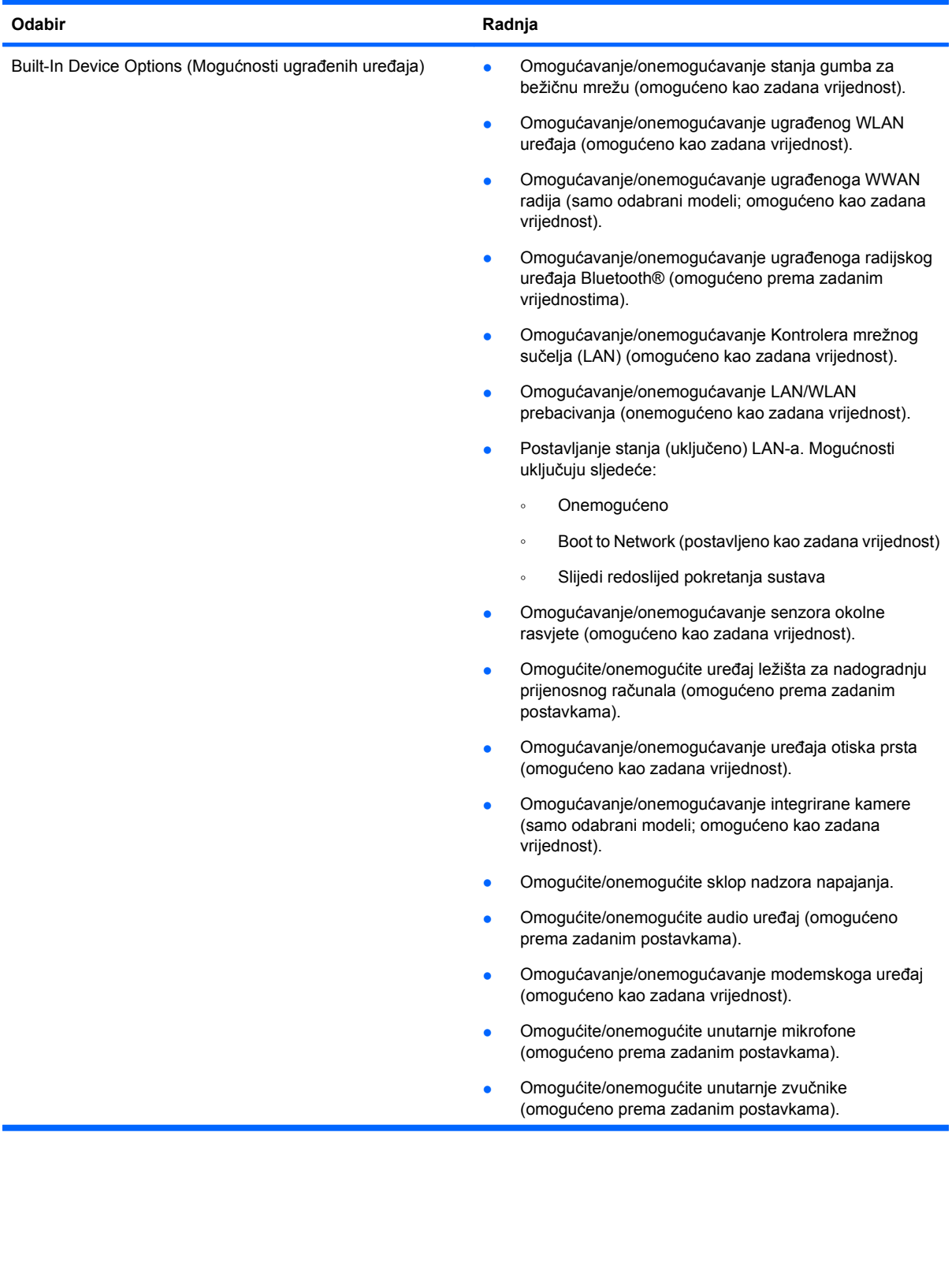

<span id="page-147-0"></span>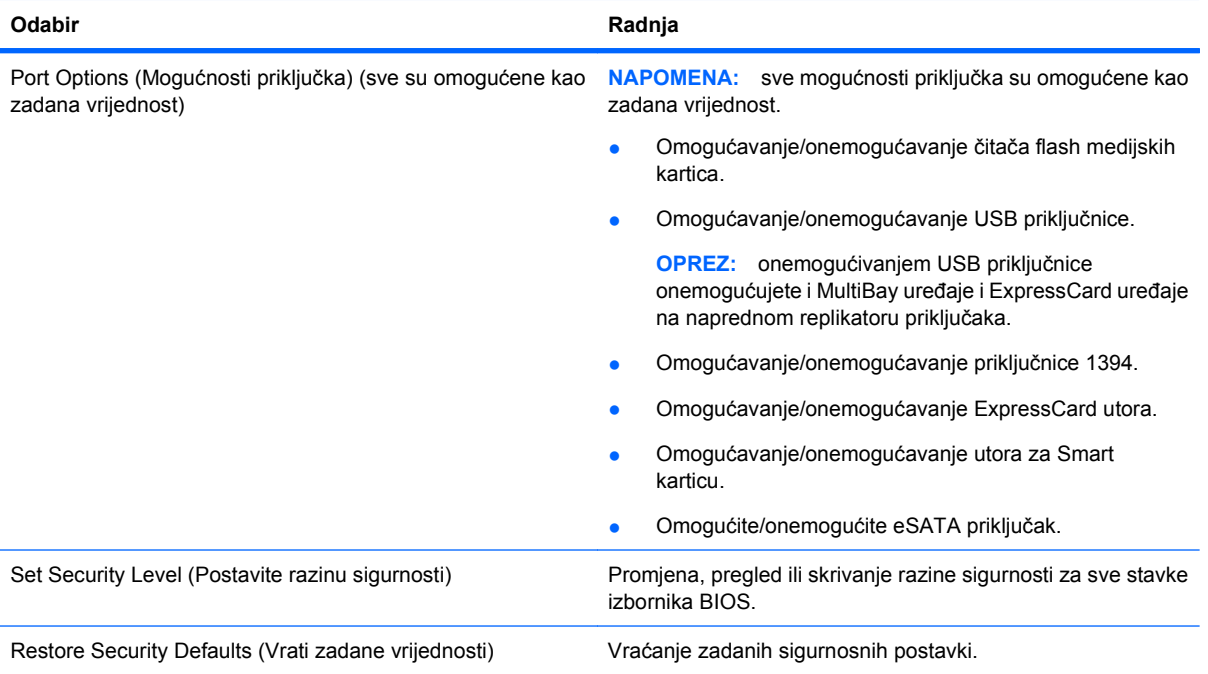

# <span id="page-148-0"></span>**15 Stvaranje sigurnosnih kopija i oporavak**

Kako biste zaštitili svoje podatke, upotrijebite Centar za sigurnosne kopije i vraćanje kako biste napravili sigurnosne kopije pojedinih datoteka i mapa, cijelog tvrdog diska (samo odabrani modeli) ili točke vraćanja sustava. U slučaju kvara na sustavu, možete iskoristiti sigurnosne kopije datoteka za vraćanje sadržaja vašeg računala.

Centar za sigurnosne kopije i vraćanje nudi sljedeće mogućnosti:

- Stvaranje sigurnosnih kopija pojedinih datoteka i mapa
- Stvaranje sigurnosne kopije cijelog tvrdog diska (samo odabrani modeli)
- Raspoređivanje automatske izrade sigurnosnih kopija (samo odabrani modeli)
- Stvaranje točaka oporavka sustava
- Oporavak pojedinih datoteka
- Vraćanje računala u prethodno stanje
- Oporavak podataka pomoću alata za oporavak

**ETA NAPOMENA:** Za detaljna upute potražite te teme u sustavu Pomoć i podrška.

U slučaju nestabilnosti sustava, HP preporučuje da ispišete postupke za oporavak sustava i spremite ih za kasniju upotrebu.

# **Izrada sigurnosne kopije podataka**

Oporavak nakon kvara sustava je potpun kao i vaša najnovija sigurnosna kopija. Prvu sigurnosnu kopiju biste trebali izraditi neposredno nakon postavljanja softvera. Tokom dodavanja novog softvera i datoteka s podacima nastavite s redovitom izradom sigurnosnih kopija sustava kako biste održavali relativno ažurnu sigurnosnu kopiju.

Sigurnosne kopije svojih podataka možete spremiti na dodatni vanjski tvrdi disk, mrežni pogon ili diskove.

Prilikom izrade sigurnosne kopije imajte na umu sljedeće:

- Osobne datoteke spremite u mapi Dokumenti te redovito izradite sigurnosne kopije.
- Redovito izrađujte sigurnosne kopije predložaka spremljenih u povezanim programima.
- Spremite prilagođene postavke koje se pojavljuju u prozoru, na alatnoj traci ili traci izbornika uzimanjem snimke zaslona s postavkama. Ako trebate ponovno postaviti osobne postavke, pomoću snimke zaslona uštedite na vremenu.

Za stvaranje snimke zaslona:

- **1.** Prikažite zaslon koji želite spremiti.
- **2.** Kopirajte sliku zaslona:

Da biste kopirali samo aktivni prozor, pritisnite alt+fn+prt sc.

Da biste kopirali cijeli zaslon, pritisnite fn+prt sc.

<span id="page-149-0"></span>**3.** Otvorite dokument za obradu teksta i odaberite **Uredi > Zalijepi**.

Slika zaslona dodana je u dokument.

- **4.** Spremite dokument.
- Prilikom izrade sigurnosnih kopija na diskove možete upotrijebiti sljedeće vrste diskova (zasebno kupljeni): CD-R, CD-RW, DVD+R, DVD+R DL, DVD-R, DVD-R DL ili DVD±RW. Koji ćete disk upotrijebiti ovisi o vrsti optičkog pogona instaliranog na vašem računalu.
- **ET NAPOMENA:** DVD-i i DVD-i s dvoslojnom (DL) podrškom mogu spremiti više podataka od CDa, čime izrada sigurnosnih kopija smanjuje broj potrebnih diskova za oporavak.
- Prilikom izrade sigurnosnih kopija na diskove, svaki disk prije umetanja u optički pogon računala označite rednim brojem.

Za stvaranje sigurnosne kopije pomoću Centra za sigurnosne kopije i vraćanje slijedite ove korake:

**E NAPOMENA:** Prije početka postupka izrade sigurnosne kopije obavezno provjerite je li računalo priključeno na izmjenično napajanje.

**NAPOMENA:** Ovaj postupak može trajati više od jednog sata, ovisno o veličini datoteka i brzini računala.

- **1.** Odaberite **Start > Svi programi > Održavanje > Centar za sigurnosne kopije i vraćanje**.
- **2.** Pratite upute na zaslonu za izradu sigurnosne kopije cijelog računala (samo odabrani modeli) ili svojih datoteka.
- **NAPOMENA:** Sustav Windows sadrži značajku Kontrola korisničkih računa za poboljšanje sigurnosti računala. Možete biti priupitani za dozvolu ili lozinku za takve zadatke kao što su instaliranje softvera, pokretanje uslužnih programa ili mijenjanje postavki operativnog sustava Windows. Više informacija potražite u Pomoći i podršci.

# **Provođenje oporavka**

U slučaju kvara ili nestabilnosti sustava računalo nudi sljedeće alate za oporavak datoteka:

- Alati za obnovu sustava Windows: Centar za sigurnosne kopije i vraćanje možete upotrijebiti za vraćanje podataka za koje ste prethodno izradili sigurnosnu kopiju. Za ispravljanje problema koji mogu sprječavati pravilno pokretanje sustava Windows možete također upotrijebiti i alat Popravak pokretanja sustava Windows.
- f11 alati za oporavak: f11 alate za oporavak možete upotrijebiti kako biste obnovili izvornu sliku tvrdog diska. Slika sadržava operacijski sustav Windows i softverske programe instalirane u tvornici.
- **E** NAPOMENA: Ako niste u mogućnosti pokrenuti računalo, morate kupiti DVD s operacijskim sustavom Windows Vista® kako biste ponovno pokrenuli računalo i popravili operacijski sustav. Dodatne informacije potražite u odjeljku ''Upotreba DVD-a s operacijskim sustavom Windows Vista (zasebno kupljeno)'' ovog vodiča.

#### **Upotreba Windows alata za oporavak**

Za oporavak podataka za koje ste prethodno izradili sigurnosnu kopiju slijedite ove korake:

- **1.** Odaberite **Start > Svi programi > Održavanje > Centar za sigurnosne kopije i vraćanje**.
- **2.** Pratite upute na zaslonu za oporavak cijelog računala (samo odabrani modeli) ili svojih datoteka.

<span id="page-150-0"></span>**E** NAPOMENA: Sustav Windows sadrži značajku Kontrola korisničkih računa za poboljšavanje sigurnosti računala. Možete biti priupitani za dozvolu ili lozinku za takve zadatke kao što su instaliranje softvera, pokretanje uslužnih programa ili mijenjanje postavki operacijskog sustava Windows. Više informacija potražite u Pomoći i podršci.

Za oporavak svojih podataka pomoću alata Popravak pokretanja slijedite ove korake:

- **OPREZ:** Uporaba alata Popravak pokretanja izbrisat će cijeli sadržaj tvrdog diska i preformatirati ga. Sve stvorene datoteke i instalirani softver biti će trajno uklonjeni s računala. Postupak oporavka će nakon dovršetka preformatiranja povratiti operacijski sustav zajedno s upravljačkim programima, softverom i uslužnim programima iz sigurnosne kopije upotrebljavane za oporavak.
	- **1.** Ako je moguće izradite sigurnosnu kopiju svih osobnih datoteka.
	- **2.** Ako je moguće, provjerite postoji li u računalu HP-ova particija za oporavak sustava Windows. Da biste pronašli particije kliknite **Start > Računalo**.
	- **ET NAPOMENA:** U slučaju da je HP-ova particija za oporavak sustava Windows izbrisana, operacijski sustav i programe morati ćete oporaviti pomoću DVD-a s operacijskim sustavom Windows Vista i disk *Driver Recovery (Oporavak upravljačkih programa)* (oba zasebno kupljena). Dodatne informacije potražite u odjeljku ''Upotreba DVD-a s operacijskim sustavom Windows Vista (zasebno kupljeno)'' ovog vodiča.
	- **3.** Ponovno pokrenite računalo te prije učitavanja operacijskog sustava Windows pritisnite tipku f8.
	- **4.** Odaberite **Popravak računala**.
	- **5.** Slijedite upute na zaslonu.
- **EX NAPOMENA:** Dodatne informacije o oporavku podataka pomoću alata sustava Windows pronađite pretraživanjem tih tema u odjeljku Pomoći i podrške.

# **Upotreba tipke f11**

**OPREZ:** Uporaba tipke f11 izbrisat će cijeli sadržaj tvrdog diska i preformatirati ga. Sve stvorene datoteke i instalirani softver biti će trajno uklonjeni s računala. Alat za oporavak f11 reinstalira operacijski sustav i HP programe i upravljačke programe instalirane u tvornici. Softver koji nije instaliran u tvornici treba ponovno instalirati.

Za oporavak izvorne slike tvrdog diska pomoću tipke f11 slijedite ove korake:

- **1.** Ako je moguće izradite sigurnosnu kopiju svih osobnih datoteka.
- **2.** Ako je moguće, provjerite postoji li u računalu HP-ova particija za oporavak. Da biste pronašli particiju kliknite **Start > Računalo**.
- **NAPOMENA:** U slučaju da je HP-ova particija za oporavak izbrisana, operacijski sustav i programe morati ćete oporaviti pomoću DVD-a s operacijskim sustavom Windows Vista i disk *Driver Recovery (Oporavak upravljačkih programa)* (oba zasebno kupljena). Dodatne informacije potražite u odjeljku ''Upotreba DVD-a s operacijskim sustavom Windows Vista (zasebno kupljeno)'' ovog vodiča.
- **3.** Uključite ili ponovno pokrenite računalo, a zatim pritisnite tipku esc kad se na dnu zaslona prikaže poruka "Press ESC key for Startup Menu" (Pritisnite tipku ESC za pristup izborniku pokretanja).
- **4.** Pritisnite f11 dok je na zaslonu prikazana poruka "Press <F11> for recovery" (Pritisnite tipku F11 za oporavak).
- **5.** Slijedite upute na zaslonu.

# <span id="page-151-0"></span>**Upotreba DVD-a s operacijskim sustavom Windows Vista (zasebno kupljeno)**

Ako niste u mogućnosti pokrenuti računalo, morate kupiti DVD s operacijskim sustavom Windows Vista kako biste ponovno pokrenuli računalo i popravili operacijski sustav. Pripremite posljednju sigurnosnu kopiju cijelog tvrdog diska (spremljenog na diskovima ili vanjskom tvrdom disku). Da biste naručili DVD s operacijskim sustavom Windows Vista idite na adresu [http://www.hp.com/support,](http://www.hp.com/support) odaberite svoju državu ili regiju te slijedite upute na zaslonu. DVD također možete naručiti i telefonskim pozivanjem tehničke podrške. Kontaktne podatke potražite u knjižici *Worldwide Telephone Numbers (Telefonski brojevi za podršku)* priloženoj uz računalo.

**OPREZ:** Uporaba DVD-a s operacijskim sustavom Windows Vista potpuno će izbrisati sav sadržaj tvrdog diska i preformatirati ga. Sve stvorene datoteke i instalirani softver biti će trajno uklonjeni s računala. Postupak oporavka će vam nakon dovršetka preformatiranja pomoći povratiti operacijski sustav zajedno s upravljačkim programima, softverom i uslužnim programima.

Da biste oporavak pokrenuli pomoću DVD-a s operacijskim sustavom Windows Vista slijedite ove korake:

- **NAPOMENA:** Ovaj postupak traje nekoliko minuta.
	- **1.** Ako je moguće izradite sigurnosnu kopiju svih osobnih datoteka.
	- **2.** Ponovno pokrenite računalo, a zatim prije učitavanja operacijskog sustava Windows u optički pogon umetnite DVD s operacijskim sustavom Windows Vista.
	- **3.** Kad se to od vas zatraži, pritisnite bilo koju tipku na tipkovnici.
	- **4.** Slijedite upute na zaslonu.
	- **5.** Kliknite **Dalje**.
	- **6.** Odaberite **Popravak računala**.
	- **7.** Slijedite upute na zaslonu.

# **Kazalo**

#### **Simboli/Brojevi**

1394 kabel, povezivanje [79](#page-90-0) 1394 priključak [8](#page-19-0), [78](#page-89-0) 1394 uređaji povezivanje [79](#page-90-0) uklanjanje [79](#page-90-0)

#### **A**

administratorska lozinka\* [101](#page-112-0) administratorska lozinka za BIOS [132](#page-143-0) Altiris Deployment Solutions [123](#page-134-0) audio funkcije, provjera [41](#page-52-0) audio uređaji, spajanje vanjskih [40](#page-51-0) automatska lozinka za DriveLock uklanjanje [110](#page-121-0) unos [109](#page-120-0) ažuriranja, softver [123](#page-134-0) ažuriranje BIOS-a instaliranje [116](#page-127-0) preuzimanje [116](#page-127-0)

# **B**

baterija kalibriranje [57](#page-68-0) niske razine napunjenosti baterije [56](#page-67-0) očuvanje energije [59](#page-70-0) odlaganje [60](#page-71-0) pohranjivanje [60](#page-71-0) ponovno punjenje [59](#page-70-0) punjenje [55,](#page-66-0) [57](#page-68-0) uklanjanje [54](#page-65-0) umetanje [54](#page-65-0) zamjena [60](#page-71-0) bežična lokalna mreža (WLAN) funkcionalni domet [19](#page-30-0) javna WLAN veza [19](#page-30-0) korporacijska WLAN veza [19](#page-30-0) povezivanje [19](#page-30-0) sigurnost [18](#page-29-0) bežična lokalna mreža (WLAN), potrebna oprema [18](#page-29-0)

bežične veze [15](#page-26-0) brojčana tipkovnica, ugrađena [34](#page-45-0)

#### **C** CD

uklanjanje [45](#page-56-0), [82](#page-93-0) umetanje [43](#page-54-0), [81](#page-92-0) CD pogon [80](#page-91-0) centar za sigurnosne kopije i vraćanje [138](#page-149-0) Computer Setup administratorska lozinka za BIOS [102](#page-113-0) izbornik File (Datoteka) [131](#page-142-0) izbornik Security (Sigurnost) [131](#page-142-0) izbornik System Configuration (Konfiguracija sustava) [132](#page-143-0) kretanje i odabir [129](#page-140-0) lozinka za DriveLock [105](#page-116-0) omogućavanje uređaja za pokretanje sustava [119](#page-130-0) postavljanje redoslijeda pokretanja [121](#page-132-0) postavljanje upita uslužnog programa MultiBoot Express [122](#page-133-0) sigurnost uređaja [110](#page-121-0) vraćanje tvorničkih postavki [130](#page-141-0)

# **Č**

čitač otiska prsta [5](#page-16-0) čitač pametnih kartica [9](#page-20-0) čitač SD kartica [84](#page-95-0) čitač SD kartice [8](#page-19-0) čvorišta [77](#page-88-0)

# **D**

digitalna kartica uklanjanje [84](#page-95-0) umetanje [84](#page-95-0) dijagnostika sustava [131](#page-142-0) disketni pogon [80](#page-91-0)

Disk Sanitizer [132](#page-143-0) DisplayPort [8,](#page-19-0) [42](#page-53-0) DriveLock, automatski [132](#page-143-0) DVD promjene regionalnih postavki [43](#page-54-0) uklanjanje [45](#page-56-0), [82](#page-93-0) umetanje [43](#page-54-0), [81](#page-92-0) DVD pogon [80](#page-91-0) DVD s operacijskim sustavom Windows Vista [140](#page-151-0)

# **E**

energija očuvanje [59](#page-70-0) **ExpressCard** definirano [85](#page-96-0) konfiguriranje [85](#page-96-0) uklanjanje [86](#page-97-0) umetanje [85](#page-96-0) vađenje umetka [86](#page-97-0)

# **F**

funkcijske tipke [6](#page-17-0), [32](#page-43-0)

# **G**

glasnoća, ugađanje [39](#page-50-0) gumbi bez zvuka [5,](#page-16-0) [38](#page-49-0) bežično [5](#page-16-0) napajanje [5](#page-16-0) otvaranje zaslona [7](#page-18-0) pokazivački štapić [1](#page-12-0) povećanje glasnoće [5](#page-16-0), [38](#page-49-0) QuickLook [5](#page-16-0) QuickWeb [5](#page-16-0) smanjenje glasnoće [5](#page-16-0), [38](#page-49-0) tipkovnica [12](#page-23-0) TouchPad [1](#page-12-0) uključivanje/isključivanje TouchPada [2,](#page-13-0) [5](#page-16-0) gumbi pokazivačkog štapića [1](#page-12-0) gumb QuickLook [5](#page-16-0) gumb QuickWeb [5](#page-16-0)

gumb za bežičnu vezu [5](#page-16-0), [16](#page-27-0) gumb za isključivanje zvuka [5,](#page-16-0) [38](#page-49-0) gumb za otvaranje zaslona [7](#page-18-0) gumb za povećanje glasnoće [5](#page-16-0), [38](#page-49-0) gumb za smanjivanje glasnoće [5](#page-16-0), [38](#page-49-0) gumb za uključivanje/isključivanje TouchPada [2,](#page-13-0) [5](#page-16-0) gumb za uključivanje i isključivanje [5](#page-16-0)

#### **H**

hardver, prepoznavanje [1](#page-12-0) hibernacija pokrenuta tijekom kritične razine napunjenosti baterije [56](#page-67-0) pokretanje [49](#page-60-0) Hibernacija izlazak [49](#page-60-0) HP 3D DriveGuard [63](#page-74-0) HP Client Configuration Manager [123](#page-134-0), [126](#page-137-0) HP Client Manager za Altiris [123,](#page-134-0) [124](#page-135-0) HP Connection Manager [17](#page-28-0) HP mobilna širokopojasna mreža [20](#page-31-0) HP QuickLook 3 [134](#page-145-0) HP System Software Manager [123](#page-134-0), [127](#page-138-0)

#### **I**

ikona bežične veze [15](#page-26-0) ikona statusa mreže [15,](#page-26-0) [24](#page-35-0) ikone bežično [15](#page-26-0) stanje mreže [15](#page-26-0), [24](#page-35-0) instalacija, softver [123](#page-134-0) Intel HT tehnologija [134](#page-145-0) isključivanje [61](#page-72-0) isključivanje računala [61](#page-72-0) ispravljač napajanja [13](#page-24-0) ispravljač za izmjenično napajanje, povezivanje [52](#page-63-0) izbornik File (Datoteka) [131](#page-142-0) izbornik Security (Sigurnost) Disk Sanitizer [132](#page-143-0) HP SpareKey [132](#page-143-0)

obavezan unos HP SpareKey [132](#page-143-0) ponovno postavljanje čitača otisaka prstiju [132](#page-143-0) postavljanje administratorske lozinke za BIOS [132](#page-143-0) pravila za lozinke [132](#page-143-0) promjena lozinke [132](#page-143-0) System Ids (Identifikatori sustava) [132](#page-143-0) unos HP SpareKey [132](#page-143-0) upravljanje korisnicima [132](#page-143-0) izbornik Sigurnost automatski DriveLock [132](#page-143-0) Disk Sanitizer [132](#page-143-0) DriveLock [132](#page-143-0) izbornik System Configuration (Konfiguracija sustava) [132](#page-143-0) izmjena redoslijeda pokretanja [121](#page-132-0)

#### **J**

Java kartica definirano [87](#page-98-0) umetanje [88](#page-99-0) vađenje [88](#page-99-0) javna WLAN veza [19](#page-30-0) jezik, promjene u programu Computer Setup [133](#page-144-0)

## **K**

kabel, napajanje [13](#page-24-0) kabeli 1394 [79](#page-90-0) modem [13](#page-24-0) USB [77](#page-88-0) kalibriranje baterije [57](#page-68-0) ključ proizvoda [13](#page-24-0) kodovi mrežne sigurnosti mrežni ključ [24](#page-35-0) SSID [24](#page-35-0) kodovi regija, DVD [43](#page-54-0) komponente desna strana [8](#page-19-0) dodatni hardver [12](#page-23-0) donje [10](#page-21-0) gornje [1](#page-12-0) lijeva strana [8](#page-19-0) prednje [6](#page-17-0)

straga [7](#page-18-0) zaslon [11](#page-22-0) komponente zaslona [11](#page-22-0) konfiguracije uređaja [133](#page-144-0) konfiguriranje kartice ExpressCard [85](#page-96-0) kontrole za bežičnu vezu gumb [16](#page-27-0) operacijski sustav [16](#page-27-0) korisnička lozinka\* [101](#page-112-0) korporacijska WLAN veza [19](#page-30-0) kritična razina napunjenosti baterije [56](#page-67-0)

## **L**

lampica baterije [55](#page-66-0), [56](#page-67-0) ležišta baterija [13](#page-24-0) optički pogon [11](#page-22-0) tvrdi disk [9](#page-20-0), [10,](#page-21-0) [11](#page-22-0), [65](#page-76-0) ležište baterije [10](#page-21-0), [13](#page-24-0) ležište za tvrdi disk [9,](#page-20-0) [10](#page-21-0), [11](#page-22-0) logičke oznake pogona [120](#page-131-0) lokalna mreža (LAN) [3](#page-14-0) lokalna mreža (LAN), povezivanje [25](#page-36-0) lozinka za DriveLock opis [105](#page-116-0) postavljanje [106](#page-117-0) promjena [108](#page-119-0) uklanjanje [109](#page-120-0) unos [107](#page-118-0) lozinke administrator [101](#page-112-0) administrator BIOS-a [102](#page-113-0) DriveLock [105](#page-116-0) korisnik [101](#page-112-0)

#### **M**

male slušalice [38](#page-49-0) McAfee Total Protection [112](#page-123-0) mediji na koje je moguće snimanje [49](#page-60-0) mediji pogona [49](#page-60-0) memorija, zamjena memorijskih modula [89](#page-100-0), [92](#page-103-0) memorijski modul nadogradnja primarnog [92](#page-103-0) umetanje [95](#page-106-0)

vađenje [90](#page-101-0), [95](#page-106-0) zamjena [89,](#page-100-0) [92](#page-103-0) mikrofoni, unutarnji [12,](#page-23-0) [38](#page-49-0) minimaliziranje smetnje [25](#page-36-0) mirovanje izlazak [49](#page-60-0) pokretanje [49](#page-60-0) miš, vanjski podešavanje postavki [31](#page-42-0) povezivanje [31](#page-42-0) modemi odabir postavke mjesta [28](#page-39-0) spajanje modemskog kabela [27](#page-38-0) spajanje prilagodnika modemskog kabela [27](#page-38-0) modemski kabel [13](#page-24-0) mogućnosti pokretanja [133](#page-144-0) mogućnosti priključka 1394 priključak [136](#page-147-0) čitač flash kartica [136](#page-147-0) eSATA priključak [136](#page-147-0) USB priključnica [136](#page-147-0) utor za ExpressCard [136](#page-147-0) utor za Smart karticu [136](#page-147-0) mogućnosti ugrađenih uređaja [135](#page-146-0) monitor, povezivanje [41](#page-52-0) mrežna kartica (NIC) za pokretanje sustava [119](#page-130-0) mrežni ključ [24](#page-35-0) MultiBoot Express [119](#page-130-0), [122](#page-133-0) MultiMediaCard [84](#page-95-0) multimedijske komponente [37](#page-48-0) multimedijski softver, instaliranje [38](#page-49-0)

## **N**

naljepnica certifikata bežičnog uređaja [14](#page-25-0) naljepnica certifikata o autentičnosti [13](#page-24-0) naljepnica Microsoftova certifikata o autentičnosti [13](#page-24-0) napajački kabel [13](#page-24-0) napajanje povezivanje [52](#page-63-0) napajanje iz baterije [53](#page-64-0) naslijeđena podrška, USB [129,](#page-140-0) [133](#page-144-0)

naziv i broj proizvoda, računalo [13](#page-24-0) nereagiranje sustava [61](#page-72-0) Network Service Boot (Pokretanje putem mreže) [120](#page-131-0) niska razina napunjenosti baterije [56](#page-67-0) num lock, vanjska tipkovnica [35](#page-46-0)

## **O**

očuvanje, energija [59](#page-70-0) odjeljak za optički pogon [11](#page-22-0) održavanje čišćenje diska [63](#page-74-0) defragmentacija diska [63](#page-74-0) onemogućavanje izvođenja [133](#page-144-0) operacijski sustav ključ proizvoda [13](#page-24-0) naljepnica Microsoftova certifikata o autentičnosti [13](#page-24-0) oporavak f11 [139](#page-150-0) oporavak tvrdog diska [139](#page-150-0) optički disk uklanjanje [45](#page-56-0), [82](#page-93-0) umetanje [43](#page-54-0), [81](#page-92-0) optički pogon [9,](#page-20-0) [80](#page-91-0) oznaka za Bluetooth [14](#page-25-0) oznaka za WLAN [14](#page-25-0) oznake Bluetooth [14](#page-25-0) certifikat bežičnog uređaja [14](#page-25-0) Microsoftov certifikat o autentičnosti [13](#page-24-0) regulatorna [13](#page-24-0) servisna oznaka [13](#page-24-0) WLAN [14](#page-25-0) ožičene veze [25](#page-36-0)

# **P**

pametna kartica definirano [87](#page-98-0) particija za oporavak [139](#page-150-0) planovi napajanja [50](#page-61-0) podaci o računalu [115](#page-126-0) podaci o sustavu [131](#page-142-0) podaci o zakonskim propisima regulatorna oznaka [13](#page-24-0) područja pomicanja, TouchPad [2](#page-13-0) pogoni diskete [80](#page-91-0)

optički [80](#page-91-0) redoslijed podizanja sustava [119](#page-130-0) tvrdi disk [68,](#page-79-0) [80](#page-91-0) vanjski [80](#page-91-0) pogoni, redoslijed pokretanja sustava [133](#page-144-0) pogon tvrdog diska HP 3D DriveGuard [63](#page-74-0) instaliranje [68](#page-79-0) vanjski [80](#page-91-0) pohranjivanje baterije [60](#page-71-0) pokazivački štapić [1](#page-12-0), [31](#page-42-0) pokazivački uređaji, podešavanje postavki [31](#page-42-0) poklopac pretinca za memorijski modul uklanianie [90](#page-101-0) zamjena [91](#page-102-0) postavite razinu sigurnosti [136](#page-147-0) postavljanje, računalo [1](#page-12-0) postavljanje veze s internetom [18](#page-29-0) postavljanje vremena i datuma sustava [131](#page-142-0) postavljanje WLAN-a [18](#page-29-0) povezivanje s LAN-om [25](#page-36-0) povezivanje s WLAN-om [19](#page-30-0) pravni podaci naljepnice certifikata bežičnih uređaja [14](#page-25-0) pretinac HP-ovog širokopojasnog bežičnog modula [11](#page-22-0) pretinac za memorijski modul [10](#page-21-0) pretinci HP-ov širokopojasni bežični modul [11](#page-22-0) memorijski modul [10](#page-21-0) WLAN [11](#page-22-0) pretplatnički identifikacijski modul (SIM) uklanjanje [22](#page-33-0) umetanje [21](#page-32-0) priključak 1394 [78](#page-89-0) priključak, napajanje [9](#page-20-0) priključak, za priključnu stanicu [8,](#page-19-0) [79](#page-90-0) priključak za napajanje [9](#page-20-0) priključak za vanjski monitor [8](#page-19-0), [41](#page-52-0)

priključci 1394 [8](#page-19-0) DisplayPort [8](#page-19-0) USB [7](#page-18-0), [9,](#page-20-0) [77](#page-88-0) vanjski zaslon [8,](#page-19-0) [41](#page-52-0) priključci za priključnu stanicu [8,](#page-19-0) [79](#page-90-0) prilagodnik za modem [13](#page-24-0) problemi bežične mreže, rješavanje problema [23](#page-34-0) program Wireless Assistant [16](#page-27-0) projektor, povezivanje [41](#page-52-0) provjera audio funkcija [41](#page-52-0) provjera memorije [131](#page-142-0) punjenje baterija [55](#page-66-0), [57](#page-68-0) punjenje baterije maksimiziranje [56](#page-67-0) putovanje s računalom [14,](#page-25-0) [60](#page-71-0) PXE poslužitelj [120](#page-131-0)

#### **R**

RAID (Redundant Array of Independent Disks) uređaji [133](#page-144-0) redoslijed pokretanja [133](#page-144-0) regionalne postavke DVD-a [43](#page-54-0) RJ-11 (modemska) utičnica [9](#page-20-0) rješavanje problema vezanih uz bežičnu mrežu [23](#page-34-0)

#### **S**

SD kartica [84](#page-95-0) senzor okolne rasvjete [12](#page-23-0) serijski broj, računalo [13](#page-24-0) servisna oznaka [13](#page-24-0) sigurnosni uređaji u zračnim lukama [62](#page-73-0) sigurnost bežično [18](#page-29-0) zaštita računala [100](#page-111-0) sigurnost uređaja [110](#page-121-0) sklop nadzora napajanja [135](#page-146-0) slika, računalo [123](#page-134-0) slušalice [38](#page-49-0) smart kartica umetanje [88](#page-99-0) vađenje [88](#page-99-0) smetnje, minimaliziranje [25](#page-36-0) SoftPaq, preuzimanje [117](#page-128-0) SoftPaqs, preuzimanje [117](#page-128-0)

softver ažuriranja [123](#page-134-0) ažuriranje BIOS-a [116](#page-127-0) ažuriranje programa i upravljačkih programa [117](#page-128-0) čišćenje diska [63](#page-74-0) defragmentacija diska [63](#page-74-0) instalacija [123](#page-134-0) oporavak [123](#page-134-0) softver za čišćenje diska [63](#page-74-0) softver za defragmentaciju diska [63](#page-74-0) stvaranje bežične veze [15](#page-26-0) stvaranje sigurnosne kopije [137](#page-148-0) stvaranje sigurnosnih kopija datoteka [137](#page-148-0) svojstva web-kamere, podešavanje [46](#page-57-0) system Ids (identifikatori sustava) [132](#page-143-0)

#### **Š**

šifriranje [18](#page-29-0)

#### **T**

tehnologija Intel Centrino Pro [127](#page-138-0) temperatura [60](#page-71-0) temperatura baterije [60](#page-71-0) test baterije [131](#page-142-0) test pokretanja [131](#page-142-0) test tvrdog diska [131](#page-142-0) test učitavanja [131](#page-142-0) tipka esc [6](#page-17-0) tipka fn [6,](#page-17-0) [32](#page-43-0) tipka Windows logotipa [6](#page-17-0) tipka za programe, Windows [6](#page-17-0) tipka za Windows programe [6](#page-17-0) tipke esc [6](#page-17-0) fn [6](#page-17-0) funkcija [6](#page-17-0) numerička tipkovnica [6](#page-17-0) Windows logotip [6](#page-17-0) Windows programi [6](#page-17-0) tipke prečaca opis [32](#page-43-0) upotreba [33](#page-44-0) tipke prečaca tipkovnice [32](#page-43-0)

tipke ugrađene numeričke tipkovnice [6](#page-17-0) tipkovnica, ugrađena omogućavanje i onemogućavanje [35](#page-46-0) upotreba [34](#page-45-0) zamjena funkcija tipki [35](#page-46-0) tipkovnica, vanjska num lock [35](#page-46-0) upotreba [35](#page-46-0) **TouchPad** gumbi [1](#page-12-0) područja pomicanja [2](#page-13-0) TPM Embedded Security (Ugrađena sigurnost TPM) [132](#page-143-0) tvrdi disk HP 3D DriveGuard [63](#page-74-0) instaliranie [68](#page-79-0) vanjski [80](#page-91-0)

#### **U**

ugrađeni uređaj audio [135](#page-146-0) Bluetooth radijski uređaj [135](#page-146-0) čitač otisaka prsta [135](#page-146-0) gumb za bežičnu mrežu [135](#page-146-0) integrirana kamera [135](#page-146-0) kontroler mrežnog sučelja (LAN) [135](#page-146-0) LAN/WLAN prebacivanje [135](#page-146-0) ležište za nadogradnju prijenosnog računala [135](#page-146-0) mikrofoni [135](#page-146-0) modem [135](#page-146-0) senzor okolne rasviete [135](#page-146-0) ugrađeni WLAN [135](#page-146-0) Wake on LAN [135](#page-146-0) WWAN radijski uređaj [135](#page-146-0) zvučnici [135](#page-146-0) unos HP SpareKey [132](#page-143-0) unutarnji mikrofoni [12,](#page-23-0) [38](#page-49-0) upotreba modema [26](#page-37-0) uređaji SATA (Serial Advanced Technology Attachment) AHCI (Advanced Host Controller Interface) [133](#page-144-0) IDE (Integrated Drive Electronics) [133](#page-144-0) uređaji za pokretanje sustava, omogućavanje [119](#page-130-0)

USB čvorišta [77](#page-88-0) USB kabel, povezivanje [77](#page-88-0) USB naslijeđena podrška [78](#page-89-0), [129,](#page-140-0) [133](#page-144-0) USB priključak, napajani [80](#page-91-0) USB priključak, s napajanjem [81](#page-92-0) USB priključci [7](#page-18-0), [9](#page-20-0), [77](#page-88-0) USB uređaji opis [77](#page-88-0) povezivanje [77](#page-88-0) uklanjanje [77](#page-88-0) zaustavljanje [77](#page-88-0) uslužni program Computer Setup [123](#page-134-0) uslužni program za postavljanje izbornik File (Datoteka) [131](#page-142-0) izbornik Security (Sigurnost) [131](#page-142-0) izbornik System Configuration (Konfiguracija sustava) [132](#page-143-0) kretanje i odabir [129](#page-140-0) vraćanje tvorničkih postavki [130](#page-141-0) utičnica RJ-45 (mrežna) [7](#page-18-0) utičnica za audioizlaz (slušalice) [8,](#page-19-0) [38](#page-49-0) utičnica za audioulaz (mikrofon) [8,](#page-19-0) [38](#page-49-0) utičnica za mikrofon (audioulaz) [8](#page-19-0), [38](#page-49-0) utičnice audioizlaz (slušalice) [8,](#page-19-0) [38](#page-49-0) audioulaz (mikrofon) [8](#page-19-0), [38](#page-49-0) RJ-11 (modemska) [9](#page-20-0) RJ-45 (mreža) [7](#page-18-0) utor držača posjetnica [7](#page-18-0) utori ExpressCard [8](#page-19-0) memorijski modul [89](#page-100-0) posjetnica [7](#page-18-0) sigurnosni kabel [8](#page-19-0) SIM [10](#page-21-0) utor za karticu ExpressCard [8](#page-19-0) utor za modul za prepoznavanje pretplatnika (SIM) [10](#page-21-0) utor za sigurnosni kabel [8](#page-19-0)

#### **V**

vanjski audio uređaji, spajanje [40](#page-51-0) vanjski pogon [80](#page-91-0)

vatrozid [18](#page-29-0) ventilacijski otvori [8](#page-19-0), [10](#page-21-0) ventilator sustava [133](#page-144-0) veza, vanjsko napajanje [52](#page-63-0) videozapisi, snimanje [12](#page-23-0) vijci tipkovnice uklanjanje [92](#page-103-0) zamjena [98](#page-109-0) Višejezgreni procesor [134](#page-145-0) vraćanje tvorničkih postavki [131](#page-142-0) vraćanje tvrdog diska [139](#page-150-0) vrati zadane vrijednosti [136](#page-147-0)

#### **W**

web-kamera [12](#page-23-0), [37,](#page-48-0) [45](#page-56-0) web-mjesta HP System Software Manager [127](#page-138-0) tehnologija Intel Pro za AMT [127](#page-138-0) WLAN antene [12](#page-23-0) WLAN uređaj [14,](#page-25-0) [17](#page-28-0) WWAN antene [12](#page-23-0)

#### **Z**

zapisnik pogrešaka [131](#page-142-0) zasuni, oslobađanje baterije [10](#page-21-0) zasuni za oslobađanje, baterija [10](#page-21-0) zasuni za oslobađanje baterije [10](#page-21-0), [54](#page-65-0) zaštita od krađe Intel [132](#page-143-0) zvučnici [7](#page-18-0), [10,](#page-21-0) [38](#page-49-0)

# **Ž**

žaruljica baterije [7](#page-18-0) žaruljica caps lock [3](#page-14-0) žaruljica i gumb tipkovnice [12,](#page-23-0) [32](#page-43-0) žaruljica napajanja [3](#page-14-0), [7](#page-18-0) žaruljica num lock [3](#page-14-0) žaruljica pogona [7](#page-18-0), [64](#page-75-0) žaruljica QuickLook [3](#page-14-0) žaruljica QuickWeb [3](#page-14-0) žaruljica stanja TouchPada [3](#page-14-0) žaruljica web-kamere [12](#page-23-0) žaruljica za bežične uređaje [3](#page-14-0), [7,](#page-18-0) [16](#page-27-0) žaruljica za isključivanje zvuka [3](#page-14-0) žaruljice baterija [7](#page-18-0)

bez zvuka [3](#page-14-0) bežično [3](#page-14-0), [7](#page-18-0) caps lock [3](#page-14-0) napajanje [3](#page-14-0), [7](#page-18-0) num lock [3](#page-14-0) pogon [7](#page-18-0), [64](#page-75-0) QuickLook [3](#page-14-0) QuickWeb [3](#page-14-0) tipkovnica [12](#page-23-0) uključivanje/isključivanje TouchPada [3](#page-14-0) web-kamera [12](#page-23-0)

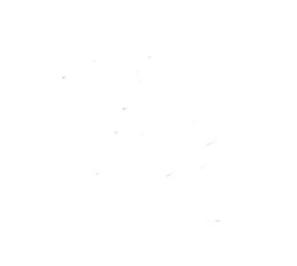